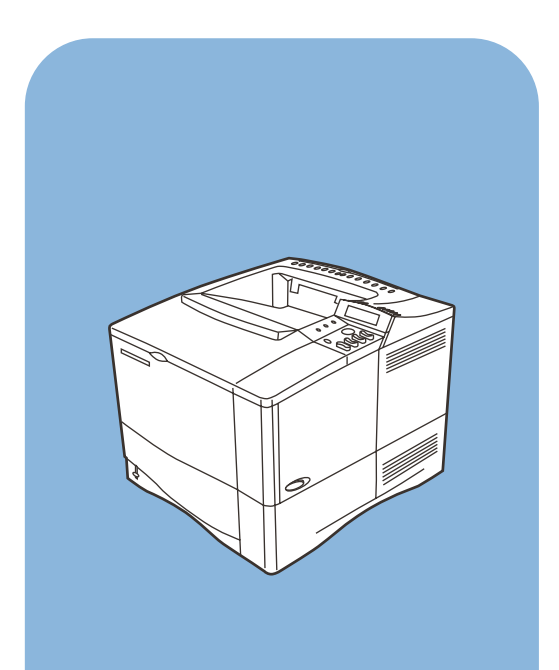

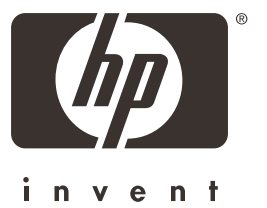

hp LaserJet 4100

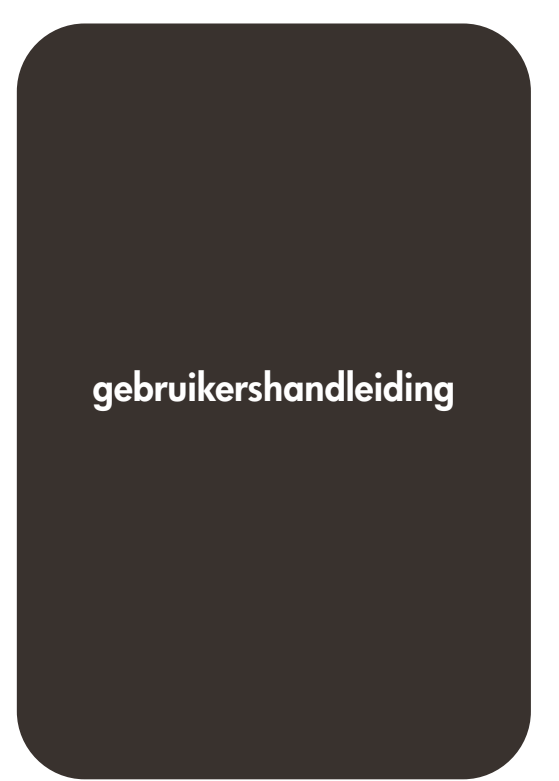

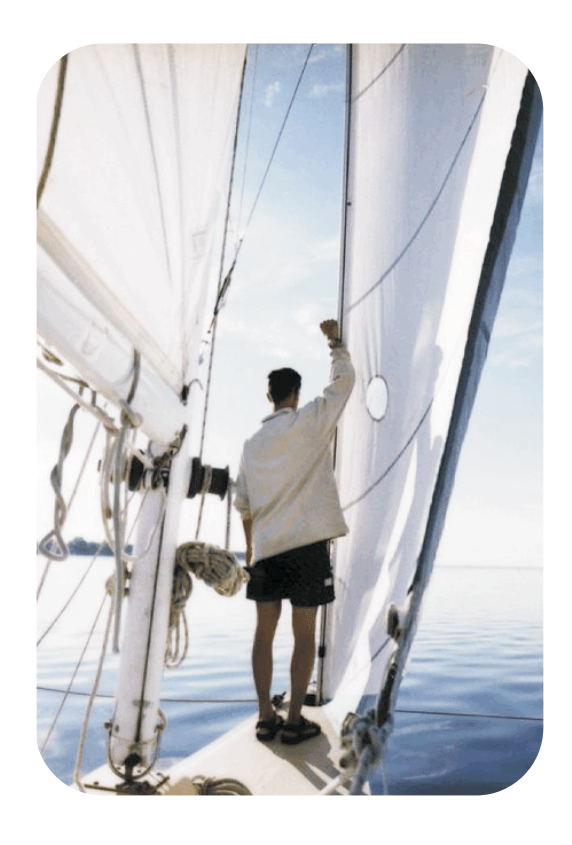

## HP LaserJet 4100, 4100N, 4100TN en 4100DTN Printers

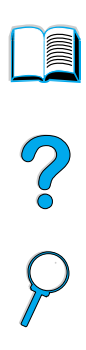

# Gebruikershandleiding

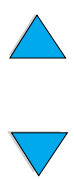

© Copyright Hewlett-Packard Company 2001

Alle rechten voorbehouden.

Vermenigvuldiging, bewerking en vertaling zonder voorafgaande toestemming zijn verboden, behalve zover toegestaan door de auteurswet.

Gebruikers van de Hewlett-Packard printer waarop deze handleiding betrekking heeft, krijgen een licentie voor (a) het afdrukken op papier van deze gebruikershandleiding voor persoonlijk, intern of bedrijfsmatig gebruik mits de afgedrukte handleiding niet wordt gebruikt voor de verkoop, doorverkoop of andere vormen van verspreiding, en (b) het plaatsen van een digitaal exemplaar van deze gebruikershandleiding op een netwerkserver mits het digitale exemplaar uitsluitend wordt gebruikt door persoonlijke, interne gebruikers van de Hewlett-Packard printer waarop deze handleiding betrekking heeft.

Eerste druk, februari 2001

#### **Garantie**

De informatie in dit document kan zonder kennisgeving worden veranderd.

Hewlett-Packard geeft geen enkele garantie met betrekking tot deze informatie. HEWLETT-PACKARD BIEDT MET NAME GEEN IMPLICIETE GARANTIES VOOR VERKOOPBAARHEID EN/OF GESCHIKTHEID VOOR EEN BEPAALD DOEL.

Hewlett-Packard is niet aansprakelijk voor directe, indirecte, incidentele of bijkomende schade of enige andere schade, die het gevolg zou zijn van het verstrekken of het gebruiken van deze informatie of daarmee verband zou houden.

#### **Handelsmerken**

Adobe en PostScript zijn handelsmerken van Adobe Systems Incorporated die in bepaalde landen als zodanig gedeponeerd kunnen zijn.

Arial en Times NewRoman zijn in de V.S. geregistreerde handelsmerken van de Monotype Corporation.

AutoCAD is een in de V.S. geregistreerd handelsmerk van Autodesk, Inc.

ENERGY STAR is een in de V.S. geregistreerd handelsmerk van de U.S. EPA.

HP-UX uitgave 10.20 en hoger en HP-UX uitgave 11.00 en hoger op alle HP 9000 computers zijn Open Group Unix producten.

Microsoft en MS-DOS zijn geregistreerde handelsmerken van Microsoft Corporation.

TrueType is een in de V.S. geregistreerd handelsmerk van Apple Computer, Inc.

UNIX is een geregistreerd handelsmerk van Open Group.

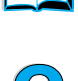

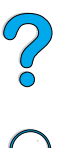

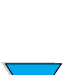

# Inhoud

#### **[Over deze handleiding](#page-10-0)**

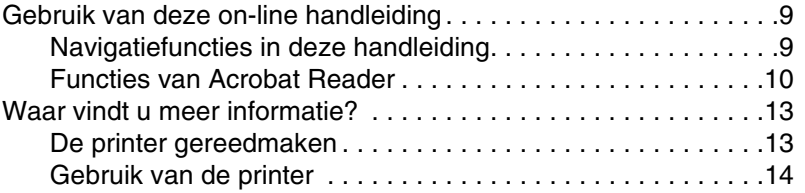

#### **[1 Basisinformatie over uw printer](#page-16-0)**

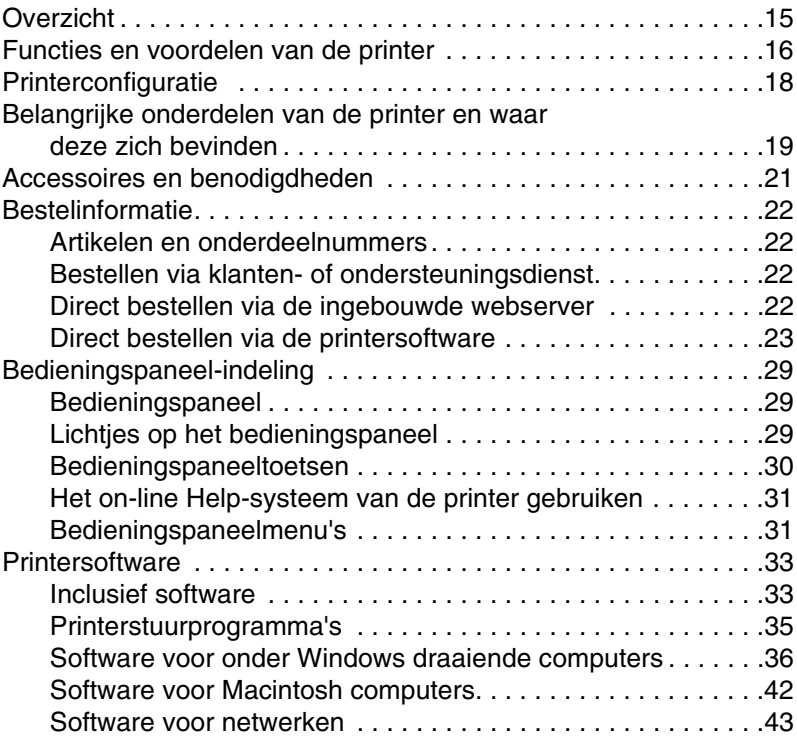

#### **[2 Afdruktaken](#page-46-0)**

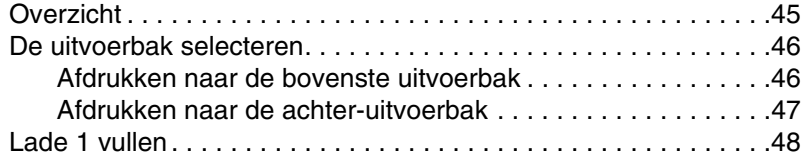

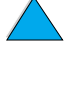

S.C.

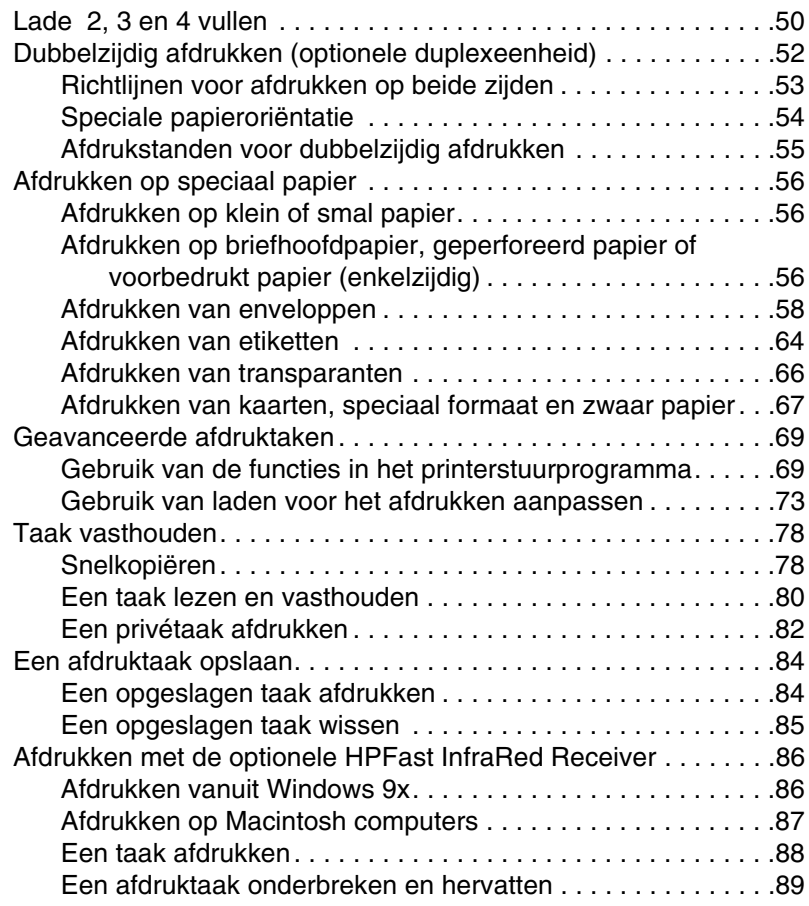

#### **[3 Printeronderhoud](#page-92-0)**

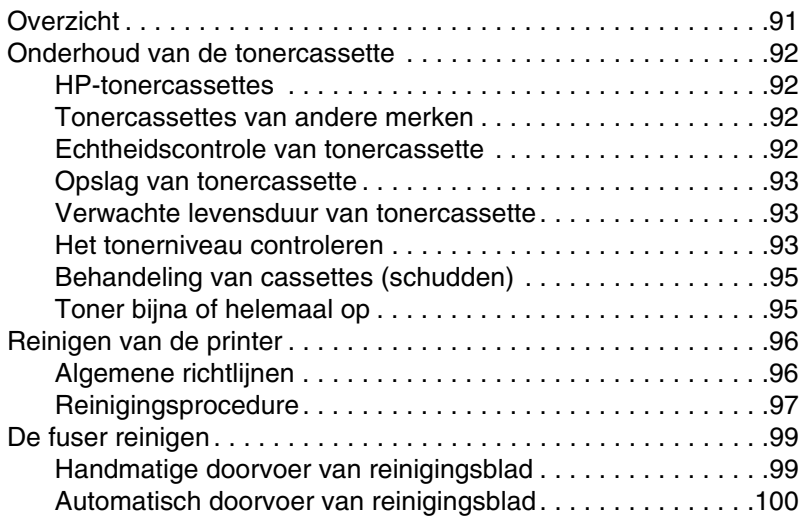

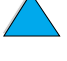

No of Or

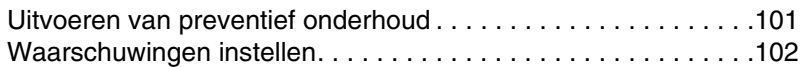

#### **[4 Problemen oplossen](#page-104-0)**

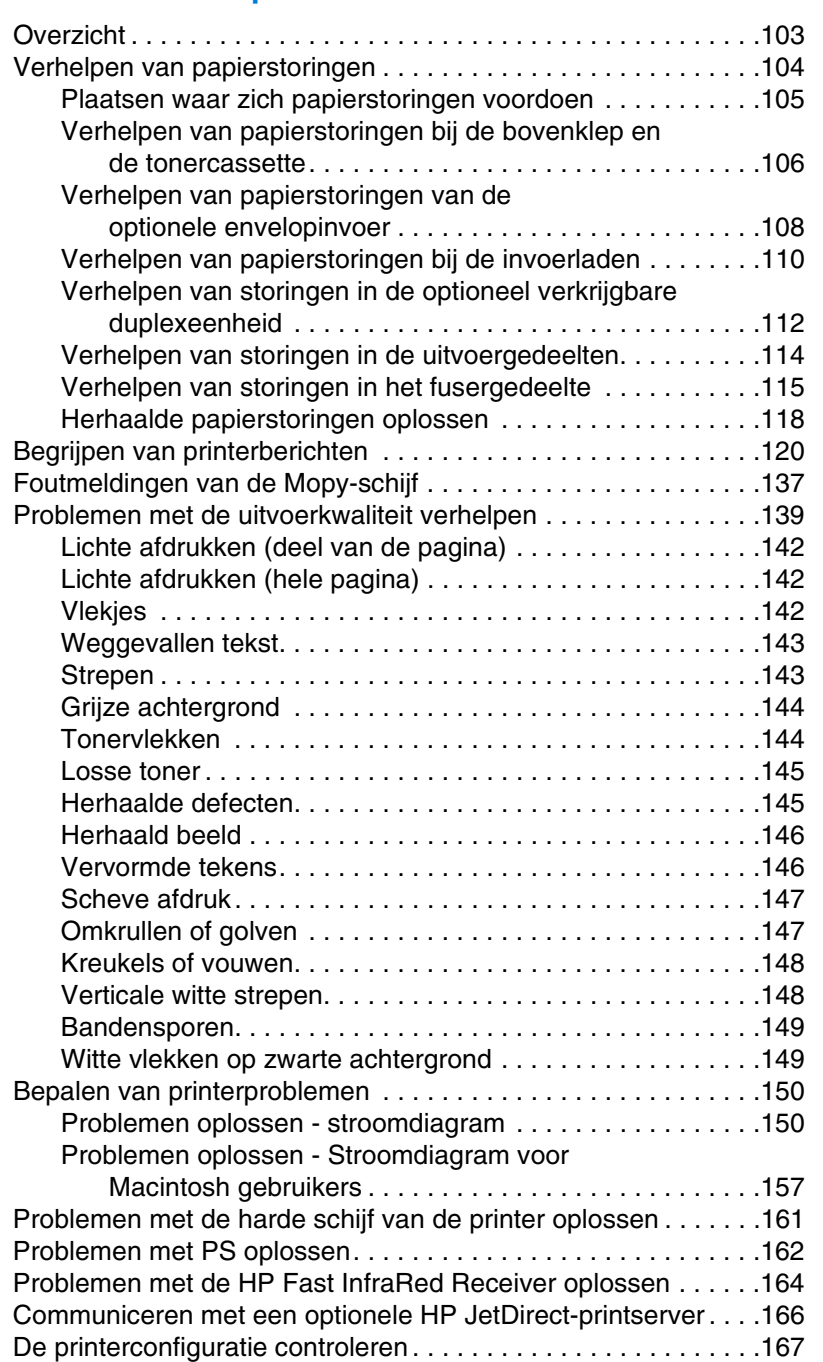

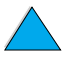

P.C.C.

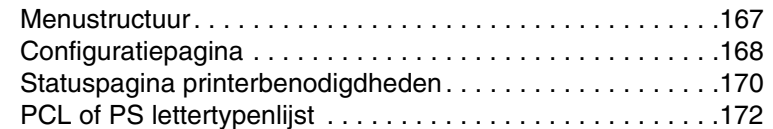

#### **[5 Klantenservice en -ondersteuning](#page-174-0)**

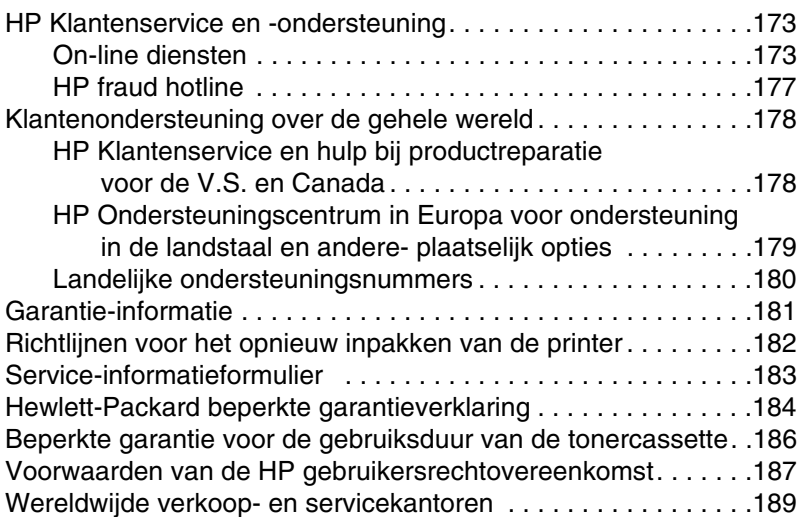

#### **[Bijlage A Specificaties](#page-206-0)**

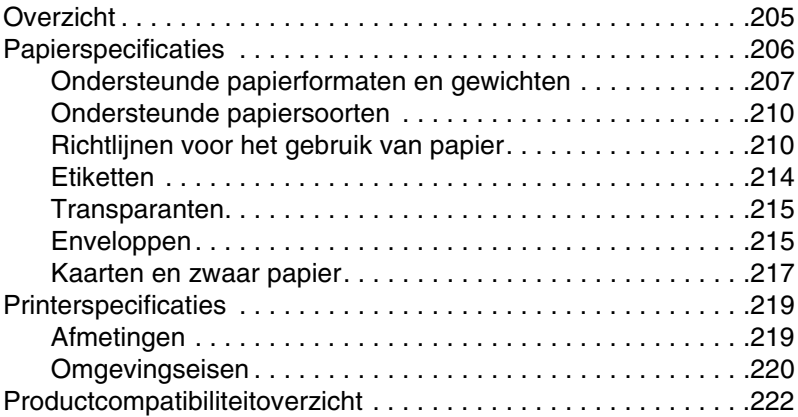

#### **[Bijlage B Bedieningspaneelmenu's](#page-226-0)**

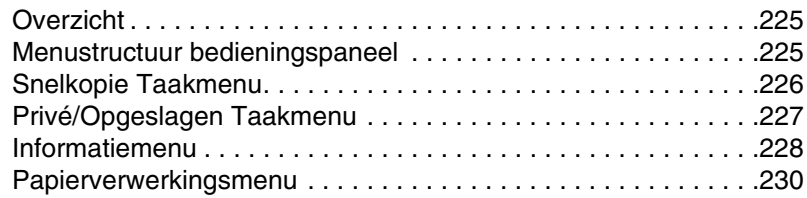

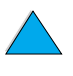

C O

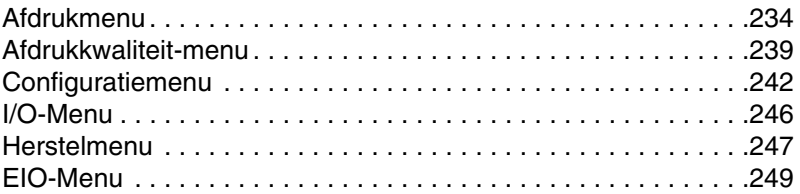

#### **[Bijlage C Printergeheugen en uitbreiding](#page-254-0)**

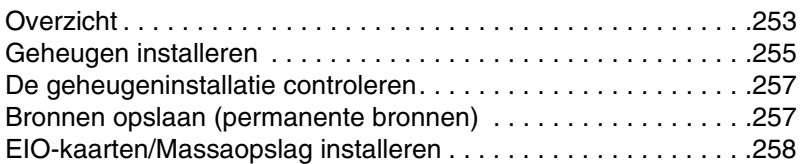

#### **[Bijlage D Printeropdrachten](#page-260-0)**

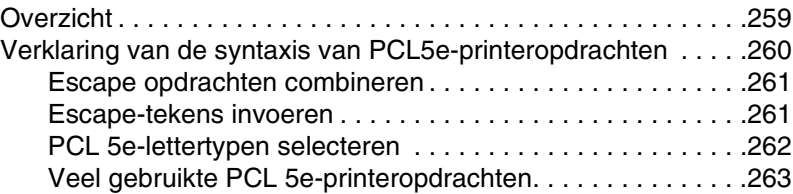

#### **[Bijlage E Overheidsinformatie](#page-268-0)**

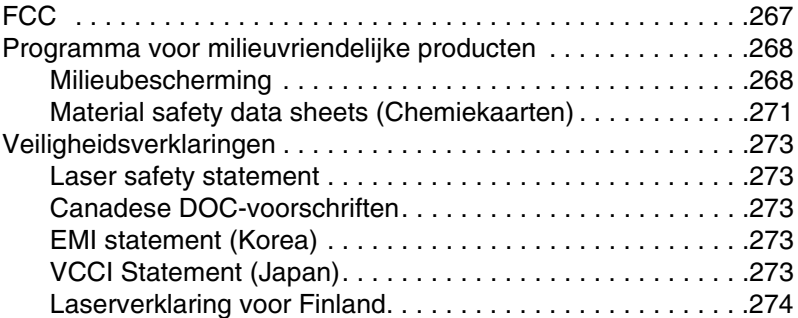

#### **[Bijlage F Ingebouwde webserver](#page-276-0)**

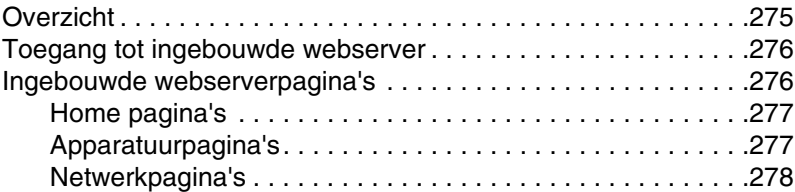

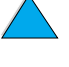

No o

#### **[Index](#page-280-0)**

No of O

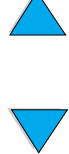

# <span id="page-10-0"></span>Over deze handleiding

## <span id="page-10-1"></span>**Gebruik van deze on-line handleiding**

Deze handleiding wordt geleverd in de vorm van een PDF-bestand dat is gemaakt met Adobe™ Acrobat. In dit gedeelte wordt uitgelegd hoe u dergelijke PDF-documenten moet gebruiken.

#### <span id="page-10-2"></span>**Navigatiefuncties in deze handleiding**

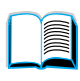

Klik op het pictogram Inhoudsopgave om naar de inhoudsopgave voor de on-line handleiding te gaan. Via de items in deze inhoudsopgave komt u in de desbetreffende gedeelten van de handleiding.

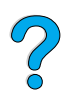

Klik op het pictogram Inleiding om terug te gaan naar dit gedeelte met tips voor het gebruik van de handleiding.

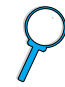

Klik op het pictogram Index om naar de index voor de on-line handleiding te gaan. Via de items in deze index gaat u naar het bijbehorende onderwerp.

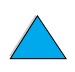

Klik op het naar boven wijzende pijltje om naar de vorige pagina te gaan.

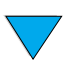

Klik op het naar beneden wijzende pijltje om naar de volgende pagina te gaan.

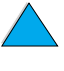

#### <span id="page-11-0"></span>**Functies van Acrobat Reader**

#### **Informatie opzoeken in PDF-documenten**

Als u bepaalde informatie in een PDF-document wilt opzoeken, klikt u op **Inhoud** of **Index** links boven aan het Acrobat Reader-venster en dan op het onderwerp dat u zoekt.

#### **Bekijken van PDF-documenten**

Uitgebreide instructies voor het bekijken van PDF-documenten vindt u in de Help-informatie van het programma Acrobat Reader zelf.

#### **Paginaweergave uitvergroten**

Met het gereedschap Inzoomen, het vergrootglas in de statusbalk of de knoppen in de werkbalk kunt u het scherm vergroten of verkleinen. Wanneer u op een document inzoomt, kunt u de pagina met het 'handje' heen en weer en op en neer bewegen.

Daarnaast kent Acrobat Reader nog enkele vergrotingsmogelijkheden die bepalen hoe de pagina op het scherm past:

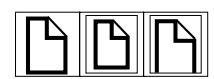

**Venstergrootte** maakt dat de pagina in zijn geheel in het schermvenster past.

**Vensterbreedte** maakt dat de pagina in de breedte in het schermvenster past.

**Alleen informatie** maakt dat alleen de inhoud van de pagina in het venster past.

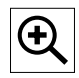

**Vergroten:** Selecteer het gereedschap Inzoomen en klik op de documentpagina om de huidige weergave dubbel zo groot weer te geven.

**Verkleinen:** Selecteer het gereedschap Inzoomen terwijl u de toets Ctrl (Windows en UNIX<sup>®</sup>) of Optie (Macintosh) ingedrukt hebt en klik in het midden van het gebied dat u wil verkleinen.

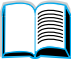

S.o

#### **Doorbladeren van een document**

U kunt in Acrobat Reader op verschillende manieren in een document bladeren:

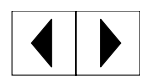

**Volgende pagina:** Klik op de knop Volgende pagina in de werkbalk of druk op Pijl rechts of Pijl omlaag.

**Vorige pagina:** Klik op de knop Vorige pagina in de werkbalk of druk op Pijl links of Pijl omhoog.

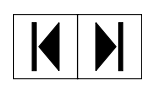

**Eerste pagina:** Klik op de knop Eerste pagina in de werkbalk.

**Laatste pagina:** Klik op de knop Laatste pagina in de werkbalk.

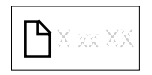

**Naar een bepaald paginanummer:** Klik op het vakje met het paginanummer in de statusbalk onder aan het hoofdvenster, typ het paginanummer en klik op **OK**.

#### **Bladeren met schetsen**

Een schets is een sterk verkleinde weergave van een documentpagina. U kunt de schetsen weergeven in het Overzichtsgebied. Met behulp van een schets kunt u op snelle wijze naar een pagina gaan en de weergave van de huidige pagina wijzigen.

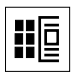

Klik op een schets om naar de desbetreffende pagina te gaan.

#### **Woorden zoeken**

Met de opdracht **Zoeken** kunt u een deel van een woord, een heel woord of meerdere woorden in het actieve document opzoeken.

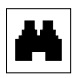

Klik op de zoekknop of kies **Zoeken** in het menu **Beeld**.

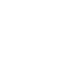

E

#### **Het document afdrukken**

**Geselecteerde pagina's afdrukken:** Kies **Afdrukken** in het menu **Bestand** Kies **Pagina's Kies Pagina's** en typ in de vakken Van en t/m het paginabereik dat u wilt afdrukken. Klik vervolgens op **OK**.

**Het hele document afdrukken:** Kies **Afdrukken** in het menu **Bestand** Kies **All n pages** (n staat voor het totale aantal pagina's van het document) en klik op **OK**.

**Opmerking** Op de Website [http://www.adobe.com](http://www.adobe.com/) vindt u de nieuwste versies en andere taalversies van Adobe™ Acrobat Reader.

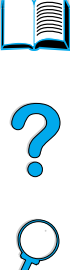

## <span id="page-14-0"></span>**Waar vindt u meer informatie?**

Voor deze printer zijn verschillende handleidingen beschikbaar. Aanvullende informatie vindt u op [http://www.hp.com](http://www.hp.com/support/lj4100).

#### <span id="page-14-1"></span>**De printer gereedmaken**

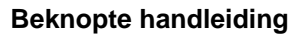

Informatie voor het installeren van uw printer (Aan de slag), plus tips en beknopte informatie voor het gebruik van de printer (Naslaginformatie). Extra exemplaren kunt u bestellen bij HP Direct, telefoon (800) 538-8787 (V.S.) of via uw HP-dealer.

#### **HP JetDirect-afdrukserver Beheerdershandleiding**

Informatie voor de configuratie van de printer en het oplossen van problemen met de HP JetDirect-afdrukserver, beschikbaar op de bij de printer geleverde cd.

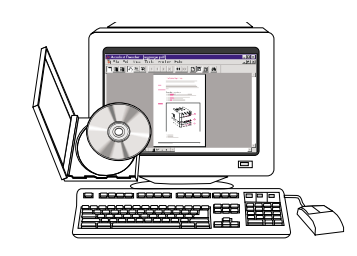

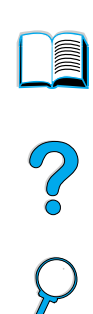

#### <span id="page-15-0"></span>**Gebruik van de printer**

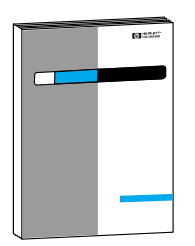

#### **Beknopte handleiding**

Informatie voor het installeren van uw printer (Aan de slag), plus tips en snelle informatie voor het gebruik van de printer (Naslaginformatie). Extra exemplaren kunt u bestellen bij HP Direct, telefoon (800) 538-8787 (V.S.) of via uw HP-dealer.

?

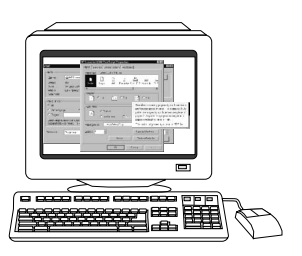

#### **On-line Help**

Informatie over printeropties die vanuit de printerstuurprogramma's te gebruiken zijn. U kunt een Helpbestand raadplegen via de on-line Help van het printerstuurprogramma.

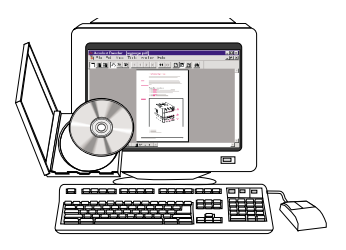

#### **HP Fast InfraRed Receiver Gebruikershandleiding**

Beschrijving van het gebruik van de HP Fast InfraRed Receiver en het oplossen van problemen daarmee.

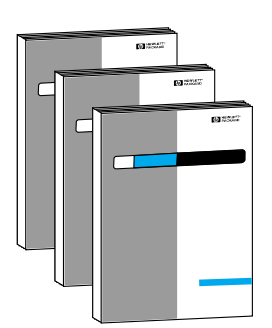

#### **Accessoiregidsen**

Instructies bij de installatie en het gebruik van accessoires of de bij de accessoires geleverde tonercassettes.

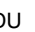

# <span id="page-16-0"></span>1 Basisinformatie over<br>1 uw printer uw printer

# 2000

## <span id="page-16-1"></span>**Overzicht**

Gefeliciteerd met de aanschaf van uw printer uit de HP LaserJet 4100 -serie! Als u dat nog niet gedaan hebt, kunt u de printer installeren aan de hand van de installatie-instructies in de Installatiehandleiding die bij de printer wordt geleverd.

Nu de printer geïnstalleerd en gebruiksklaar is, is het verstandig om een paar minuten de tijd te nemen om de printer te leren kennen. In dit hoofdstuk krijgt u informatie over de volgende onderwerpen:

- functies en voordelen van de printer
- belangrijke onderdelen van de printer en waar deze zich bevinden
- accessoires en benodigdheden die u voor de printer kunt bestellen
- de indeling en basisbediening van het bedieningspaneel van de printer
- nuttige afdruksoftware voor meer afdrukflexibiliteit

#### <span id="page-17-0"></span>**Functies en voordelen van de printer**

#### **Snelheid en doorvoer**

- Instant-on fuser drukt de eerste pagina in 12 seconden af
- Drukt op Letterpapier 25 pagina's per minuut (ppm) af of 24 ppm op A-4 -papier
- 'RIP ONCE'-mogelijkheid met 32 MB geheugen of vaste-schijfoptie

#### **Resolutie**

- FastRes 1200—produceert een afdrukkwaliteit van 1200-dpi voor het snel afdrukken van hoge kwaliteitstekst en -afbeeldingen voor professionele doeleinden
- ProRes 1200—produceert een afdrukkwaliteit van 1200-dpi voor het afdrukken van afbeeldingen van de hoogste kwaliteit
- HP precisie-toner voor duidelijke, scherpe afdrukken

#### **Papierverwerking**

- HP LaserJet 4100 en 4100N geschikt voor 600 vel papier
- HP LaserJet 4100TN en 4100DTN geschikt voor 1100 vel papier
- uitbreidbaar tot 1600 vel papier met optionele accessoires
- drukt af op een groot aantal formaten, soorten en gewichten

#### **Taal en lettertypen**

- HP PCL 6, PCL 5e, en PostScript™ Level 2 emulatie
- 80 lettertypen voor Microsoft<sup>®</sup> Windows

#### **Tonercassette**

- levert statuspagina met toner gauge, informatie over het gebruikte papierformaat en het aantal afgedrukte pagina's
- cassette hoeft niet geschud te worden
- controleer de aanwezigheid van authentieke HP-tonercassettes

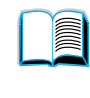

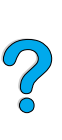

#### **Uitbreidbaar ontwerp**

- optionele accessoires voor papierverwerking:
	- opstapelbare papierladen voor 500 vel papier (maximaal twee extra laden)
	- automatische envelopinvoer (tot 75 enveloppen)
	- eenheid voor dubbelzijdig afdrukken (duplexeenheid)
- flash-opslag (voor afdrukformaten, lettertypen en ondertekeningen)
- uitbreidbaar geheugen (tot 256 MB)
- twee EIO-sleuven voor aansluiting op netwerken of andere apparatuur
- **•** HP JetSend geactiveerd
- harde schijf (voor vasthouden van taken)

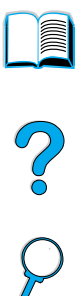

## <span id="page-19-0"></span>**Printerconfiguratie**

Deze printer is verkrijgbaar in vier uitvoeringen:

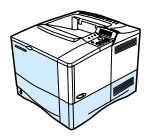

#### **HP LaserJet 4100**

- 16 MB RAM
- Papierlade voor 100 vel
- Papierlade voor 500 vel

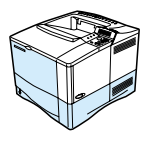

#### **HP LaserJet 4100N**

- 32 MB RAM
- HP JetDirect 10/100Base-TX-afdrukserverkaart voor netwerkaansluiting
- Papierlade voor 100 vel
- Papierlade voor 500 vel

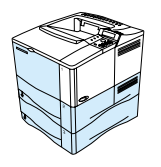

#### **HP LaserJet 4100TN**

- 32 MB RAM
- HP JetDirect 10/100Base-TX-afdrukserverkaart voor netwerkaansluiting
- Papierlade voor 100 vel
- Twee papierladen voor 500 vel

#### **HP LaserJet 4100DTN**

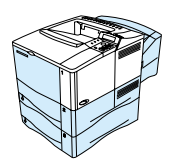

- 32 MB RAM
- HP JetDirect 10/100Base-TX-afdrukserverkaart voor netwerkaansluiting
- Papierlade voor 100 vel
- Twee papierladen voor 500 vel
- Optionele eenheid voor dubbelzijdig afdrukken (duplexeenheid)

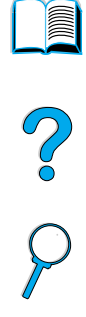

#### <span id="page-20-0"></span>**Belangrijke onderdelen van de printer en waar deze zich bevinden**

#### **Printeronderdelen (voorzijde HP LaserJet 4100/4100N printer)**

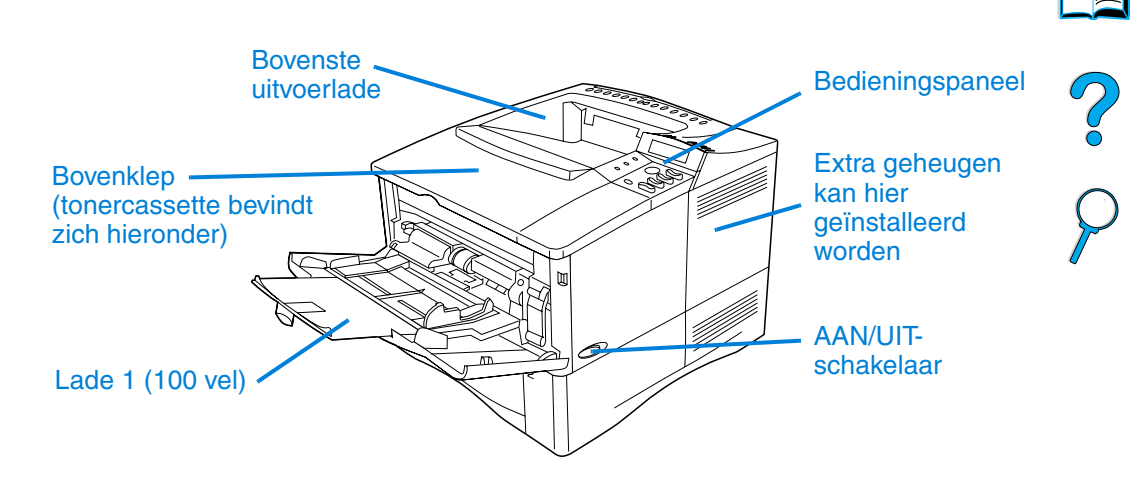

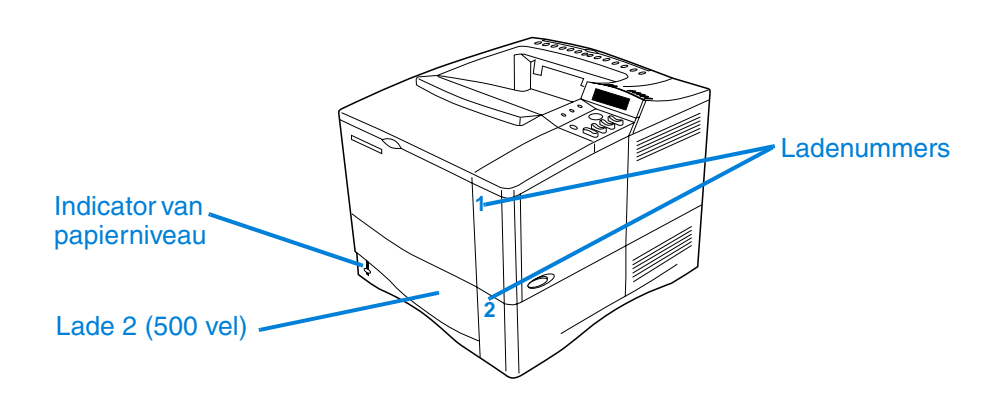

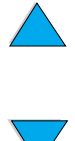

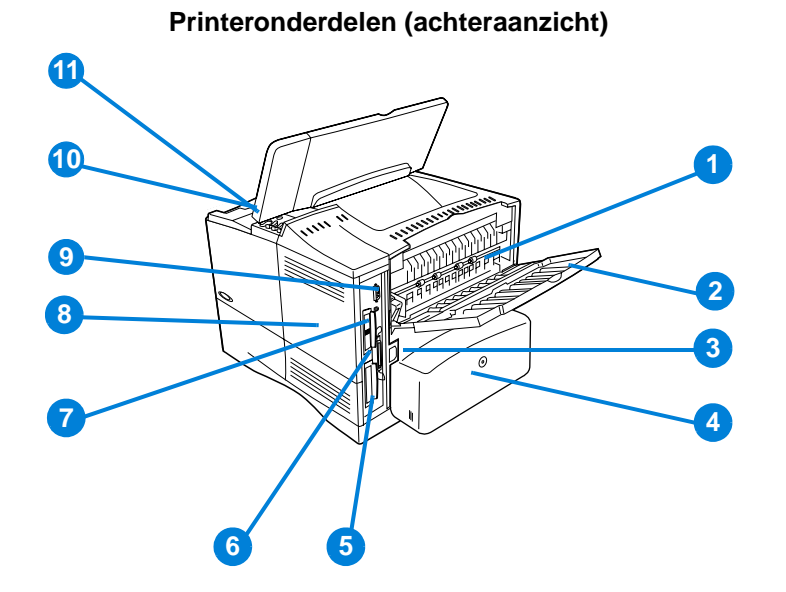

- Fusereenheid (kan worden uitgenomen om vastgelopen papier te verwijderen)
- Achter-uitvoerbak (rechtstreekse papierbaan)
- Aansluiting voor netsnoer
- Stofkap (stofkap voor lade 2 niet aanwezig als duplexeenheid is geïnstalleerd)
- Parallelle poort
- Verbeterde I/O (EIO)-sleuven
- Fast InfraRed (FIR)-poort voor een optionele FIR-ontvanger
- Toegangsklep voor geheugen (er kan meer dan één DIMM worden geïnstalleerd)
- Accessoirepoort
- Serie- en modelnummer (onder bovenklep)
- Toegang tot tonercassette (onder bovenklep)

#### <span id="page-22-0"></span>**Accessoires en benodigdheden**

U kunt de mogelijkheden van uw printer vergroten met diverse optionele accessoires en benodigdheden zoals hieronder. Zie ["Bestelinformatie" op pagina 22.](#page-23-0)

**Opmerking** Gebruik speciaal voor de printer ontworpen accessoires en benodigdheden voor optimale prestaties.

> De printer is voorzien van twee sleuven voor EIO-kaarten (verbeterde input/output). In de HP LaserJet 4100N/4100TN/ 4100DTN wordt één van deze sleuven gebruikt voor de JetDirect 10/100Base-TX afdrukserverkaart.

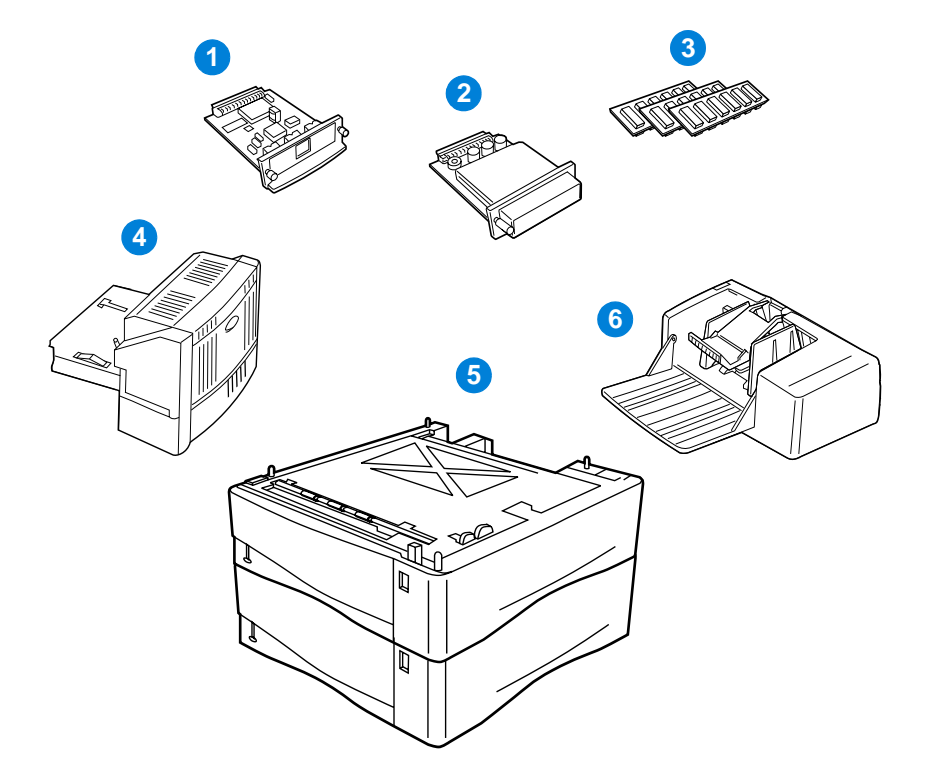

- **1** HP JetDirect-afdrukserver (EIO-kaart)
- **2** Harde schijf (EIO-kaart)
- **3** Geheugen-DIMM, flash-DIMM of lettertype-DIMM
- **4** Eenheid voor dubbelzijdig afdrukken (duplexeenheid)
- **5** Stapelbare papierlade voor 500 vel (maximaal twee, zoals hier getoond, voor een totale invoercapaciteit van 1.600 vel)
- **6** Envelopinvoer

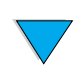

 $\overline{O}$ 

#### <span id="page-23-0"></span>**Bestelinformatie**

#### <span id="page-23-1"></span>**Artikelen en onderdeelnummers**

Gebruik uitsluitend onderdelen en accessoires die speciaal voor deze printer zijn ontworpen. Zie de tabel hierna die is gerangschikt naar accessoiretype.

- papierverwerking
- Geheugen, lettertypen en massaopslagmedia
- hardware
- snoeren en interfaces
- documentatie
- onderhoud
- printerbenodigdheden

Zie ["Productcompatibiliteitoverzicht" op pagina 222](#page-223-1) voor informatie over de compatibiliteit van accessoires voor de HP LaserJet 4000, 4050, en 4100 serie printers.

#### <span id="page-23-2"></span>**Bestellen via klanten- of ondersteuningsdienst**

Neem contact op met uw officiële HP-dealer -of ondersteuningsdienst om onderdelen of accessoires te bestellen. (Zie ["HP direct bestellen](#page-177-0)  [van accessoires en benodigdheden" op pagina 176](#page-177-0), ["Rechtstreeks bij](#page-177-1)  [HP bestellen van originele HP-onderdelen" op pagina 176,](#page-177-1) of ["HP](#page-177-2)  [erkende dealers en ondersteuning" op pagina 176](#page-177-2)).

#### <span id="page-23-3"></span>**Direct bestellen via de ingebouwde webserver**

Volg onderstaande instructies voor het direct bestellen van printerbenodigdheden via de ingebouwde webserver (zie ["Toegang](#page-277-2)  [tot ingebouwde webserver" op pagina 276](#page-277-2) voor een toelichting op deze functie).

- **1** Voer in uw browser het IP-adres van de printer home page in. U komt nu in de statuspagina van de printer.
- **2** Klik op het tabblad **Device (apparaat)** boven aan het scherm.
- **3** Voer een wachtwoord in als hierom gevraagd wordt.

P  $\begin{pmatrix} 0 \\ 0 \end{pmatrix}$ 

- **4** Dubbelklik op **Benodigdheden bestellen** aan de linkerzijde van de Configuratiepagina van het apparaat. Er verschijnt nu een URL waar u verbruiksmateriaal kunt kopen. Er wordt nu informatie gegeven met onderdeelnummers en printerinformatie.
- **5** Selecteer de onderdeelnummers die u wenst te bestellen en volg de instructies op het scherm.

#### <span id="page-24-0"></span>**Direct bestellen via de printersoftware**

Via de printersoftware kunt u onderdelen en accessoires direct vanaf de computer bestellen. Voor het gebruik van deze functie zijn drie dingen vereist:

- de software "Supplies Information and Ordering" ("Benodigdheden: informatie en bestellen") dient op uw computer geïnstalleerd te zijn (gebruik de speciale installatieopties voor het installeren van deze software).
- die printer dient direct op uw computer te zijn aangesloten (parallel).
- u dient toegang te hebben tot het World Wide Web.
- **1** Klik op het printerpictogram rechts onder aan uw scherm (in de systeemlade). Het statusvenster wordt nu geopend.
- **2** Klik op het pictogram links van het statusvenster van de printer waarvan u de status wenst weer te geven.
- **3** Klik op de link **Benodigdheden** boven aan het statusvenster. U kunt ook met uw muis naar Status van benodigdheden) gaan.
- **4** Klik op **Order Supplies (Benodigdheden bestellen)**. Nu wordt een browser geopend met een URL voor het kopen van verbruiksmateriaal.
- **5** Selecteer de benodigdheden die u wenst te bestellen.

So O

#### **Papierverwerking**

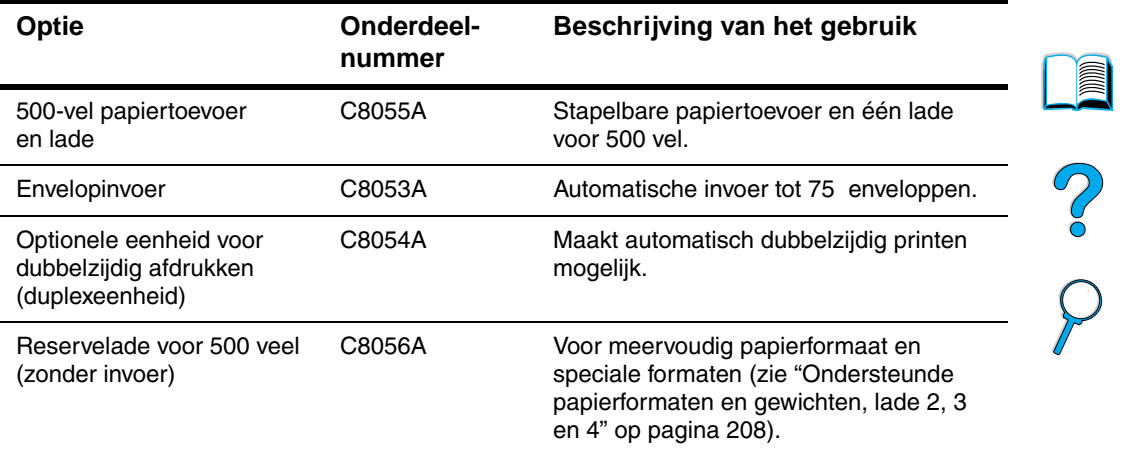

#### **Geheugen, lettertypen en massaopslagmedia**

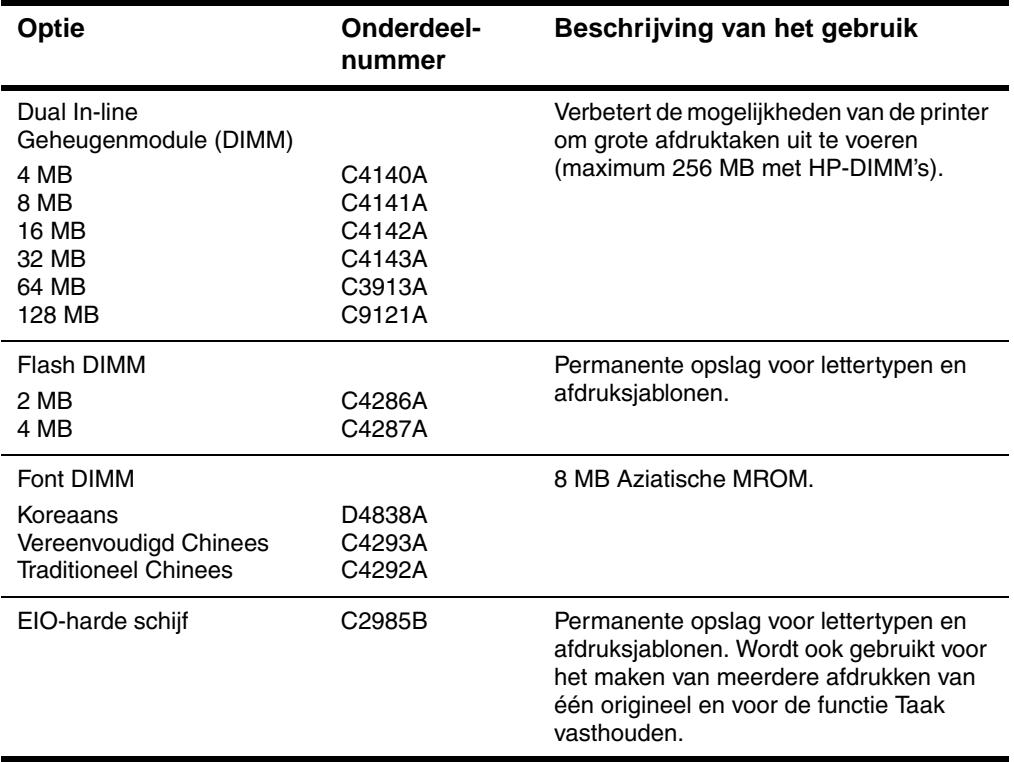

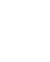

 $\overline{\phantom{a}}$ 

#### **Hardware**

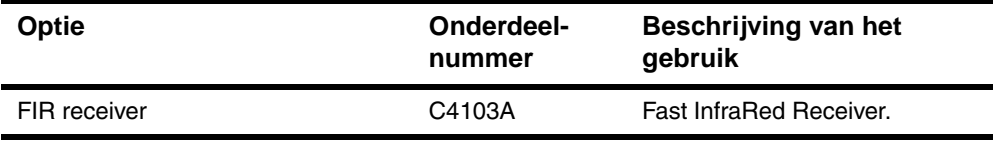

#### **Kabels en interfaces**

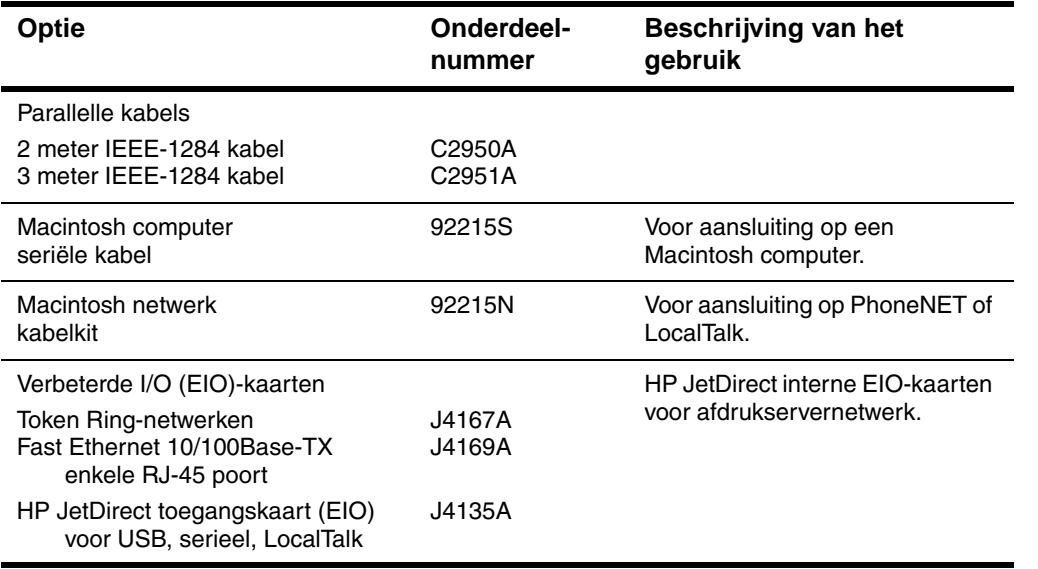

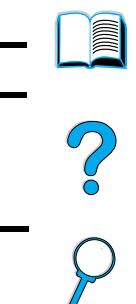

 $\sum$ 

#### **Documentatie**

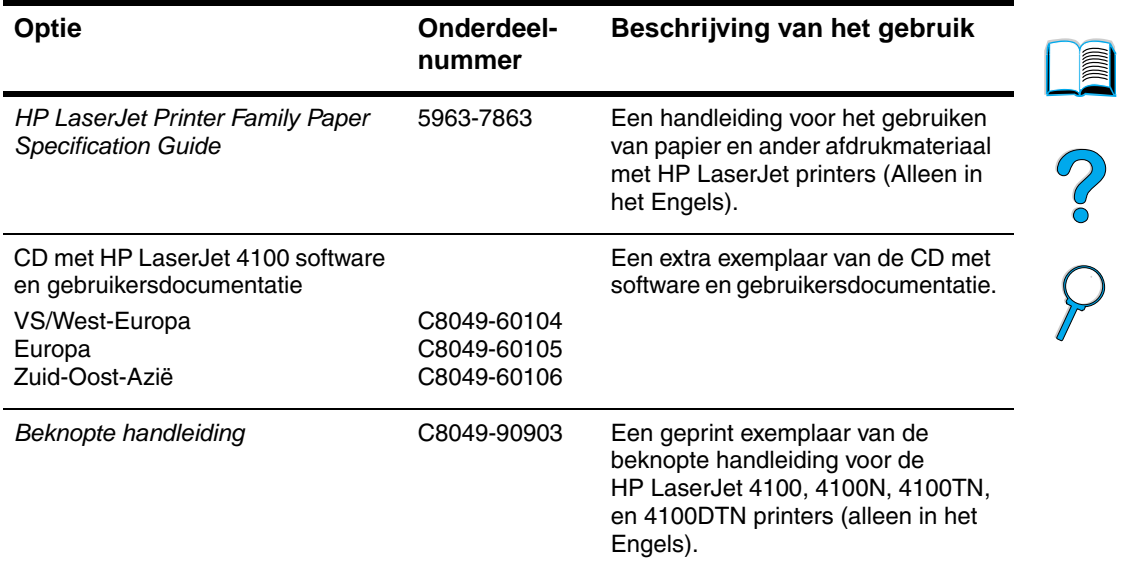

#### **Onderhoud**

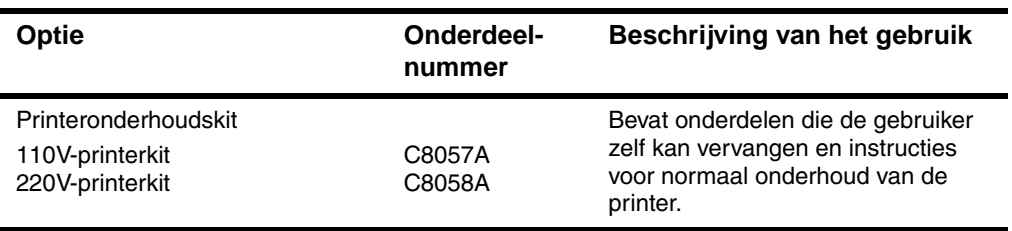

#### **Printerbenodigdheden**

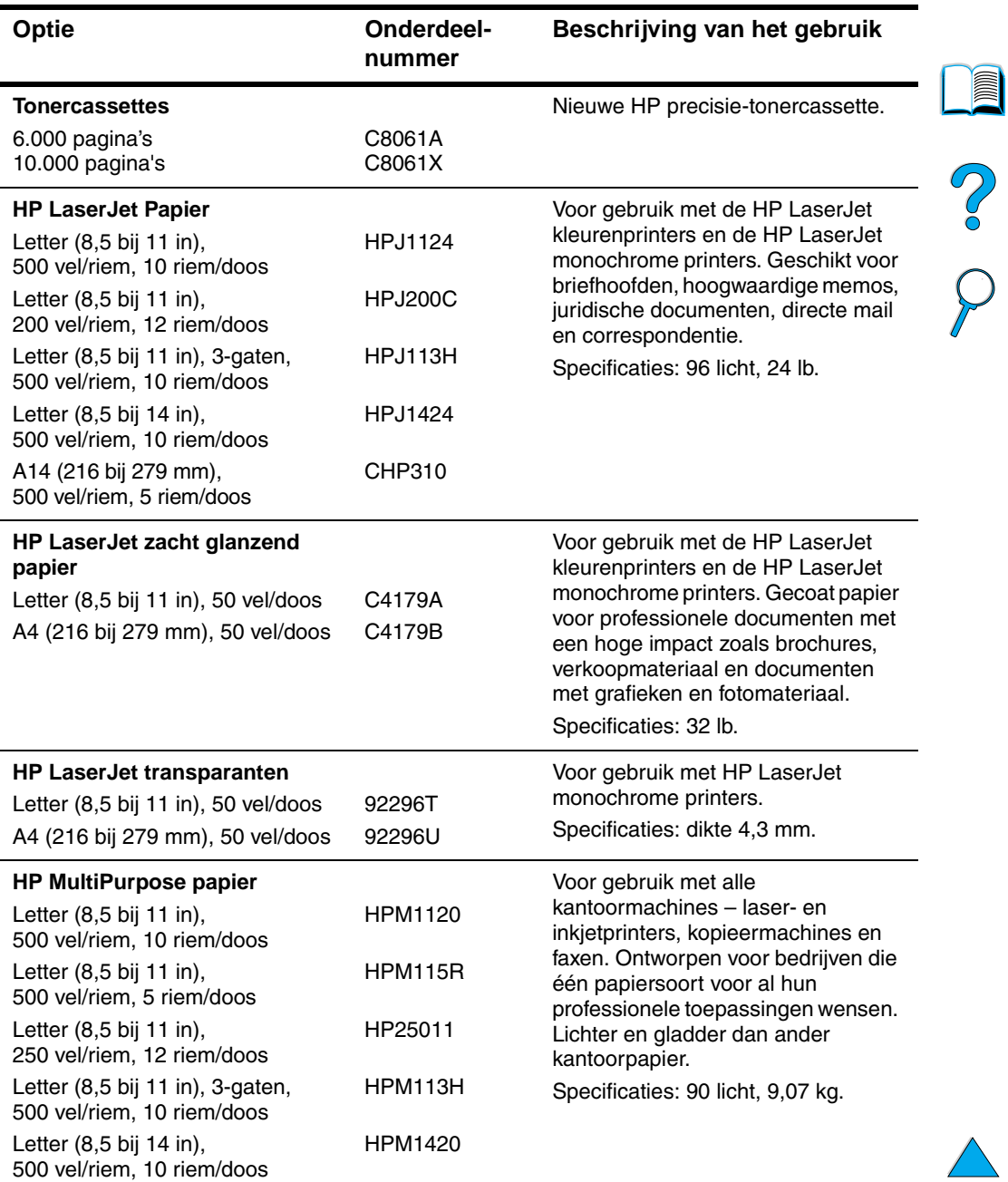

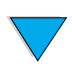

#### **Printerbenodigdheden (vervolg)**

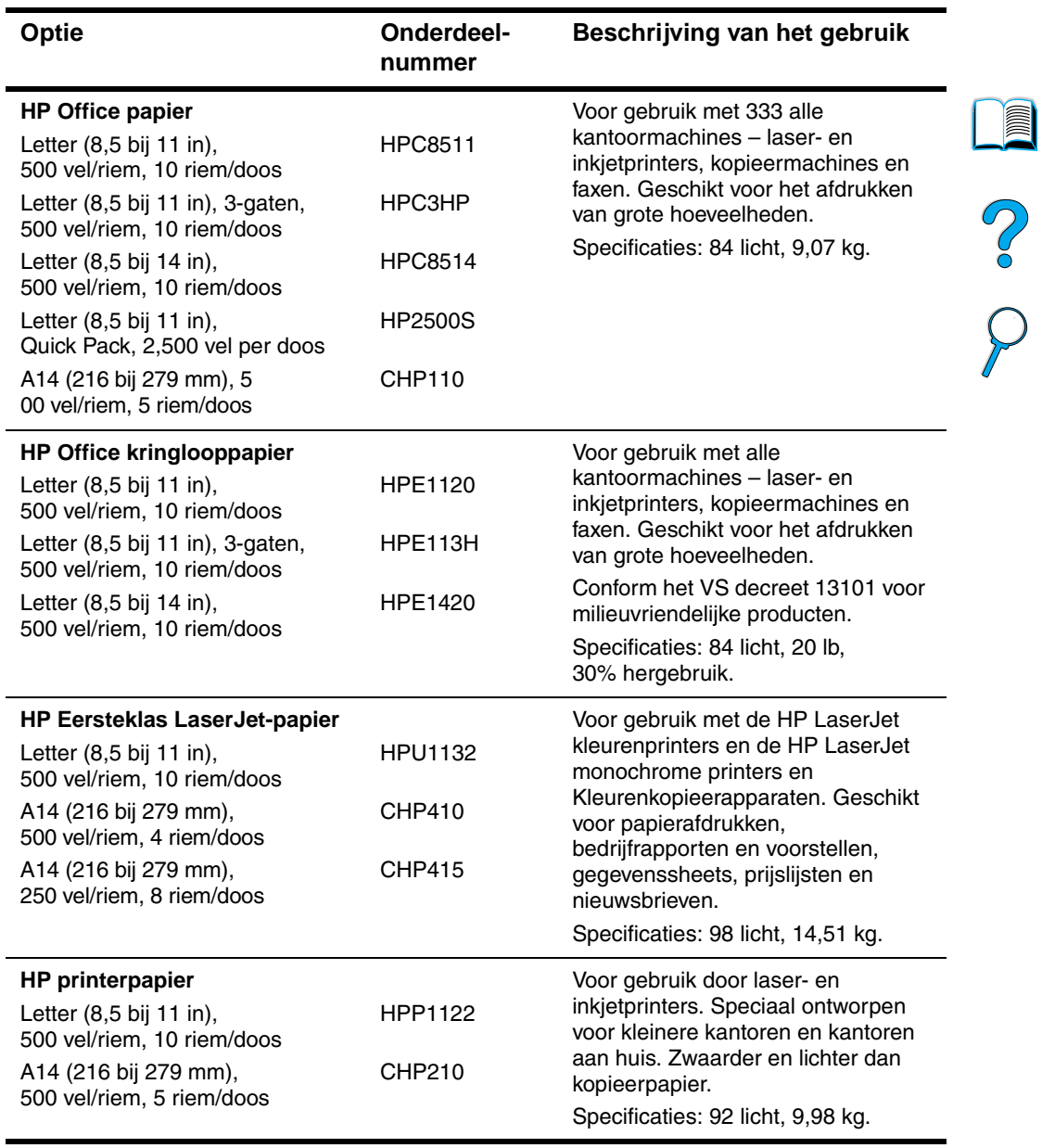

## <span id="page-30-0"></span>**Bedieningspaneel-indeling**

#### <span id="page-30-1"></span>**Bedieningspaneel**

Het bedieningspaneel van de printer bestaat uit:

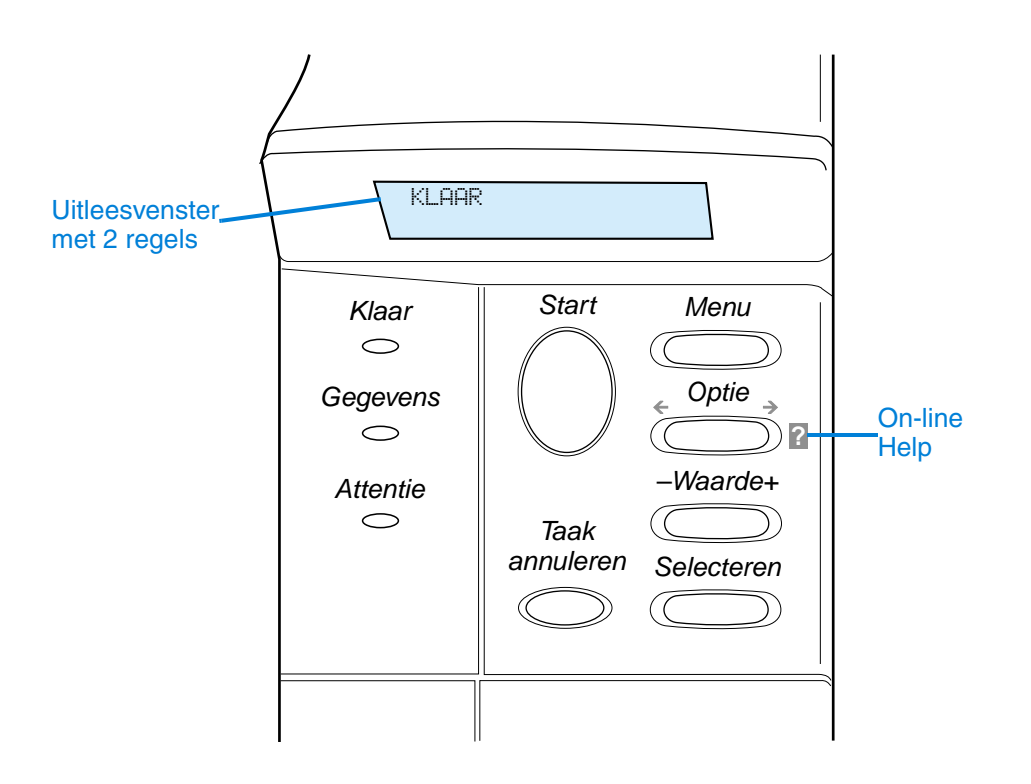

#### <span id="page-30-2"></span>**Lichtjes op het bedieningspaneel**

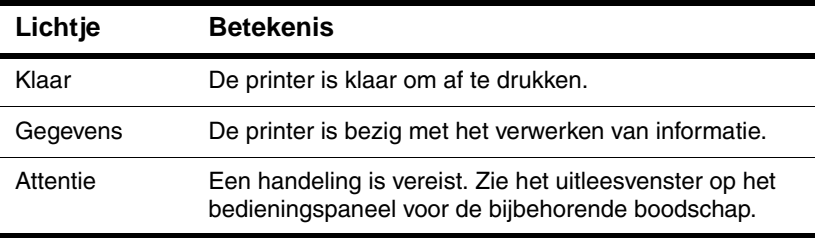

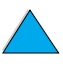

I

2000

<span id="page-31-0"></span>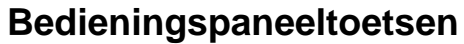

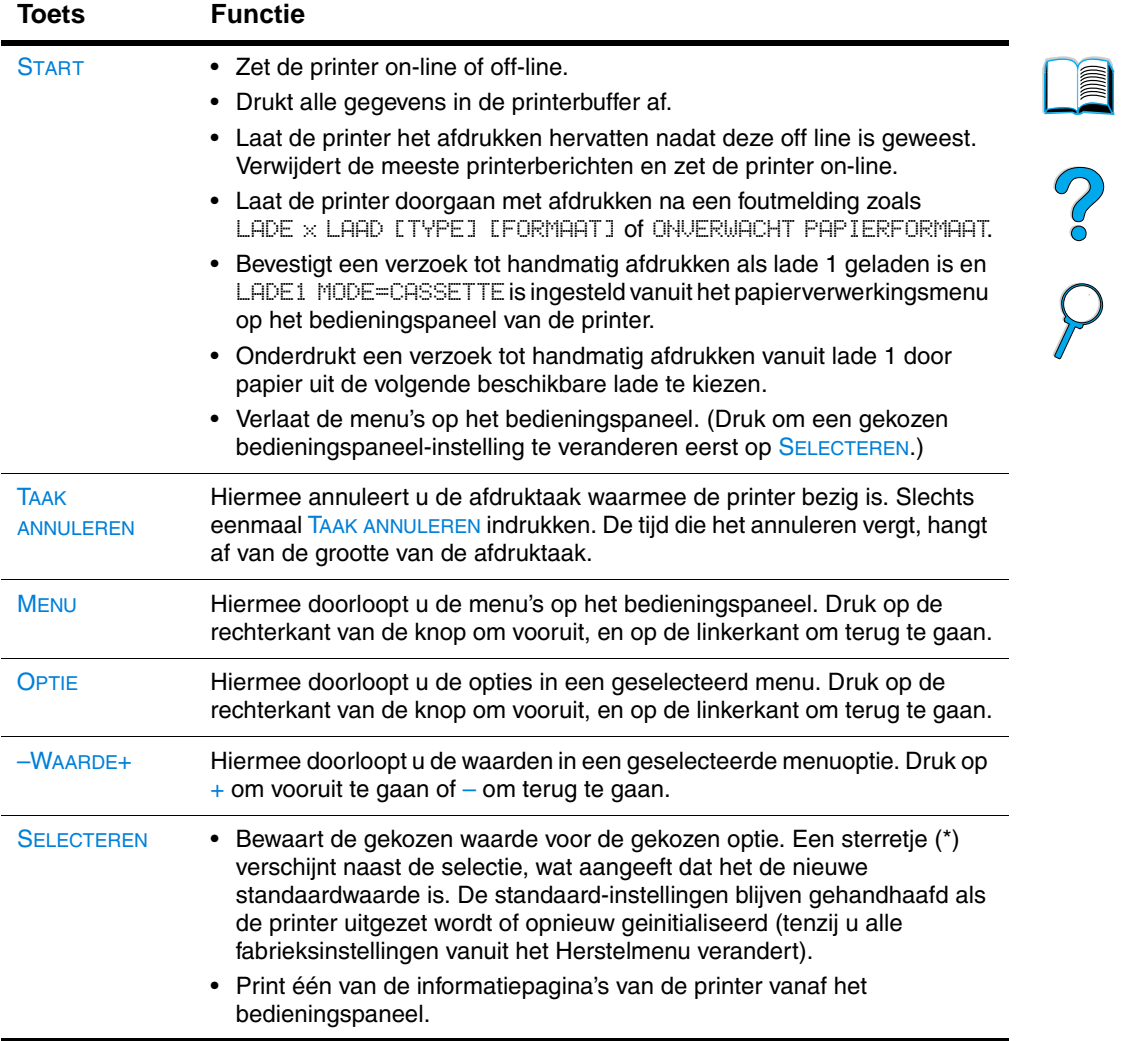

#### <span id="page-32-0"></span>**Het on-line Help-systeem van de printer gebruiken**

De printer heeft een ingebouwd on-line Help-systeem op het bedieningspaneel dat instructies geeft voor het oplossen van de meeste printerproblemen. Sommige meldingen op het bedieningspaneel worden afgewisseld met instructies voor het oproepen van het on-line Help-systeem.

Als u een foutmelding met een ? ziet of als het bericht wordt afgewisseld met VOOR HELP DRUK OP ?, druk op de rechterkant van de toets OPTIE om door een reeks instructies heen te navigeren.

**Opmerking** U verlaat de on-line Help door op START of op SELECTEREN te drukken.

#### <span id="page-32-1"></span>**Bedieningspaneelmenu's**

Voor een complete lijst van de bedieningspaneelopties en mogelijke waarden [zie "Bedieningspaneelmenu's" op pagina 225](#page-226-3).

Druk op MENU voor toegang tot alle bedieningspaneelmenu's. Als er extra laden of ander accessoires in de printer geïnstalleerd zijn, verschijnen er automatisch nieuwe menu's of nieuwe menuopties.

#### **Een menustructuur van het bedieningspaneel afdrukken**

Om de huidige instellingen te kunnen bekijken voor alle menu's en opties die op het bedieningspaneel kunnen verschijnen, kunt u een menustructuur van het bedieningspaneel afdrukken: U kunt de menustructuur desgewenst bij de printer leggen, zodat u de structuur als referentie kunt gebruiken.

- **1** Druk op MENU tot INFORMATIEMENU verschijnt.
- **2** Druk op OPTIE tot MENUSTRUCTUUR AFDRUKKEN verschijnt.
- **3** Druk op SELECTEREN om de menustructuur af te drukken.

**Opmerking** Sommige menuopties verschijnen alleen wanneer de bijbehorende accessoire geïnstalleerd is. Het EIO-menu verschijnt bijvoorbeeld alleen wanneer een EIO-kaart geïnstalleerd is.

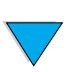

 $\frac{1}{2}$ 

#### **Een instelling van het bedieningspaneel veranderen**

- **1** Druk op MENU tot het gewenste menu verschijnt.
- **2** Druk op OPTIE tot de gewenste optie verschijnt.
- **3** Druk op –WAARDE+ tot de gewenste instelling verschijnt.
- **4** Druk op SELECTEREN om de selectie op te slaan. Een sterretje (\*) verschijnt naast de selectie in het uitleesvenster, wat aangeeft dat dit nu de standaardinstelling is.
- **5** Druk op START om het menu te verlaten.

**Opmerking** Instellingen in het printerstuurprogramma en het toepassings-. De instelling in het toepassingsprogramma onderdrukken de printerstuurprogramma-instellingen.

> Als u een menu of optie niet kunt oproepen, ontbreekt deze optie op uw printer, hebt u het niveau boven deze optie niet geactiveerd of heeft de netwerkbeheerder deze functie geblokkeerd. Neem contact op met uw netwerkbeheerder indien deze functie is vergrendeld (op het bedieningspaneel wordt TOEGANG GEWEIGERD MENU'S VERGRENDELD) weergegeven.

 $\overline{O}$ 

#### <span id="page-34-0"></span>**Printersoftware**

#### <span id="page-34-1"></span>**Inclusief software**

De printer wordt geleverd met een cd met afdruksoftware en andere nuttige software. Als uw computer geen eigen cd-rom-station heeft, maar u wel tijdelijk een station kunt gebruiken, kunt u de stuurprogramma's naar diskettes kopiëren om de software vanaf diskette op uw computer te installeren. Zie de beknopte handleiding voor de installatie-instructies.

De printerstuurprogramma's op deze cd moeten worden geïnstalleerd om volledig te kunnen profiteren van de functies van de printer. De andere softwareprogramma's worden aanbevolen, maar zijn niet absoluut nodig. Zie het ReadMe.wri bestand voor meer informatie.

**Opmerking** Lees het bestand ReadMe.txt op de CD voor nieuwe informatie die niet meer in deze gebruikershandleiding kon worden opgenomen.

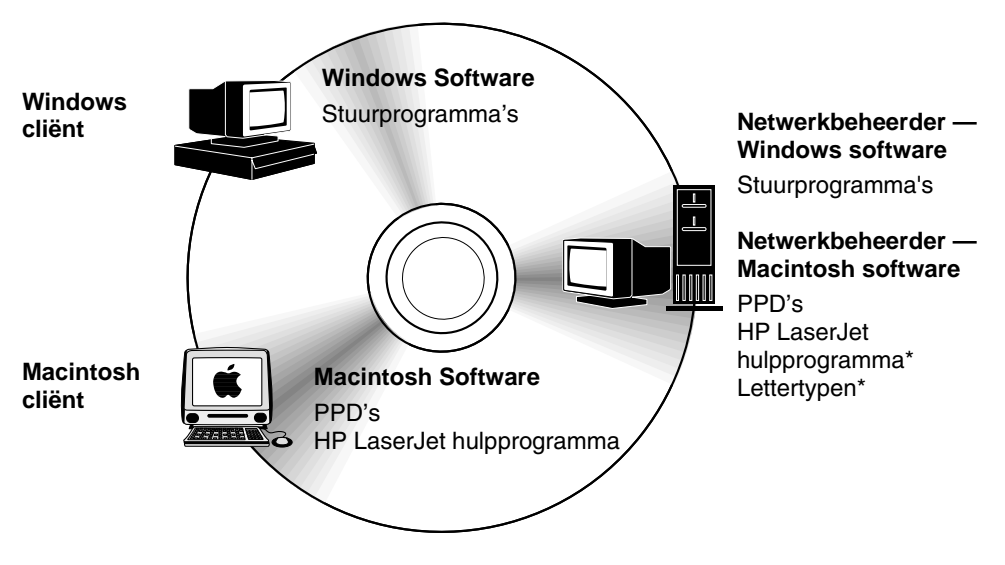

Geen ondersteuning voor de talen Tsjechisch, Koreaans, Japans, Russisch, Vereenvoudigd Chinees, Traditioneel Chinees en Turks.

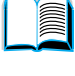

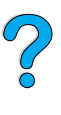

**Opmerking Netwerkbeheerders:** HP Bronnenbeheer wordt alleen op de computer van de netwerkbeheerder geïnstalleerd. Alle andere van toepassing zijnde software moet op de server en alle cliënt -computers worden geïnstalleerd.

> Afhankelijk van de configuratie van onder Windows draaiende computers, controleert het installatieprogramma voor de printersoftware automatisch de computer op Internet toegang voor het verkrijgen van de nieuwste software. Indien u geen toegang tot het Internet heeft [zie "HP Klantenservice en -ondersteuning" op](#page-174-3)  [pagina 173](#page-174-3) voor informatie en voor het verkrijgen van de nieuwste software.

> U hebt bij uw printer een CD met het HP LaserJet-afdruksysteem gekregen. Deze CD bevat de softwarecomponenten en de stuurprogramma's voor eindgebruikers en netwerkbeheerders. Zie het bestand ReadMe.wri voor de meest recente informatie.

De CD bevat software voor eindgebruikers en netwerkbeheerders die werken met de volgende besturingssystemen:

- Microsoft Windows 9x
- Microsoft Windows NT 4.0
- Microsoft Windows 2000
- Apple Mac OS 7.5.3 of later
- AutoCAD™ stuurprogramma's versies 12-15

Extra stuurprogramma's en documentatie voor Windows NT 3.51 zijn te downloaden van het Internet. Extra stuurprogramma's, programma's voor lettertypeninstallatie en documentatie voor Windows 3.1x is beschikbaar op de cd die met de printer is meegeleverd.

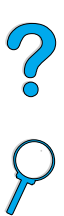
## **Printerstuurprogramma's**

Printerstuurprogramma's geven toegang tot de printerfuncties en zorgen dat de computer met de printer kan communiceren (via een printertaal).

#### **Opmerking** Controleer in het ReadMe.wri bestand op de CD welke extra software en ondersteuningstalen beschikbaar zijn.

Bepaalde printerfuncties zijn uitsluitend beschikbaar vanaf het PCL6 stuurprogramma. Zie de afdruksoftware-Help voor de beschikbare functies.

De volgende printerstuurprogramma's worden bij de printer geleverd. De meest recente stuurprogramma's zijn tevens beschikbaar op http://www.hp.com/support/li4100. Afhankelijk van de configuratie van computers die onder Windows draaien, controleert het installatieprogramma voor de afdruksoftware automatisch of de computer toegang heeft tot de nieuwste stuurprogramma's die via Internet beschikbaar zijn.

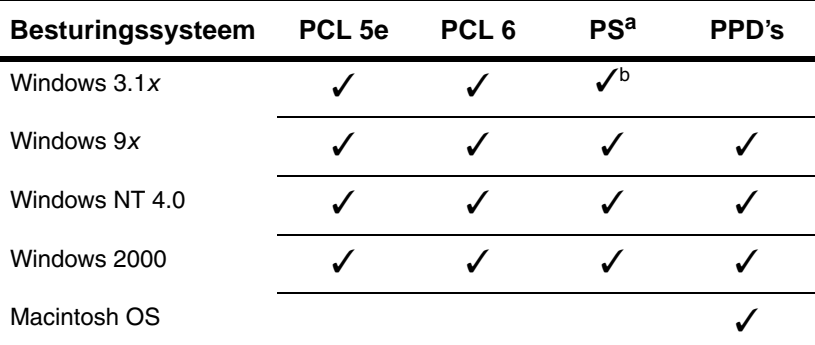

a. De PostScript-emulatie op Level 2 wordt in deze gebruikershandleiding verder PS genoemd.

b. Alleen emulatie op niveau 1.

U kunt de volgende printerstuurprogramma's downloaden vanaf Internet of bestellen bij een officiële HP-dealer of ondersteuningsdienst. [\(Zie "HP Klantenservice en -ondersteuning" op pagina 173.](#page-174-0))

- NT 3.51 PCL 5e, NT 3.51 PS (alleen in het Engels)
- UNIX en Linux Model Scripts

De stuurprogramma's voor OS/2 zijn verkrijgbaar bij IBM en worden bij OS/2 geleverd. Deze stuurprogramma's zijn niet beschikbaar voor de talen Japans, Koreaans vereenvoudigd Chinees, en traditioneel Chinees.

**Opmerking** Als het gewenste printerstuurprogramma niet op de CD staat of hier niet wordt genoemd, controleer dan de installatiediskettes van uw toepassingsprogramma of de ReadMe bestanden of ze ondersteuning voor de printer bevatten. Zo niet, neem dan contact op met de fabrikant van de software en vraag om een stuurprogramma voor de printer.

## **Software voor onder Windows draaiende computers**

**Netwerkbeheerders:** Als de printer via een HP JetDirect EIO-kaart met het netwerk is verbonden, moet de printer eerst voor dat netwerk worden geconfigureerd voordat u kunt afdrukken. Voor Microsoft en Novell NetWare netwerken kunt u de installatiesoftware van de printer gebruiken. Zie voor andere opties de HP JetDirect-Print Server Handleiding voor de netwerkbeheerder (inclusief printers met een HP JetDirect afdrukserver).

Gebruik de optie **Schijfbeelden** om een set diskettes voor de eindgebruikers te maken. Op deze manier kunt u ervoor zorgen dat de eindgebruikers alleen de stuurprogramma's krijgen die ze nodig hebben (dus niet de software voor de beheerder).

#### <span id="page-38-0"></span>**Toegang tot het Windows printerstuurprogramma**

Configuratie van het stuurprogramma: kies één van de volgende manieren om toegang te krijgen tot het stuurprogramma:

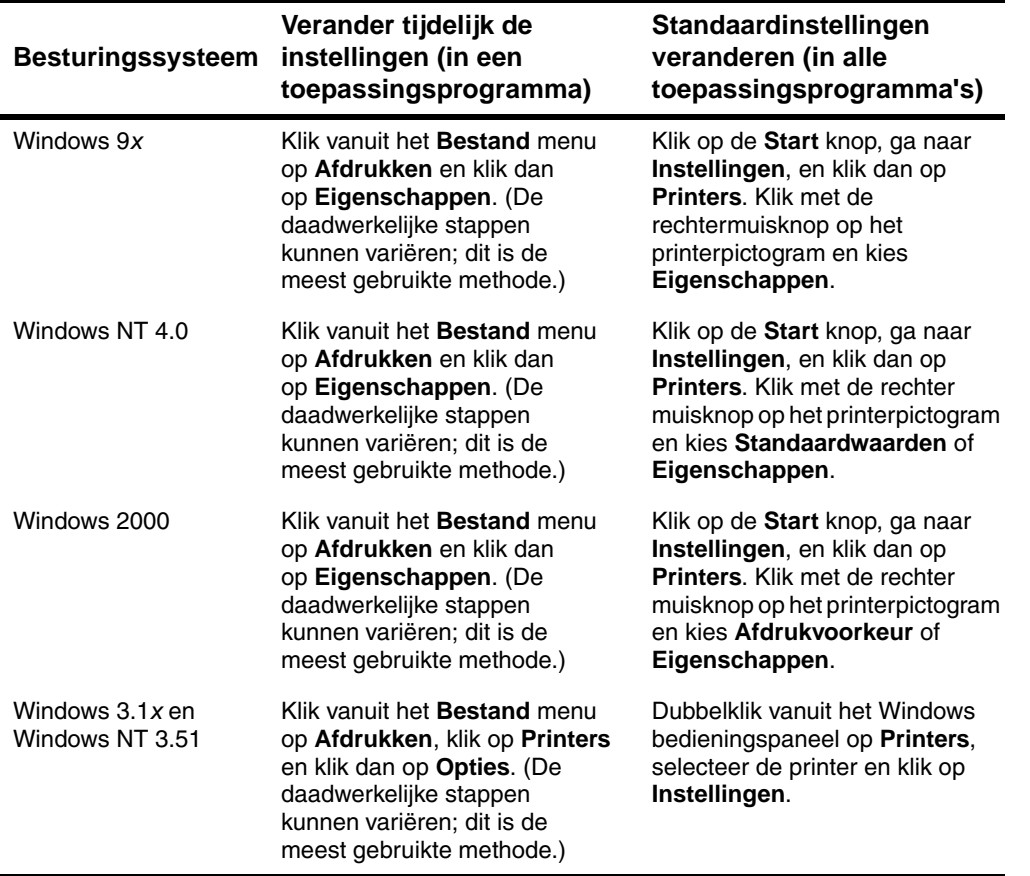

**Opmerking** Instellingen in het printerstuurprogramma en het toepassings-. De instellingen in het toepassingsprogramma onderdrukken de printerstuurprogramma-instellingen.

**Second** 

#### **Kies het juiste printerstuurprogramma voor uw specifieke behoeften**

Kies een printerstuurprogramma op basis van de manier waarop u uw printer gebruikt.

- Gebruik het PCL6 stuurprogramma om ten volle te kunnen profiteren van alle mogelijkheden van uw printer. Tenzij backward-compatibiliteit met eerdere PCL stuurprogramma's van oudere printers nodig is, wordt het PCL 6 stuurprogramma aanbevolen.
- Gebruik het PCL 5e stuurprogramma als u wilt dat uw afdrukresultaten er net zo uitzien als die van oudere printers.
- Gebruik het PS stuurprogramma voor compatibiliteit met PostScript Level 2. Bepaalde functies zijn in dit stuurprogramma niet beschikbaar.
- De printer schakelt automatisch over tussen de PS- en de PCL-printertaal.

## **Printerstuurprogramma Help**

Elk printerstuurprogramma heeft Help-schermen die geactiveerd kunnen worden met de Helpknop, de F1-toets of een vraagtekensymbool in de rechterbovenhoek van het printerstuurprogramma (afhankelijk van het gebruikte Windows-besturingssysteem). Deze Help-schermen geven uitgebreide informatie over het specifieke stuurprogramma. Printerstuurprogramma-Help is onafhankelijk van de Help in uw toepassingsprogramma.

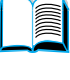

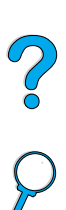

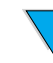

## **HP Bronnenbeheer**

HP Bronnenbeheer wordt alleen op de computer van de netwerkbeheerder geïnstalleerd. Het HP Bronnenbeheer is een programma voor het beheren van bepaalde functies van de harde schijf en het flash-geheugen van de printer die niet via het stuurprogramma toegankelijk zijn. Hiervoor is bidirectionele communicatie nodig.

Met het HP Bronnenbeheer kunt u het volgende doen:

- de harde schijf en het flash-geheugen initialiseren
- lettertypen en macro's via een netwerk naar de schijf en het flashgeheugen downloaden en deze beheren en weer verwijderen
	- PostScript Type 1, PostScript Type 42, TrueType™-lettertypen die naar PostScript-indeling zijn geconverteerd, en PCL bitmap-lettertypen
	- Om Type 1-lettertypen te kunnen downloaden moet Adobe Type Manager geladen en geactiveerd zijn.

Op het Internet kunt u een exemplaar van HP bronnenbeheer. Zie ["On-line diensten" op pagina 173](#page-174-1) voor details.

**Opmerking** HP Bronnenbeheer is niet beschikbaar voor de Macintosh.

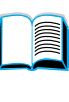

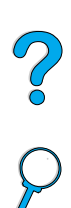

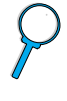

## **HP JetSend-communicatietechnologie**

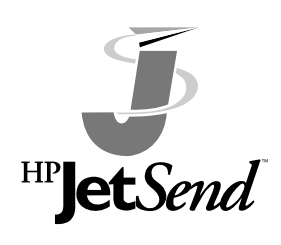

HP JetSend is een technologie van Hewlett-Packard waarmee apparaten op een eenvoudige manier en rechtstreeks met elkaar kunnen communiceren. HP JetSend is in de printer ingebouwd zodat deze informatie kan ontvangen van elk voor HP JetSend geschikt apparaat in het netwerk, of dit nu bij u op kantoor of ergens

ver weg is. Als u bij uw printer de HP Fast InfraRed Receiver heeft aangeschaft, kan deze ook informatie ontvangen van elk infraroodapparaat dat met HP JetSend overweg kan. Voorbeelden van HP JetSend apparatuur zijn computer of notebooks met HP JetSend software of scanners waarin HP JetSend is ingebouwd. Voor de communicatie tussen netwerkapparatuur en de draadloze communicatie tussen infrarood apparatuur gebruikt HP JetSend gewoon de IP-adressen.

Als u uw computer of notebook voor HP JetSend geschikt wilt maken, kunt u informatie over de HP JetSend-software vinden op de Website voor HP JetSend (www.jetsend.hp.com/products). Met deze software kunt u binnen uw bedrijf documenten tussen twee of meer willekeurige computers of voor HP JetSend geschikte printers uitwisselen, zonder problemen met softwaretoepassingen of -versies die niet compatibel met elkaar zijn. Met behulp van de HP JetSendsoftware kunnen uw collega's documenten op hun eigen computer maken en rechtstreeks naar uw printer sturen zonder zich het hoofd te hoeven breken over stuurprogramma's en allerlei instellingen.

Op de Website voor HP JetSend kunt u te weten komen welke andere apparaten er zoal zijn om vlot en rechtstreeks met uw HP JetSendprinter te kunnen communiceren.

**Opmerking** HP JetSend software is niet verkrijgbaar in de talen Japans, Koreaans, vereenvoudigd Chinees en traditioneel Chinees.

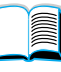

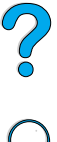

#### **Hoe werkt de JetSend-communicatietechniek?**

#### In een netwerk

Als u HP JetSend wilt gebruiken om met apparaten in uw netwerk te communiceren, drukt u een configuratiepagina af om uw IP-adres van HP JetSend te weten te komen. Geef dit adres aan iedereen die via HP JetSend informatie naar uw printer wil sturen. (Zie ["Configuratiepagina" op pagina 168.](#page-169-0))

Op de HP JetSend-zender hoeft dan alleen het IP-adres van de printer te worden opgegeven en op de 'zendknop' te worden gedrukt.

#### Tussen infraroodapparaten

Als u de infraroodfuncties van HP JetSend wilt gebruiken, stelt u de infraroodsensoren van het zendende en ontvangende apparaat tegenover elkaar op en kiest u de zendoptie op het zendende apparaat.

De beide apparaten bepalen automatisch de optimale communicatiemethode via de ingebouwde HP JetSend -faciliteiten.

**Opmerking** HP JetSend is niet beschikbaar voor de Macintosh.

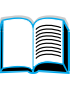

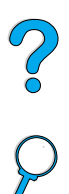

## **Software voor Macintosh computers**

## **PostScript-printerbeschrijvingsbestanden (PPD's)**

De computer gebruikt de printerbeschrijvingsbestanden (PPD's) samen met het stuurprogramma voor Apple LaserWriter 8 om toegang te krijgen tot de printerfuncties en met de printer te communiceren. Een installatieprogramma voor de PPD's en andere software bevinden zich op de CD. Gebruik het stuurprogramma voor Apple LaserWriter 8 dat u bij uw computer heeft gekregen.

#### **HP LaserJet hulpprogramma**

Het HP LaserJet Hulpprogramma maakt de besturing mogelijk van functies die niet leverbaar zijn in het stuurprogramma. De geïllustreerde schermen maken de selectie van printerfuncties vanaf de Macintosh computer gemakkelijker dan ooit. Gebruik het HP LaserJet Hulpprogramma voor:

- Het aanpassen aan uw wensen van de berichten op het bedieningspaneel van de printer.
- Het benoemen van de printer, het toekennen van een zone op het netwerk die voorbehouden is aan het printer, downloaden van bestanden en lettertypen en het veranderen van de meeste printerinstellingen.
- Het instellen van een wachtwoord voor de printer.
- Het blokkeren, vanaf de computer, van functies op het bedieningspaneel van de printer om ongeautoriseerde toegang te voorkomen (zie Printersoftware Help).
- De printer instellen voor afdrukken met het Internet Protocol (IP).

#### **Opmerking** Het HP LaserJet hulpprogramma biedt geen ondersteuning voor de talen Tsjechisch, Koreaans, Japans, Russisch, Vereenvoudigd Chinees, Traditioneel Chinees en Turks.

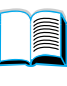

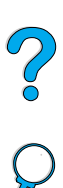

## **Software voor netwerken**

Voor een overzicht van verkrijgbare HP software voor netwerkinstallatie en configuratie zie de HP JetDirect-Printserver Handleiding voor de beheerder. Deze handleiding kunt u vinden op de CD die bij de printer is geleverd.

#### **HP Web JetAdmin**

HP Web JetAdmin is een op een browser gebaseerd beheertool en dient alleen op de netwerkcomputer van de beheerder te worden geïnstalleerd. Het kan op de volgende systemen worden geïnstalleerd en gebruikt:

- Microsoft Windows NT en Windows 2000
- HP-UX
- Sun Solaris
- **Red Hat Linux**
- **SuSE Linux**

HP Web JetAdmin is te downloaden van het Internet op http://www.hp.com/go/webjetadmin.

**Opmerking** Ga voor een lijst met nieuwste hostservers naar HP Customer Care On-line op [http://www.hp.com/go/webjetadmin.](http://www.hp.com/go/webjetadmin)

> Als HP Web JetAdmin op een hostserver is geïnstalleerd, is het vanaf elke cliënt toegankelijk via een ondersteunde Web-browser (zoals Microsoft Internet Explorer 4.x of Netscape Navigator 4.x waarmee eenvoudig naar de HP Web JetAdmin-host kan worden genavigeerd.

Gebruik HP Web JetAdmin voor het volgende:

- Printers die via een HP JetDirect-printserver met een netwerk zijn verbonden, installeren en configureren. Bij installatie op een ondersteunde Microsoft hostserver configureert HP Web JetAdmin Novell NetWare parameters op de HP JetDirectprintserver en NetWare-server.
- Beheren en diagnosticeren van netwerkprinters van een willekeurige locatie.

#### **UNIX**

Het HP JetDirect printerinstallatieprogramma voor UNIX is een eenvoudig hulpprogramma voor het installeren van printers op HP-UX en Solaris netwerken. Het kan worden gedownload vanaf HP Customer Care Online op [http://www.hp.com/support/net\\_printing](http://www.hp.com/support/net_printing).

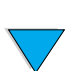

PO OC

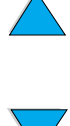

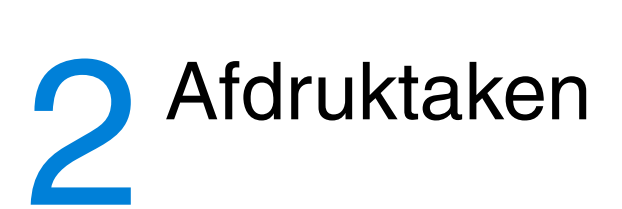

# **Overzicht**

In dit hoofdstuk wordt informatie gegeven over basisafdruktaken, zoals:

- Selecteren van de uitvoerbak
- Vullen van de laden
- Afdrukken op beide zijden van het papier met de optioneel verkrijgbare duplexeenheid
- Afdrukken op speciaal papier, zoals briefhoofdpapier en transparanten
- met optionele hoge capaciteit envelopinvoer

In dit hoofdstuk wordt ook een aantal geavanceerde afdruktaken behandeld:

- afdrukken van meerdere originelen
- Snelinstellingen definiëren om de informatie over de installatie van de printer voor verschillende afdruktaken op te slaan
- Pagina's met een watermerk op de achtergrond af te drukken
- De eerste pagina van een document op een ander soort papier af te drukken dan de rest van de pagina's
- Meerdere pagina's op één vel papier af te drukken
- brochures afdrukken
- met ZoomSmart afdrukken
- bepalen van de te gebruiken lade voor het afdrukken

# <span id="page-47-0"></span>**De uitvoerbak selecteren**

De printer heeft twee uitvoerlocaties: de achter-uitvoerbak en de bovenste uitvoerbak. Zorg als u de bovenste uitvoerbak wilt gebruiken dat de achter-uitvoerbak gesloten is. Als u de achter-uitvoerbak wilt gebruiken, dient u deze te openen.

- Als er problemen zijn met het papier dat uit de bovenste uitvoerbak komt, als het bijvoorbeeld krult, kunt u proberen naar de achter-uitvoerbak af te drukken.
- Om papierstoringen te vermijden, mag de achter-uitvoerbak tijdens het afdrukken niet worden geopend of gesloten.

## **Afdrukken naar de bovenste uitvoerbak**

De bovenste uitvoerbak stapelt het papier op met de voorzijde omlaag, in de juiste volgorde. De bovenste uitvoerbak moet gebruikt worden voor de meeste afdruktaken en voor transparanten.

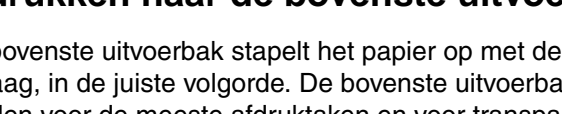

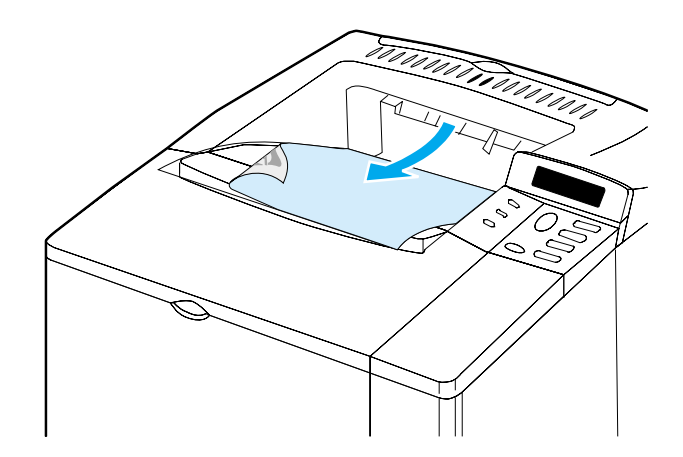

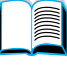

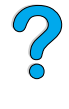

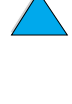

## <span id="page-48-0"></span>**Afdrukken naar de achter-uitvoerbak**

De printer drukt altijd af naar de achter-uitvoerbak als deze open is. Papier komt met de voorzijde bovenuit de printer, met de laatste pagina bovenop.

Pak de hendel bovenop de lade vast om de achter-uitvoerbak te openen. Trek de lade omlaag en schuif het verlengstuk uit.

Afdrukken vanuit lade 1 naar de achter-uitvoerbak geeft de meest vlakke papierbaan (minder krullen). Door de achteruitvoerbak te openen kunt u de afdrukresultaten verbeteren op de volgende formaten:

- enveloppen
- etiketten
- klein papier van speciaal formaat
- briefkaarten
- papier zwaarder dan 105 g/m<sup>2</sup>

**Opmerking** Openen van de achter-uitvoerbak deactiveert de optioneel verkrijgbare duplexeenheid (indien geïnstalleerd) en de bovenste uitvoerbak.

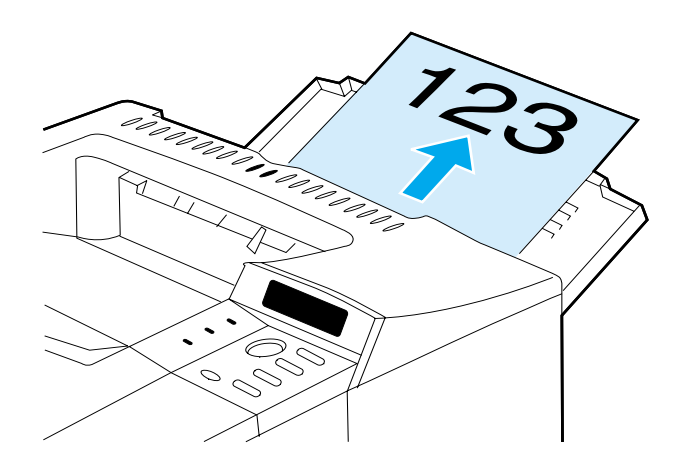

# **Lade 1 vullen**

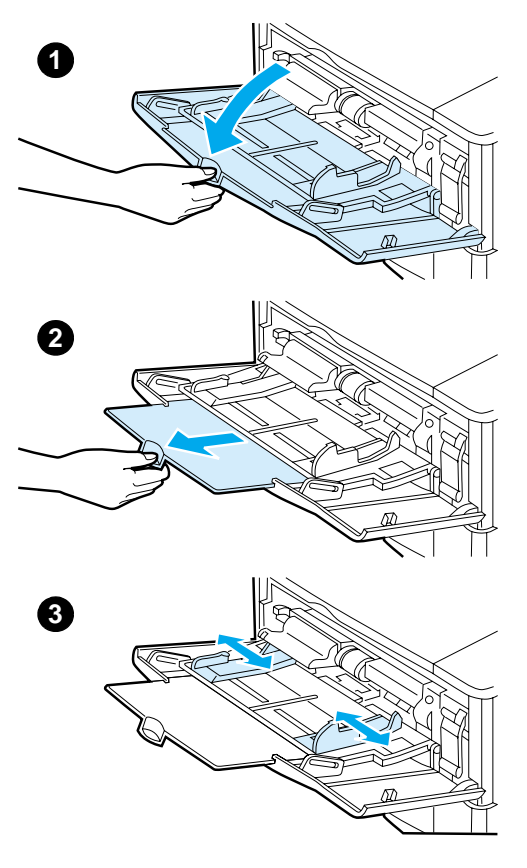

Lade 1 is een multifunctionele lade die tot 100 vel papier, 10 enveloppen of 20 systeemkaarten kan bevatten. Standaard haalt de printer het papier eerst uit lade 1. Om dit te wijzigen zie ["Gebruik van lade 1 aanpassen"](#page-75-0) [op](#page-75-0)  [pagina 74.](#page-75-0)

Lade 1 biedt een praktische oplossing om enveloppen, transparanten, papier van speciaal formaat en andere typen afdrukmateriaal af te drukken zonder dat de andere laden leeggemaakt hoeven te worden. Deze lade kan altijd worden gebruikt als een handige extra invoerlade. Voor ondersteunde papierformaten zie ["Ondersteunde](#page-208-0)  [papierformaten en gewichten" op](#page-208-0)  [pagina 207](#page-208-0).

#### **Opmerking**

Vul geen papier bij terwijl de printer aan het afdrukken is. Dit kan papierstoringen veroorzaken.

- **1** Open lade 1.
- **2** Trek het verlengstuk van de lade naar buiten.
- **3** Stel de zijgeleiders in op de gewenste breedte.

**Vervolg op de volgende pagina.**

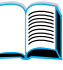

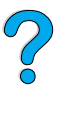

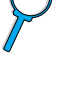

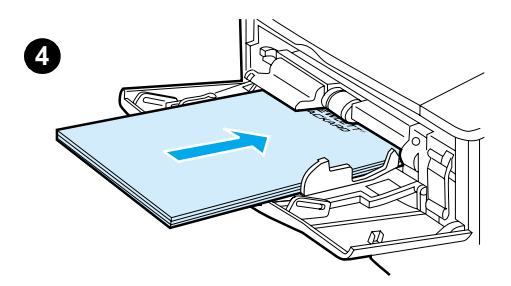

**4** Laad het papier in de lade.

#### **Opmerking**

Zorg dat het papier onder de lipjes op de geleiders past en niet boven de papierniveau-indicatoren uitkomt.

Laad het papier in het algemeen met de te bedrukken kant naar boven en de korte bovenkant naar de printer. Zie ["Afdrukken op speciaal papier" op](#page-57-0)  [pagina 56](#page-57-0) voor informatie over het laden van speciaal papier.

 $\overline{C}$ 

**5** Stel de zijgeleiders zo in dat deze de stapel papier licht raken maar dat het papier hierdoor niet buigt.

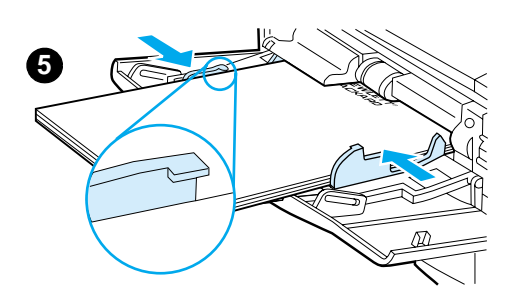

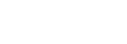

# <span id="page-51-0"></span>**Lade 2, 3 en 4 vullen**

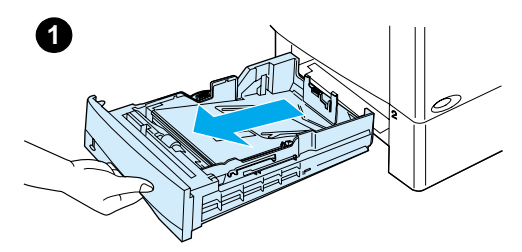

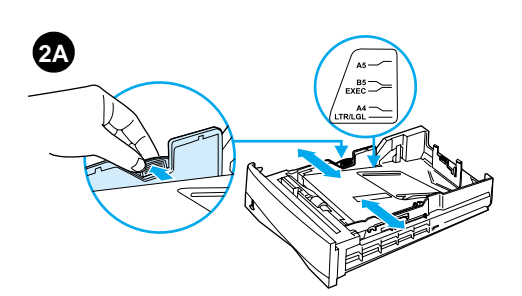

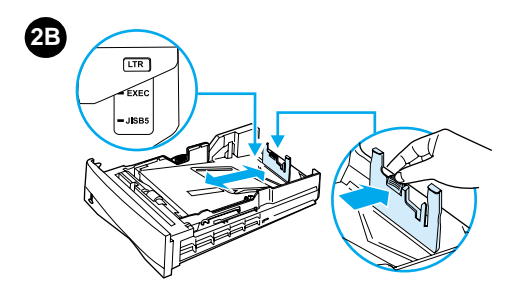

De laden 2, 3 en 4 zijn papierladen voor 500 vel. Lade 3 is optioneel en wordt geleverd bij de modellen 4100TN en 4100DTN. Lade 4 is een optionele extra lade voor 500 vel.

De laden zijn geschikt voor zes standaardpapierformaten, plus voor een groot aantal afwijkende formaten (voor details zie ["Ondersteunde](#page-209-0)  [papierformaten en gewichten, lade 2, 3](#page-209-0)  [en 4" op pagina 208\)](#page-209-0). Aan de hand van drie instellingen op de laden kan de printer vaststellen welk papier is geladen.

#### **Opmerking**

Vul geen papier bij terwijl de printer aan het afdrukken is. Dit kan papierstoringen veroorzaken.

- **1** Trek de lade volledig uit de printer.
- **2** Als de lade niet al op het gewenste papierformaat is ingesteld, moet u maximaal drie aanpassingen doen:

**2A:** Voor het aanpassen van de breedte knijpt u de hendel op de linkergeleider in en schuift u de geleiders op de juiste plaats zodat deze overeenkomen met het formaat van het papier.

**2B:** Voor het aanpassen van de lengte knijpt u de hendel op de achterste papiergeleider in en schuift u deze naar het gewenste papierformaat tot de geleider vastklikt. Standaardformaten zijn gemarkeerd. Voor A5-papier, tilt u de metalen achterbegrenzer naar het midden van de lade.

**Vervolg op de volgende pagina.**

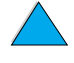

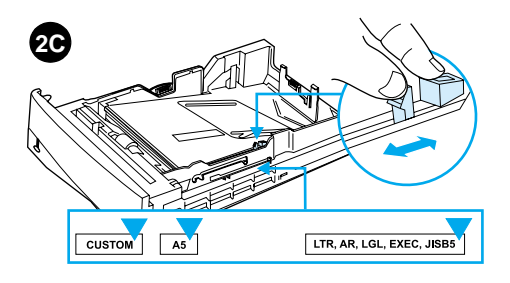

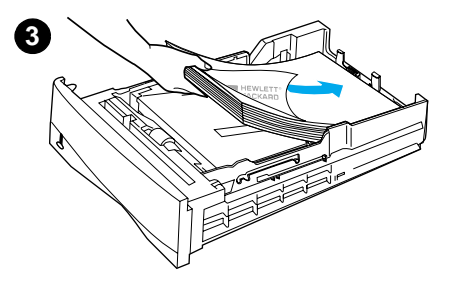

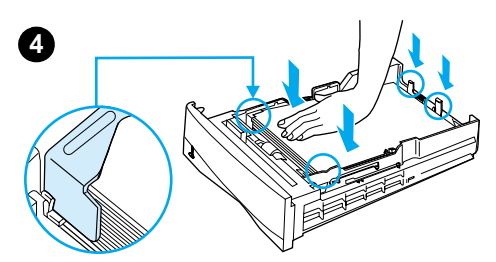

**5**

**2C:** Voor de derde aanpassing knijpt u het blauwe lipje in dat zich aan de rechterkant van de lade bevindt en schuift u dit naar de juiste positie volgens het gewenste papierformaat.

- **3** Laad het papier in de lade.
- **4** Zorg dat het papier in alle vier de hoeken plat in de lade ligt en onder de lipjes voor en achter past.
- **5** Schuif de lade terug in de printer.

#### **Opmerking**

Als de lade niet goed is afgesteld, kan de printer een foutbericht weergeven of vastlopen.

Zie ["Dubbelzijdig afdrukken \(optionele](#page-53-0)  [duplexeenheid\)" op pagina 52](#page-53-0) voor papieroriëntatie bij dubbelzijdig afdrukken. Zie ["Afdrukken op speciaal](#page-57-0)  [papier"](#page-57-0) [op pagina 56](#page-57-0) voor informatie over het laden van speciaal papier.

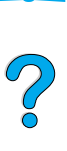

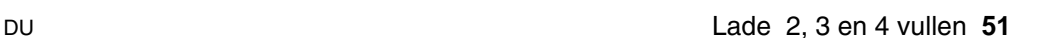

# <span id="page-53-0"></span>**Dubbelzijdig afdrukken (optionele duplexeenheid)**

Met de optioneel verkrijgbare duplexeenheid kan de printer automatisch papier aan beide zijden bedrukken. Dit wordt dubbelzijdig afdrukken genoemd.

De duplexeenheid ondersteunt de volgende papierformaten: Letter, Legal, Executive, A4, en B5 (JIS). De eenheid ondersteunt geen speciale papierformaten.

**Opmerking** Zie de documentatie bij de duplexeenheid voor complete installatie- en instellinginstructies. Dubbelzijdig afdrukken kan extra geheugen vereisen (zie ["Printergeheugen en uitbreiding" op pagina 253\)](#page-254-0).

> De stofkap van lade 2 moet worden verwijderd voor de installatie van de duplexeenheid

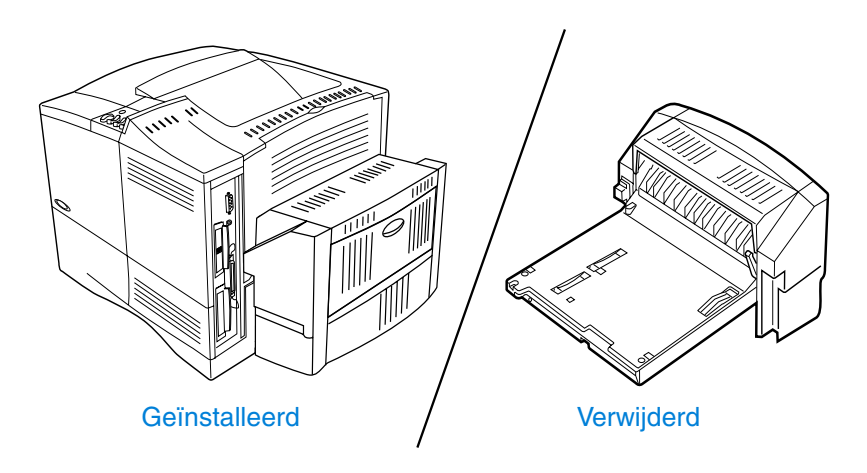

# <span id="page-54-0"></span>**Richtlijnen voor afdrukken op beide zijden**

Volg onderstaande richtlijnen:

- Maak geen afdrukken op beide zijden van etiketten, enveloppen, velijnpapier, of papier zwaarder dan 105 g/m2. Deze papiersoorten kunnen printerstoringen veroorzaken en etiketten kunnen de printer beschadigen.
- Het is mogelijk dat u in het printerstuurprogramma moet aangeven dat de duplexeenheid aangesloten is. (Zie de printersoftware-Help voor details.)
- Kies de optie voor het afdrukken op beide zijden van het papier vanuit uw toepassing of vanuit het printerstuurprogramma. (Zie de on-line Help-informatie van het printerstuurprogramma.)
- Indien u geen gebruik maakt van het printerstuurprogramma dat bij uw printer is meegeleverd, moeten de instellingen van de duplexeenheid mogelijk worden veranderd in DUPLEX=ON in het Menu Papierverwerking in het bedieningspaneel van de printer. Stel tevens in het Papierverwerkingsmenu de bindrichting in, dat wil zeggen lange zijde of korte zijde. (Zie voor meer informatie ["Afdrukstanden voor dubbelzijdig afdrukken" op pagina 55.](#page-56-0))
- Sluit de achter-uitvoerbak om de duplexeenheid te gebruiken (zie ["De uitvoerbak selecteren" op pagina 46](#page-47-0)). Het openen van de achter-uitvoerbak schakelt de duplexeenheid uit.

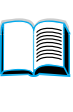

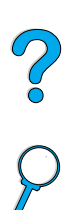

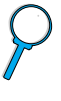

## **Speciale papieroriëntatie**

Bij het dubbelzijdig afdrukken van diverse soorten speciaal papier dient het papier op speciale wijze in de printer te worden gelegd bijvoorbeeld briefhoofdpapier, voorbedrukt papier en papier met watermerken en geperforeerd papier. De duplexeenheid bedrukt de tweede kant van het papier eerst. Plaats het papier in de laden zoals hieronder wordt aangegeven.

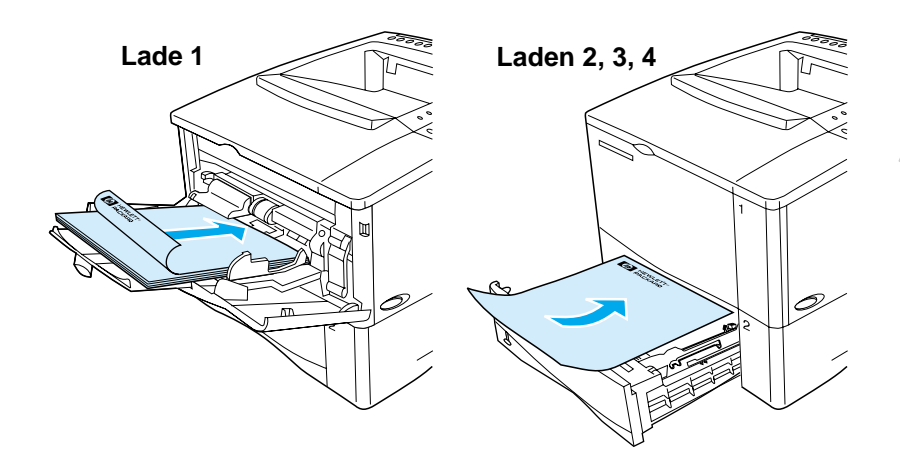

Voor lade 1, laad het papier met de voorkant omlaag en de bovenzijde naar u toe. Laad voor alle andere laden het papier met de voorkant naar boven en de bovenste zijde in de richting van de printer.

# <span id="page-56-0"></span>**Afdrukstanden voor dubbelzijdig afdrukken**

Onderstaande figuur geeft een beeld van de vier verschillende afdrukstanden. U kunt deze opties selecteren vanuit het printerstuurprogramma of vanaf het bedieningspaneel van de printer. (stel de optie BINDEN in vanuit het Papierverwerkingsmenu en de optie and AFDRUKSTAND vanuit het Afdrukmenu).

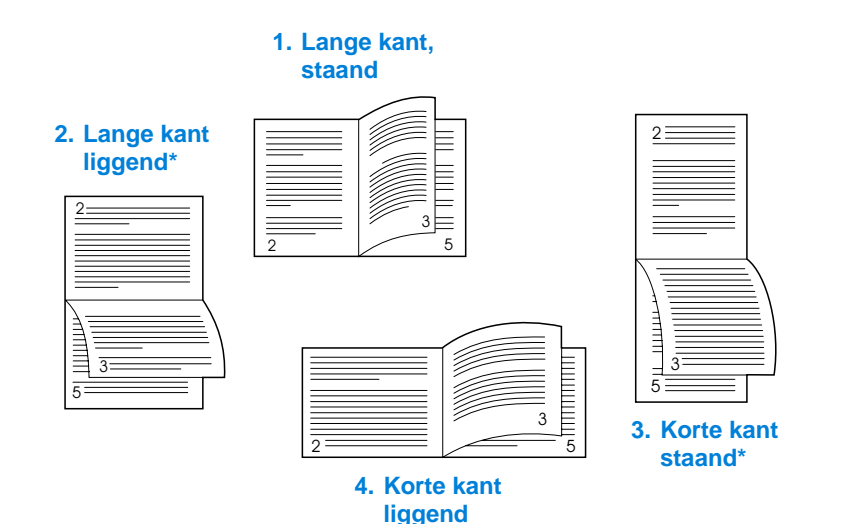

1. Lange kant, staand Dit is de standaard printerinstelling en de meest algemeen gebruikte afdrukstand, waarbij het afgedrukte beeld rechtop staat. Pagina's naast elkaar worden op de linkerpagina van boven naar beneden gelezen en dan op de rechterpagina van boven naar beneden. 2. Lange kant, liggend Deze afdrukstand wordt vaak gebruikt bij boekhouden, gegevensverwerking en spreadsheettoepassingen. De beelden worden om en om ondersteboven afgedrukt. Pagina's naast elkaar worden steeds van boven naar beneden gelezen. 3. Korte kant, staand Deze afdrukstand wordt vaak gebruikt met klemborden. De beelden worden om en om ondersteboven afgedrukt. Pagina's naast elkaar worden steeds van boven naar beneden gelezen.

4. Korte kant, liggend Elke afgedrukt beeld staat rechtop. Pagina's naast elkaar worden op de linkerpagina van boven naar beneden gelezen en dan op de rechterpagina van boven naar beneden.

**Opmerking** Bij gebruik van Windows-stuurprogramma's moet u 'Pagina's naar boven spiegelen' selecteren om de bindopties te krijgen die hierboven met (\*) zijn aangegeven.

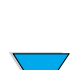

#### **56** Hoofdstuk 2 - Afdruktaken DU

# <span id="page-57-0"></span>**Afdrukken op speciaal papier**

Dit gedeelte beschrijft het afdrukken op papier dat op speciale wijze gehanteerd moet worden.

- ["Afdrukken op klein of smal papier" op pagina 56](#page-57-1)
- "Afdrukken op briefhoofdpapier, geperforeerd papier of [voorbedrukt papier \(enkelzijdig\)" op pagina 56](#page-57-2)
- ["Afdrukken van enveloppen"](#page-59-0) [op pagina 58](#page-59-0)
- ["Afdrukken van etiketten" op pagina 64](#page-65-0)
- ["Afdrukken van transparanten" op pagina 66](#page-67-0)
- "Afdrukken van kaarten, speciaal formaat en zwaar papier" op [pagina 67](#page-68-0)

## <span id="page-57-1"></span>**Afdrukken op klein of smal papier**

Volg onderstaande richtlijnen indien u voornamelijk afdrukken op klein of smal papier maakt:

- Gebruik de 6000-vels tonercassette (onderdeelnummer C8061A). Bij gebruik van de 10.000-vels cassette (onderdeelnummer C8061X) voor het afdrukken op grote hoeveelheden klein of smal papier kan de toner gaan lekken. (Zie ["Bestelinformatie"](#page-23-0) [op pagina 22.](#page-23-0))
- Maak afdrukken vanuit lade 1 naar de achter-uitvoerbak wanneer zich problemen zoals papierstoringen en krullen voordoen.

Zie ["Afdrukken van kaarten, speciaal formaat en zwaar papier" op](#page-68-0)  [pagina 67](#page-68-0) voor meer informatie over het maken van afdrukken op speciale papierformaten.

## <span id="page-57-2"></span>**Afdrukken op briefhoofdpapier, geperforeerd papier of voorbedrukt papier (enkelzijdig)**

Bij het afdrukken op papier met een briefhoofd, geperforeerd papier of voorbedrukt papier is het belangrijk om het papier in de juiste inlegstand (oriëntatie) in de lade te leggen. Zie de volgende pagina voor instructies.

**Opmerking** Volg de richtlijnen in dit gedeelte voor het maken van enkelzijdige afdrukken. Zie ["Richtlijnen voor afdrukken op beide zijden" op](#page-54-0)  [pagina 53](#page-54-0) voor richtlijnen met betrekking tot dubbelzijdig afdrukken.

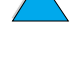

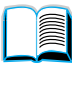

 $O$   $O$ 

Laad voor lade 1 het papier met de afdrukzijde naar boven en de bovenste, korte kant naar de printer toe.

**Richting van het papier voor lade 1**

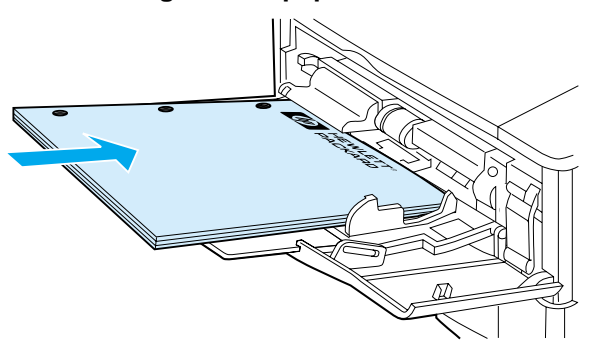

Laad voor alle andere laden het papier met de afdrukzijde naar beneden en de bovenkant naar u toegekeerd.

#### **Inlegstand voor lade 2, 3 en 4**

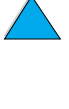

E

## <span id="page-59-0"></span>**Afdrukken van enveloppen**

Met de optionele envelopinvoer voert de printer automatisch maximaal 75 enveloppen in. Zie ["Bestelinformatie"](#page-23-0) [op pagina 22](#page-23-0) voor het bestellen van een envelopinvoer. Zie ["Automatische envelopinvoer](#page-61-0)  [\(optionele envelopinvoer\)" op pagina 60](#page-61-0) voor het afdrukken enveloppen met de optionele envelopinvoer. Zie ["Enveloppen" op](#page-216-0)  [pagina 215](#page-216-0) voor envelopspecificaties.

Veel typen enveloppen kunnen worden afgedrukt vanuit lade 1. (De lade kan maximaal 10 enveloppen bevatten.) De afdrukkwaliteit is afhankelijk van het soort envelop. Probeer dus altijd een paar proefenveloppen voordat u een grote hoeveelheid koopt.

- Stel de marges tenminste in op 15 mm van de rand van de envelop.
- Open de achter-uitvoerbak voor een rechte papiergang. Zo verkrijgt u betere resultaten bij krullende enveloppen.

Als u continu grote aantallen enveloppen afdrukt, of als u afwisselend enveloppen en andere media afdrukt, kunt u KLEIN PAPIER/ SNELHEID = LANGZAAM selecteren op het bedieningspaneel van de printer. Hiermee kunt u de doorvoersnelheid van smal papier beperken zodat de warmte die bij het afdrukken vrijkomt kan worden afgegeven. Door het gebruik van deze functie neemt de doorvoersnelheid van de printer af, wordt uw printer beschermd tegen schade en wordt bovendien een uitstekende afdrukkwaliteit gegarandeerd.

**WAARSCH.!** Gebruik nooit enveloppen met coating (aan binnen- of buitenkant), met een zelfklevende strook die niet is afgedekt, of met andere kunststof elementen. Deze stoffen kunnen bij verhitting schadelijke dampen afgeven.

**VOORZ.** Enveloppen met lipjes, drukknopen, vensters, geplastificeerde binnenkanten, niet afgedekte zelfklevende stroken of andere kunststof elementen kunnen de printer ernstig beschadigen.

> Probeer nooit een envelop aan beide zijden te bedrukken. Dit kan papierstoringen veroorzaken en de printer beschadigen.

Controleer eerst of de enveloppen goed plat liggen en niet beschadigd zijn of aan elkaar plakken, voordat u ze gaat invoeren. Gebruik geen zelfklevende enveloppen waarvan de kleefstroken onder druk vastkleven.

 $\frac{1}{2}$ 

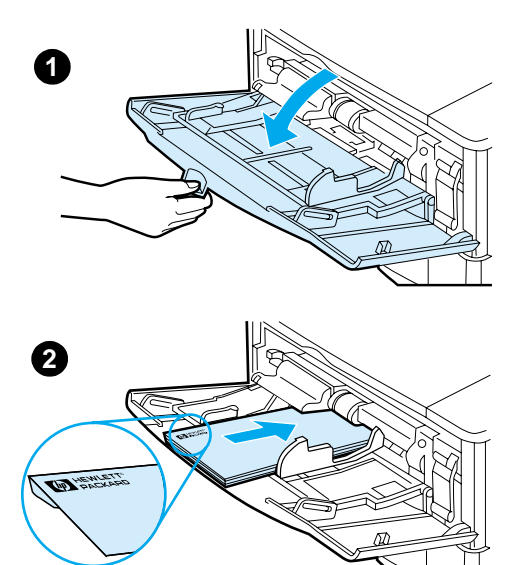

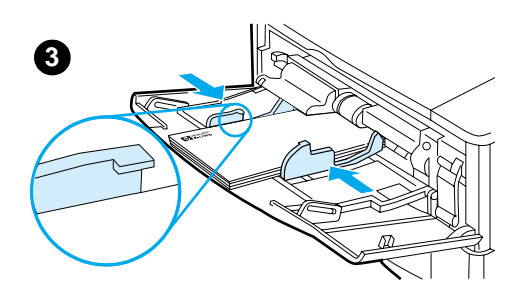

## **Laden van enveloppen in lade 1**

- **1** Open lade 1, maar trek het verlengstuk niet uit. (Het invoeren van de meeste enveloppen verloopt gemakkelijker zonder het verlengstuk. Voor sommige enveloppen van groot formaat kan het gebruik van het verlengstuk echter nodig zijn.)
- **2** Laad maximaal 10 enveloppen in het midden van lade 1 met de afdrukzijde naar boven en de frankeerzijde naar de printer toe. Schuif de enveloppen zo ver mogelijk in de printer zonder te forceren.
- **3** Schuif de geleiders tegen het stapeltje enveloppen, zonder dat deze echter gaan opbollen. De enveloppen moeten onder de lipjes op de geleiders passen.

#### **Opmerking**

Gebruik de achter recto-uitvoerbak wanneer enveloppen krullen (zie ["Afdrukken naar de achter-uitvoerbak"](#page-48-0) [op pagina 47\)](#page-48-0).

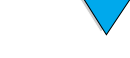

## <span id="page-61-0"></span>**Automatische envelopinvoer (optionele envelopinvoer)**

Met de optionele envelopinvoer voert de printer automatisch maximaal 75 enveloppen in. Zie ["Afdrukken van enveloppen" op](#page-59-0)  [pagina 58](#page-59-0) voor het afdrukken enveloppen zonder envelopinvoer.

Alleen enveloppen met een standaardformaat kunnen via de envelopinvoer worden afgedrukt (zie ["Ondersteunde papierformaten](#page-210-0)  [en gewichten - optionele envelopinvoer" op pagina 209\)](#page-210-0).

**Opmerking** Zie de documentatie bij de duplexeenheid voor de complete instructies betreffende installatie en instellingen.

> Het is mogelijk dat u het printerstuurprogramma moet configureren om de envelopinvoer te herkennen. Zie de on-line printerstuurprogramma-Help voor details

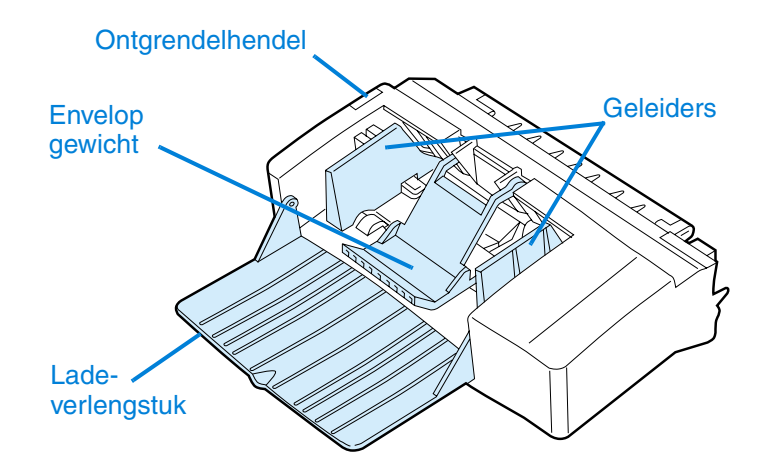

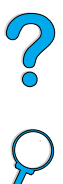

# **1**

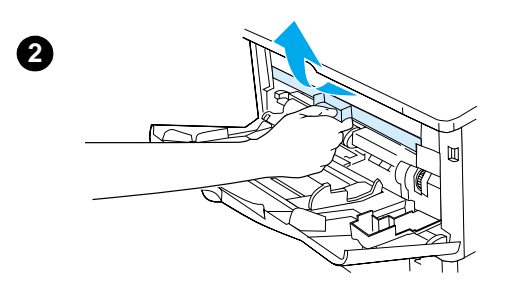

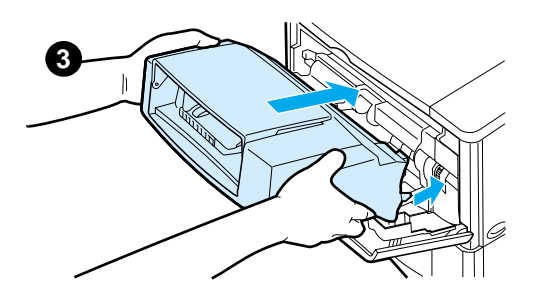

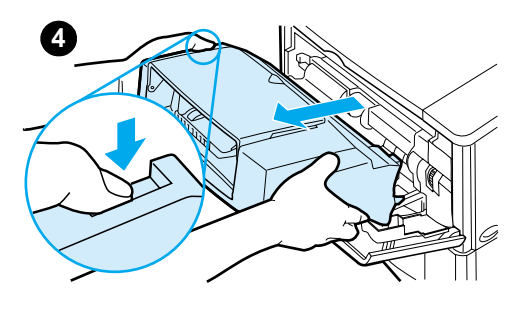

## **De envelopinvoer plaatsen en verwijderen**

- **1** Open lade 1.
- **2** Verwijder het plastic deksel van de printer. (Wanneer de envelopinvoer niet aangesloten is, brengt u het deksel weer aan.)
- **3** Plaats de envelopinvoer in de printer totdat deze wordt vergrendeld. (De connector rechts bovenop de envelopinvoer past in de insteekopening in de printer.) Trek voorzichtig aan de envelopinvoer om te controleren of deze goed vast zit.
- **4** Druk op de ontgrendelingsknop links om de envelopinvoer te verwijderen en trek de envelopinvoer uit de printer.

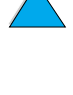

 $\overline{\mathcal{C}}$ 

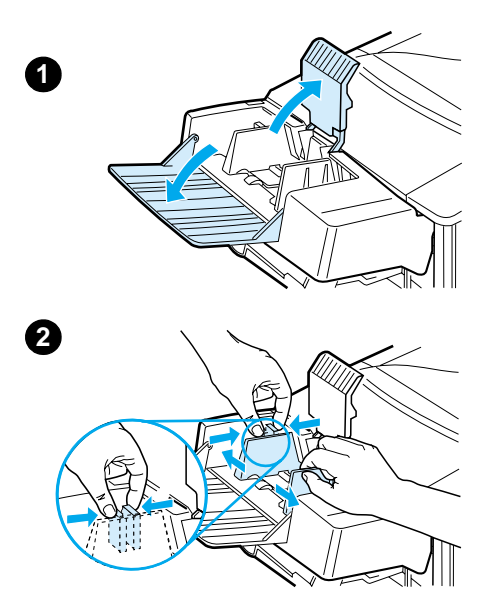

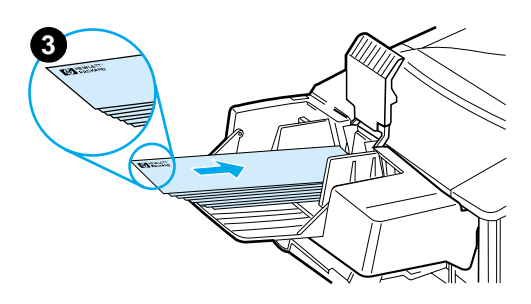

## **Enveloppen in de envelopinvoer laden**

#### **Opmerking**

Druk uitsluitend af op enveloppen die goedgekeurd zijn voor gebruik in de printer (zie ["Afdrukken van enveloppen"](#page-59-0) [op pagina 58](#page-59-0) en ["Enveloppen" op](#page-216-0)  [pagina 215](#page-216-0)).

- **1** Vouw het verlengstuk van de lade uit. Til het envelopgewicht op.
- **2** Knijp in de ontgrendelingshendel op de linker envelopgeleider en schuif de geleiders uit elkaar.
- **3** Laad enveloppen in de envelopinvoer met de afdrukzijde naar boven en de frankeerzijde naar de printer toe. Druk de enveloppen zo ver mogelijk in de envelopinvoer, zonder te forceren. De onderste envelop moet iets verder in het invoermechanisme steken dan de enveloppen die er bovenop liggen. (Stapel ze zoals is aangegeven.)

**Vervolg op de volgende pagina.**

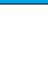

 $\begin{matrix} 1 \ 0 \end{matrix}$ 

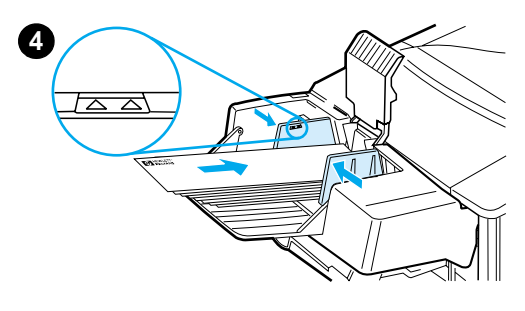

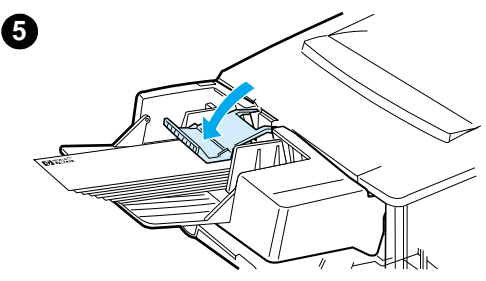

- **4** Druk de geleiders tegen het stapeltje enveloppen, zonder dat deze gaan opbollen. De envelopinvoer mag niet te vol zijn.
- **5** Plaats het envelopgewicht weer op de enveloppen.

#### **Opmerking**

Kies het envelopformaat vanuit het toepassingsprogramma (als dit over deze instelling beschikt), vanuit het printerstuurprogramma, of vanuit het Papierverwerkingsmenu op het bedieningspaneel van de printer (zie ["Papierverwerkingsmenu" op](#page-231-0)  [pagina 230](#page-231-0)). Zie ["Afdrukken per soort en](#page-76-0)  [formaat"](#page-76-0) op [pagina 75](#page-76-0) voor afdrukken per type en formaat papier.

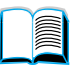

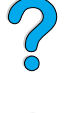

## <span id="page-65-0"></span>**Afdrukken van etiketten**

Gebruik uitsluitend etiketten die worden aanbevolen voor gebruik in laserprinters. Zorg dat de etiketten aan de juiste specificaties voldoen (zie ["Etiketten"](#page-215-0) [op pagina 214](#page-215-0)).

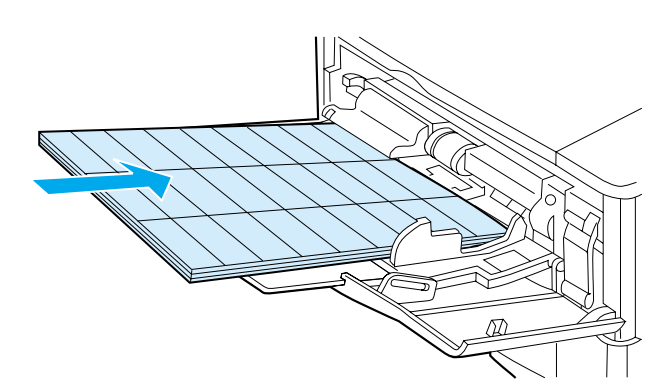

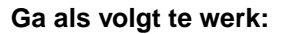

- Druk een stapel van 50 etiketten af vanuit lade 1 of een stapel van 50 tot 100 etiketten vanuit andere laden.
- Laad etiketten in lade 1 met de afdrukzijde naar boven en de bovenste, korte rand naar de printer toe. Laad voor alle andere laden het papier met de afdrukzijde naar beneden en de bovenkant naar u toegekeerd.
- Probeer de achter-uitvoerbak te openen om omkrullen en andere problemen te voorkomen (zie ["Afdrukken naar de](#page-48-0)  [achter-uitvoerbak" op pagina 47](#page-48-0)).

#### **Vermijd het volgende:**

- Vul de laden nooit helemaal, want etiketten zijn zwaarder dan papier.
- Gebruik geen etiketten die los kunnen raken van het grondpapier of al gedeeltelijk los zitten, en ook geen gekreukte of beschadigde etiketten.
- Gebruik geen etiketten die met tussenruimten op het grondpapier zijn aangebracht. De etiketten moeten het grondpapier geheel bedekken, zonder enige tussenruimte.
- Voer een vel etiketten niet vaker dan één keer door de printer. De klevende achterzijde is zo ontworpen dat deze slechts één maal door de printer gevoerd kan worden.
- Etiketten niet aan beide zijden bedrukken.
- Maak geen afdrukken op vellen met verwijderde etiketten.

#### **VOORZ.** Om de printer niet te beschadigen, dient u deze aanwijzingen zorgvuldig in acht te nemen.

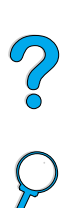

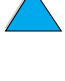

## <span id="page-67-0"></span>**Afdrukken van transparanten**

Gebruik uitsluitend transparanten die worden aanbevolen voor gebruik in laserprinters. Zie ["Transparanten" op pagina 215](#page-216-1) voor transparantenspecificaties.

- Laad transparanten met de voorkant omhoog in lade 1 met de bovenzijde naar de printer toe. Vanuit lade 1 kunnen maximaal 50 transparanten worden afgedrukt.
- Vanuit laden 2, 3 en 4 kan een stapel van 50 tot 100 transparanten worden afgedrukt (stapels van meer dan 50 transparanten tegelijk worden echter afgeraden). Omdat transparanten zwaarder zijn dan papier moeten de laden 2, 3, en 4 niet geheel gevuld worden. Laad het papier in de laden met de afdrukzijde naar beneden en de bovenkant naar u toegekeerd.

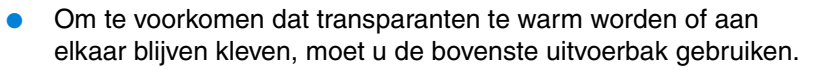

- Haal elke transparant meteen uit de uitvoerbak voordat u de volgende afdrukt.
- Gebruik transparanten nooit meer dan één keer.
- Gebruik slechts één zijde van transparanten voor het afdrukken.
- Plaats de transparanten op een vlak oppervlak nadat u ze uit de printer hebt verwijderd en laat ze zo afkoelen.
- Selecteer de papiersoort voor transparanten in het printerstuurprogramma zodat de printer de lage fusermodus gebruikt die het meest geschikt is voor het maken van afdrukken op transparanten.
- Wanneer twee of meer transparanten tegelijk in de printer worden gevoerd, kunt u proberen de stapel los te schudden.

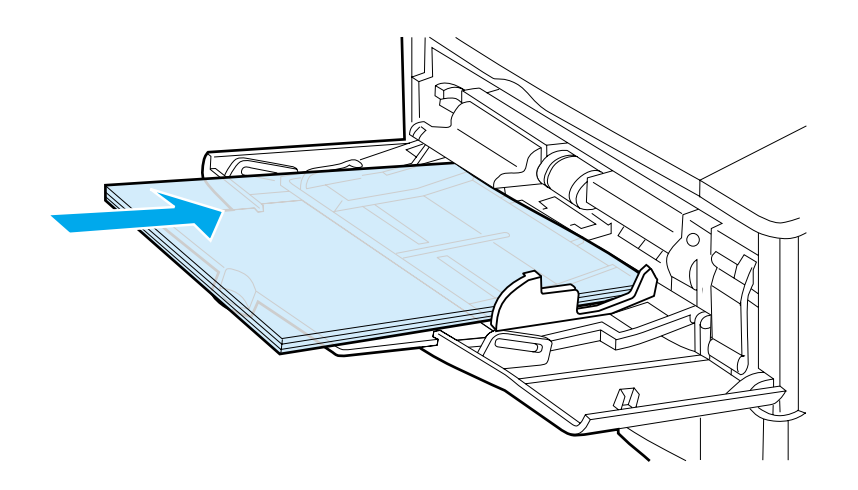

I

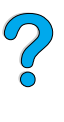

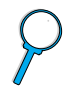

## <span id="page-68-0"></span>**Afdrukken van kaarten, speciaal formaat en zwaar papier**

Speciaal formaat papier kan vanuit iedere lade worden afgedrukt. Zie ["Papierspecificaties" op pagina 206](#page-207-0) voor papierspecificaties.

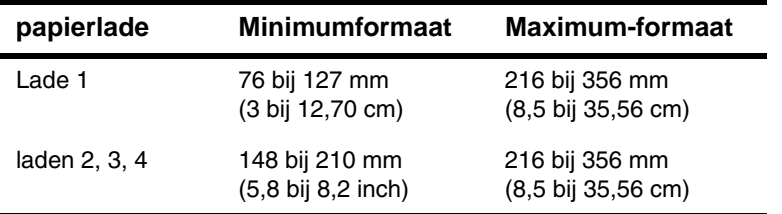

Het maximumpapiergewicht is 199 g/m<sup>2</sup> voor lade 1 en 105 g/m<sup>2</sup> voor lade 2, 3 en 4.

**Opmerking** Om omkrullen en andere problemen te voorkomen, moet zwaar papier en speciaal papier van zeer klein formaat afgedrukt worden vanuit lade 1 naar de achter-uitvoerbak. Open de achter-uitvoerbak om deze te gebruiken (zie ["Afdrukken naar de achter-uitvoerbak" op pagina 47\)](#page-48-0).

> Het bedieningspaneel van de printer kan worden ingesteld voor één speciaal formaat tegelijk. Laad niet meer dan één speciaal formaat papier in de printer.

#### **Richtlijnen voor afdrukken op speciale papierformaten**

- Probeer niet om af te drukken op papier dat kleiner is dan 76 mm breed of 127 mm lang.
- Stel de paginamarges in op ten minste 4,23 mm van de randen.
- Voer het papier met de korte zijde naar voren in.

#### **Instelling voor speciale papierformaten**

Als speciaal papier geladen is, moeten de formaatinstellingen gekozen worden vanuit het toepassingsprogramma (de beste methode), het printerstuurprogramma of vanaf het bedieningspaneel van de printer.

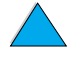

 $\frac{1}{2}$ 

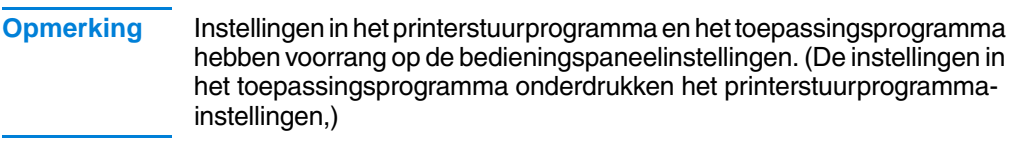

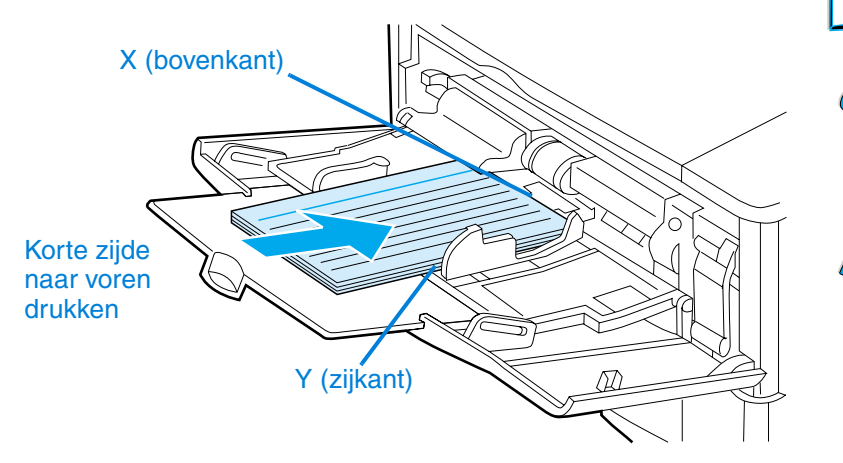

Als instellingen niet in de software verkrijgbaar zijn, stel het speciale papierformaat dan op het bedieningspaneel in:

- **1** Kies vanuit het Afdrukmenu de volgende instelling: CONFIGUREER SPECIAAL PAPIER=JA.
- **2** Kies vanuit het Afdrukmenu inches of millimeters als maateenheid.
- **3** Stel vanuit het Afdrukmenu de X-afmeting in (de bovenkant van het papier) zoals te zien is in bovenstaande figuur. De X-afmeting kan 76 tot 216 mm zijn.
- **4** Stel de Y-afemting (de zijkant van het papier) in zoals te zien is in bovenstaande figuur. De Y-afmeting kan 127 tot 356 mm zijn.

Wanneer de afmeting van het speciale formaat papier bijvoorbeeld 203 bij 254 mm is, stel dan als volgt in: X=203 mm en Y=254.

**5** Als u speciaal papier hebt geladen in lade 1 stel dan LADE 1 MODUS=CASSETTE, en vervolgens LADE 1 FORMAAT=SPCIAL in vanuit het Papierverwerkingsmenu op het bedieningspaneel van de printer. Zie ["Gebruik van lade 1 aanpassen"](#page-75-0) [op pagina 74.](#page-75-0)

Indien speciaal formaat papier is geladen in lade 2, 3 en 4, zorg dan dat de papierformaatinstelknop op Speciaal is ingesteld (zie ["Lade 2, 3 en 4 vullen"](#page-51-0) [op pagina 50\)](#page-51-0).

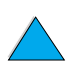

# **Geavanceerde afdruktaken**

In deze sectie worden een aantal geavanceerde afdruktaken behandeld, waardoor u de functies van de printer optimaal kunt gebruiken.

# **Gebruik van de functies in het printerstuurprogramma**

Als u afdrukt vanuit een toepassingsprogramma, zijn veel van de functies van de printer beschikbaar vanuit het printerstuurprogramma. Zie ["Toegang tot het Windows printerstuurprogramma" op pagina 37](#page-38-0) voor toegang tot Windows printerstuurprogramma's.

**Opmerking** Het is mogelijk dat niet alle printerfuncties aanwezig zijn in alle stuurprogramma's. Controleer deze stuurprogramma's op de beschikbare opties.

> Instellingen in het printerstuurprogramma en het toepassingsprogramma hebben voorrang op de bedieningspaneelinstellingen. (De instellingen in het toepassingsprogramma onderdrukken het printerstuurprogramma-instellingen.)

## **Collator**

De Collator is alleen beschikbaar voor printers met 32 MB RAM of een harde schijf en maakt het mogelijk één origineel meermalen af te drukken. Deze zogeheten Mopier-functie biedt de volgende voordelen:

- Minder netwerkverkeer
- De toepassing is sneller weer beschikbaar
- Alle documenten zijn originelen

**Opmerking** Zie de on-line Help-informatie van de toepassing of het printerstuurprogramma voor specifieke instructies.

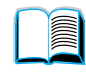

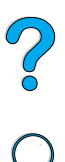

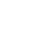

## **RIP ONCE**

Bij gebruik van de RIP ONCE-functie hoeft een afdruktaak slechts één keer op de printer te worden verwerkt. Bij deze eenmalige verwerking wordt een afbeelding van de pagina gemaakt die vervolgens in gecomprimeerde vorm in het printergeheugen wordt bewaard. De RIP ONCE-functie is alleen actief als er 32 MB RAM of een harde schijf op de printer is geïnstalleerd. De pagina's worden afgedrukt door de opgeslagen pagina-afbeeldingen te decomprimeren zonder dat de afdruktaak eerst opnieuw hoeft te worden verwerkt. De afdruktaak wordt elke keer exact hetzelfde afgedrukt omdat de gecomprimeerde afbeelding niet van andere printergegevens afhankelijk is.

## **Instellingen van de printer opslaan (Snelinstellingen)**

Printerstuurprogramma's maken het u mogelijk printerinstellingen die u het vaakst gebruikt als standaardinstellingen op te slaan. Het stuurprogramma kan bijvoorbeeld worden ingesteld op het maken van afdrukken op A4-papier, staand, met automatische ladeselectie (van de eerst beschikbare lade).

Met sommige PCL 5e en PCL 6 printerstuurprogramma's kunt u printerinstellingen opslaan voor meerdere soorten afdruktaken. U kunt bijvoorbeeld een snelinstelling ontwerpen voor enveloppen, of voor het afdrukken van de eerste pagina van een document op briefhoofdpapier.

Meer informatie over snelinstellingen vindt in de on-line Help van het printerstuurprogramma.

## **Aanpassen van paginaformaat (ZoomSmart)**

Windows PCL 6 en PCL 5e printerstuurprogramma's beschikken over de zogenaamde ZoomSmart functie waarmee u pagina's van en naar ieder willekeurig formaat kunt aanpassen. U kunt dit door een percentage of een ander papierformaat op te geven.

Meer informatie over ZoomSmart vindt in de on-line Help van het printerstuurprogramma.

#### **Afdrukken van brochures**

Met behulp van de Windows PCL 6 en PCL 5e printerstuurprogramma's kunt dubbelzijdige brochures afdrukken. U kunt Letter, Legal of A4-papier zowel rechts als links inbinden.

Meer informatie over deze functie vindt in de on-line Help van he printerstuurprogramma.

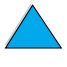

**Diffuse** 

Coo O
#### **Afdrukken met een watermerk**

Een watermerk is een mededeling, zoals 'Topgeheim', die wordt afgedrukt op de achtergrond van elke pagina in een document. Raadpleeg de opties in uw stuurprogramma of de on-line Help van het printerstuurprogramma voor meer informatie.

#### **Andere eerste pagina**

Volg onderstaande instructies op als de eerste pagina van een afdruktaak anders moet worden afgedrukt dan de rest.

**1** Selecteer in het Windows-stuurprogramma 'Gebruik ander papier voor eerste pagina'. Kies lade 1 (of Handinvoer) voor de eerste pagina en één van de andere laden voor de overige pagina's, Plaats het papier voor de eerste pagina in lade 1 (of in een andere door u geselecteerde lade.) Als u het papier met de hand invoert, legt u het papier in lade 1 nadat de afdruktaak naar de printer is gestuurd en de printer om papier vraagt.) Leg het papier in lade 1 met de te bedrukken zijde naar boven en met de bovenrand van de pagina naar de achterzijde van de printer.

Kies op een Macintosh-computer 'First from' (Eerste uit) en 'Remaining from' (Overige uit) in het afdrukvenster.

- **Opmerking** De selecties die u maakt en de plaats waar u deze maakt zijn afhankelijk van de gebruikte toepassing of het bijbehorende stuurprogramma. (Bepaalde opties kunnen alleen via het printerstuurprogramma beschikbaar zijn.)
	- **2** Leg het papier voor de overige pagina's van het document in een andere lade. U kunt de eerste pagina en de volgende pagina's per type papier selecteren. Zie voor meer informatie ["Papier met](#page-78-0)  [de hand uit lade 1 invoeren" op pagina 77.](#page-78-0)

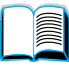

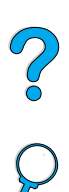

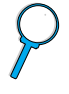

#### **Afdrukken van meerdere pagina's op één vel papier (n-plus)**

U kunt meer dan één pagina op één vel papier afdrukken. Deze functie is in een aantal printerstuurprogramma's leverbaar en biedt een goedkope manier om kladpagina's af te drukken.

Zoek de optie Opmaak of Meerdere pagina's per vel in het printerstuurprogramma om meer dan één pagina op een vel papier af te drukken. (Dit wordt ook wel 2 op een vel, 4 op een vel of n op een vel afdrukken genoemd.)

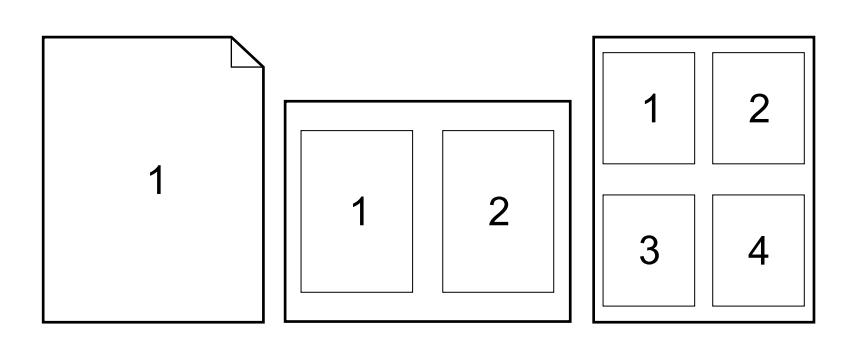

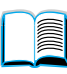

?

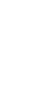

#### **Gebruik van laden voor het afdrukken aanpassen**

#### **Begrip van ladevolgorde**

Wanneer de printer een afdruktaak ontvangt, wordt de papierlade geselecteerd door vergelijking van de vereiste papiersoort en -formaat met het papier dat in de laden is geplaatst. Bij een autoselectieproces zoekt de printer in alle beschikbare papierinvoerladen naar het papier dat voldoet aan de afdruktaak. De printer begint bij de onderste lade en eindigt in de bovenste lade (lade 1). De printer begint met afdrukken zodra het juiste papier (type en formaat) is gevonden.

In papier in lade 1 is geladen en indien lade 1 op de EERST modus is ingesteld in het Menu Papierverwerking, zal de printer altijd eerst papier uit lade 1 halen. (Zie de uitleg van de EERST-modus in ["Gebruik van lade 1 aanpassen"](#page-75-0) [op pagina 74.](#page-75-0))

Indien de printer geen geschikt papier vindt, wordt een bericht weergegeven op het bedieningspaneel dat u het juiste papiersoort en formaat dient te laden. U kunt het gevraagde papiersoort/ papierformaat laden of het verzoek negeren door een ander papiersoort/papierformaat in het bedieningspaneel in te voeren.

Indien een lade leeg raakt tijdens een afdruktaak schakelt de printer automatisch over op een andere papierlade die hetzelfde papiersoort/ papierformaat bevat.

U kunt het autoselectieproces aanpassen door het aanpassen van het gebruik van lade 1 (zoals uitgelegd in ["Gebruik van lade 1](#page-75-0)  [aanpassen"](#page-75-0) [op pagina 74\)](#page-75-0) of u kunt lade 1 instellen op handmatig zoals uitgelegd in ["Papier met de hand uit lade 1 invoeren"](#page-78-0) [op](#page-78-0)  [pagina 77\)](#page-78-0).

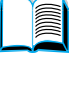

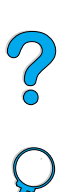

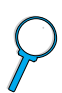

#### <span id="page-75-0"></span>**Gebruik van lade 1 aanpassen**

De printer kan worden ingesteld om af te drukken vanuit lade 1 zolang deze geladen is of om alleen af te drukken vanuit lade 1 als specifiek gevraagd wordt om het geladen type papier. Kies de instelling LADE 1 MODUS=EERSTE of LADE 1 MODUS=PAPIERLADE vanuit het Papierverwerkingsmenu op het bedieningspaneel (zie ["Papierverwerkingsmenu" op pagina 230\)](#page-231-0).

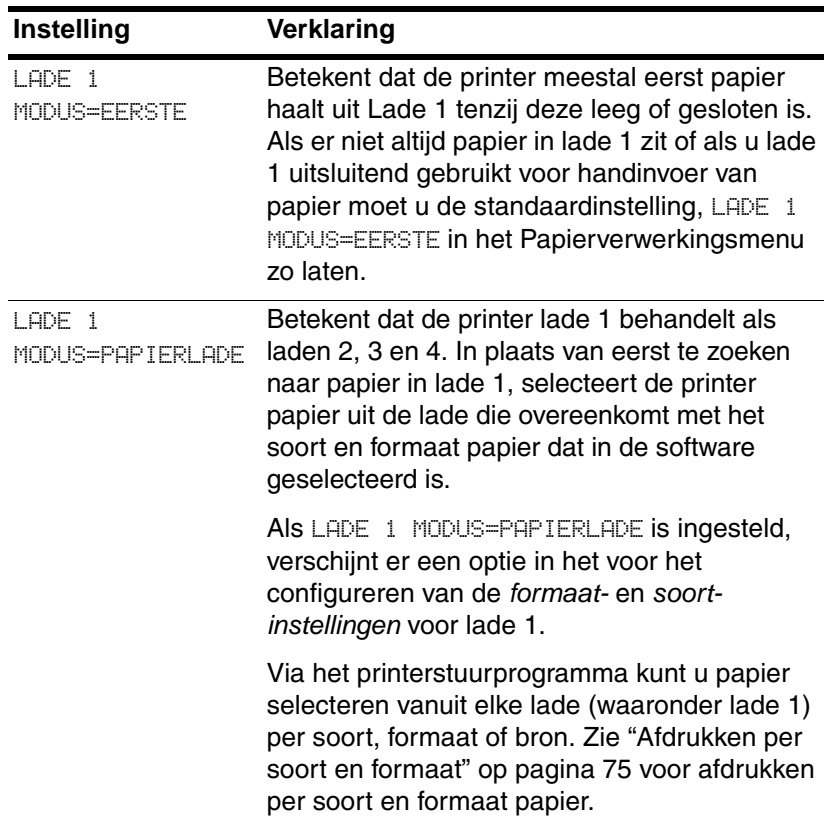

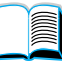

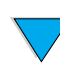

#### <span id="page-76-0"></span>**Afdrukken per soort en formaat**

In plaats van de printer in te stellen op de bron (een papierlade), kunt u de printer configureren voor het selecteren van papier per soort (zoals gewoon of briefhoofdpapier) en formaat (zoals Letter of A4).

Zie ["Ondersteunde papierformaten en gewichten"](#page-208-0) [op pagina 207](#page-208-0) en ["Ondersteunde papiersoorten" op pagina 210](#page-211-0).

#### **Voordelen van afdrukken per soort en formaat papier**

Als u vaak verschillende soorten papier gebruikt hoeft u, zodra de laden juist zijn ingesteld, niet meer steeds voordat u gaat afdrukken te controleren of er papier in elke lade geladen is. Dat is vooral nuttig als de printer gebruikt wordt door meerdere personen.

Afdrukken per soort en formaat papier is een manier om er zeker van te zijn dat afdruktaken altijd op het gewenste papier worden afgedrukt. (Sommige printers hebben een functie die papierladen vergrendelt, om te voorkomen dat op het verkeerde papier wordt afgedrukt. Afdrukken per soort en formaat papier maakt het vergrendelen van laden overbodig.

#### **Voor afdrukken per soort en formaat papier**

- **1** Zorg dat de laden juist zijn geladen en voer alle drie de aanpassingen uit. (Zie de gedeelten over het laden van papier vanaf ["Lade 1 vullen"](#page-49-0) [op pagina 48.](#page-49-0))
- **2** Selecteer vanuit het Papierverwerkingsmenu op het bedieningspaneel van de printer de papiersoort voor elke lade. Als u niet zeker weet welk type het is (bijvoorbeeld bankpostpapier of kringlooppapier), kijk dan op het etiket op de verpakking.
- **3** Kies de gewenste papier formaat-instellingen vanaf het bedieningspaneel.
	- **Lade 1:** Als de printer is ingesteld op LADE 1 MODUS= PAPIERLADE vanuit het papierverwerkingsmenu, stel dan ook het papierformaat in vanuit het Papierverwerkingsmenu. Als er speciaal papier geladen is, moet u het formaat van het speciale papier vanuit het Afdrukmenu zo instellen dat het overeenkomt met het papier dat in lade 1 geladen is. Zie ["Richtlijnen voor afdrukken op speciale papierformaten"](#page-68-0) [op](#page-68-0)  [pagina 67](#page-68-0) voor het afdrukken van speciale papierformaten.

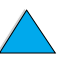

**IN** 

Poo Q

- **Laden 2, 3 en 4**: Het papierformaat wordt automatisch gevonden wanneer het papier op correcte wijze in de lade is geladen en nadat het papier is aangepast aan het papierformaat (zie ["Lade 2, 3 en 4 vullen" op pagina 50](#page-51-0) voor informatie over aanpassingen van laden). Als u speciaal papier hebt geladen, stel dan het formaat van dit speciale papier vanuit het Afdrukmenu zodanig in dat het overeenkomt met het papier dat in de lade geladen is. Stel de papierformaatinstelknop in de lade in op Speciaal. Zie ["Richtlijnen voor afdrukken op speciale](#page-68-0)  [papierformaten" op pagina 67](#page-68-0) voor het afdrukken op papier van speciaal formaat.
- **Optionele envelopinvoer**: Stel het papierformaat in vanuit het Papierverwerkingsmenu.
- **4** Selecteer de gewenste papiersoort voor papierformaat vanuit een toepassingsprogramma of het printerstuurprogramma.

#### **Opmerking** Voor printers in een netwerk kunnen de papiersoort en het papierformaat ook worden geconfigureerd via de HP WebJetAdmin-software. Zie de on line Help-informatie van het printerstuurprogramma.

Voor afdrukken per soort en formaat kan het nodig zijn lade 1 te ledigen of te sluiten, of het Papierverwerkingsmenu op het bedieningspaneel van de printer in te stellen op LADE 1 MODUS=PAPIERLADE. Zie voor meer informatie ["Gebruik van lade 1 aanpassen" op pagina 74](#page-75-0).

Instellingen in het printerstuurprogramma en het toepassingsprogramma hebben voorrang op de bedieningspaneelinstellingen. (De instellingen in het toepassingsprogramma onderdrukken het printerstuurprogrammainstellingen.)

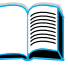

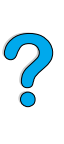

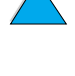

#### <span id="page-78-0"></span>**Papier met de hand uit lade 1 invoeren**

U kunt speciaal papier ook handmatig invoeren in lade 1. Wanneer u de handmatig invoer instelt op het bedieningspaneel van de printer of in het printerstuurprogramma dan stopt de printer na de verzending van iedere printertaak zodat u de tijd heeft om het speciale papier in lade 1 in te voeren. Druk START op om verder te gaan met afdrukken.

Indien lade 1 reeds papier bevat wanneer u een afdruktaak verzendt en wanneer de standaardinstelling voor lade 1 op het bedieningspaneel van de printer LADE 1=EERSTE is, zal de printer niet stoppen en wachten totdat het papier wordt geladen. Om deze functie te gebruiken dient u LADE 1=PAPIERLADE in te stellen in het Papierverwerkingsmenu (zie de beschrijving van ["LADE 1 MODUS=](#page-231-1)  [EERSTE" op pagina 230](#page-231-1)).

Wanneer u HANDMATIG=AAN heeft geselecteerd in het bedieningspaneel van de printer zal deze instelling voorrang krijgen boven het printerstuurprogramma en zal voor alle afdruktaken die naar de printer worden gezonden om handmatige invoer via lade 1 worden gevraagd tenzij een bepaalde is geselecteerd in het printerstuurprogramma. Indien deze functie alleen af en toe wordt gebruikt, kunt u het beste HANDMATIG=UIT instellen op het bedieningspaneel van de printer en de handmatige invoeroptie per taak selecteren in het printerstuurprogramma.

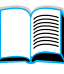

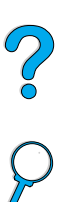

#### **Taak vasthouden**

De hieronder beschreven functies kunnen alleen worden gebruikt als er een harde schijf in uw printer is geïnstalleerd en de stuurprogramma's hierop zijn ingesteld.

Voor het gebruik van de vasthoudfuncties voor complexe taken raadt HP u aan om extra geheugen te installeren (zie ["Bestelinformatie" op](#page-23-0)  [pagina 22\)](#page-23-0).

**VOORZ.** Zorg dat u uw afdruktaken in het printerstuurprogramma een duidelijke naam geeft. Het gebruik van standaardnamen kan tot gevolg hebben dat eerdere afdruktaken met dezelfde standaardnaam worden overschreven of gewist.

#### **Snelkopiëren**

Met de snelkopieerfunctie kunt u een document een aantal keren afdrukken en een kopie op de harde schijf van de printer opslaan. Deze kopie kunt u dan later nog een aantal keren afdrukken. U kunt deze functie via het stuurprogramma in- en uitschakelen.

Meer informatie over het aantal snelkopieertaken dat u kunt opslaan zie de beschrijving van de bedieningspaneeloptie SNELKOPIEERTAKEN in ["Snelkopie Taakmenu" op pagina 226.](#page-227-0)

#### **Extra kopieën van een snelkopieertaak afdrukken**

Als u van een taak die op de harde schijf van de printer is opgeslagen nog een aantal kopieën wilt afdrukken, doet u het volgende:

- **1** Druk op MENU tot SNELKOPIE TAAKMENU verschijnt.
- **2** Druk op OPTIE tot u de gewenste gebruiker of taaknaam ziet verschijnen.
- **3** Alleen voor Macintosh computers: De gebruikersnaam verschijnt op de eerste regel van het uitleesvenster en de taaknaam verschijnt op de tweede regel. "Nadat u met OPTIE de gewenste gebruikersnaam hebt geselecteerd, drukt u op –WAARDE+ totdat de gezochte taaknaam verschijnt.
- **4** Druk op SELECTEREN om de taak te selecteren. AANTAL=1 verschijnt.
- **5** Druk op –WAARDE+ tot u het gewenste aantal ziet verschijnen.
- **6** Druk op SELECTEREN om de pagina af te drukken.

 $\frac{1}{2}$ 

#### **Een snelkopieertaak wissen**

Wanneer iemand een snelkopieertaak naar de printer stuurt, worden eerdere taken met dezelfde gebruikers- en taaknaam overschreven. Is er nog geen snelkopieertaak met dezelfde gebruikers- en taaknaam opgeslagen en de printer heeft meer ruimte nodig, dan kunnen reeds opgeslagen taken worden gewist, te beginnen met de oudste. Standaard kunnen 32 snelkopieertaken worden opgeslagen. Het aantal snelkopieertaken dat kan worden opgeslagen kan worden ingesteld in het bedieningspaneel (zie de beschrijving van ["SNELKOPIE TAKEN=32" op pagina 244\)](#page-245-0).

**Opmerking** Als u de printer uitzet, worden alle opgeslagen taken (snelkopiëren, lezen en vasthouden en privé) gewist. Een snelkopieertaak kan ook worden gewist in het bedieningspaneel of in HP Web JetAdmin.

- **1** Druk op MENU tot SNELKOPIE TAAKMENU verschijnt.
- **2** Druk op OPTIE tot de gewenste gebruikersnaam verschijnt.
- **3** Alleen voor Macintosh computers: De gebruikersnaam verschijnt op de eerste regel van het uitleesvenster en de taaknaam verschijnt op de tweede regel. "Nadat u met OPTIE de gewenste gebruikersnaam hebt geselecteerd, drukt u op –WAARDE+ totdat de gezochte taaknaam verschijnt.
- **4** Druk op SELECTEREN om de taak te selecteren. AANTAL=1 verschijnt.
- **5** Druk op WAARDE+ tot WISSEN verschijnt.
- **6** Druk op SELECTEREN om de taak te wissen.

#### **Een taak lezen en vasthouden**

De functie Lezen en vasthouden is een snelle en eenvoudige methode om één exemplaar van een taak af te drukken en te proeflezen en vervolgens de overige exemplaren af te drukken.

Als u een taak permanent wilt opslaan en wilt voorkomen dat de printer deze wist wanneer er schijfruimte voor iets anders vrijgemaakt moet worden, moet u in het stuurprogramma de optie Opgeslagen taken selecteren.

#### **De rest van een vastgehouden taak afdrukken**

De overige exemplaren van een op de harde schijf van de printer vastgehouden taak kunnen via het bedieningspaneel worden afgedrukt.

- **1** Druk op MENU tot SNELKOPIE TAAKMENU verschijnt.
- **2** Druk op OPTIE tot de gewenste gebruikersnaam verschijnt.
- **3** Alleen voor Macintosh computers: De gebruikersnaam verschijnt op de eerste regel van het uitleesvenster en de taaknaam verschijnt op de tweede regel. Nadat u met OPTIE de gewenste gebruikersnaam hebt geselecteerd, drukt u op –WAARDE+ totdat de gezochte taaknaam verschijnt.
- **4** Druk op SELECTEREN om de taak te selecteren. AANTAL=1 verschijnt.
- **5** Druk op –WAARDE+ tot u het gewenste aantal ziet verschijnen.
- **6** Druk op SELECTEREN om de pagina af te drukken.

**READER** 

#### **Een vastgehouden taak wissen**

Wanneer iemand een 'Lezen en vasthouden'- taak naar printer stuurt, wordt de vorige opgeslagen 'Lezen en vasthouden'-taak van die gebruiker automatisch overschreven. Is er nog geen 'Lezen en vasthouden' met dezelfde taaknaam opgeslagen en de printer heeft meer ruimte nodig, dan kunnen reeds opgeslagen taken worden gewist, te beginnen met de oudste.

#### **Opmerking** Als u de printer uitzet, worden alle opgeslagen taken (snelkopiëren, lezen en vasthouden en privé) gewist. Een taak kan ook vanuit het bedieningspaneel worden gewist.

- **1** Druk op MENU tot SNELKOPIE TAAKMENU verschijnt.
- **2** Druk op OPTIE tot de gewenste gebruikersnaam verschijnt.
- **3** Alleen voor Macintosh computers: De gebruikersnaam verschijnt op de eerste regel van het uitleesvenster en de taaknaam verschijnt op de tweede regel. Nadat u met OPTIE de gewenste gebruikersnaam hebt geselecteerd, drukt u op –WAARDE+ totdat de gezochte taaknaam verschijnt.
- **4** Druk op SELECTEREN om de taak te selecteren. AANTAL=1 verschijnt.
- **5** Druk op WAARDE+ tot WISSEN verschijnt.
- **6** Druk op SELECTEREN om de taak te wissen.

Co O

#### **Een privétaak afdrukken**

Een privétaak is een taak die pas wordt afgedrukt als de gebruiker deze heeft vrijgegeven door op het bedieningspaneel een pincode (Persoonlijk Identificatienummer) van vier cijfers in te voeren. Deze pincode wordt opgegeven in het stuurprogramma en wordt als onderdeel van de afdruktaak naar de printer gezonden.

#### **Een privétaak opgeven**

U kunt een afdruktaak in het stuurprogramma als privétaak aanmerken door de optie Privétaak te selecteren en een 4-cijferige pincode te typen.

#### **Een privétaak vrijgeven**

Een privétaak wordt afgedrukt via het bedieningspaneel.

- **1** Druk op MENU tot PRIVE/OPGESLAGEN TAAKMENU verschijnt.
- **2** Druk op OPTIE tot de gewenste gebruikersnaam verschijnt.
- **3** Alleen voor Macintosh computers: De gebruikersnaam verschijnt op de eerste regel van het uitleesvenster en de taaknaam verschijnt op de tweede regel. Nadat u met OPTIE de gewenste gebruikersnaam hebt geselecteerd, drukt u op –WAARDE+ totdat de gezochte taaknaam verschijnt.
- **4** Druk op SELECTIE PIN: 0000 verschijnt.
- **5** Druk op –WAARDE+ om het eerste cijfer van de pincode te wijzigen en druk dan op SELECTIE. Het cijfer maakt nu plaats voor een \*. Herhaal deze stappen om de overige drie cijfers van de pincode te wijzigen. AANTAL=1 verschijnt.
- **6** Druk op –WAARDE+ tot u het gewenste aantal ziet verschijnen.
- **7** Druk op SELECTEREN om de pagina af te drukken.

R

Coo O

#### **Een privétaak wissen**

Een privétaak wordt automatisch van de harde schijf van de printer verwijderd na te zijn vrijgegeven, tenzij de desbetreffende gebruiker in het stuurprogramma de optie Taak vasthouden heeft geselecteerd.

#### **Opmerking** Als u de printer uitzet, worden alle opgeslagen taken (snelkopiëren, lezen en vasthouden en privé) gewist. Een privétaak kan ook vanaf het bedieningspaneel worden gewist zonder ooit te zijn afgedrukt.

- **1** Druk op MENU tot PRIVE/OPGESLAGEN TAAKMENU verschijnt.
- **2** Druk op OPTIE tot de gewenste gebruikersnaam verschijnt.
- **3** Alleen voor Macintosh computers: De gebruikersnaam verschijnt op de eerste regel van het uitleesvenster en de taaknaam verschijnt op de tweede regel. Nadat u met OPTIE de gewenste gebruikersnaam hebt geselecteerd, drukt u op –WAARDE+ totdat de gezochte taaknaam verschijnt.
- **4** Druk op SELECTEREN om de taak te selecteren. PIN:0000 verschijnt.
- **5** Druk op –WAARDE+ om het eerste cijfer van de pincode te wijzigen en druk dan op SELECTIE. Het cijfer maakt nu plaats voor een \*. Herhaal deze stappen om de overige drie cijfers van de pincode te wijzigen. AANTAL=1 verschijnt.
- **6** Druk op WAARDE+ tot WISSEN verschijnt.
- **7** Druk op SELECTEREN om de taak te wissen.

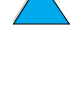

 $\overline{C}$ 

#### **84** Hoofdstuk 2 - Afdruktaken **DU**

## **Een afdruktaak opslaan**

Een afdruktaak kan ook naar de harde schijf van de printer worden gedownload zonder dat deze meteen wordt afgedrukt. Deze taak kan dan later via het bedieningspaneel van de printer worden afgedrukt. Op deze manier kan iemand bijvoorbeeld een formulier, kalender, rooster of boekhoudformulier naar de printer downloaden dat vervolgens door anderen kan worden opgeroepen en afgedrukt.

Als u een afdruktaak permanent op de harde schijf wilt opslaan, moet u bij het afdrukken van de taak de optie Opgeslagen taak in het stuurprogramma selecteren.

#### **Een opgeslagen taak afdrukken**

Een op de harde schijf van de printer opgeslagen afdruktaak kan via het bedieningspaneel worden afgedrukt.

- **1** Druk op MENU tot PRIVE/OPGESLAGEN TAAKMENU verschijnt.
- **2** Druk op OPTIE tot de gewenste gebruikersnaam verschijnt.
- **3** Alleen voor Macintosh computers: De gebruikersnaam verschijnt op de eerste regel van het uitleesvenster en de taaknaam verschijnt op de tweede regel. Nadat u met OPTIE de gewenste gebruikersnaam hebt geselecteerd, drukt u op –WAARDE+ totdat de gezochte taaknaam verschijnt.
- **4** Druk op **SELECTIE** om de taak te selecteren. AANTAL=1 verschijnt.
- **5** Druk op –WAARDE+ tot u het gewenste aantal ziet verschijnen.
- **6** Druk op SELECTEREN om de pagina af te drukken.

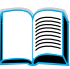

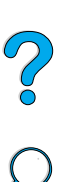

#### **Een opgeslagen taak wissen**

Een opgeslagen taak kan vanaf het bedieningspaneel worden gewist.

- **1** Druk op MENU tot PRIVE/OPGESLAGEN TAAKMENU verschijnt.
- **2** Druk op OPTIE tot de gewenste gebruikersnaam verschijnt.
- **3** Alleen voor Macintosh computers: De gebruikersnaam verschijnt op de eerste regel van het uitleesvenster en de taaknaam verschijnt op de tweede regel. Nadat u met OPTIE de gewenste gebruikersnaam hebt geselecteerd, drukt u op –WAARDE+ totdat de gezochte taaknaam verschijnt.
- **4** Druk op SELECTEREN om de taak te selecteren. AANTAL=1 verschijnt.
- **5** Druk op -WAARDE+ tot WISSEN verschijnt.
- **6** Druk op SELECTEREN om de taak te wissen.

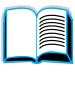

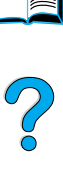

#### **Afdrukken met de optionele HPFast InfraRed Receiver**

Met de HPFast InfraRed Receiver kan vanaf elk apparaat dat het IRDA-protocol ondersteunt (zoals een draagbare computer) draadloos worden afgedrukt op een HPLaserJet printer.

De afdrukverbinding wordt onderhouden door de zendende infraroodpoort (FIR) binnen het ontvangstbereik van de ontvangende poort op te stellen. Houd er rekening mee dat de verbinding kan worden belemmerd door allerlei voorwerpen, zoals een hand, papier, direct zonlicht of een krachtige lichtbron waarvan het licht op een van beide IR-poorten valt.

**Opmerking** Meer informatie over de HP Fast InfraRed Receiver vindt u in de gebruikershandleiding bij dit apparaat.

> Indien geen infraroodsoftware in uw besturingsprogramma geïnstalleerd is, dient u contact op te nemen met de uw computerfabrikant voor stuurprogramma's en installatie-instructies.

#### **Afdrukken vanuit Windows 9x**

Doe voordat u het InfraRed-stuurprogramma start eerst het volgende:

- **1** Druk op **Start**, druk op **Instellingen** en druk vervolgens op **Printers**.
- **2** Selecteer de 4100, 4100N, 4100TN, of 4100DTN als uw standaard printer.
- **3** Kies in dezelfde **Printers** map **Eigenschappen/Details** en kijk of Virtuele LPT-infraroodpoort is geselecteerd.
- **4** Selecteer het bestand dat u wilt afdrukken.

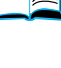

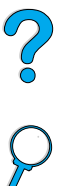

#### **Afdrukken op Macintosh computers**

Maak vóór het afdrukken eerst een printerpictogram aan op uw bureaublad met behulp van het printerhulpprogramma in het bureaublad. Standaard bevindt het printerhulpprogramma zich in de map **Apple Extras/Apple LaserWriter** op de harde schijf.

De IR-printer is geen optie wanneer het infrarood bedieningspaneel en de extensies niet actief zijn. Bovendien is het afdrukken met infrarood alleen mogelijk op de HP LaserWriter versie 8.6 of hoger.

- **1** Start het bureaubladhulpprogramma.
- **2** Selecteer **Printer IR (infrarood)** en druk op **OK**.
- **3** Pas het bestand **PostScript Printer Description (PPD)** aan de printer aan.
- **4** Kies **Opslaan** in het menu **Bestand**.
- **5** Voer een naam en een locatie in voor het printerpictogram en druk op **OK**.

#### **Opmerking** Wanneer het pictogram in het bureaublad (of elders) is opgeslagen dient de printeroptie handmatig te worden aangepast. Deze stap komt grotendeels overeen met het selecteren van **Configureer** na de installatie van de printer in de Kiezer. Selecteer de printerpictogram om de opties in te stellen en selecteer **Instellingen wijzigen** in het **Afdruk** menu.

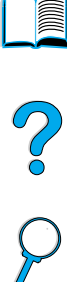

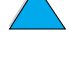

#### **Een taak afdrukken**

- **1** Stel uw draagbare computer (of een ander draagbaar apparaat met een IRDA-compatibel infraroodvenster) op een afstand van niet meer dan 1 meter van de HPFast InfraRed Receiver op. Voor een goed werkende verbinding met de printer moet het IR-venster zich onder een hoek van +/- 15 graden ten opzichte van de ontvanger bevinden.
- **2** Voer de afdruktaak uit. Het statuslampje op de HPFast InfraRed Receiver gaat aan en even later verschijnt op het uitleesvenster van de printer de melding BEZIG MET TAAK.

Als het statuslampje niet gaat branden, controleer dan nog eens de stand van de HPFast InfraRed Receiver ten opzichte van de FIRpoort op het zendende apparaat en stuur de afdruktaak opnieuw naar de printer. Als u de apparatuur moet verplaatsen (bijvoorbeeld om papier toe te voegen), zorg er dan voor dat alle apparaten steeds binnen het vereiste werkbereik blijven.

Als de verbinding wordt onderbroken voordat de afdruktaak is voltooid, gaat het statuslampje op de HP Fast InfraRed Receiver uit. U hebt dan 40 seconden de tijd om de verbinding te herstellen en de afdruktaak te vervolgen. Als de verbinding binnen deze tijd wordt hersteld, gaat het statuslampje weer aan.

**Opmerking** De verbinding wordt permanent verbroken als de zendpoort buiten het werkbereik wordt geplaatst of als de transmissie langer dan 40 seconden wordt onderbroken door een obstakel tussen beide poorten. (bijvoorbeeld een hand, papier of zelfs zonlicht.) Afhankelijk van de omvang van de taak kan het afdrukken met de HPFast InfraRed Receiver soms wat langer duren dan via een directe parallelle kabelverbinding.

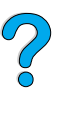

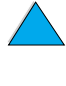

#### **Een afdruktaak onderbreken en hervatten**

Met behulp van de onderbreek- en hervatfunctie is het mogelijk het afdrukken van een taak tijdelijk te onderbreken om tussendoor een andere taak af te drukken via een FIR-verbinding. Meteen nadat deze nieuwe FIR-taak is afgedrukt, wordt de onderbroken taak dan verder afgedrukt.

Om een afdruktaak te onderbreken dient verbinding met de FIR-poort te worden gemaakt en moet een taak naar de printer worden gezonden. De printer stopt dan met het afdrukken van de huidige taak zodra het einde van het op dat moment afgedrukte exemplaar is bereikt. Daarna wordt de taak afgedrukt die via de FIR-verbinding is ontvangen. Als deze taak is afgedrukt, gaat de printer verder met het afdrukken van de oorspronkelijk taak totdat alle exemplaren zijn afgedrukt.

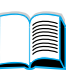

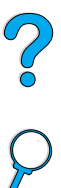

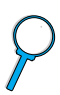

P.O.O

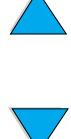

## **3** Printeronderhoud

# ?

## **Overzicht**

In dit hoofdstuk worden de voornaamste richtlijnen voor het normale onderhoud van de printer behandeld.

- Behandeling van de tonercassette
- Reinigen van de printer
- Reinigen van de fuser (handmatig en automatisch)
- **•** Uitvoeren van preventief onderhoud
- **•** Waarschuwingen instellen

#### **Onderhoud van de tonercassette**

#### **HP-tonercassettes**

Indien u authentieke nieuwe HP-tonercassettes gebruikt (onderdeelnummer C8061A of C8061X), kunt u de volgende productinformatie ontvangen.

- hoeveelheid resterende toner
- geschatte aantal resterende pagina's
- aantal afgedrukte pagina's
- overige productinformatie

#### **Tonercassettes van andere merken**

Hewlett-Packard Company kan het gebruik van tonercassettes die niet door HP zijn vervaardigd (nieuw of opnieuw gevuld) niet aanbevelen. Omdat het producten betreft die niet door HP zijn vervaardigd, kan HP niet voor de deugdelijkheid van het ontwerp of voor de kwaliteit van deze producten instaan. Reparaties aan de printer als gevolg van het gebruik van een niet-HP-toner worden niet gedekt door de garantie op de printer.

Wanneer u tonercassettes van andere merken gebruikt, kan de printer u geen informatie verstrekken over het aantal pagina's dat nog kan worden afgedrukt met de hoeveelheid resterende toner in de cassette. Het geschatte tonerniveau zal slechts een percentage bij benadering zijn.

Indien men u een tonercassette van een ander merk als HP-tonercassette heeft verkocht, wordt u verzocht de fraudelijn van HP te bellen (zie ["HP fraud hotline" op pagina 177](#page-178-0)).

#### **Echtheidscontrole van tonercassette**

De printer kan herkennen of een cassette een echte HP-tonercassette is wanneer u deze in de printer plaatst. Als u een gebruikte HP-cassette uit een andere printer plaatst, kan het zo'n 20 pagina's duren voordat de printer het bericht ontvangt dat de cassette een origineel HP-onderdeel is.

Als op het bedieningspaneel van de printer de melding verschijnt dat dit geen originele HP-tonercassette is, maar u bent wel in de veronderstelling dat u een echte hebt aangeschaft, kunt u de "fraud hotline" van HP bellen (1-887-219-3183, gratis in Noord-Amerika).

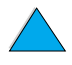

 $\bigcirc$ 

#### **Opslag van tonercassette**

Verwijder de tonercassette pas uit de verpakking wanneer u klaar bent om hem te gebruiken. De houdbaarheid van een cassette in gesloten verpakking is ongeveer 2,5 jaar.

**VOORZ.** Om beschadiging van de tonercassette te voorkomen, mag deze niet meer dan enkele minuten lang aan licht worden blootgesteld.

#### **Verwachte levensduur van tonercassette**

De levensduur van de tonercassette hangt af van de hoeveelheid toner die voor uw afdruktaken nodig is. Bij het afdrukken van tekst waarbij 5% van de pagina bedrukt wordt, gaat een HP tonercassette gemiddeld 10.000 of 6.000 pagina's mee, afhankelijk van de geïnstalleerde tonercassette. (Bij een gemiddelde zakenbrief is ruim 5% van de pagina bedrukt.) Hierbij wordt ervan uitgegaan dat de afdrukdensiteit op 3 is ingesteld en dat de EconoMode uit staat. (Dit zijn tevens de standaardinstellingen. Voor meer details over andere instellingen. zie de beschrijving van ECONOMODE en TONERDICHTHEID in ["Afdrukkwaliteit-menu" op pagina 239.](#page-240-0))

U kunt de verwachte levensduur te allen tijde via het tonerniveau controleren zoals hieronder beschreven.

#### **Het tonerniveau controleren**

U kunt het tonerniveau controleren in het bedieningspaneel van de printer, via de ingebouwde webserver, de printersoftware of via HP Web JetAdmin.

#### **Gebruik van het bedieningspaneel van de printer**

- **1** Druk op MENU tot INFORMATIEMENU verschijnt.
- **2** Druk op OPTIE tot STATUSPAGINA BENODIGDHEDEN wordt weergegeven.
- **3** Druk op SELECTEREN om de statuspagina printerbenodigdheden af te drukken. Zie ["Statuspagina printerbenodigdheden"](#page-171-0) [op](#page-171-0)  [pagina 170](#page-171-0) voor informatie over de statuspagina printerbenodigdheden.

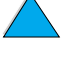

 $\frac{1}{2}$ 

#### **Gebruik van de ingebouwde webserver**

- **1** Voer in uw navigatieprogramma het IP-adres van de printer home page in. U komt nu in de statuspagina van de printer. (Zie ["Toegang tot ingebouwde webserver"](#page-277-0) [op pagina 276](#page-277-0).)
- **2** Klik links op het scherm op **Supplies Status**  (Printerbenodigdhedenstatus). U komt nu op de statuspagina van printerbenodigdheden waar u informatie over het tonerniveau kunt vinden. Zie ["Statuspagina printerbenodigdheden" op](#page-171-0)  [pagina 170](#page-171-0) voor informatie over de statuspagina printerbenodigdheden.

#### **Gebruik van de printersoftware**

Voor het gebruik van deze functie zijn drie dingen vereist:

- de software "Supplies Information and Ordering" ("Benodigdheden: informatie en bestellen") dient op uw computer geïnstalleerd te zijn (gebruik de speciale installatieopties voor het installeren van deze software).
- die printer dient direct op uw computer te zijn aangesloten (parallel).
- u dient toegang te hebben tot het World Wide Web.
- **1** Klik op het printerpictogram rechts onder aan uw scherm (in de systeemlade). Dubbelklik op het printerpictogram. Het statusvenster wordt nu geopend.
- **2** Klik op het pictogram links van het statusvenster van de printer waarvan u de status wenst weer te geven.
- **3** Klik op de link **Supplies** (Benodigdheden) boven aan het statusvenster. U kunt ook met uw muis naar Status van benodigdheden gaan.

#### **Opmerking** Indien uw benodigdheden wenst te bestellen, klik dan op **Order Supplies** (Benodigdheden bestellen). Nu wordt een browser geopend met een URL voor het kopen van verbruiksmateriaal. Selecteer de benodigdheden die u wenst te bestellen en voltooi het bestelproces.

#### **Gebruik van HP Web JetAdmin**

Selecteer de printer in HP Web JetAdmin. In de statuspagina van de printer vindt u informatie over het tonerniveau.

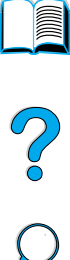

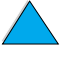

#### **Behandeling van cassettes (schudden)**

Schud de cassette voorzichtig heen en weer om de toner gelijkmatig in de cassette te verdelen wanneer u voor het eerst een tonercassette plaatst. Dankzij het ontwerp van de nieuwe cassette, is dit de enige keer dat u dit hoeft te doen.

#### **Toner bijna of helemaal op**

#### **Wanneer de toner bijna op is**

Wanneer de toner bijna op is, verschijnt de waarschuwing TONER BIJNA OP in het uitleesvenster op het bedieningspaneel en hervat de printer het afdrukken. Dit bericht verschijnt voor het eerst wanneer er nog ongeveer 15% van de toner over is in de cassette (nog circa 1.500 pagina's voor de cassette voor 10.000 pagina's en nog circa 900 pagina's voor de cassette voor 6.000 pagina's bij een dekking van 5%).

Misschien wilt u liever dat de printer ophoudt met afdrukken wanneer het bericht TONER BIJNA OP voor het eerst verschijnt (bijvoorbeeld als u gegarandeerd wilt zijn van een constante afdrukkwaliteit of als u niet wilt dat de toner tijdens een grote afdruktaak ineens helemaal op is). Als u het afdrukken wilt onderbreken wanneer de toner bijna op is, moer u de menuoptie TONER BIJNA OP in het Menu Afdrukkwaliteit vanDOORGAAN in STOP veranderen (zie ["WEINIG TONER=](#page-243-0)  [DOORGAAN" op pagina 242\)](#page-243-0). Als de melding TONER BIJNA OP verschijnt, stopt de printer met afdrukken. U kunt het afdrukken hervatten door op START te drukken.

#### **Wanneer de toner op is**

Wanneer de toner helemaal op is, verschijnt het bericht TONER LEEG in het uitleesvenster op het bedieningspaneel en stopt de printer het afdrukken. U kunt de huidige afdruktaak hervatten door op START te drukken. Het bericht blijft bij elke taak verschijnen tot u een van de volgende stappen onderneemt:

- vervang de tonercassette
- $druk op$  START (de printer drukt de huidige taak af)

Wanneer u het afdrukken niet wilt onderbreken wanneer de melding TONER LEEG verschijnt, dan moet u de menuoptie TONER LEEG in het Menu Afdrukkwaliteit van STOP in DOORGAAN veranderen (Zie ["TONER](#page-244-0)  [OP= STOP"](#page-244-0) [op pagina 243](#page-244-0)). Volgende taken worden gewoon afgedrukt, terwijl het bericht TONER LEEG wordt weergegeven.

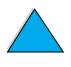

## **Reinigen van de printer**

#### **Algemene richtlijnen**

Volg de reinigingsprocedure op de volgende pagina bij het verwisselen van een tonercassette of bij problemen met de afdrukkwaliteit. Houd de printer zoveel mogelijk vrij van stof en vuil.

- Reinig de buitenkant van de printer met een iets vochtige doek.
- Reinig de printer van binnen met een droge, niet pluizende doek.

**VOORZ.** Gebruik geen reinigingsmiddelen op ammoniakbasis op of rond de printer.

> Zorg bij het schoonmaken van de printer dat u de transferrol (de zwarte rubberen rol onder de tonercassette) niet aanraakt. Huidsmeer op de rol kan de afdrukkwaliteit verminderen.

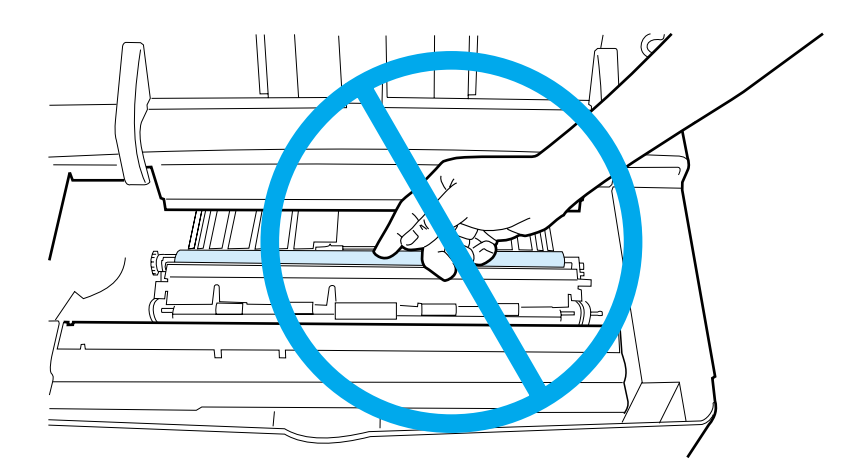

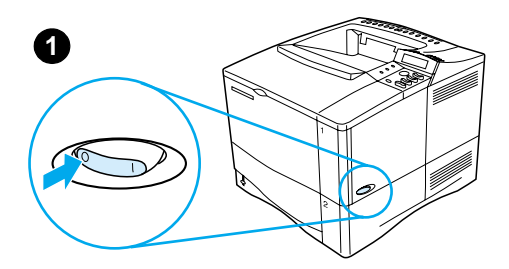

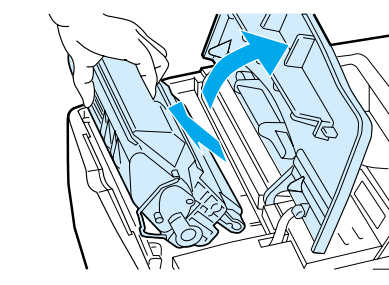

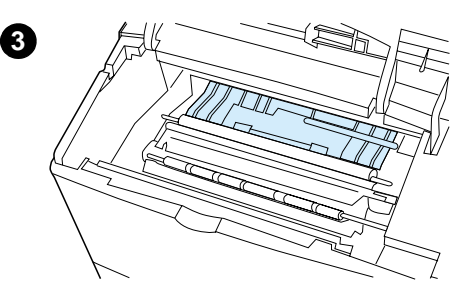

#### **Reinigingsprocedure**

- **1** Schakel de printer uit en verwijder de stekker uit het stopcontact.
- **2** Open de bovenklep en verwijder de tonercassette.

#### **WAARSCHUWING!**

Steek uw hand niet te ver in de printer. Het fusergedeelte bevindt zich dichtbij de ruimte voor de tonercassette en dit onderdeel kan bijzonder heet zijn!

#### **VOORZICHTIG**

Om beschadiging van de tonercassette te voorkomen, mag deze niet meer dan enkele minuten lang aan licht worden blootgesteld.

**3** Verwijder met een droge, niet pluizende doek stof of vuil van de papier- geleiders (gearceerde gebieden).

#### **Opmerking**

Als er toner op uw kleding komt, kunt u die er met een droge doek afvegen en de kleding in koud water wassen. (Met warm water maakt de toner een blijvende vlek in de stof.)

**Vervolg op de volgende pagina.**

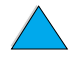

?

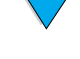

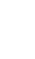

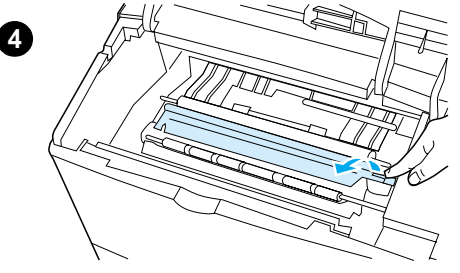

- **4** Gebruik de groene hendel om de papierinvoerplaat omhoog te tillen en veeg tonerresten af met een droge, niet pluizende doek.
- **5** Plaats de tonercassette terug, sluit de bovenklep, steek de stekker weer in het stopcontact en zet de printer aan.

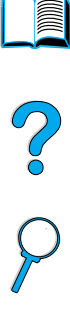

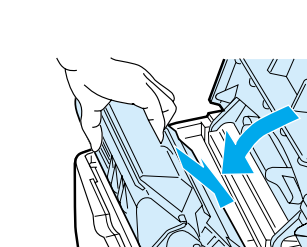

### **De fuser reinigen**

Voer het reinigingsblad door de printer om de fuser vrij van toner en papierdeeltjes te houden die zich kunnen opstapelen. Door het achterblijven van toner en deeltjes kunnen vlekken op de voor- of achterzijde van uw afdruktaken ontstaan (zie ["Vlekjes"](#page-143-0) [op](#page-143-0)  [pagina 142](#page-143-0)).

Voor een optimale afdrukkwaliteit raadt HP gebruikers aan om het reinigingsblad na iedere vervanging van een tonercassette te gebruiken of op vaste in te stellen tijden.

U kunt een reinigingsblad op twee manieren gebruiken.

- handmatig via het bedieningspaneel van de printer
- automatisch op door u zelf in te stellen tijdstippen

De totale reinigingsprocedure duurt ongeveer 2,5 minuten. Tijdens het reinigen verschijnt een melding op het bedieningspaneel (of VERWERKING REINIGINGSPAG of VERWERKING AUTOM REINIGINGSPAG).

#### **Handmatige doorvoer van reinigingsblad**

Druk de pagina af op kopieerpapier (geen bankpost of ruw papier) voor een goede reinigende werking van het reinigingsblad.

Voor de handmatige doorvoer van een reinigingsblad.

- **1** Druk op het bedieningspaneel van de printer op MENU totdat AFDRUKKWALITEIT-MENU verschijnt
- **2** Druk op OPTIE tot MAAK REINIGINGSBLAD wordt weergegeven.
- **3** Druk op SELECTIE om het reinigingsblad aan te maken. Een pagina met een zwarte streep wordt afgedrukt.
- **4** Volg de instructies op het reinigingsblad om het reinigingsproces te voltooien.

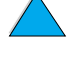

 $\sum_{i=1}^{n}$ 

#### **Automatisch doorvoer van reinigingsblad**

Via onderstaande procedure kunt u de printer afstellen op het automatisch afdrukken van reinigingsbladen op door u zelf in te stellen tijdstippen.

Indien u reinigingsbladen automatisch wilt doorvoeren dient u ervoor te zorgen dat het geselecteerde papierformaat en het normale papiertype zich in de printer bevinden.

De printer zal geen afdruktaak onderbreken.

U kunt het automatisch aangemaakte en afgedrukte reinigingsblad verwijderen.

Voor het instellen van de automatische doorvoer van een reinigingsblad.

- **1** Druk op het bedieningspaneel van de printer op MENU totdat AFDRUKKWALITEIT-MENU verschijnt.
- **2** Druk op OPTIE tot AUTO REINIGINGSBLAD=UIT wordt weergegeven.
- **3** Druk op WAARDE+ om UIT in AAN te wijzigen en druk vervolgens op SELECTIE.
- **4** Druk op OPTIE tot AUTOREINIGINGSFREQUENTIE=2000 wordt weergegeven.

De standaardfrequentie is iedere 2000 pagina's. Druk op –WAARDE+ om deze waarde te wijzigen. De opties zijn 1.000, 2.000, 5.000, 10.000, en 20.000 pagina's.

- **5** Druk na het selecteren van een paginafrequentie op SELECTIE om de selectie op te slaan.
- **6** Druk nogmaals op OPTIE tot REINIGINGSBLADFORMAAT=LETTER wordt weergegeven.

U kunt de doorvoer van het reinigingsblad op Letter of A4 papier selecteren.

**7** Druk op –WAARDE+ om Letter of A4 papier te selecteren en druk vervolgens op SELECTIE om uw selectie op te slaan.

 $\begin{tabular}{|c|c|} \hline \quad \quad & \quad \quad & \quad \quad \\ \hline \quad \quad & \quad \quad & \quad \quad \\ \hline \quad \quad & \quad \quad & \quad \quad \\ \hline \quad \quad & \quad \quad & \quad \quad \\ \hline \quad \quad & \quad \quad & \quad \quad \\ \hline \quad \quad & \quad \quad & \quad \quad \\ \hline \quad \quad & \quad \quad & \quad \quad \\ \hline \quad \quad & \quad \quad & \quad \quad \\ \hline \quad \quad & \quad \quad & \quad \quad \\ \hline \quad \quad & \quad \quad & \quad \quad \\ \hline \quad \quad & \quad \quad & \quad \quad \\ \hline \quad \quad & \quad$ 

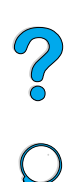

#### **Uitvoeren van preventief onderhoud**

U kunt echter bepaalde onderdelen zelf vervangen als het bericht PRINTERONDERHOUD NODIG verschijnt op het uitleesvenster op het bedieningspaneel van de printer. Zo bent u er zeker van dat uw printer optimaal blijft functioneren.

Het onderhoudsbericht verschijnt elke 200.000 pagina's. Druk een configuratiepagina of een pagina met de benodigdhedenstatus af om te controleren hoeveel pagina's de printer heeft afgedrukt (Zie ["Configuratiepagina" op pagina 168](#page-169-0) of ["Statuspagina](#page-171-0)  [printerbenodigdheden" op pagina 170](#page-171-0) voor meer informatie).

Zie voor het bestellen van de printeronderhoudskit ["Bestelinformatie"](#page-23-0) [op pagina 22.](#page-23-0) De kit bevat:

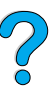

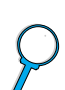

- fuser
	- rollen (transfer, pick-up en invoer)
	- instructies

**Opmerking** De printeronderhoudskit is een verbruiksartikel en valt niet onder de garantie.

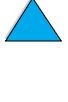

## **102** Hoofdstuk 3 - Printeronderhoud **DU** DU

## **Waarschuwingen instellen**

U kunt HP Web JetAdmin of de ingebouwde webserver van de printer gebruiken om uw systeem in stellen voor het geven van waarschuwingen ingeval van problemen met de printer. De waarschuwingen worden gegeven in de vorm van een e-mailbericht aan het door u opgegeven e-mailadres.

U kunt het volgende instellen:

- het apparaat dat u wilt controleren (in dit geval de printer).
- welke waarschuwingen u wilt ontvangen (bijvoorbeeld voor papierstoringen, papier op, toner bijna op, toner op en klep open).
- het e-mailadres waarnaar de waarschuwingen moeten worden doorgestuurd.

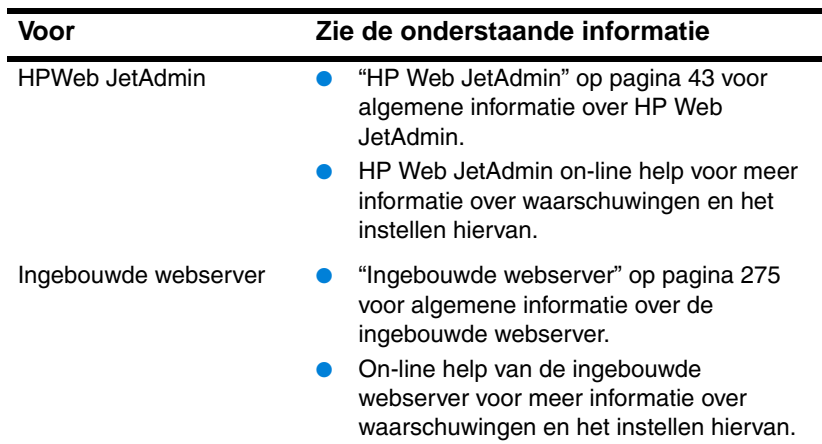

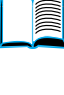

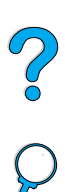

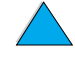

## Problemen oplossen

## **Overzicht**

In dit hoofdstuk wordt uitgelegd hoe u printerproblemen op kunt lossen.

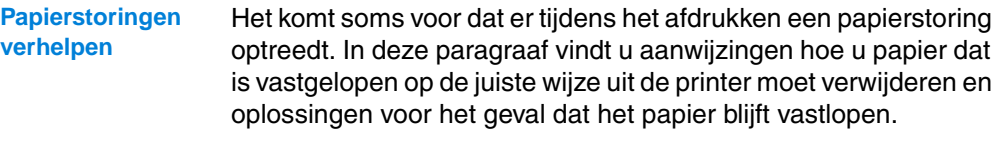

**Begrijpen van printerberichten** Op het uitleesvenster van het bedieningspaneel van de printer kunnen vele verschillende berichten verschijnen. Sommige berichten geven de huidige status van de printer aan zoals BEZIG MET INITIALISEREN. Andere berichten vragen om een handeling zoals SLUIT PRINTER KAP. De meeste berichten spreken voor zich. Sommige berichten geven echter een probleem met de printer aan of vragen om nog meer handelingen of een beschrijving. In deze paragraaf wordt een overzicht gegeven van deze typen berichten en aangegeven wat u moet doen als een bericht blijft verschijnen.

**Problemen met uitvoerkwaliteit verhelpen** De printer moet afdruktaken van de hoogste kwaliteit leveren. Als afdruktaken er niet scherp en duidelijk uitzien, als er afwijkingen optreden zoals bijvoorbeeld lijnen, vlekken of vegen op de pagina of als papier gekreukt is of krult, gebruik dan deze paragraaf om het probleem op te lossen.

**Stel de printerproblemen vast** Voordat u een printerprobleem kunt herstellen, moet u weten waar het probleem ligt. Gebruik het stroomdiagram in deze paragraaf om vast te stellen om welk printerprobleem het gaat en volg dan de betreffende suggesties voor het oplossen van het probleem.

Printerconfiguratie Vanuit de printer kunt u de volgende informatiepagina's afdrukken, **controleren** die bijzonderheden geven over de printer en zijn configuratie.

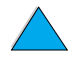

#### **Verhelpen van papierstoringen**

Als in het uitleesvenster van het bedieningspaneel van de printer het bericht Papierstoring verschijnt, zoek dan het vastgelopen papier op de plaatsen die zijn aangegeven in de figuur op de volgende pagina en volg daarna de procedure voor het verhelpen van papierstoringen. Het is mogelijk dat u ook op andere plaatsen moet zoeken dan in het Papierstoringsbericht wordt aangegeven. Als de plaats waar het papier is vastgelopen niet duidelijk is, kijk dan eerst bij de bovenklep onder de tonercassette.

Zorg bij het verhelpen van papierstoringen dat u het papier niet scheurt. Als er een gedeelte van het papier in het afdrukmechanisme achterblijft, kan dit opnieuw papierstoringen veroorzaken. Zie ["Herhaalde papierstoringen oplossen" op pagina 118](#page-119-0) als papierstoringen regelmatig optreden.

**Opmerking** De bovenklep van de printer moet geopend en weer gesloten worden om het Papierstoringsbericht te verwijderen.

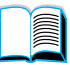

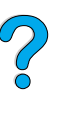

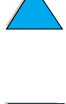

#### **Plaatsen waar zich papierstoringen voordoen**

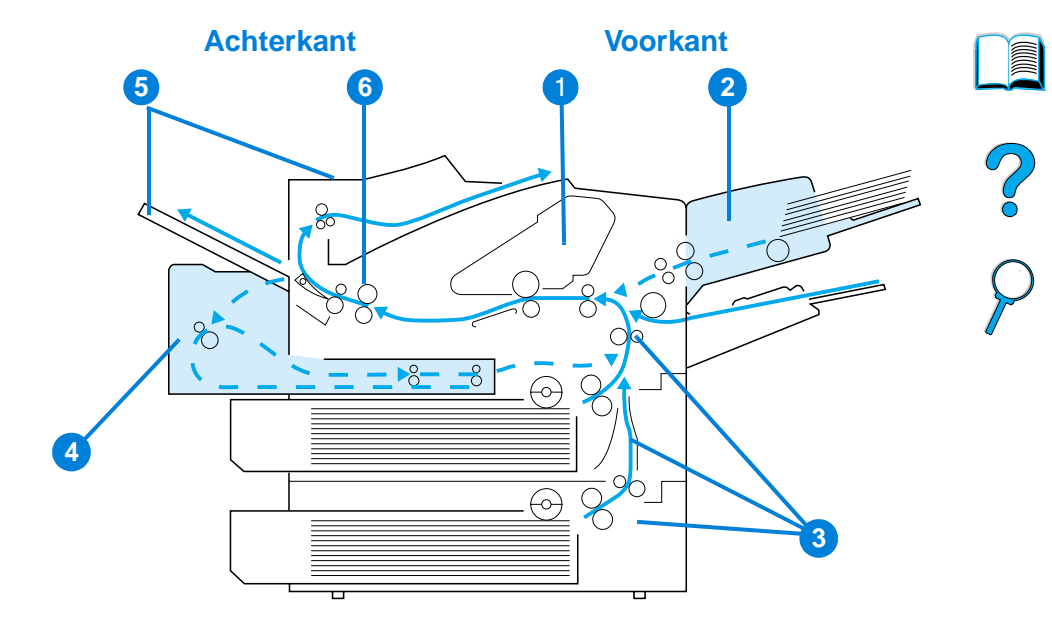

- Bovenklep en ruimte voor tonercassette
- Optionele envelopinvoer
- Bij de invoerladen
- Optionele duplexeenheid
- Plaatsen waar het papier de printer uitkomt (boven en achter)
- Fuserruimte

**Opmerking** Na een papierstoring kan er losse toner in de printer achterblijven. Dit kan de afdrukkwaliteit aantasten. De toner moet echter verdwenen zijn nadat een aantal vellen is afgedrukt.

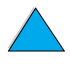

#### **Verhelpen van papierstoringen bij de bovenklep en de tonercassette**

**1** Open de bovenklep en verwijder de tonercassette.

#### **VOORZICHTIG**

Om beschadiging van de tonercassette te voorkomen, mag deze niet meer dan enkele minuten lang aan licht worden blootgesteld.

- **2** Gebruik de groene hendel om de papierinvoerplaat op te tillen.
- **3** Trek het papier langzaam uit de printer. Zorg dat het papier niet scheurt.

#### **Opmerking**

Wanneer het papier moeilijk te verwijderen is, kunt u proberen het papier bij de invoerlades te verwijderen (zie ["Verhelpen van papierstoringen bij](#page-111-0)  [de invoerladen" op pagina 110\)](#page-111-0).

Zorg dat er geen losse toner gemorst wordt. Gebruik een droge niet pluizende doek en verwijder eventuele losse toner die inde printer gevallen is.

Als er losse toner in de printer valt, kan dat tijdelijke problemen met de afdrukkwaliteit veroorzaken. Losse toner verdwijnt van de papierinvoer nadat er een paar pagina's zijn afgedrukt.

Als er toner op uw kleding komt, kunt u die er met een droge doek afvegen en de kleding in koud water wassen. (Met warm water maakt de toner een blijvende vlek in de stof.)

#### **Vervolg op de volgende pagina.**

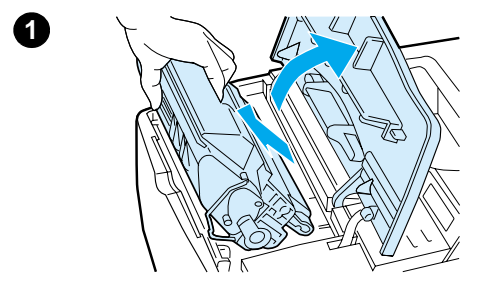

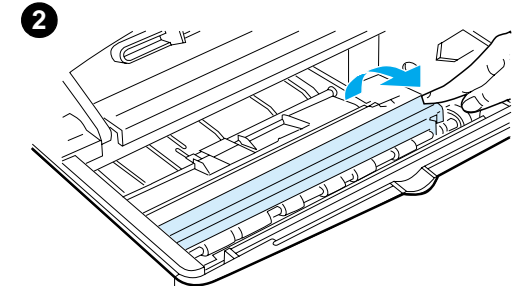

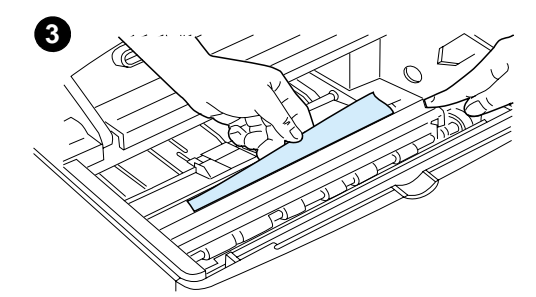

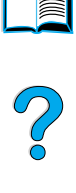

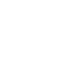
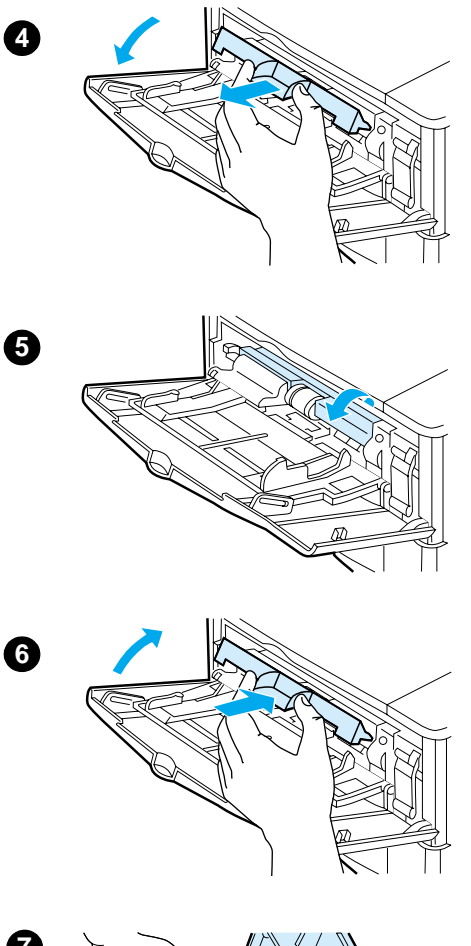

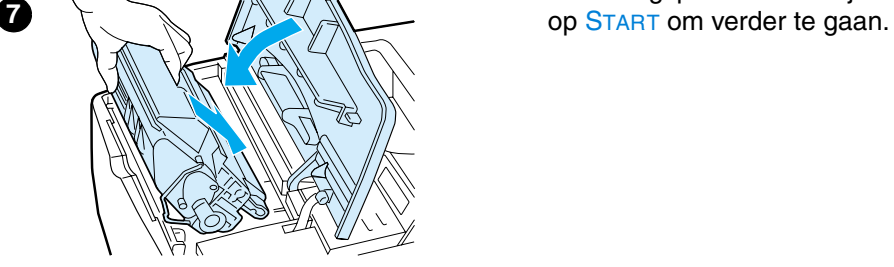

- **4** Open lade 1 en verwijder de toegangsklep om te controleren of er meer papier is vastgelopen. Verwijder eventueel vastgelopen papier.
- **5** Draai aan de papiergeleider om te controleren of er nog meer papier is vastgelopen. Verwijder eventueel vastgelopen papier.
- **6** Breng de toegangsklep weer aan en sluit lade 1.
- **7** Plaats de tonercassette weer in de printer en sluit de bovenklep.
- **8** Als er nog steeds een melding van een papierstoring wordt weergegeven, betekent dit dat er nog steeds papier vast zit in de printer. Zoek op een andere plaats naar vastgelopen papier (zie ["Plaatsen waar zich papierstoringen](#page-106-0)  [voordoen" op pagina 105\)](#page-106-0).

Wanneer u tonercassettes van een ander merk dan HP gebruikt, is het mogelijk dat de melding NIET HP-TONER GEVONDENop het bedieningspaneel verschijnt. Druk

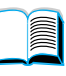

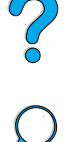

<span id="page-109-0"></span>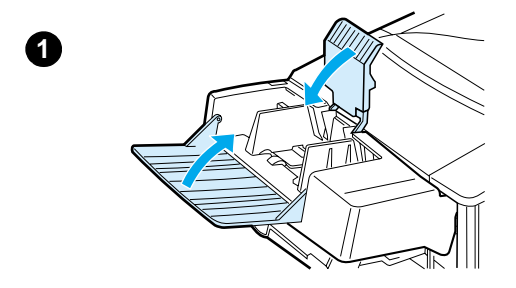

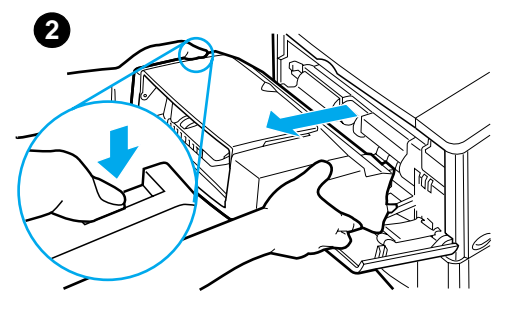

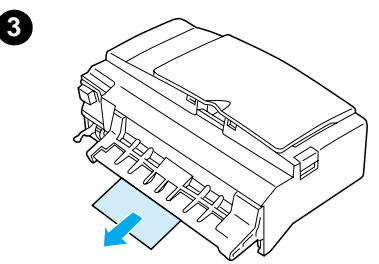

# **4**

# **Verhelpen van papierstoringen van de optionele envelopinvoer**

- **1** Verwijder eventuele enveloppen uit de Envelopinvoer. Haal het envelopgewicht omlaag en licht het verlengstuk op om het te sluiten.
- **2** Druk op de ontgrendelingsknop op de linker zijde van de envelopinvoer en houd de knop ingedrukt. Pak beide zijden van de envelopinvoer en trek deze voorzichtig uit de printer.
- **3** Trek eventuele enveloppen voorzichtig uit de envelopinvoer en de printer.
- **4** Plaats de envelopinvoer in de printer totdat deze wordt vergrendeld. (De connector rechts bovenop de envelopinvoer past in de insteekopening in de printer.) Trek voorzichtig aan de envelopinvoer om te controleren of deze goed vast zit.

#### **Vervolgd op de volgende pagina.**

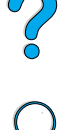

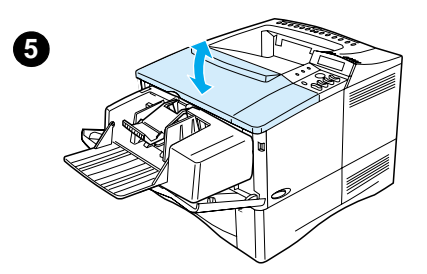

- **5** Open en sluit de bovenklep om de papierstoringsmelding te verwijderen.
- **6** Als er nog steeds een melding van een papierstoring wordt weergegeven, betekent dit dat er nog steeds papier vast zit in de printer. Zoek op een andere plaats naar vastgelopen papier (zie ["Plaatsen waar zich papierstoringen](#page-106-0)  [voordoen" op pagina 105\)](#page-106-0).
- **7** Zorg er bij het plaatsen van de enveloppen voor dat u de onderste enveloppen iets verder insteekt dat de bovenste enveloppen (zie ["Enveloppen in de envelopinvoer](#page-63-0)  [laden" op pagina 62](#page-63-0)).

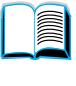

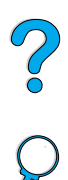

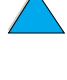

# **Verhelpen van papierstoringen bij de invoerladen**

#### **Lade 1**

Trek het papier langzaam uit de printer. Als een gedeelte van het papier al de printer is ingetrokken, dient u de instructies te volgen bij ["Verhelpen van](#page-107-0)  [papierstoringen bij de bovenklep en de](#page-107-0)  [tonercassette" op pagina 106](#page-107-0).

#### **Laden 2, 3 en 4**

Volg onderstaande instructies voor alle andere laden (zie ["Verhelpen van](#page-109-0)  [papierstoringen van de optionele](#page-109-0)  [envelopinvoer" op pagina 108](#page-109-0) voor het verwijderen van papier uit de envelopinvoer).

- **1** Schuif de lade uit de printer en verwijder eventueel beschadigd papier uit de lade.
- **2** Indien de rand van het papier zichtbaar is in het invoergedeelte, trek het papier dan langzaam naar beneden toe uit de printer. (Trek het papier niet recht naar buiten, anders scheurt het). Als het papier niet zichtbaar is kijk dan bij de bovenklep (Zie ["Verhelpen van papierstoringen](#page-107-0)  [bij de bovenklep en de](#page-107-0)  [tonercassette" op pagina 106](#page-107-0)).

### **Opmerking**

Forceer het papier niet als het niet gemakkelijk verwijderd kan worden Als het papier in een lade vastzit, probeer het dan te verwijderen via de lade erboven (indien van toepassing) of via de bovenklep.

#### **Vervolg op de volgende pagina.**

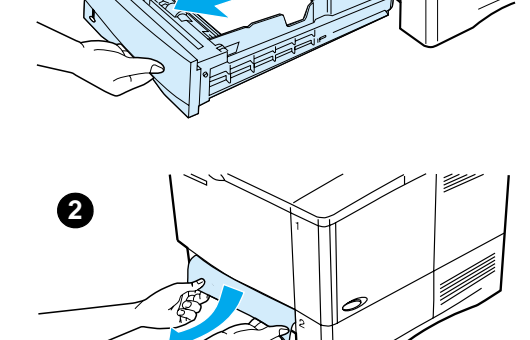

**1**

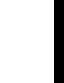

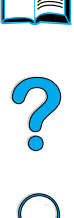

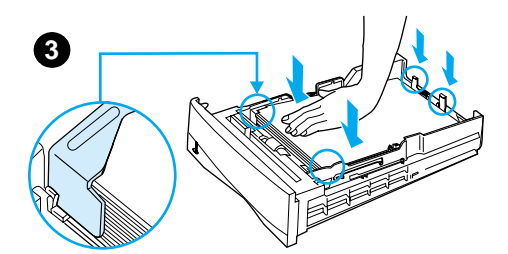

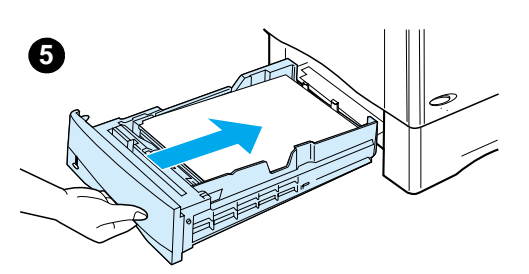

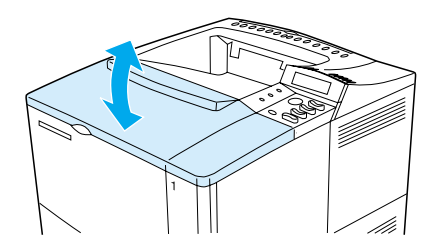

- **3** Zorg dat het papier in alle vier de hoeken plat in de lade ligt en onder de lipjes voor en achter past.
- **4** Zorg dat het papier van de drie formaten op correcte wijze is geplaatst (zie ["Lade 2, 3 en 4](#page-51-0)  [vullen" op pagina 50](#page-51-0)).
- **5** Schuif de lade terug in de printer.
- **6** Open en sluit de bovenklep om de papierstoringsmelding te verwijderen.
- **7** Als er nog steeds een melding van een papierstoring wordt weergegeven, betekent dit dat er nog steeds papier vast zit in de printer. Zoek op een andere plaats naar vastgelopen papier (zie ["Plaatsen waar zich papierstoringen](#page-106-0)  [voordoen" op pagina 105\)](#page-106-0).

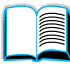

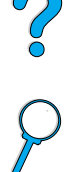

# **1**

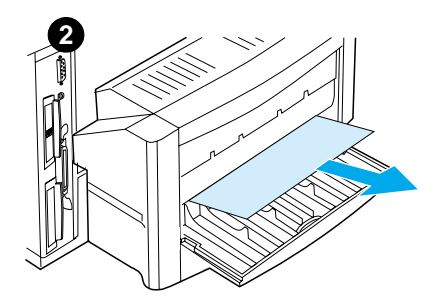

# **Verhelpen van storingen in de optioneel verkrijgbare duplexeenheid**

- **1** Open de achterklep van de duplexeenheid.
- **2** Trek eventueel aanwezig papier voorzichtig uit de duplexeenheid.
- **3** Verwijder de duplexeenheid door deze voorzichtig op te tillen en uit de printer te trekken.

 $\mathcal{C}$ 

**4** Verwijder aan de achterkant van de printer eventueel papier uit lade 2 (het is mogelijk dat u daarvoor binnen in de printer moet reiken).

**Vervolg op de volgende pagina.**

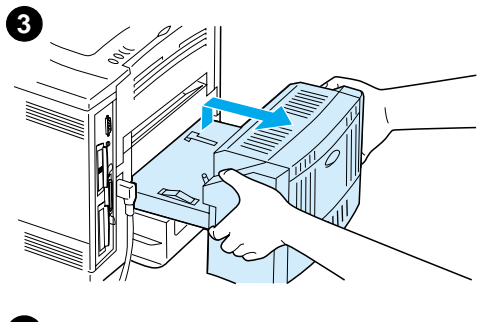

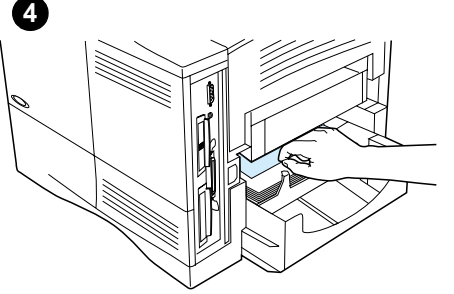

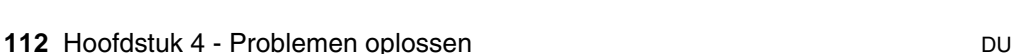

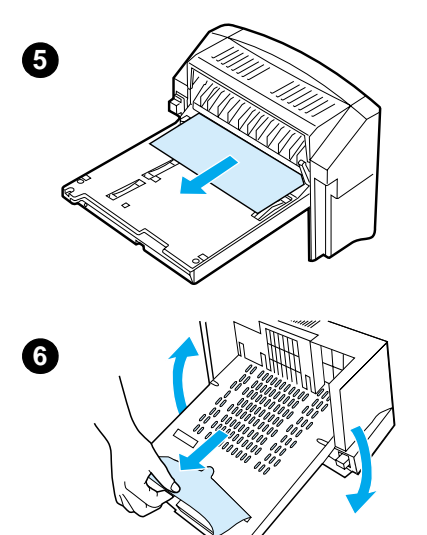

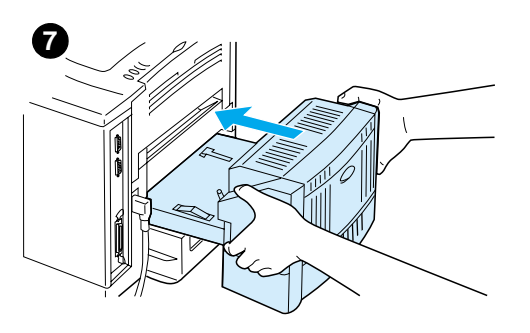

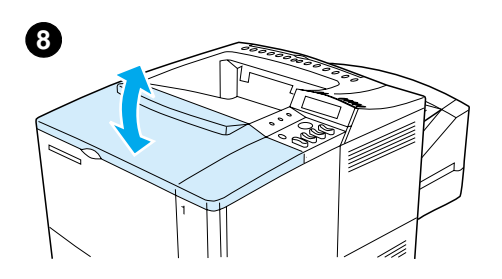

- **5** Trek eventueel aanwezig papier voorzichtig uit de duplexeenheid.
- **6** Draai de duplexeenheid om en verwijder eventueel papier.
- **7** Plaats de duplexeenheid in de printer.
- **8** Open en sluit de bovenklep om de papierstoringsmelding te verwijderen.
- **9** Als er nog steeds een melding van een papierstoring wordt weergegeven, betekent dit dat er nog steeds papier vast zit in de printer. Zoek op een andere plaats naar vastgelopen papier (zie ["Plaatsen waar zich papierstoringen](#page-106-0)  [voordoen" op pagina 105\)](#page-106-0).

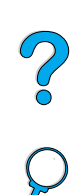

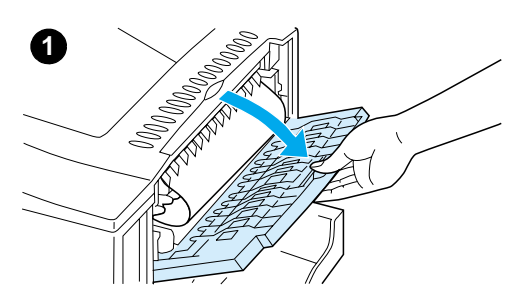

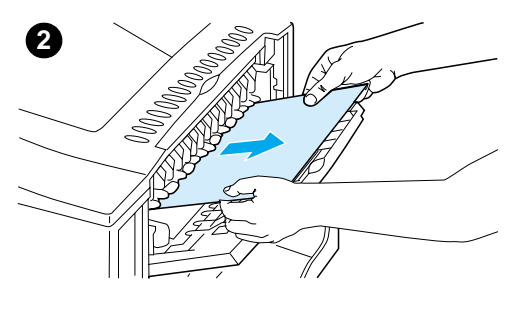

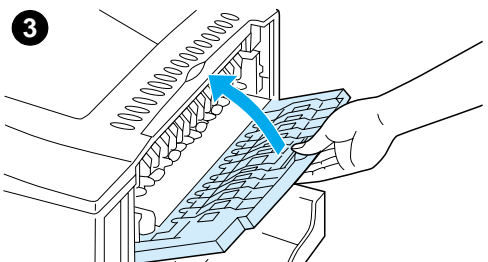

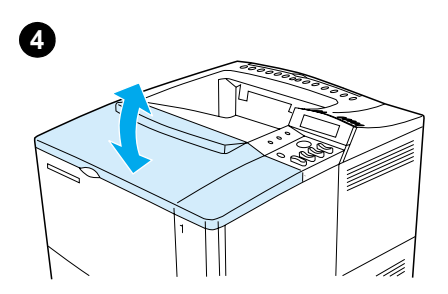

# **Verhelpen van storingen in de uitvoergedeelten**

#### **Opmerking**

Als het meeste papier nog in de printer zit, is het het beste om dit via het bovenklepgedeelte te verwijderen. Zie ["Verhelpen van papierstoringen bij de](#page-107-0)  [bovenklep en de tonercassette" op](#page-107-0)  [pagina 106](#page-107-0).

- **1** De achter recto-uitvoerbak openen.
- **2** Pak beide zijden van het papier en trek het papier langzaam uit de printer. (Er kan losse toner op het papier zitten. Wees voorzichtig dat u geen toner op uw kleding of in de printer morst.)

#### **Opmerking**

Als het papier moeilijk te verwijderen is, probeer dan de bovenklep geheel te openen om de druk op het papier te verminderen.

Als het papier gescheurd is of wanneer het nog steeds onmogelijk is om het papier te verwijderen, zie ["Verhelpen van](#page-116-0)  [storingen in het fusergedeelte"](#page-116-0) [op](#page-116-0)  [pagina 115](#page-116-0).

- **3** Sluit de achteruitvoerbak.
- **4** Open en sluit de bovenklep om de papierstoringsmelding te verwijderen.
- **5** Als er nog steeds een melding van een papierstoring wordt weergegeven, betekent dit dat er nog steeds papier vast zit in de printer. Zoek op een andere plaats naar vastgelopen papier (zie ["Plaatsen waar zich papierstoringen](#page-106-0)  [voordoen" op pagina 105\)](#page-106-0).

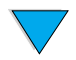

<span id="page-116-0"></span>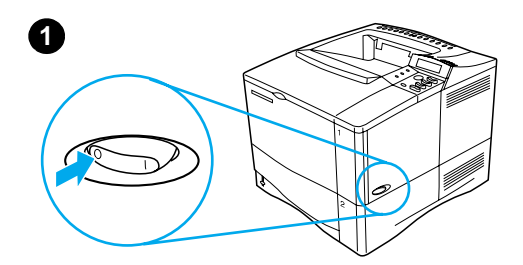

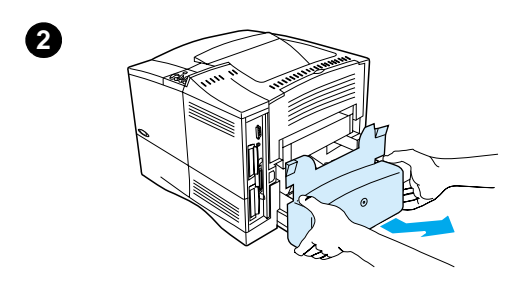

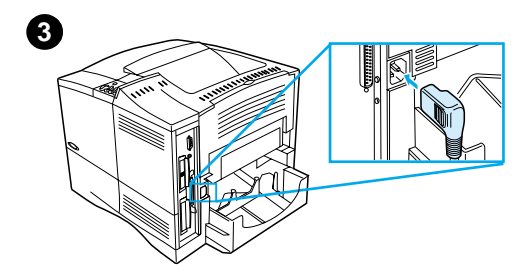

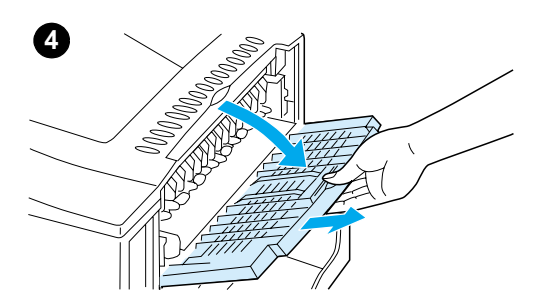

# **Verhelpen van storingen in het fusergedeelte**

Volg onderstaande procedure:

- wanneer papier is vastgelopen in de fuser en niet op andere wijze kan worden verwijderd.
- wanneer een pagina gescheurd is terwijl u probeerde om papier uit de fuser te verwijderen.
- **1** Zet de printer uit.

#### **WAARSCHUWING!**

Om lichte brandwonden te voorkomen, moet u 30 minuten wachten voordat de fuser is afgekoeld en u deze procedure kunt voortzetten.

- **2** Draai de printer zodat u tegen de achterklep aankijkt en verwijder de stofkap van lade 2 of de optionele duplexeenheid.
- **3** Verwijder de stekker uit de printer.
- **4** Open de achter recto-uitvoerbak en trek het verlengstuk naar buiten.

#### **Vervolg op de volgende pagina.**

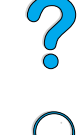

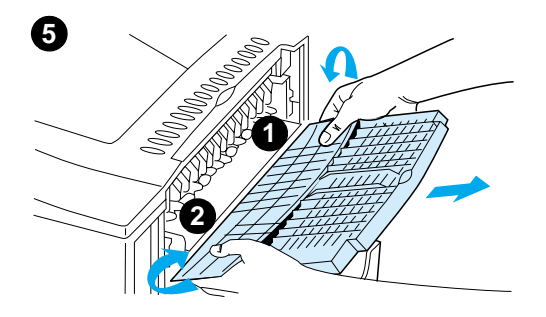

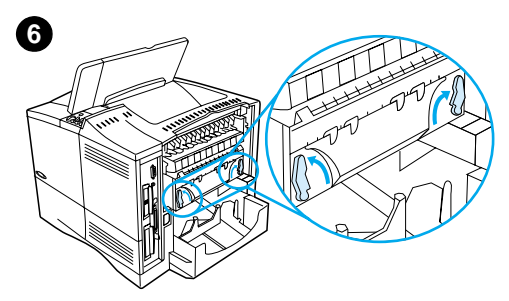

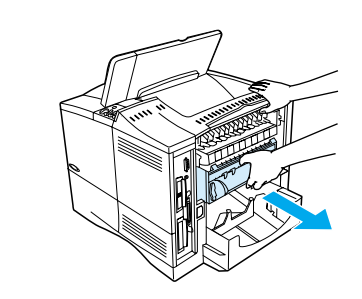

**7**

**8**

- **5** Verwijder de achter recto-uitvoerbak en het verlengstuk. Buig hiertoe het middelste gedeelte voorzichtig naar beneden, verwijder lipje 1 en vervolgens lipje 2.
- **6** Ontgrendel de fuser door de blauwe fuserhendels naar boven te draaien.
- **7** Trek de fuser uit de printer. Houdt de achterkant van de printer vast om de fuser uit de printer te verwijderen terwijl u aan de fuser trekt. Trek niet aan de zwarte plastic flap.
- **8** Verwijder het vastgelopen papier.

#### **VOORZICHTIG**

Gebruik geen scherpe voorwerpen om papier uit het fusergedeelte te verwijderen. Hiermee kunt u de fuser beschadigen.

**Vervolg op de volgende pagina.**

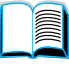

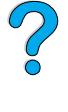

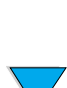

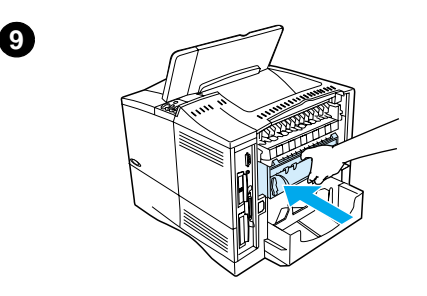

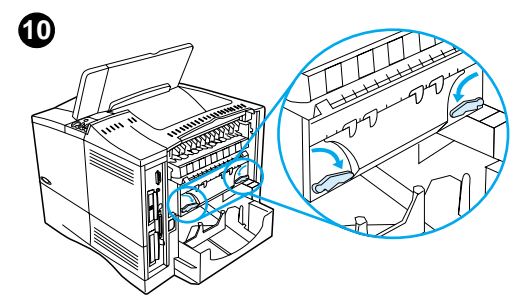

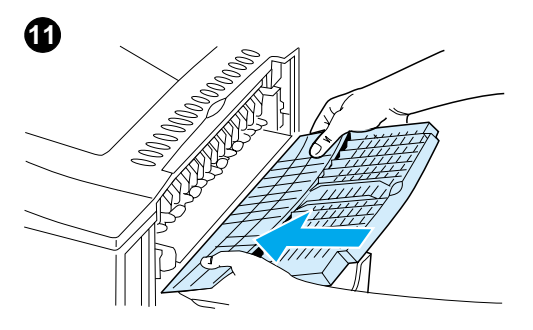

- **9** Plaats de fuser terug, te beginnen met de linkerkant. Druk de fuser stevig in de printer.
- **10** Vergrendel de fuser door de hendels in horizontale positie te draaien.
- **11** Plaats de achter recto-uitvoerbak, te beginnen met de linkerkant.
- **12** Plaats de stekker terug in de printer.
- **13** Plaats de stofkap van lade 2 of optionele duplexeenheid.
- **14** Zet de printer opnieuw aan.
- **15** Als er nog steeds een melding van een papierstoring wordt weergegeven, betekent dit dat er nog steeds papier vast zit in de printer. Zoek op een andere plaats naar vastgelopen papier (zie ["Plaatsen waar zich papierstoringen](#page-106-0)  [voordoen" op pagina 105\)](#page-106-0).

#### **Opmerking**

Omdat de printer is uitgeschakeld, dient u de afdruktaak opnieuw te versturen.

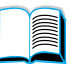

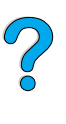

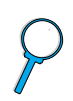

### **Herhaalde papierstoringen oplossen**

#### **Als het papier vaak vastloopt, probeer dan het volgende:**

- Controleer alle plaatsen waar papierstoringen kunnen optreden (zie ["Verhelpen van papierstoringen"](#page-105-0) [op pagina 104\)](#page-105-0). Het is mogelijk dat er ergens een stukje papier in de printer vastzit. Zelfs een klein stukje afgescheurd papier in het printerpad kan herhaaldelijke papierstoringen veroorzaken.
- Als u een duplexeenheid gebruikt, controleer dan alle ruimten (ook onder de duplexeenheid).
- Controleer of het papier goed in de laden is aangebracht, of de alle drie de aanpassingen zijn uitgevoerd en of de laden niet te vol zijn. Zorg dat het papier voor en achter onder de lipjes steekt. (Zie de paragrafen over het laden van papier vanaf ["Lade 1 vullen"](#page-49-0) [op pagina 48\)](#page-49-0).
- Controleer of alle laden en papierverwerkingsaccessoires volledig in de printer zijn aangebracht. (Als een lade tijdens een afdruktaak wordt geopend, kan dit een papierstoring veroorzaken.)
- Controleer of alle kleppen gesloten zijn. (Als een klep tijdens een afdruktaak wordt geopend, kan dit een papierstoring veroorzaken.)
- Probeer af te drukken naar een andere uitvoerbak (zie "De uitvoerbak [selecteren"](#page-47-0) [op pagina 46.](#page-47-0)
- Het is mogelijk dat de vellen aan elkaar plakken. Probeer de papierstapel om te buigen om de vellen los te maken. Open de stapel echter niet als een waaier.
- Als u afdrukt vanuit lade 1, probeer dan de stapel wat minder hoog te maken.
- Als u afdrukt vanuit de envelopinvoer, zorg dan dat deze juist geladen is door de onderste envelop iets verder naar binnen te drukken dan de bovenste enveloppen (zie ["Enveloppen in de envelopinvoer laden" op](#page-63-0)  [pagina 62](#page-63-0)).
- Als u kleine formaten papier afdrukt, zorg dan dat het papier met de korte zijde in de printer wordt ingevoerd (zie ["Richtlijnen voor afdrukken](#page-68-0)  [op speciale papierformaten"](#page-68-0) [op pagina 67\)](#page-68-0).
- Draai de stapel papier in de lade om. Probeer ook het papier 180° om te draaien.
- Controleer de eigenschappen van het materiaal dat u gebruikt. Gebruik alleen papier dat voldoet aan de specificaties van HP (zie ["Papierspecificaties" op pagina 206\)](#page-207-0). Probeer eens op een ander soort papier af te drukken en kijk of het probleem nu nog steeds optreedt. Gebruik geen omgekruld, gekreukt, beschadigd of onregelmatig papier.
- Controleer of de aan de omgevingseisen van de printer is voldaan (zie ["Omgevingseisen" op pagina 220](#page-221-0)).
- Gebruik geen papier dat eerder in een printer of kopieerapparaat is gebruikt.
- Maak geen afdrukken op beide zijden van enveloppen of transparanten (zie ["Afdrukken van enveloppen" op pagina 58](#page-59-0) of ["Afdrukken van](#page-67-0)  [transparanten"](#page-67-0) [op pagina 66\)](#page-67-0).

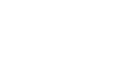

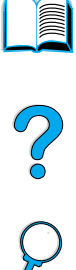

- Druk alleen af op volle etikettenvellen en druk niet dubbelzijdig af op etikettenvellen (zie ["Afdrukken van etiketten" op pagina 64](#page-65-0)).
- Controleer of de stroomtoevoer naar de printer regelmatig is en voldoet aan de printerspecificaties (zie ["Elektrische specificaties" op](#page-221-1)  [pagina 220](#page-221-1)).
- Reinig de printer (zie ["Reinigen van de printer"](#page-97-0) [op pagina 96\)](#page-97-0).
- Voer preventief printeronderhoud uit indien nodig (zie "Uitvoeren van [preventief onderhoud"](#page-102-0) [op pagina 101\)](#page-102-0).

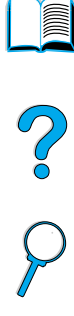

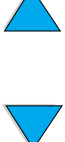

**Opmerking** U verlaat de on-line Help door op START of op SELECTIE te drukken.

# **Begrijpen van printerberichten**

In de volgende tabel zijn de berichten weergegeven die op het uitleesvenster van het bedieningspaneel van de printer kunnen verschijnen. De printerberichten en hun betekenissen zijn in alfabetische volgorde weergegeven met de genummerde berichten erachter.

#### **Als een bericht blijft verschijnen:**

- Als een bericht blijft verschijnen en u gevraagd wordt om een lade te vullen of als een bericht aangeeft dat een eerdere afdruktaak nog in het geheugen van de printer zit, druk dan op START om af te drukken of druk op TAAK ANNULEREN om de taak uit het geheugen van de printer te verwijderen.
- Als een bericht blijft verschijnen nadat u alle aanbevolen handelingen heeft uitgevoerd, kunt u het beste contact opnemen met uw HP-dealer of ondersteuningsdienst (zie ["HP Klantenservice en -ondersteuning" op pagina 173\)](#page-174-0).

#### **Opmerking** Niet alle berichten worden in deze gebruikershandleiding beschreven (vele spreken voor zich).

Sommige printerberichten worden beïnvloed door de instellingen voor Automatisch doorgaan en Wisbare waarschuwingen in het Configuratiemenu op het bedieningspaneel van de printer (zie de beschrijving van ["WISBARE WAARSCHUWINGEN= TAAK" op](#page-244-0)  [pagina 243](#page-244-0)).

### **Het on-line Help-systeem van de printer**

De printer heeft een ingebouwd on-line Help-systeem op het bedieningspaneel dat instructies geeft voor het oplossen van de meeste printerproblemen. Sommige meldingen op het bedieningspaneel worden afgewisseld met instructies voor het oproepen van het on-line Help-systeem.

Als u een foutmelding met een ? ziet of een melding die wordt afgewisseld met VOOR HELP DRUK OP ? TOETS, druk op de rechterkant van de toets OPTIE om door een reeks instructies heen te navigeren.

**120** Hoofdstuk 4 - Problemen oplossen **DU** DU

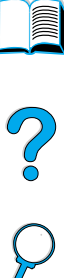

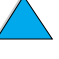

#### **Printerberichten**

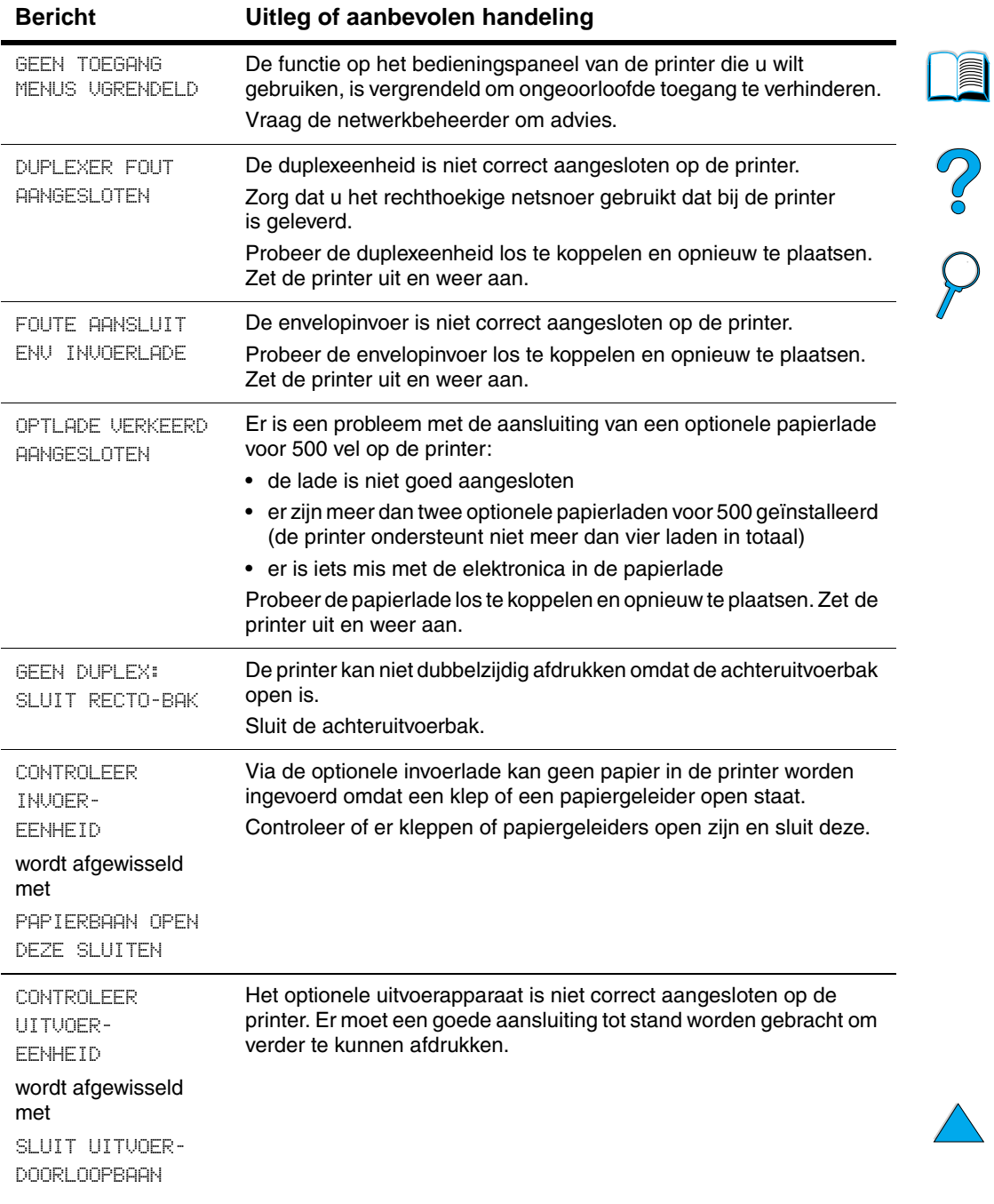

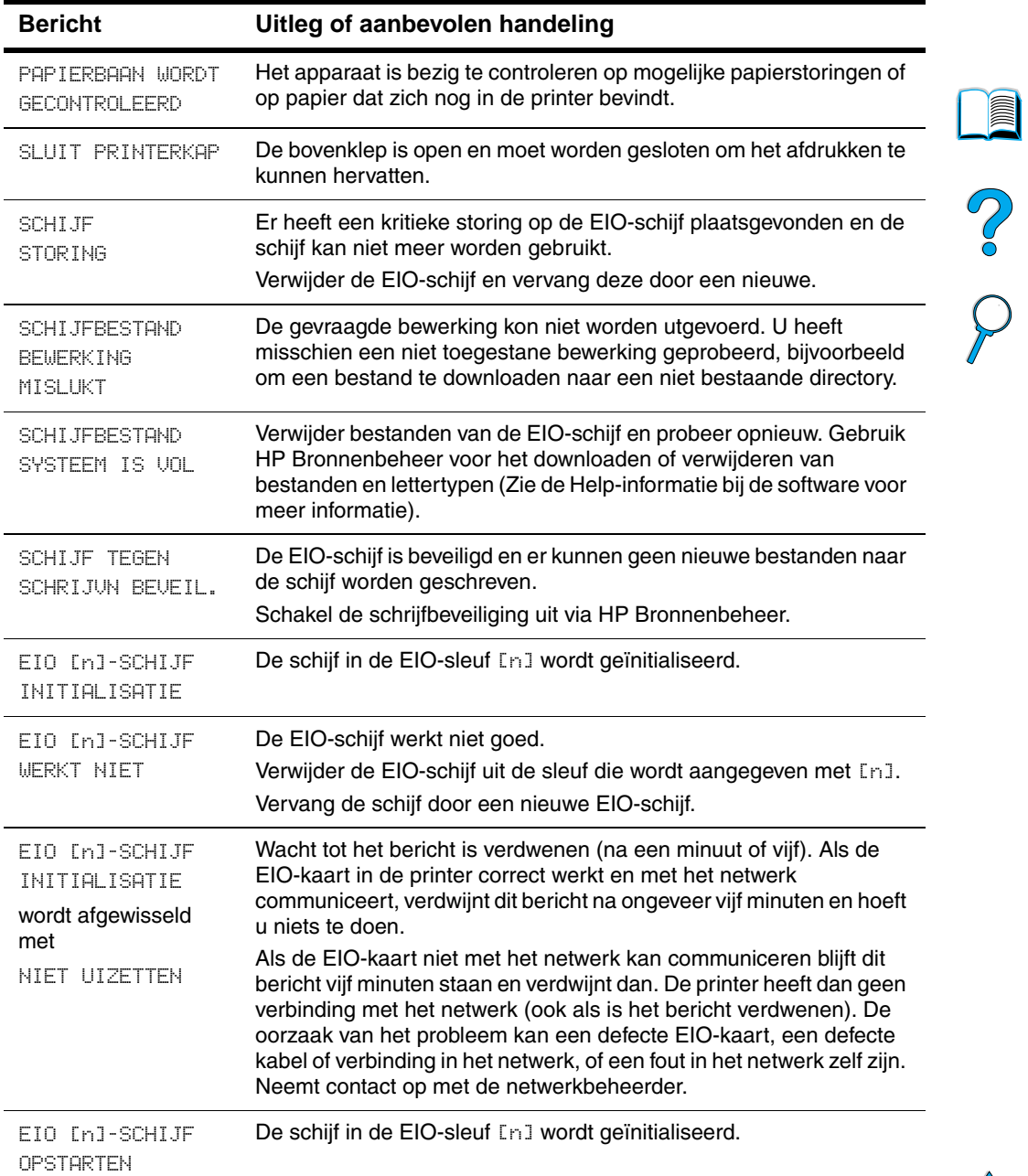

 $\overline{\phantom{a}}$ 

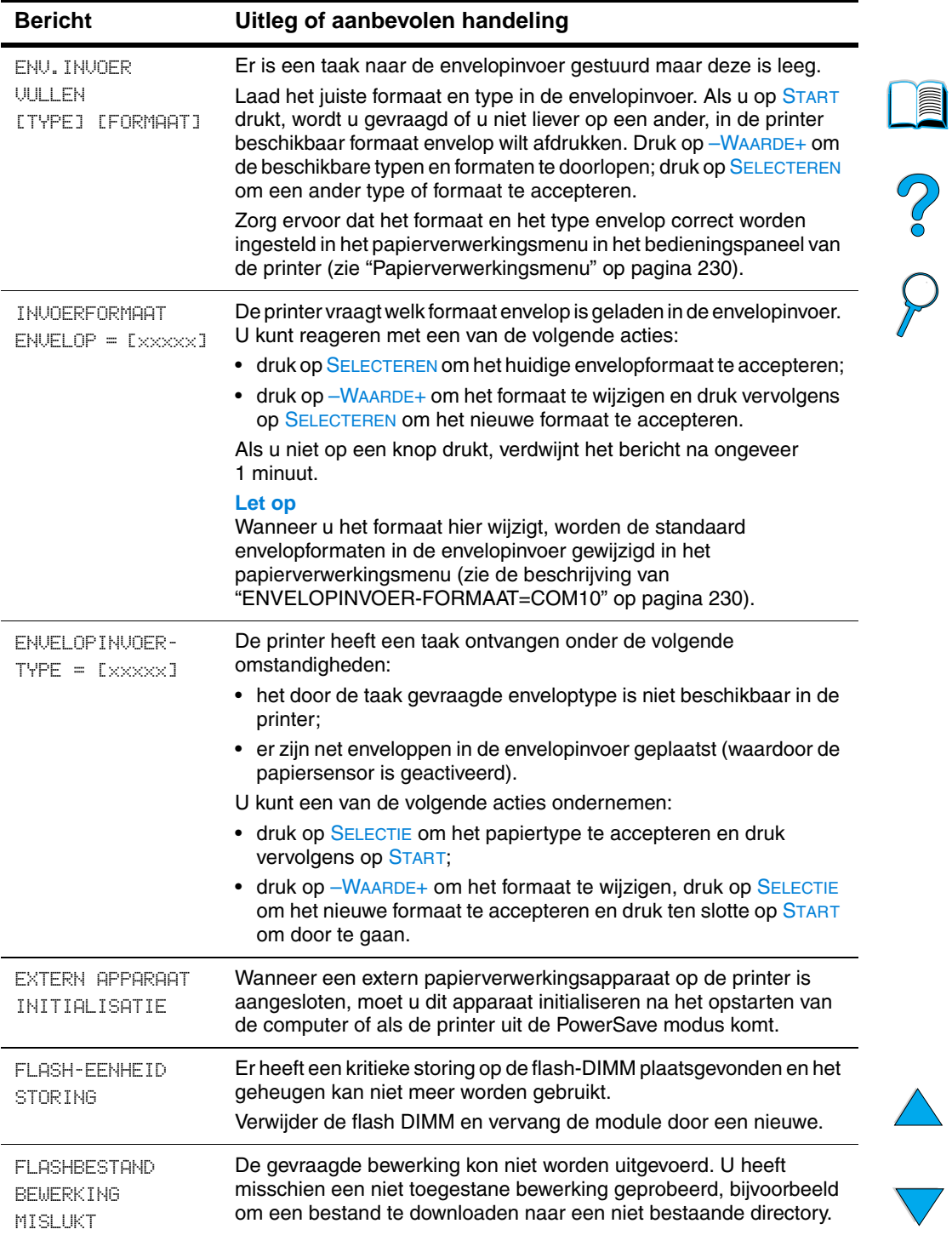

 $\big)$ 

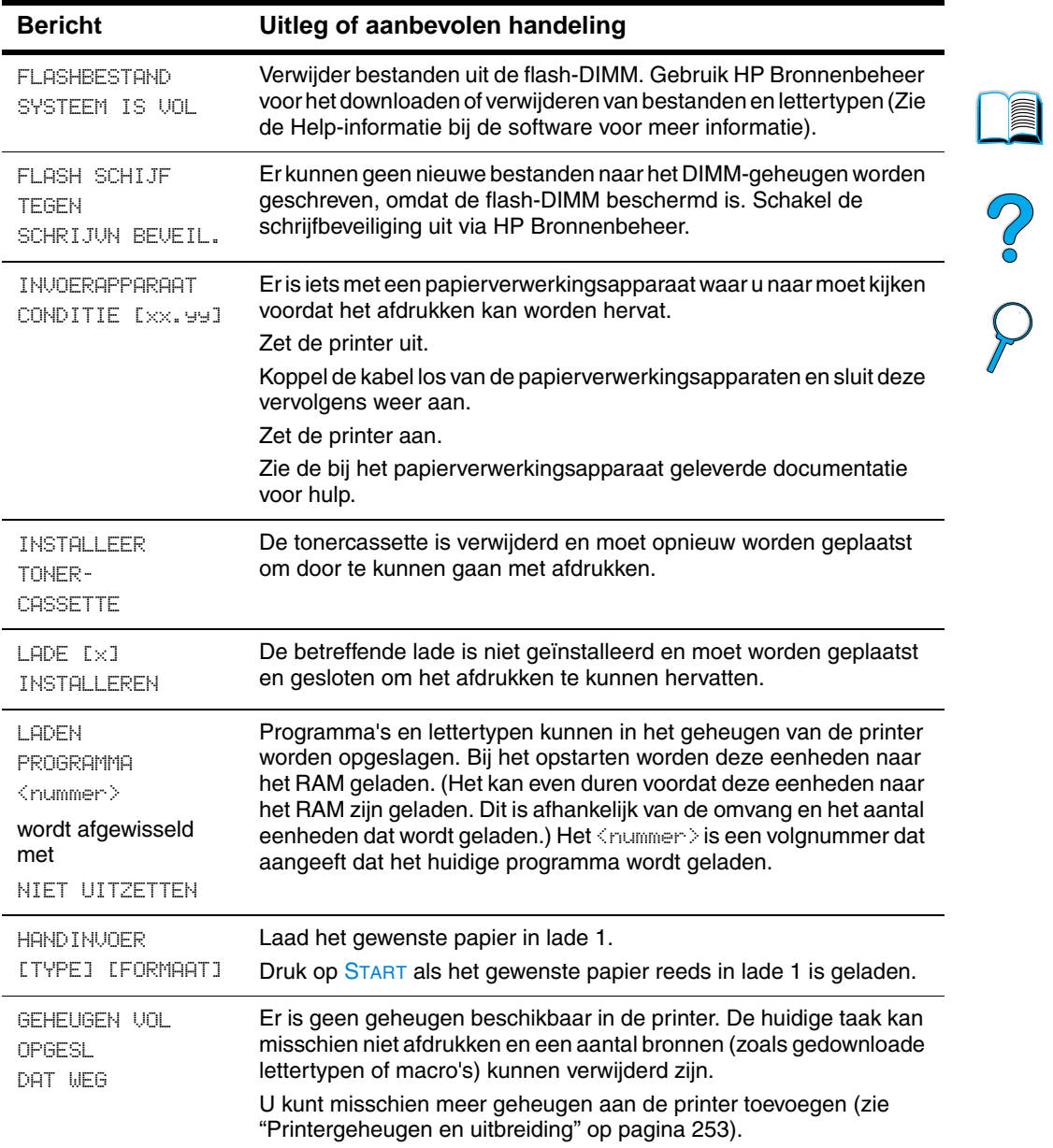

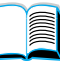

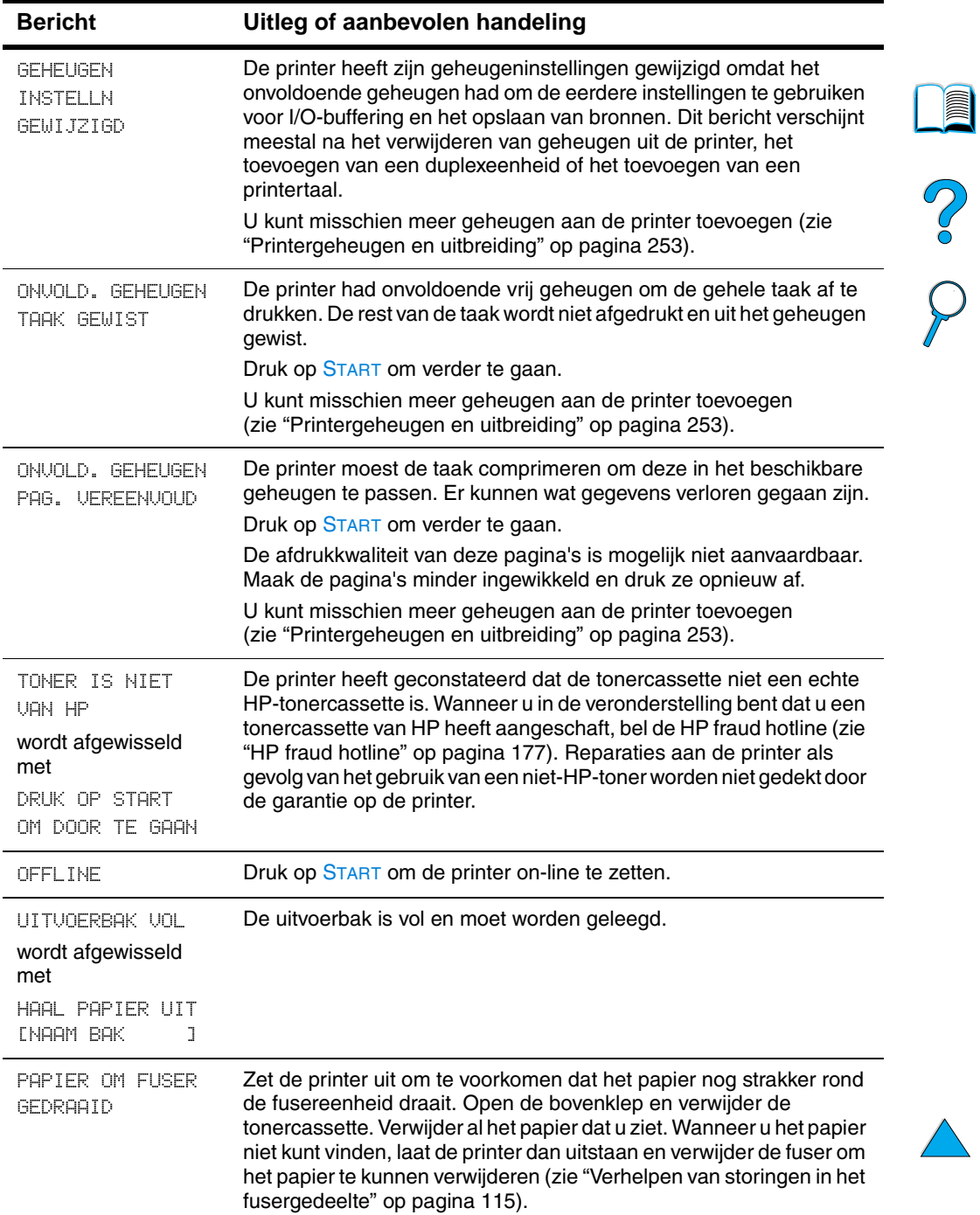

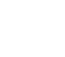

)

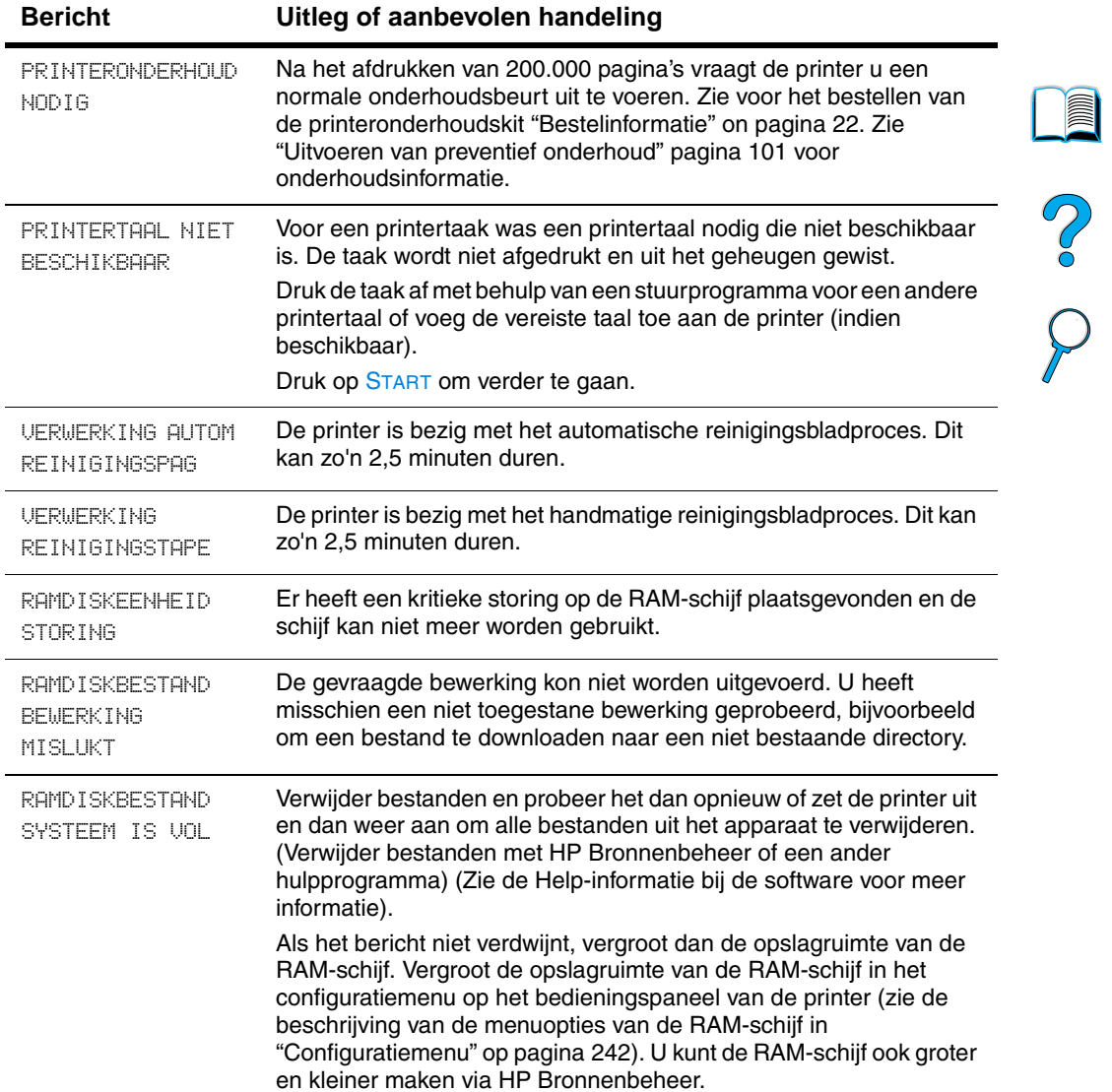

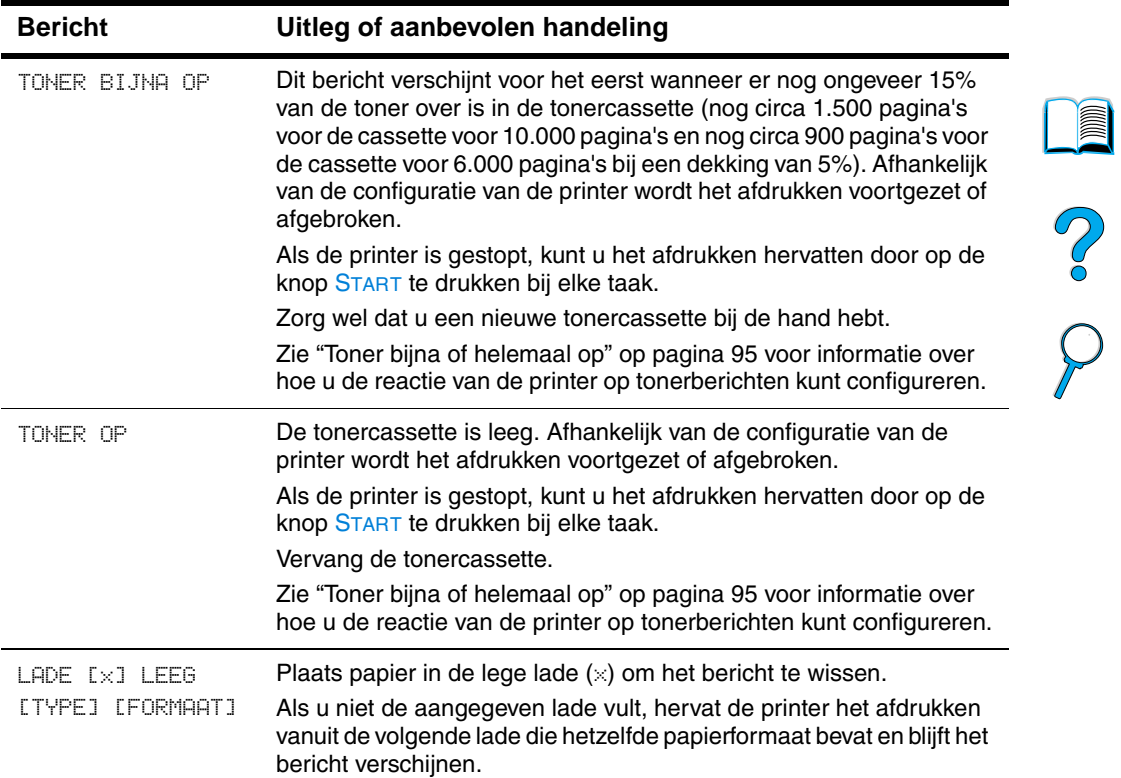

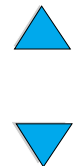

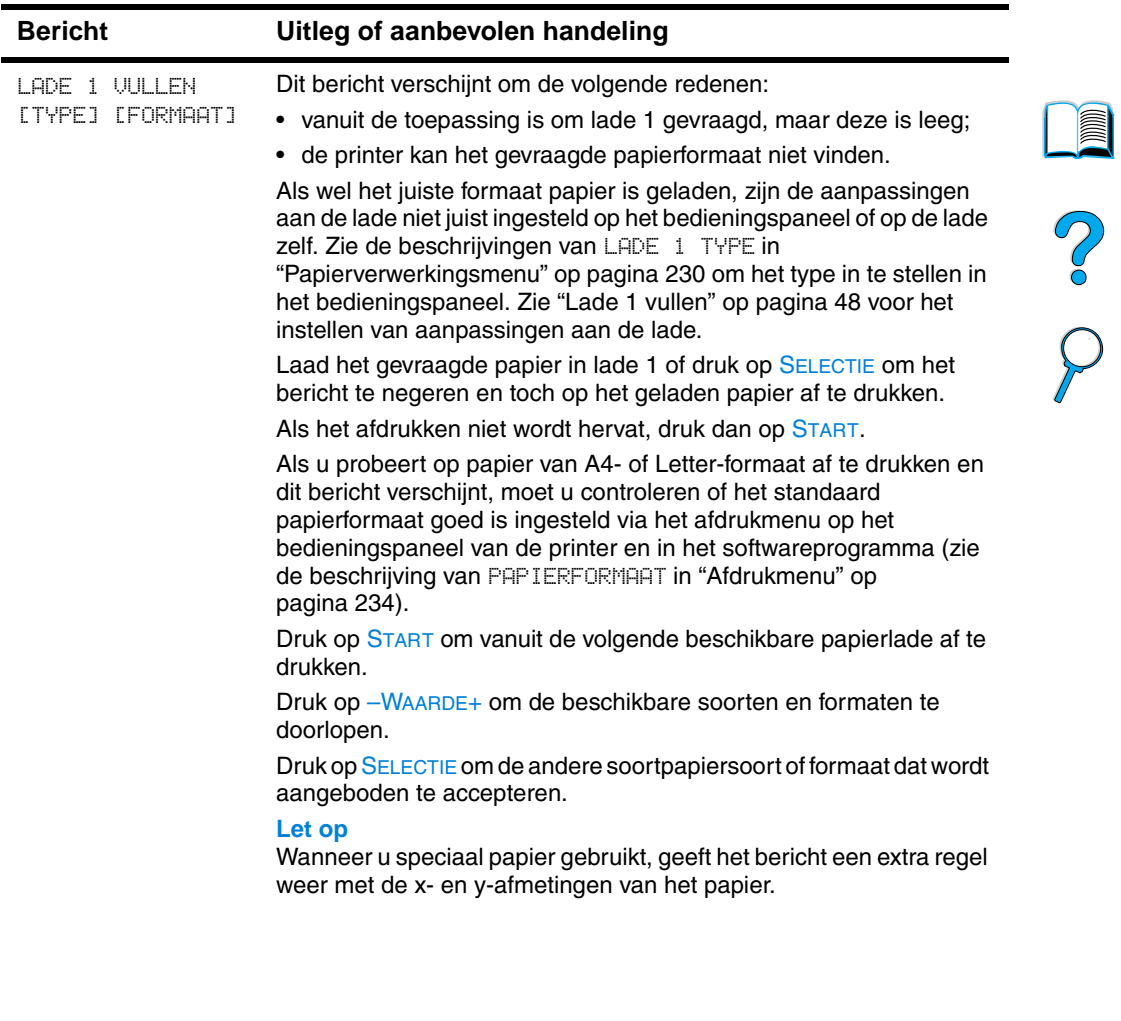

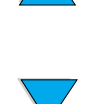

 $\big)$ 

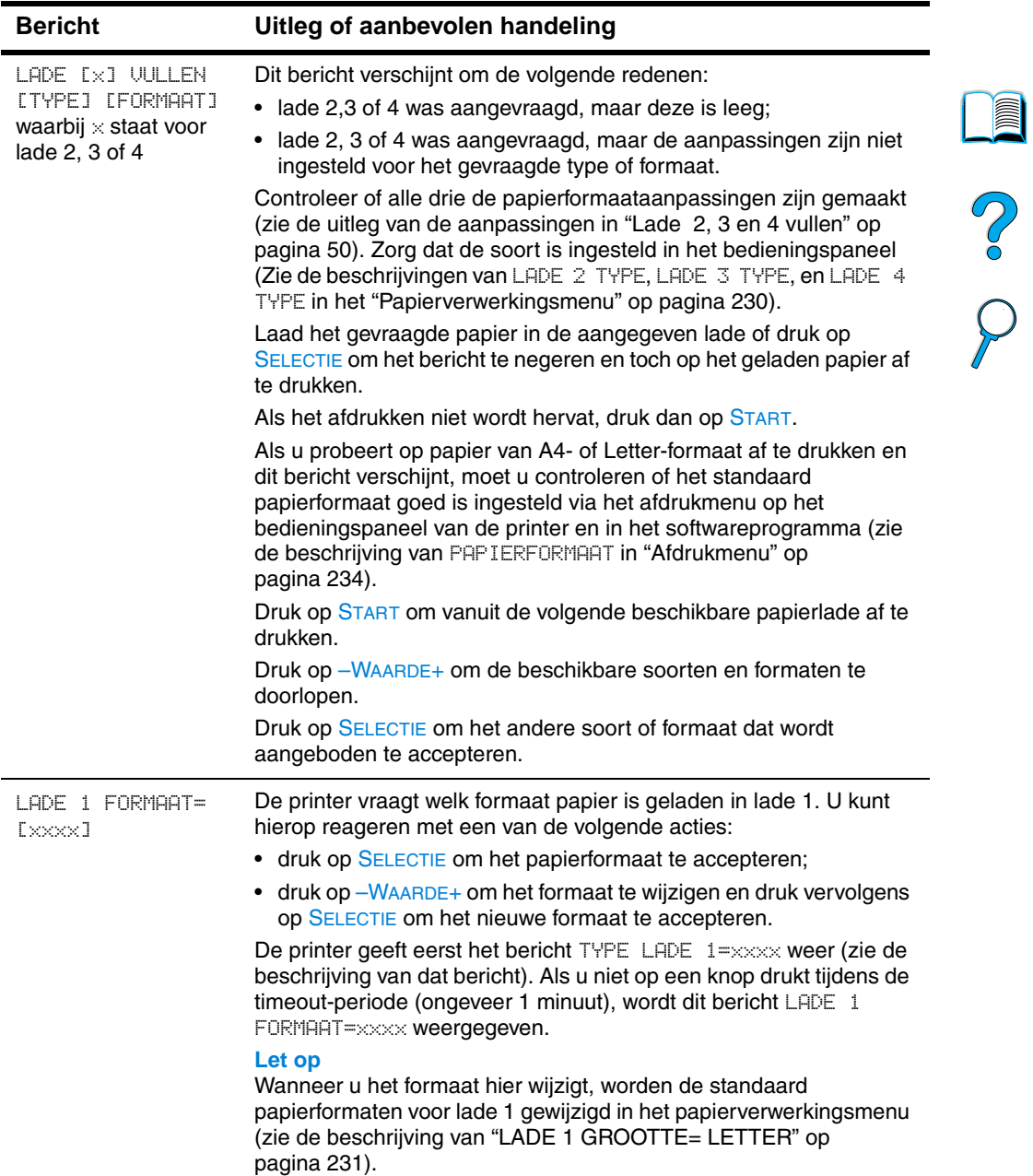

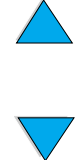

 $\sum$ 

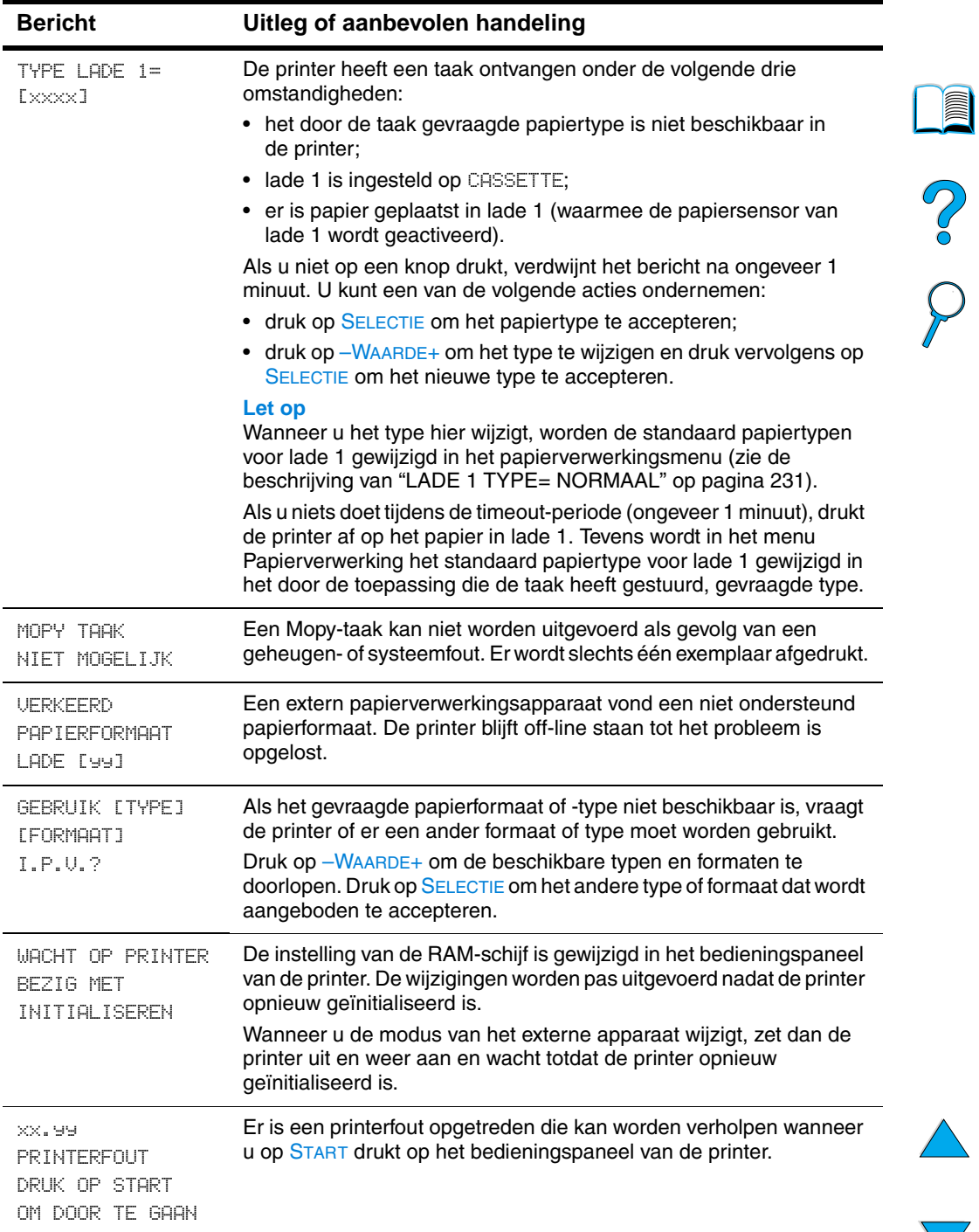

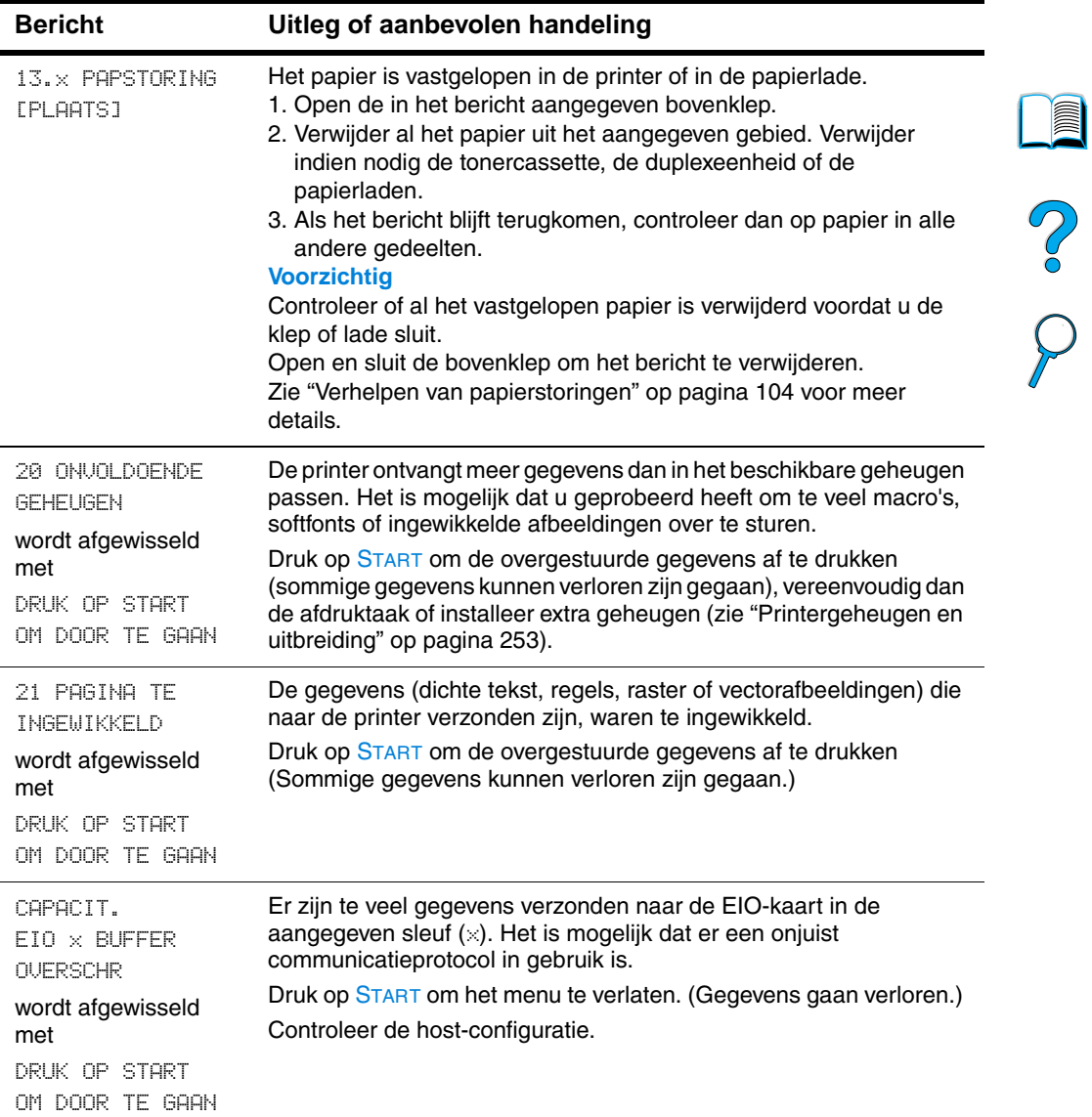

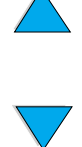

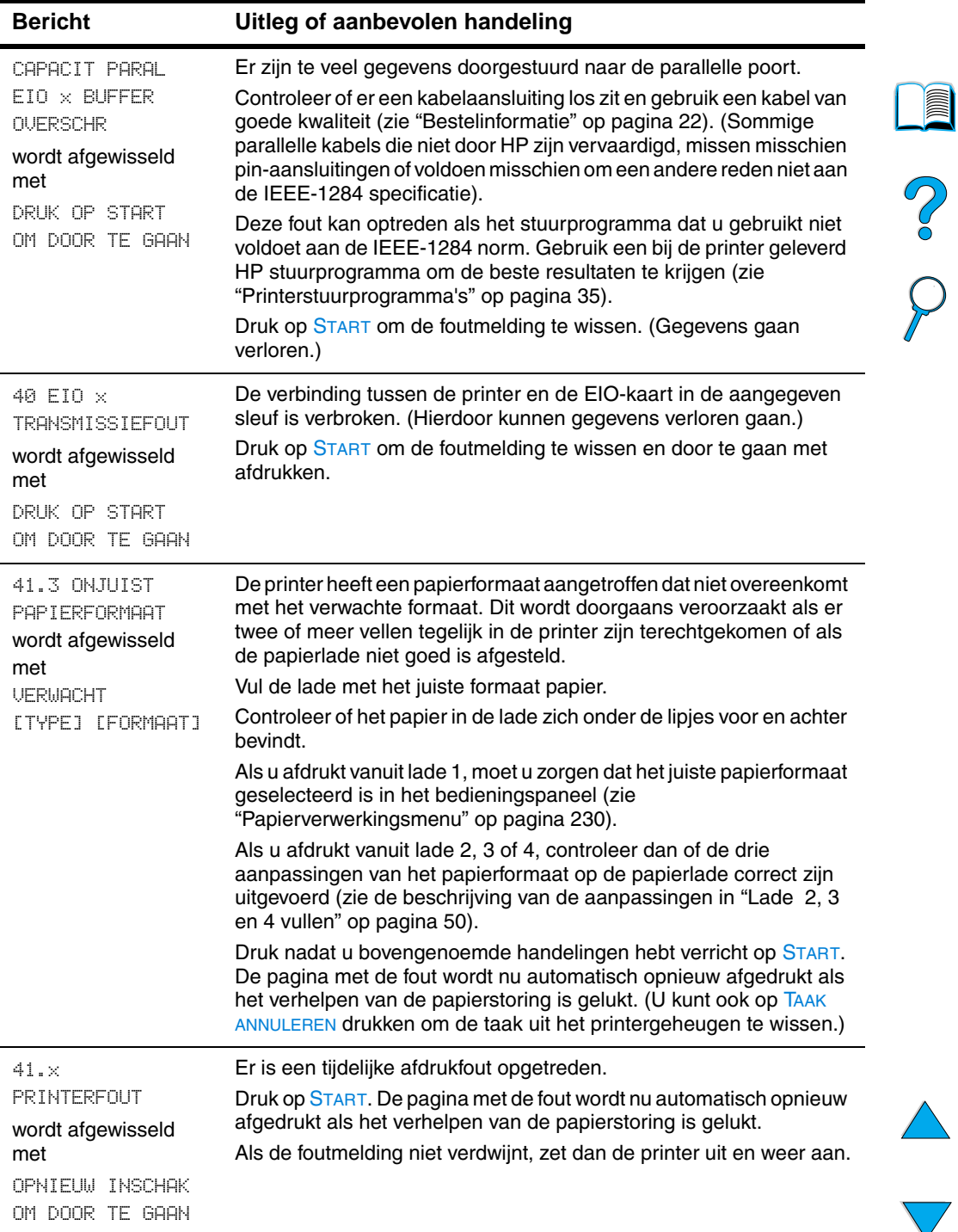

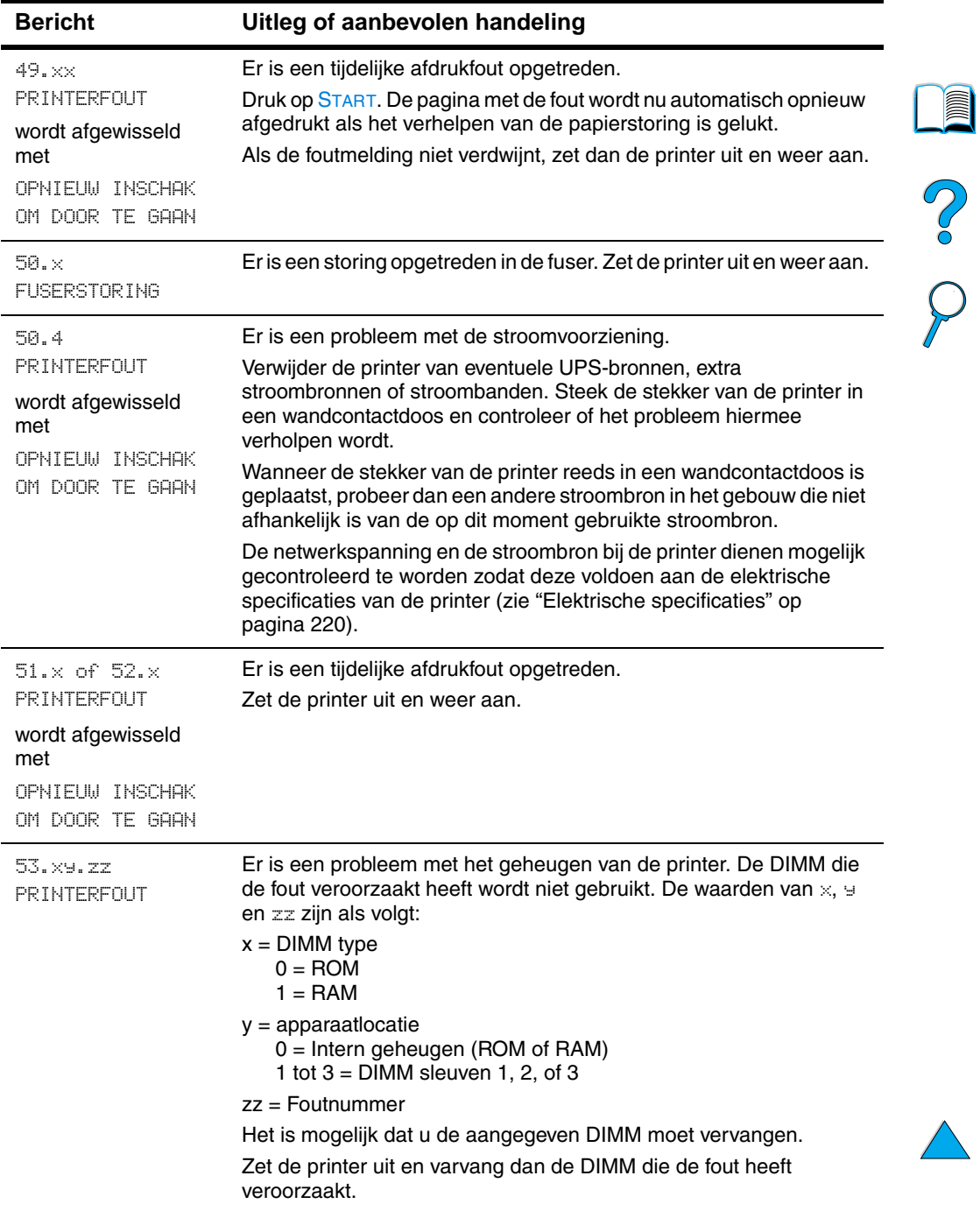

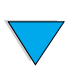

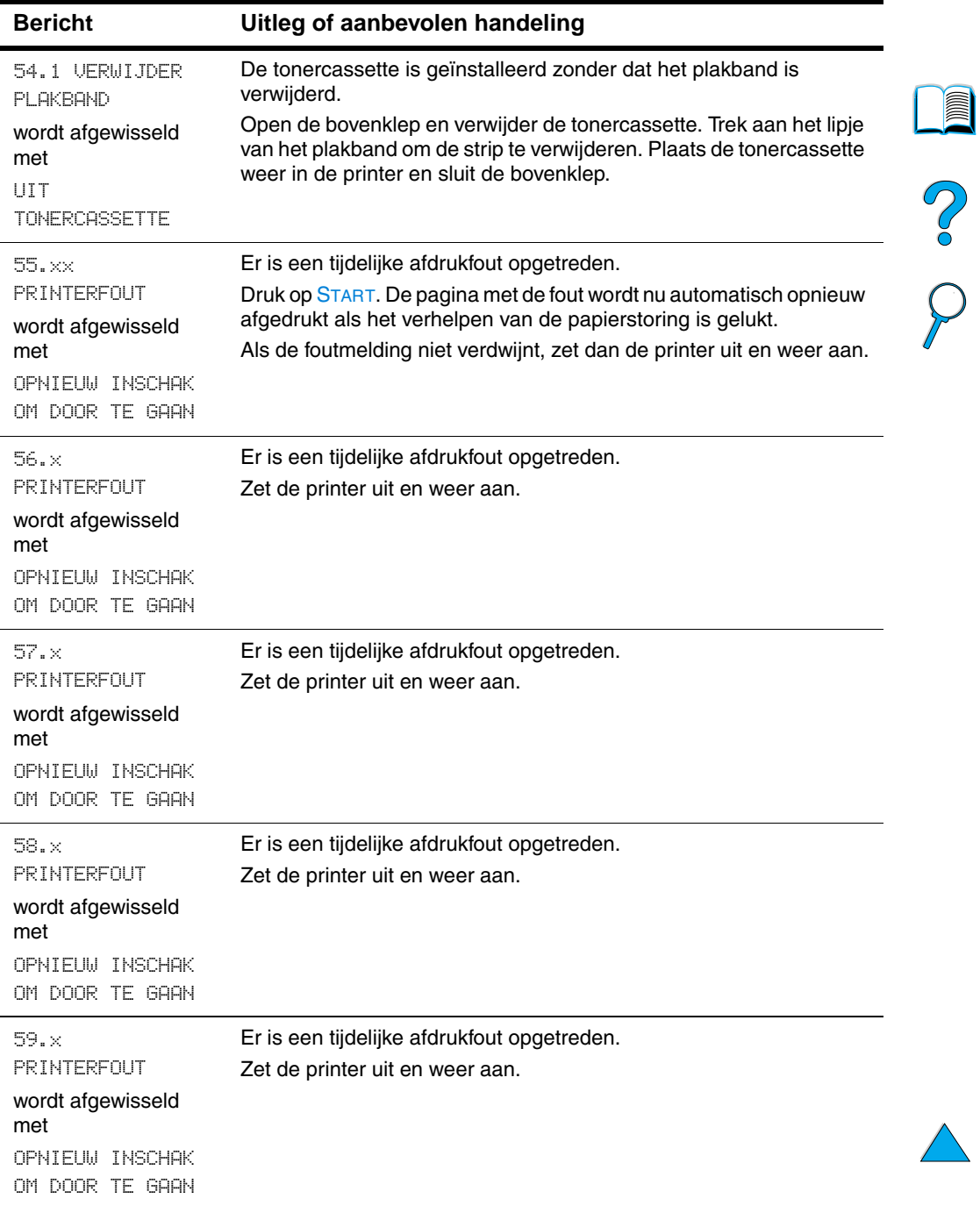

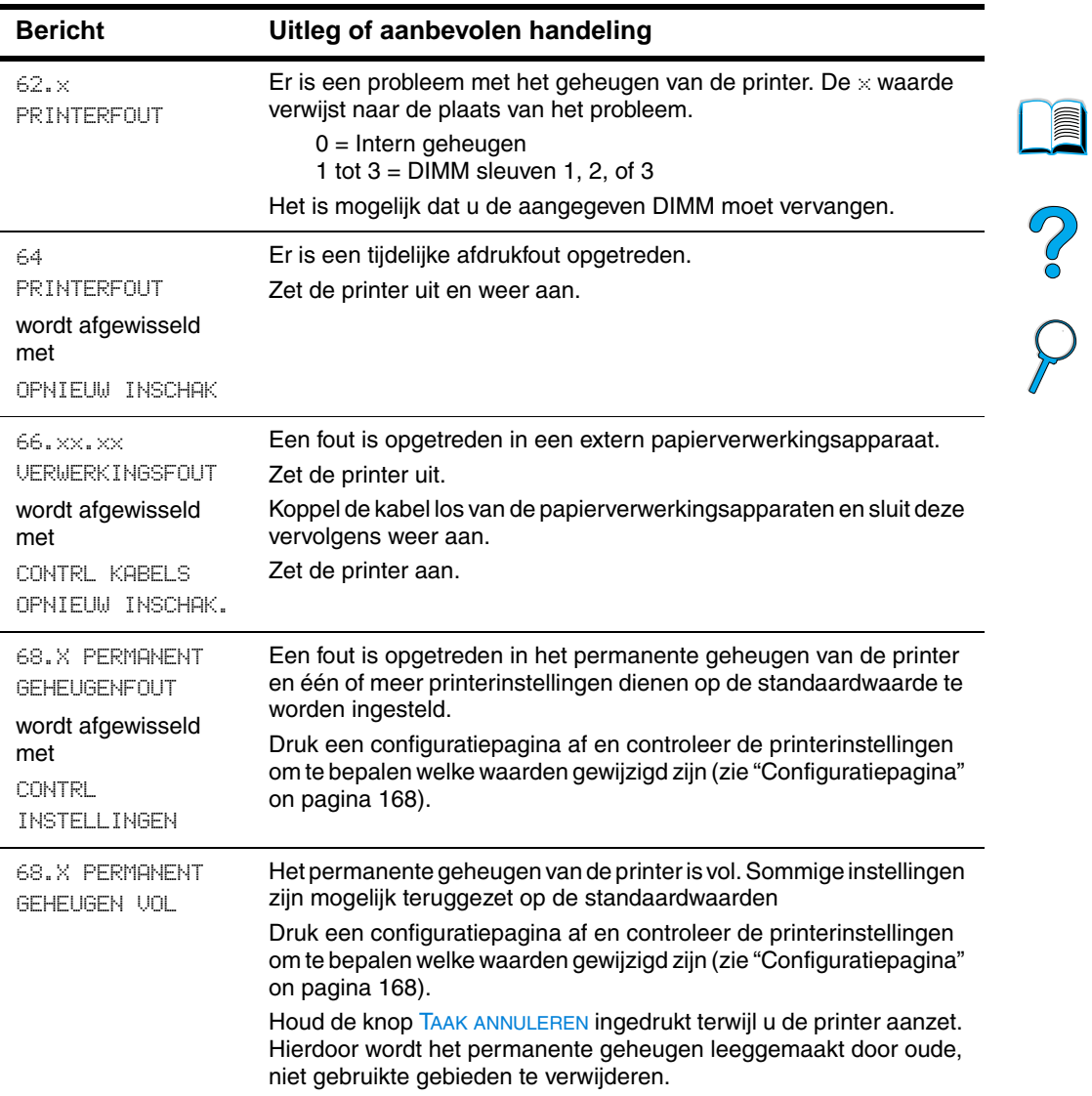

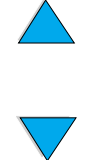

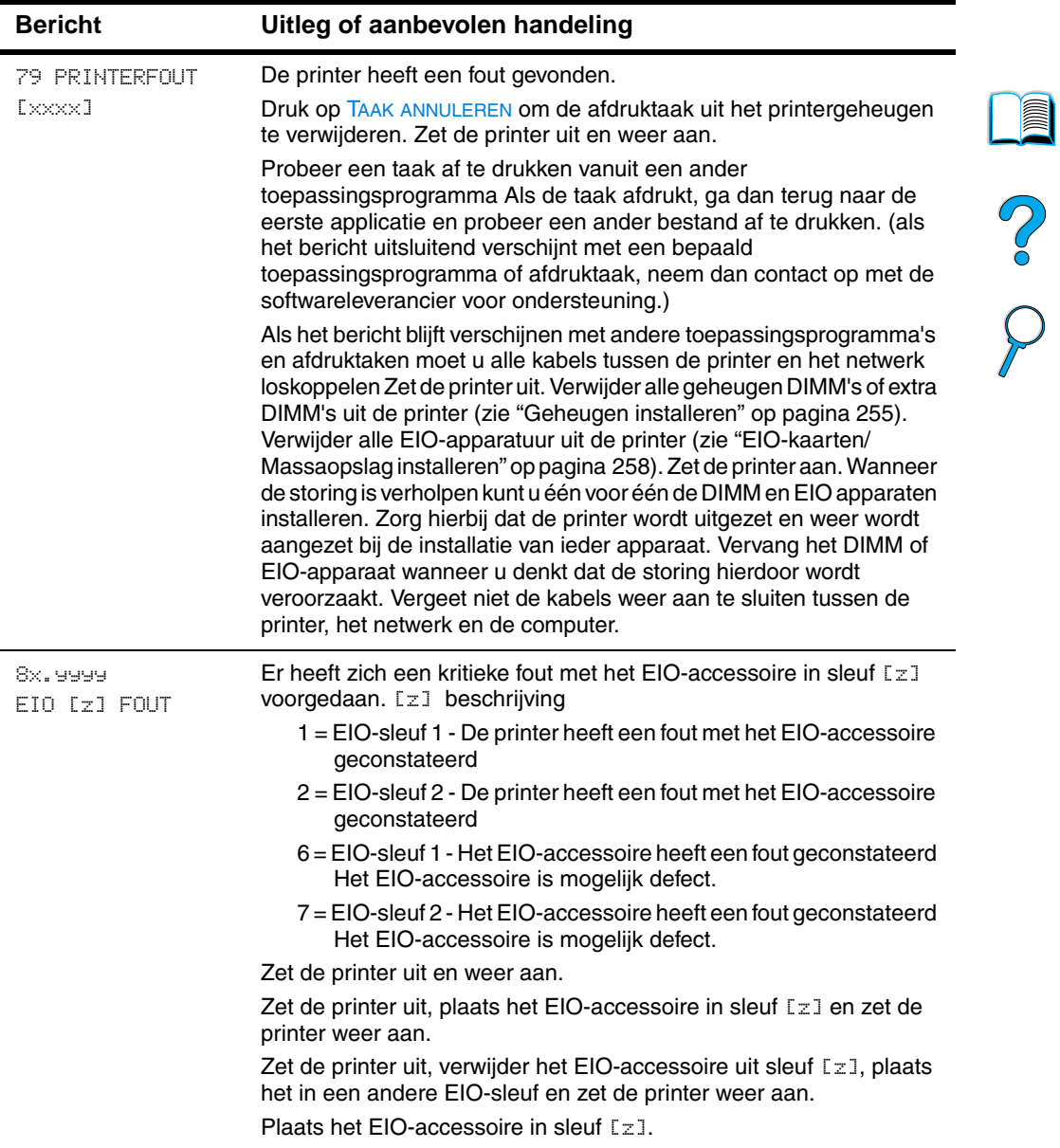

# **Foutmeldingen van de Mopy-schijf**

De volgende tabel is een lijst van schijffoutnummers die u kunt tegenkomen op de Collator- of Taakopslag-schijffoutpagina die bij voorkomende fouten wordt afgedrukt. U kunt de schijf beheren met het hulpprogramma HP Bronnenbeheer (zie ["HP Bronnenbeheer" op](#page-40-0)  [pagina 39\)](#page-40-0).

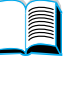

# NO OC

#### **Foutmeldingen van de Mopy-schijf**

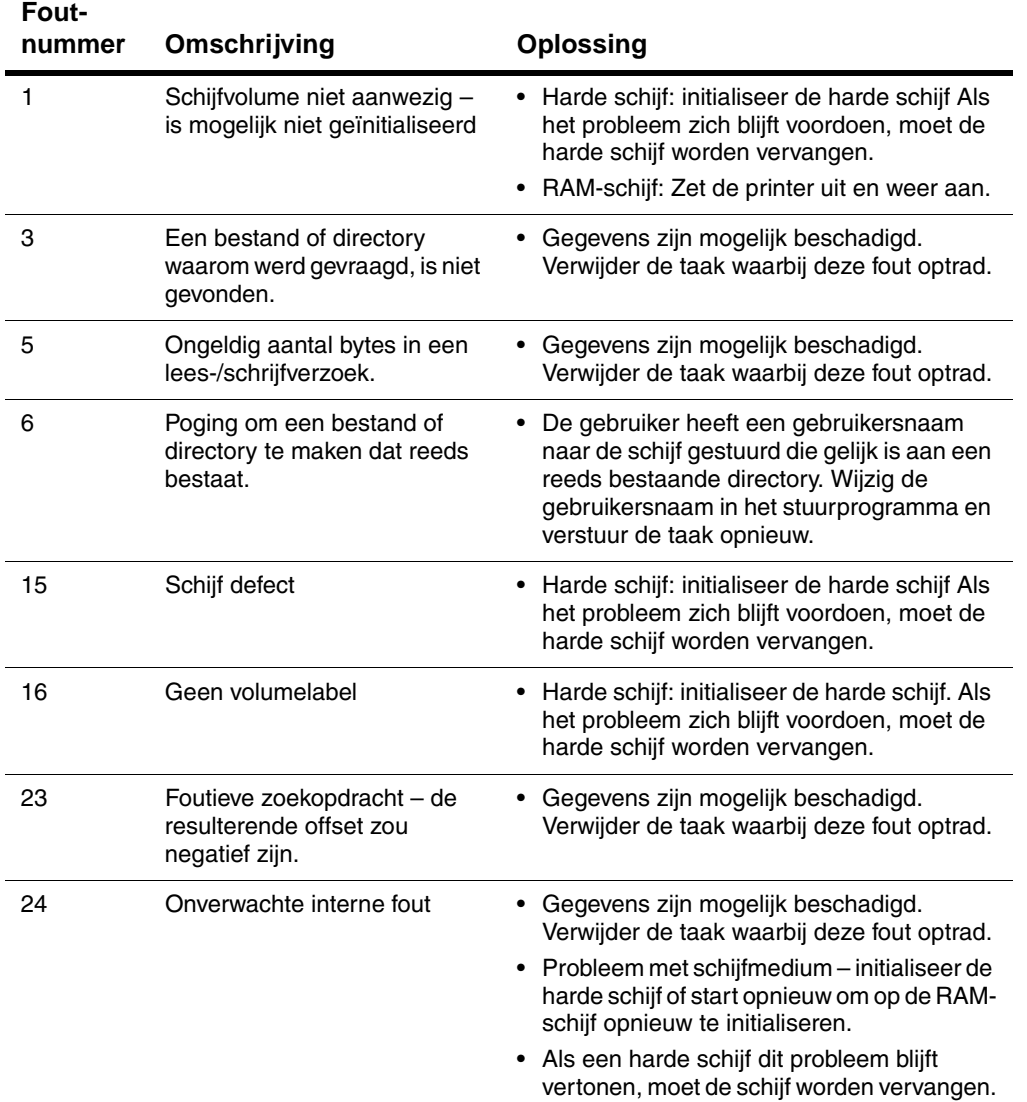

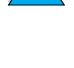

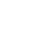

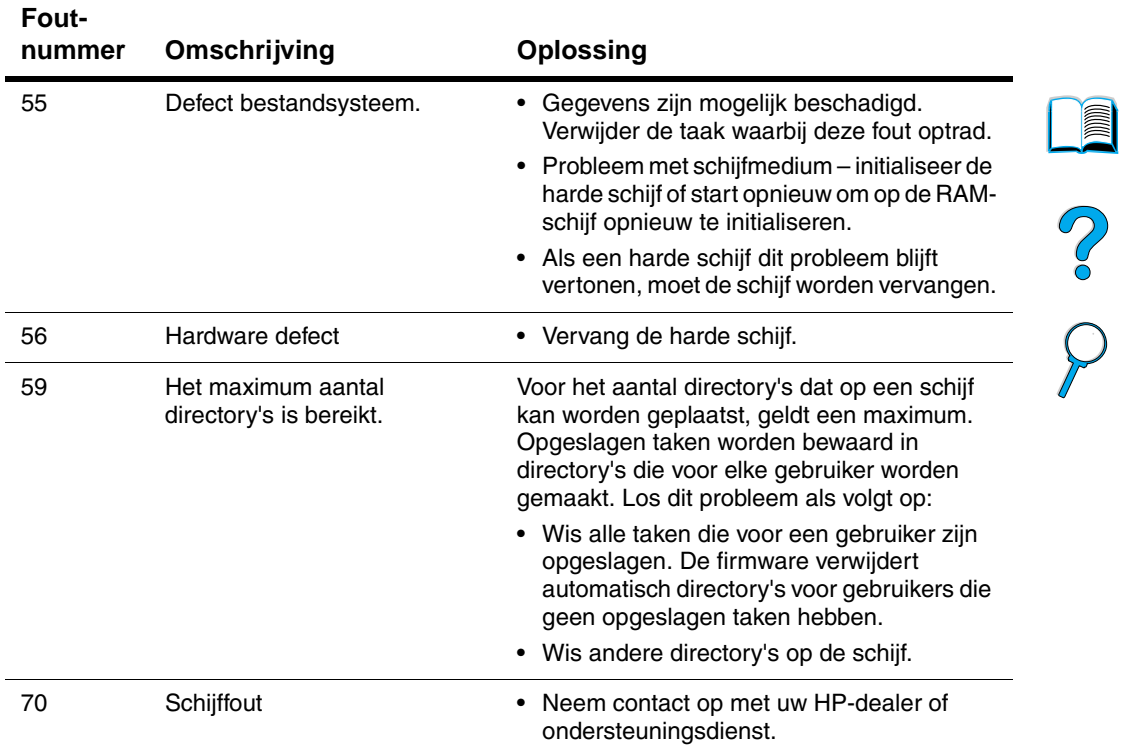

 $\overline{a}$ 

# **Problemen met de uitvoerkwaliteit verhelpen**

Dit gedeelte van de handleiding helpt u bij het herkennen van problemen met de afdrukkwaliteit. Tevens wordt hier beschreven wat u kunt doen om dergelijke problemen te verhelpen. Vaak kunnen problemen met de uitvoerkwaliteit vrij eenvoudig worden verholpen door uw printer correct te onderhouden, materiaal te gebruiken dat voldoet aan de HP-specificaties of een reinigingsblad door de printer heen te voeren.

Gebruik de voorbeelden in de storingentabel vanaf deze pagina om te bepalen met wat voor kwaliteitprobleem u precies te maken hebt en raadpleeg vervolgens de pagina's waarnaar wordt verwezen om het probleem op te lossen. Deze voorbeelden bevatten de meest voorkomende methoden voor het verhelpen van problemen met de afdrukkwaliteit. Indien de problemen na het toepassen van de voorgestelde oplossingen blijven bestaan, neem dan contact op met de HP Klantenservice en ondersteuning (zie ["Klantenservice en](#page-174-1)  [-ondersteuning" op pagina 173](#page-174-1)).

**Opmerking** In de voorbeelden hieronder is papier van Letter-formaat gebruikt dat in de printer is ingevoerd met de korte kant eerst.

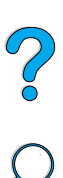

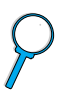

#### **Storingentabel**

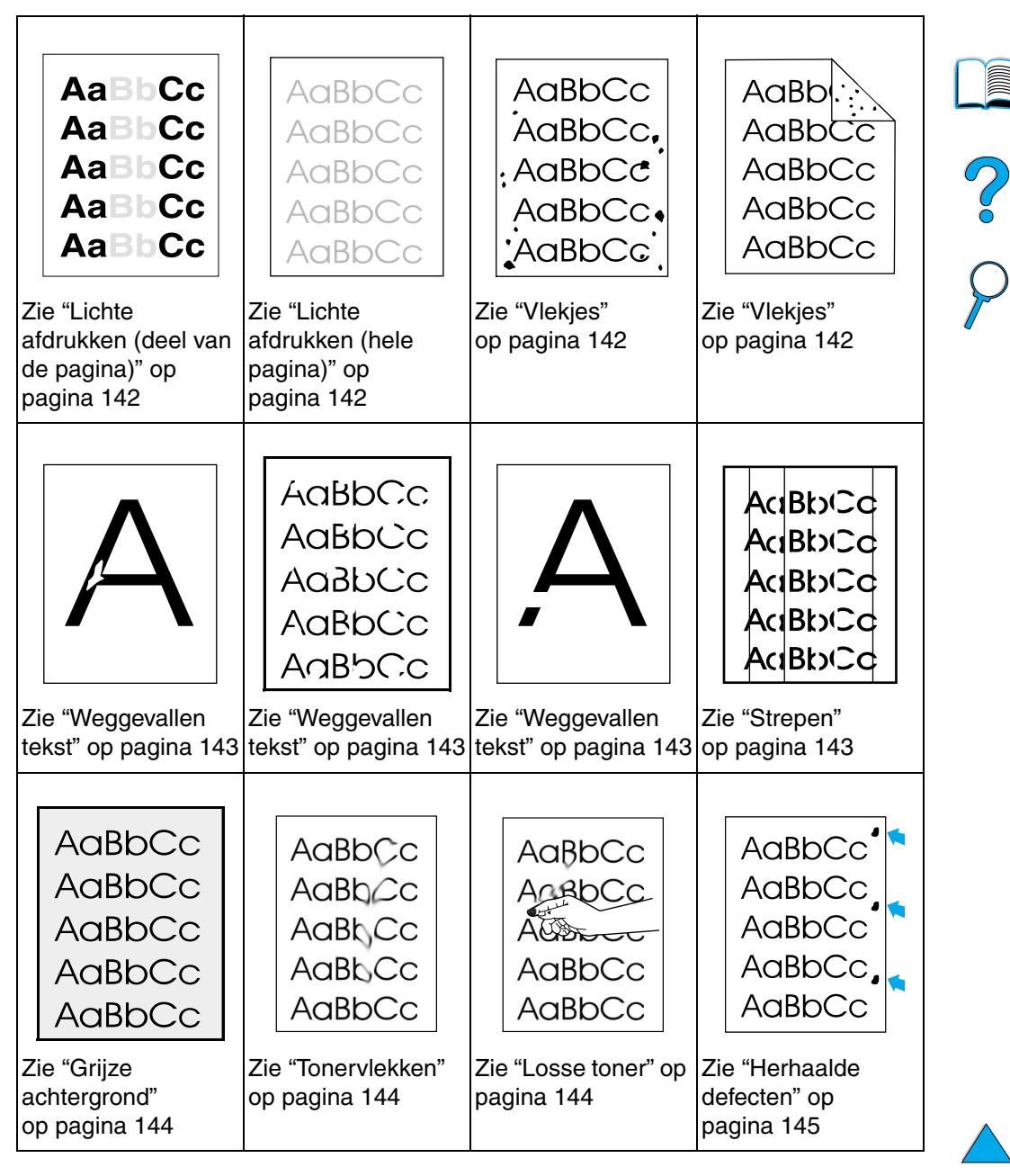

#### **Storingentabel (vervolg)**

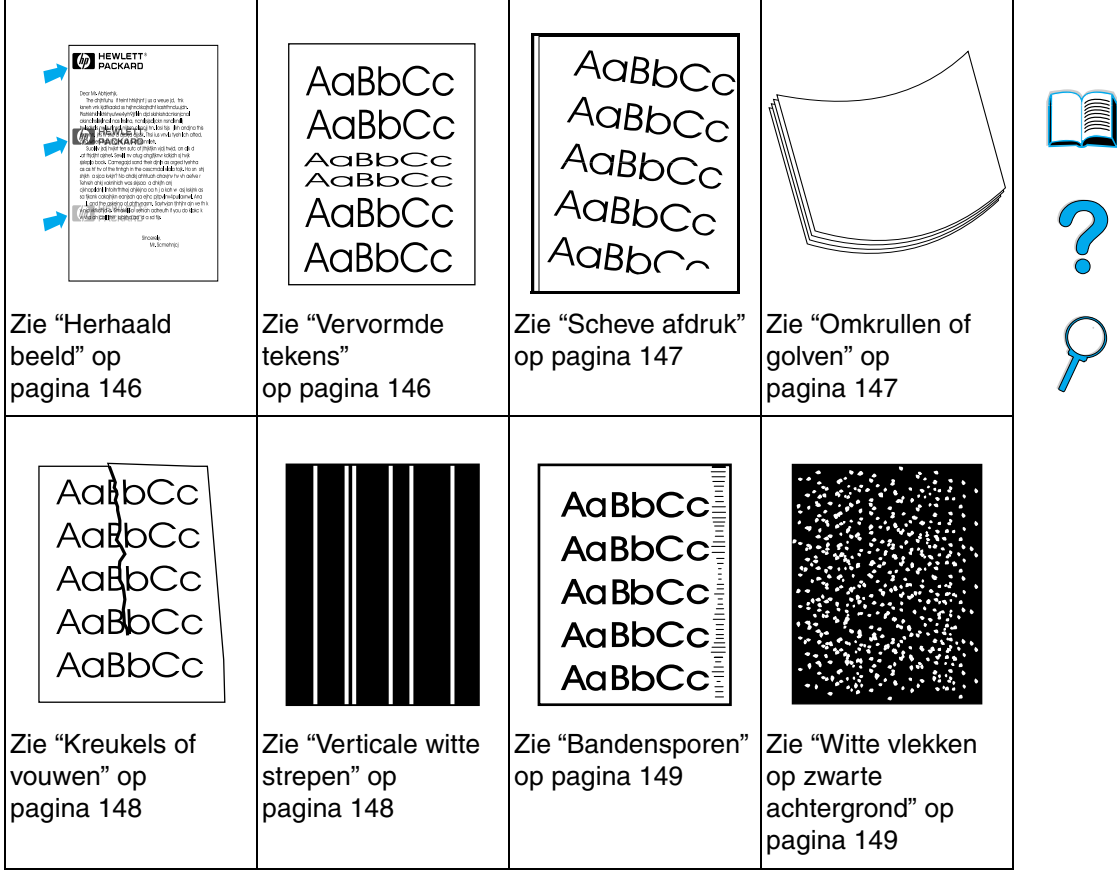

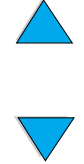

**A** 

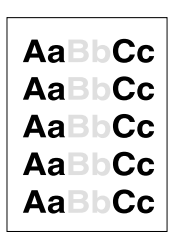

# <span id="page-143-0"></span>**Lichte afdrukken (deel van de pagina)**

- **1** De tonercassette is misschien bijna leeg. Vervang de tonercassette.
- **2** Misschien is het tijd voor onderhoud. Controleer dit door een exemplaar van de statuspagina printerbenodigdheden af te drukken (zie ["Statuspagina printerbenodigdheden" op](#page-171-0)  [pagina 170](#page-171-0)). Als u de printer aan onderhoud toe is, kunt u een printeronderhoudskit bestellen en installeren (zie ["Uitvoeren van](#page-102-0)  [preventief onderhoud"](#page-102-0) [op pagina 101](#page-102-0)).
- **3** De tonercassette is misschien bijna leeg. Vervang de tonercassette.

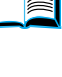

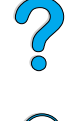

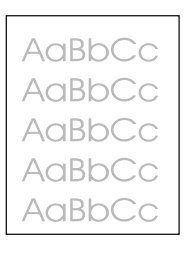

### <span id="page-143-1"></span>**Lichte afdrukken (hele pagina)**

- **1** Zorg dat de EconoMode uitstaat (zie ECONOMODE in ["Afdrukkwaliteit-menu" op pagina 239](#page-240-0)).
- **2** Kies het menu Afdrukkwaliteit op het bedieningspaneel van de printer om de instelling van de tonerdichtheid aan te passen (zie TONERDICHTHEID in ["Afdrukkwaliteit-menu" op pagina 239\)](#page-240-0).
- **3** Probeer een ander papiertype te gebruiken.
- **4** De tonercassette is misschien bijna leeg. Vervang de tonercassette.

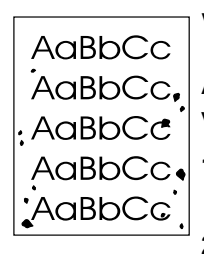

### <span id="page-143-2"></span>**Vlekjes**

Als u vastgelopen papier hebt verwijderd, is het mogelijk dat daarna vlekjes op de pagina zichtbaar zijn.

**1** Druk nog enkele pagina's af om te zien of het probleem zich vanzelf oplost.

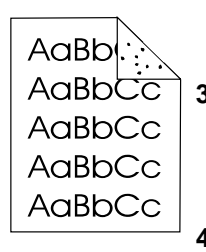

- **2** Als u regelmatig vlekjes ziet, stel dan uw printer in om automatisch een reinigingspagina te gebruiken (zie ["Automatisch](#page-101-0)  [doorvoer van reinigingsblad" op pagina 100\)](#page-101-0).
- **3** Reinig de binnenkant van de printer (zie ["Reinigen van de printer"](#page-97-0) [op pagina 96\)](#page-97-0) en voer handmatig een reinigingsblad door om de fuser te reinigen (zie ["Handmatige doorvoer van reinigingsblad"](#page-100-0) [op pagina 99\)](#page-100-0).
- **4** Probeer een ander papiertype te gebruiken.
- **5** Controleer of de tonercassette niet lekt. Als de tonercassette lekt, moet u deze vervangen.

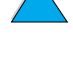
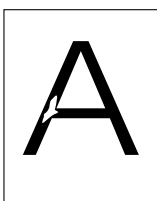

# **Weggevallen tekst**

- **1** Controleer of de aan de omgevingseisen van de printer is voldaan (zie ["Algemene specificaties" op pagina 221](#page-222-0)).
- **2** Wanneer het papier ruw is en de toner er makkelijk vanaf kan worden geveegd, probeer dan om de fusermodus van Hoog 1 naar Hoog 2 te wijzigen (zie ["Papierverwerkingsmenu" op](#page-231-0)  [pagina 230](#page-231-0)), of gebruik gladder papier.
- AaBbCc **AaBbCc AaBbCc** AaBbCc AaBbCc

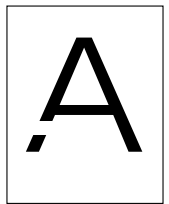

**3** Probeer een andere papiertype te gebruiken.

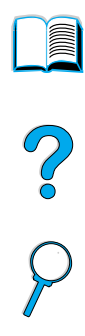

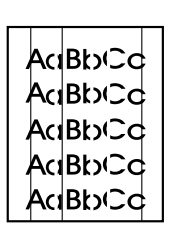

### **Strepen**

- **1** Druk nog enkele pagina's af om te zien of het probleem zich vanzelf oplost.
- **2** Reinig de binnenkant van de printer (zie ["Reinigen van de printer"](#page-97-0) [op pagina 96\)](#page-97-0) en voer handmatig een reinigingsblad door om de fuser te reinigen (zie ["Handmatige doorvoer van reinigingsblad"](#page-100-0) [op pagina 99\)](#page-100-0).
- **3** Vervang de tonercassette.
- **4** Misschien is het tijd voor onderhoud. Controleer dit door een exemplaar van de statuspagina printerbenodigdheden af te drukken (zie ["Statuspagina printerbenodigdheden" op](#page-171-0)  [pagina 170](#page-171-0)). Als u de printer aan onderhoud toe is, kunt u een printeronderhoudskit bestellen en installeren (zie ["Uitvoeren van](#page-102-0)  [preventief onderhoud"](#page-102-0) [op pagina 101](#page-102-0)).

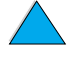

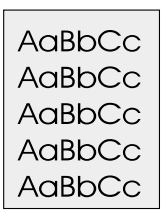

# **Grijze achtergrond**

- **1** Gebruik geen papier dat al een keer door de printer heen is gegaan.
- **2** Druk nog enkele pagina's af om te zien of het probleem zich vanzelf oplost.
- **3** Draai de stapel papier in de lade om. Probeer ook het papier 180° om te draaien.
- **4** Kies het menu Afdrukkwaliteit op het bedieningspaneel van de printer om de tonerdichtheid te verlagen (zie TONERDICHTHEID in ["Afdrukkwaliteit-menu" op pagina 239](#page-240-0)).
- **5** Controleer of de aan de omgevingseisen van de printer is voldaan (zie ["Algemene specificaties" op pagina 221](#page-222-0)).
- 
- No o

**6** Vervang de tonercassette.

# **Tonervlekken**

Zie ook ["Losse toner" op pagina 145.](#page-146-0)

- **1** Druk nog enkele pagina's af om te zien of het probleem zich vanzelf oplost.
- **2** Probeer een ander papiertype te gebruiken.
- **3** Controleer of de aan de omgevingseisen van de printer is voldaan (zie ["Algemene specificaties" op pagina 221](#page-222-0)).
- **4** Reinig de binnenkant van de printer (zie ["Reinigen van de printer"](#page-97-0) [op pagina 96\)](#page-97-0) en voer handmatig een reinigingsblad door om de fuser te reinigen (zie ["Handmatige doorvoer van reinigingsblad"](#page-100-0) [op pagina 99\)](#page-100-0).
- **5** Misschien is het tijd voor onderhoud. Controleer dit door een exemplaar van de statuspagina printerbenodigdheden af te drukken (zie ["Statuspagina printerbenodigdheden" op](#page-171-0)  [pagina 170](#page-171-0)). Als u de printer aan onderhoud toe is, kunt u een printeronderhoudskit bestellen en installeren (zie ["Uitvoeren van](#page-102-0)  [preventief onderhoud"](#page-102-0) [op pagina 101](#page-102-0)).
- **6** Vervang de tonercassette.

AaBbCc AaBb<sub>Cc</sub> AaBbCc AaBbCc AaBbCc

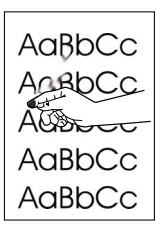

## <span id="page-146-0"></span>**Losse toner**

Met losse toner wordt in deze context toner bedoeld die gemakkelijk van de pagina kan worden afgeveegd.

- **1** Als het papier zwaar is of ruw, kunt u een hoge fusermodus proberen zodat de toner meer volledig door het papier wordt opgenomen. Selecteer FUSERMODUS-CONF. MENU in het papierverwerkingsmenu op het bedieningspaneel. Zie hiervoor ["Papierverwerkingsmenu" op pagina 230.](#page-231-0)
- **2** Als blijkt dat het papier aan één kant een ruwere textuur heeft, kunt u proberen op de minder ruwe kant af te drukken.
- **3** Controleer of de aan de omgevingseisen van de printer is voldaan (zie ["Printerspecificaties"](#page-220-0) [op pagina 219](#page-220-0)).
- **4** Zorg dat het type en de kwaliteit van het papier voldoen aan de HP-specificaties (zie ["Papierspecificaties" op pagina 206\)](#page-207-0).
- **5** Misschien is het tijd voor onderhoud. Controleer dit door een exemplaar van de statuspagina printerbenodigdheden af te drukken (zie ["Statuspagina printerbenodigdheden" op](#page-171-0)  [pagina 170](#page-171-0)). Als u de printer aan onderhoud toe is, kunt u een printeronderhoudskit bestellen en installeren (zie ["Uitvoeren van](#page-102-0)  [preventief onderhoud"](#page-102-0) [op pagina 101](#page-102-0)).

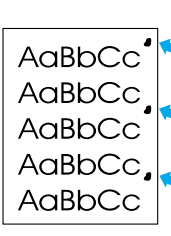

### **Herhaalde defecten**

Zie ook ["Herhaald beeld" op pagina 146](#page-147-0).

- **1** Druk nog enkele pagina's af om te zien of het probleem zich vanzelf oplost.
- **2** Als de afstand tussen de onvolkomenheden 38 mm bedraagt (1,5 inch) of 94 mm (3,76 inch), moet de tonercassette wellicht worden vervangen.
- **3** Reinig de binnenkant van de printer (zie ["Reinigen van de printer"](#page-97-0) [op pagina 96\)](#page-97-0) en voer handmatig een reinigingsblad door om de fuser te reinigen (zie ["Handmatige doorvoer van reinigingsblad"](#page-100-0) [op pagina 99\)](#page-100-0).
- **4** Misschien is het tijd voor onderhoud. Controleer dit door een exemplaar van de statuspagina printerbenodigdheden af te drukken (zie ["Statuspagina printerbenodigdheden" op](#page-171-0)  [pagina 170](#page-171-0)). Als u de printer aan onderhoud toe is, kunt u een printeronderhoudskit bestellen en installeren (zie ["Uitvoeren van](#page-102-0)  [preventief onderhoud"](#page-102-0) [op pagina 101](#page-102-0)).

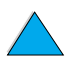

 $\overline{O}$ 

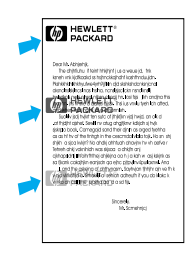

# <span id="page-147-0"></span>**Herhaald beeld**

Een dergelijke storing kan optreden wanneer u voorbedrukte formulieren gebruikt of grote hoeveelheden klein materiaal.

- **1** Druk nog enkele pagina's af om te zien of het probleem zich vanzelf oplost.
- **2** Zorg dat het type en de kwaliteit van het papier voldoen aan de HP-specificaties (zie ["Papierspecificaties" op pagina 206\)](#page-207-0).
- **3** Als blijkt dat een dergelijke storing zich voordoet bij grotere papierformaten (zoals Letter- of A4-papier) nadat u op een kleiner papierformaat hebt afgedrukt, (zoals enveloppen), kunt u KLEIN PAPIER SNELH in het menu Papierverwerking instellen op LANGZAAM (zie ["Papierverwerkingsmenu"](#page-231-0) [op pagina 230\)](#page-231-0). Houdt u er wel rekening mee dat het afdrukken hierdoor trager wordt.
- **4** Misschien is het tijd voor onderhoud. Controleer dit door een exemplaar van de statuspagina printerbenodigdheden af te drukken (zie ["Statuspagina printerbenodigdheden" op](#page-171-0)  [pagina 170](#page-171-0)). Als u de printer aan onderhoud toe is, kunt u een printeronderhoudskit bestellen en installeren (zie ["Uitvoeren van](#page-102-0)  [preventief onderhoud"](#page-102-0) [op pagina 101](#page-102-0)).

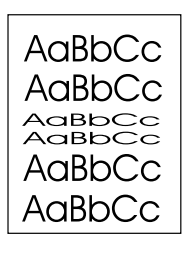

## **Vervormde tekens**

- **1** Druk nog enkele pagina's af om te zien of het probleem zich vanzelf oplost.
- **2** Controleer of de aan de omgevingseisen van de printer is voldaan (zie ["Algemene specificaties" op pagina 221](#page-222-0)).
- **3** Misschien is het tijd voor onderhoud. Controleer dit door een exemplaar van de statuspagina printerbenodigdheden af te drukken (zie ["Statuspagina printerbenodigdheden" op](#page-171-0)  [pagina 170](#page-171-0)). Als u de printer aan onderhoud toe is, kunt u een printeronderhoudskit bestellen en installeren (zie ["Uitvoeren van](#page-102-0)  [preventief onderhoud"](#page-102-0) [op pagina 101](#page-102-0)).

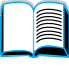

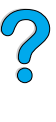

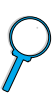

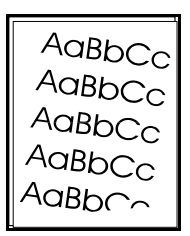

# **Scheve afdruk**

- **1** Druk nog enkele pagina's af om te zien of het probleem zich vanzelf oplost.
- **2** Kijk of er geen afgescheurde stukjes papier binnen in de printer aanwezig zijn.
- **3** Controleer of het papier correct is geplaatst, of alle aanpassingen zijn gemaakt en of het papier zich onder de hoeklipjes bevindt (zie ["Lade 1 vullen" op pagina 48](#page-49-0) en ["Lade 2, 3 en 4 vullen" op](#page-51-0)  [pagina 50\)](#page-51-0).
- **4** Draai de stapel papier in de lade om. Probeer ook het papier 180° om te draaien.
- **5** Zorg dat het type en de kwaliteit van het papier voldoen aan de HP-specificaties (zie ["Papierspecificaties" op pagina 206\)](#page-207-0).
- **6** Controleer of de aan de omgevingseisen van de printer is voldaan (zie ["Algemene specificaties" op pagina 221](#page-222-0)).

# **Omkrullen of golven**

- **1** Draai de stapel papier in de lade om. Probeer ook het papier 180° om te draaien.
- **2** Zorg dat het type en de kwaliteit van het papier voldoen aan de HP-specificaties (zie ["Papierspecificaties" op pagina 206\)](#page-207-0).
- **3** Controleer of de aan de omgevingseisen van de printer is voldaan (zie ["Printerspecificaties"](#page-220-0) [op pagina 219](#page-220-0)).
- **4** Probeer naar een andere uitvoerbak af te drukken.
- **5** Als het materiaal licht van gewicht en glad is, kunt u proberen een lage fusermodus te gebruiken zodat er minder hitte wordt gegenereerd. Selecteer FUSERMODUS-CONF. MENU in het papierverwerkingsmenu op het bedieningspaneel. Zie hiervoor ["Papierverwerkingsmenu" op pagina 230\)](#page-231-0).

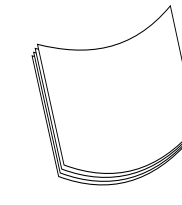

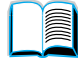

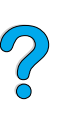

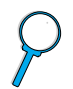

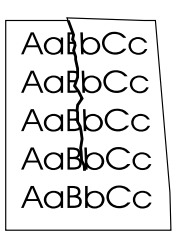

### **Kreukels of vouwen**

- **1** Druk nog enkele pagina's af om te zien of het probleem zich vanzelf oplost.
- **2** Controleer of de aan de omgevingseisen van de printer is voldaan (zie ["Algemene specificaties" op pagina 221](#page-222-0)).
- **3** Draai de stapel papier in de lade om. Probeer ook het papier 180° om te draaien.
- **4** Controleer of het papier correct is geplaatst, of alle aanpassingen zijn gemaakt en of het papier zich onder de hoeklipjes bevindt (zie ["Lade 1 vullen" op pagina 48](#page-49-0) en ["Lade 2, 3 en 4 vullen" op](#page-51-0)  [pagina 50\)](#page-51-0).
- **5** Zorg dat het type en de kwaliteit van het papier voldoen aan de HP-specificaties (zie ["Papierspecificaties" op pagina 206\)](#page-207-0).
- **6** Als de enveloppen gekreukt zijn, moet u proberen de enveloppen zo te bewaren dat ze plat liggen.

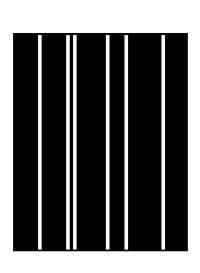

### **Verticale witte strepen**

- **1** Druk nog enkele pagina's af om te zien of het probleem zich vanzelf oplost.
- **2** Zorg dat het type en de kwaliteit van het papier voldoen aan de HP-specificaties (zie ["Papierspecificaties" op pagina 206\)](#page-207-0).
- **3** Vervang de tonercassette.

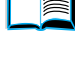

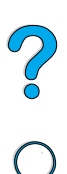

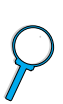

# **Bandensporen**

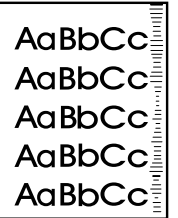

Deze storing treedt doorgaans op als de tonercassette ver over de grens van 10.000 pagina's heen is (wanneer bijvoorbeeld zeer grote hoeveelheden afdrukken worden gemaakt met een zeer geringe tonerdekking).

- **1** Vervang de tonercassette.
- **2** Verminder het aantal pagina's dat u met een zeer geringe tonerdekking afdrukt.
- **3** Gebruik de cassette voor 6.000 pagina's als u het aantal pagina's met een geringe tonerdekking niet kunt verminderen (onderdeelnummer C8061A).

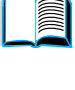

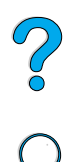

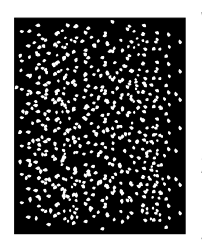

### **Witte vlekken op zwarte achtergrond**

- **1** Druk nog enkele pagina's af om te zien of het probleem zich vanzelf oplost.
- **2** Zorg dat het type en de kwaliteit van het papier voldoen aan de HP-specificaties (zie ["Papierspecificaties" op pagina 206\)](#page-207-0).
- **3** Controleer of de aan de omgevingseisen van de printer is voldaan (zie ["Algemene specificaties" op pagina 221](#page-222-0)).
- **4** Vervang de tonercassette.

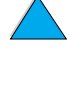

# **Bepalen van printerproblemen**

### <span id="page-151-0"></span>**Problemen oplossen - stroomdiagram**

Als de printer niet op de juiste wijze reageert, gebruik dan het stroomdiagram om het probleem te bepalen. Als de printer niet naar de volgende stap gaat, volg dan de overeenkomstige suggesties voor het oplossen van het probleem.

Als het probleem na het opvolgen van de suggesties in deze gebruikershandleiding nog niet is opgelost, neem dan contact op met een officiële HP-dealer of ondersteuningsdienst (zie ["HP Klantenservice en -ondersteuning" op pagina 173\)](#page-174-0).

**Opmerking** Macintoshgebruikers: Zie voor meer informatie over het oplossen van problemen ["Problemen oplossen - Stroomdiagram voor Macintosh](#page-158-0)  [gebruikers" op pagina 157](#page-158-0).)

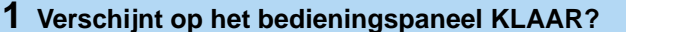

```
14 → Ga naar stap
 2.
```
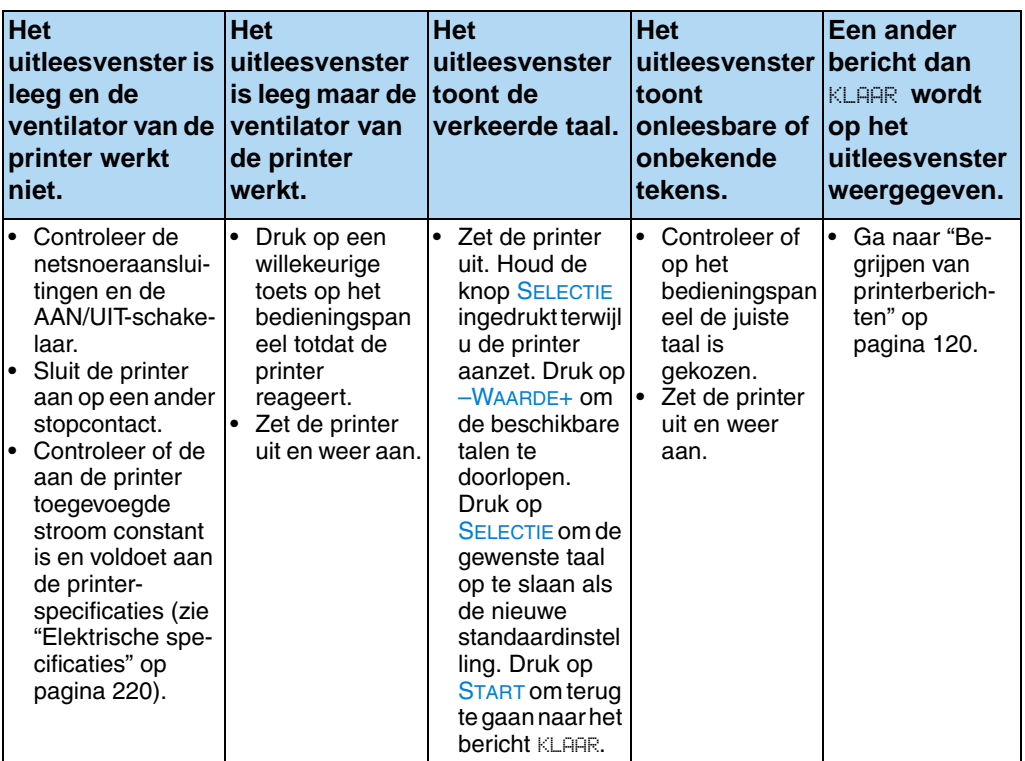

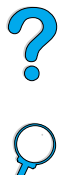

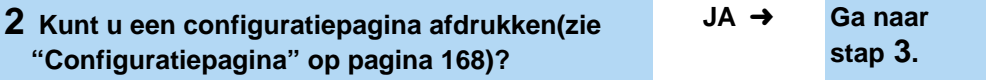

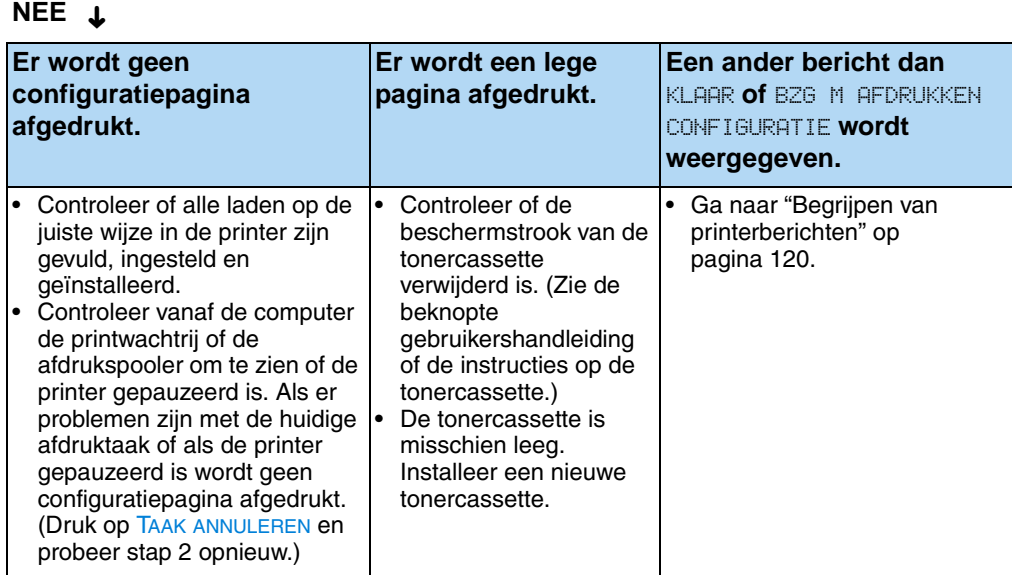

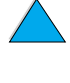

 $\sqrt{2}$ 

**in** 

P.o

### **3 Kunt u afdrukken vanuit een toepassingsprogramma?**

### **JA** ➜ **Ga naar stap 4.**

**NEE** (Vervolg op de volgende pagina.) ➜

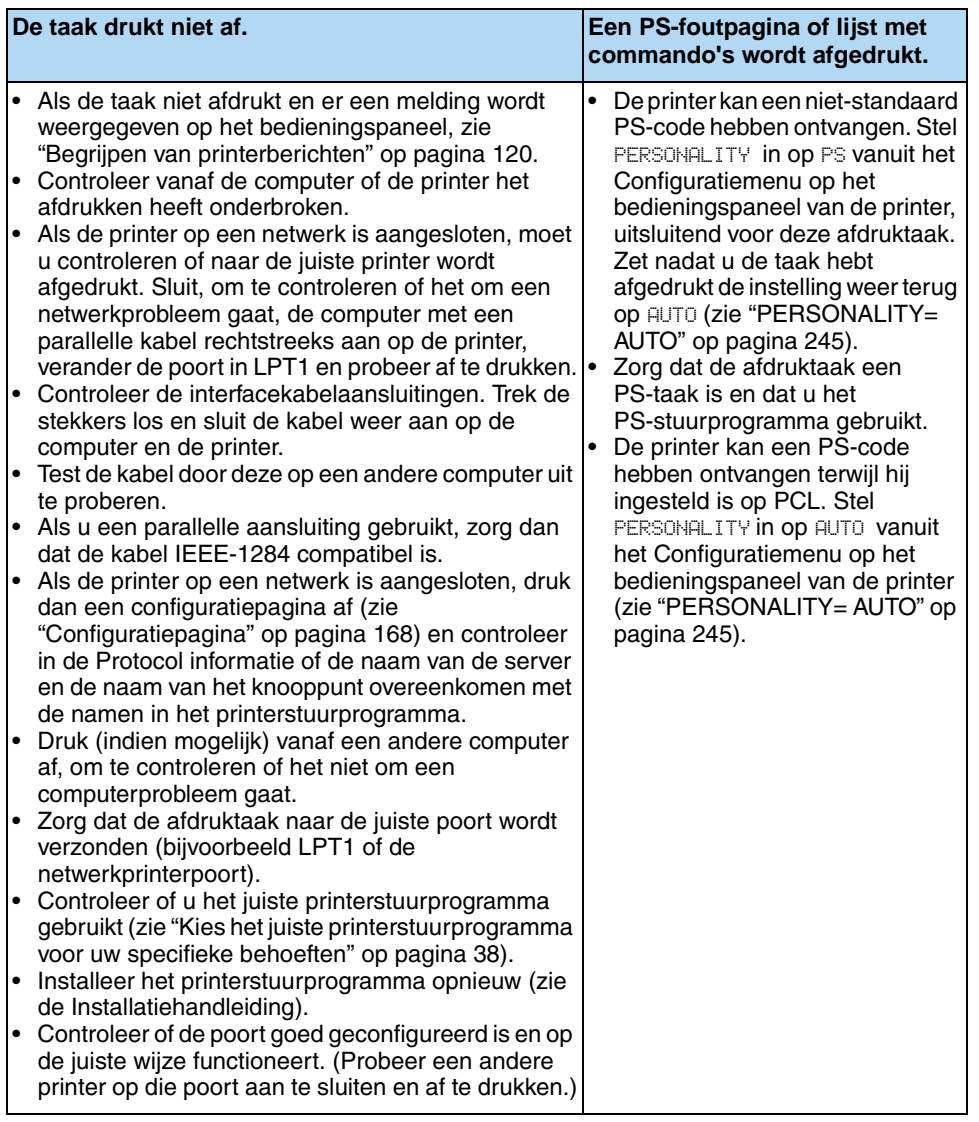

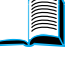

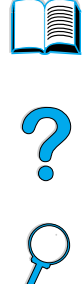

### **NEE** (vervolg) ➜

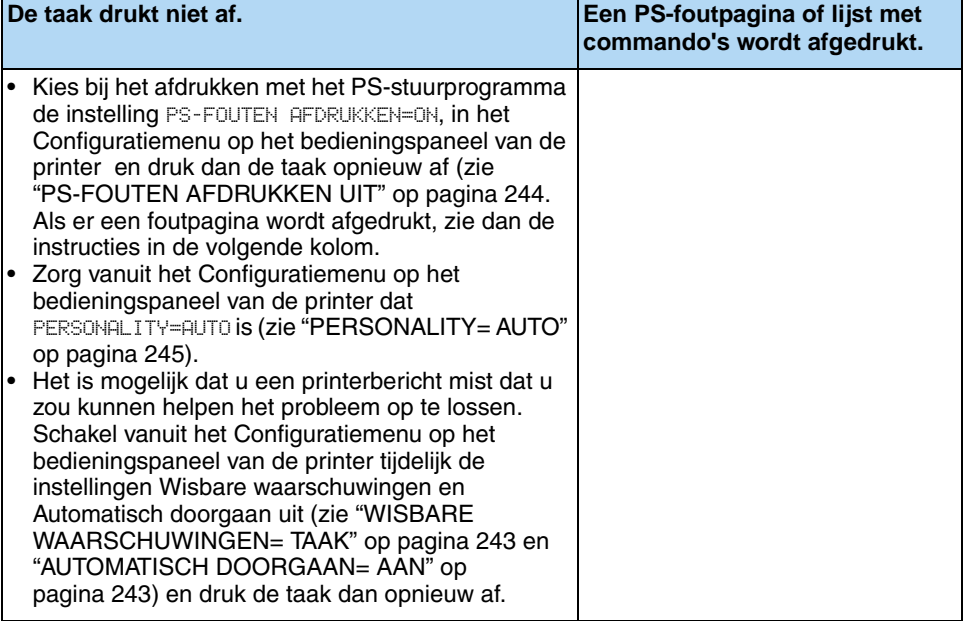

No of

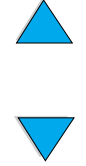

## **4 Drukt de taak af volgens verwachting?** (Vervolg op de volgende pagina.)

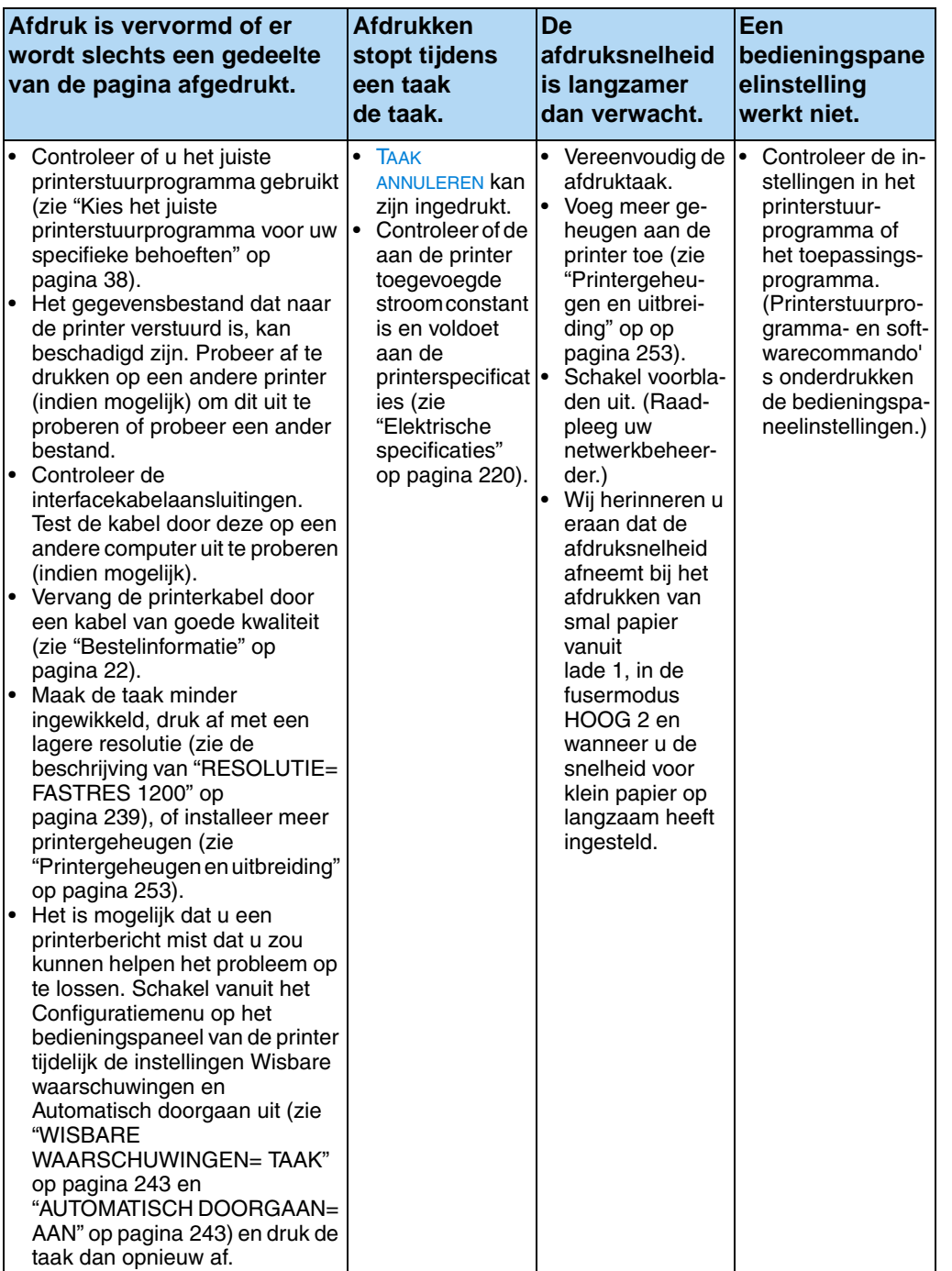

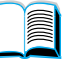

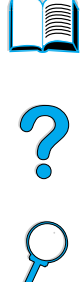

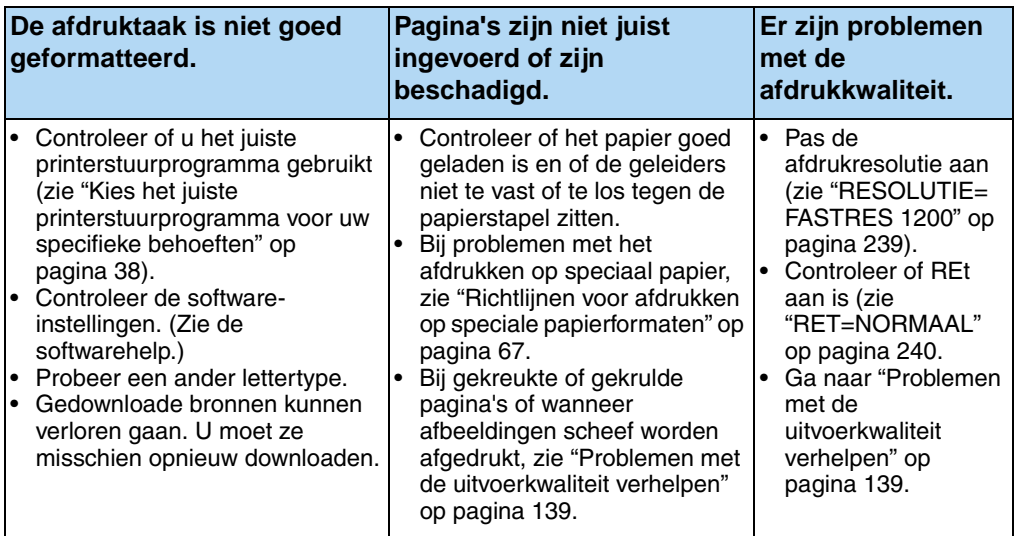

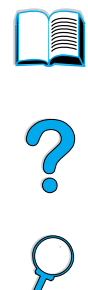

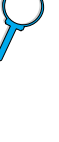

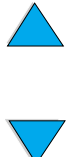

### **5 Selecteert de printer de juiste laden, uitvoerlocaties en papierverwerkingsaccessoires?**

**JA** ➜ **Voor andere problemen, zie de Inhoudsopgave, de Index of de afdruksoftware-Help.** 

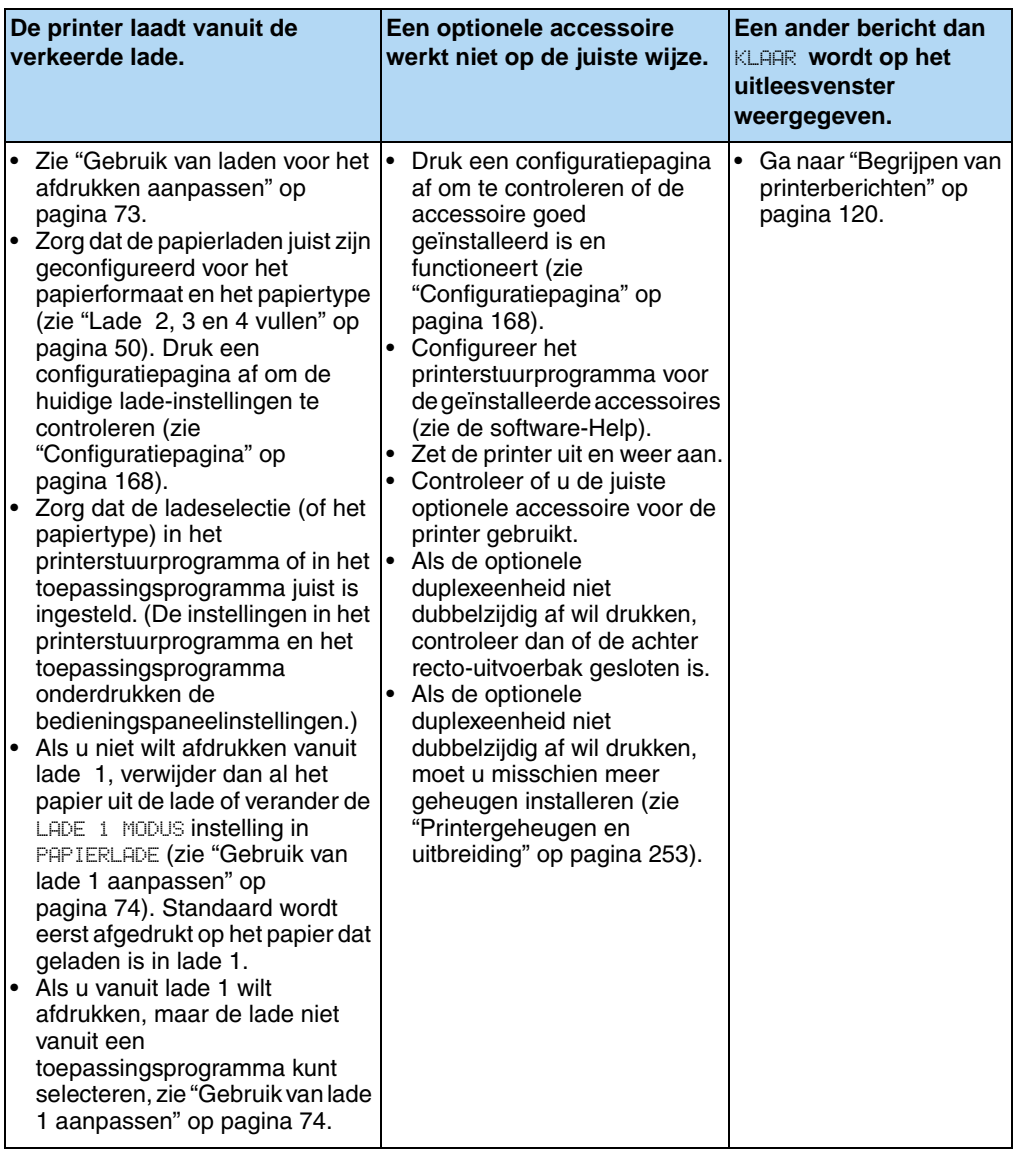

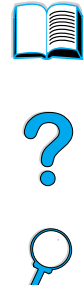

# <span id="page-158-0"></span>**Problemen oplossen - Stroomdiagram voor Macintosh gebruikers**

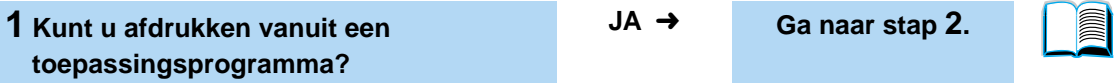

**NEE** (Vervolg op de volgende pagina.) ➜

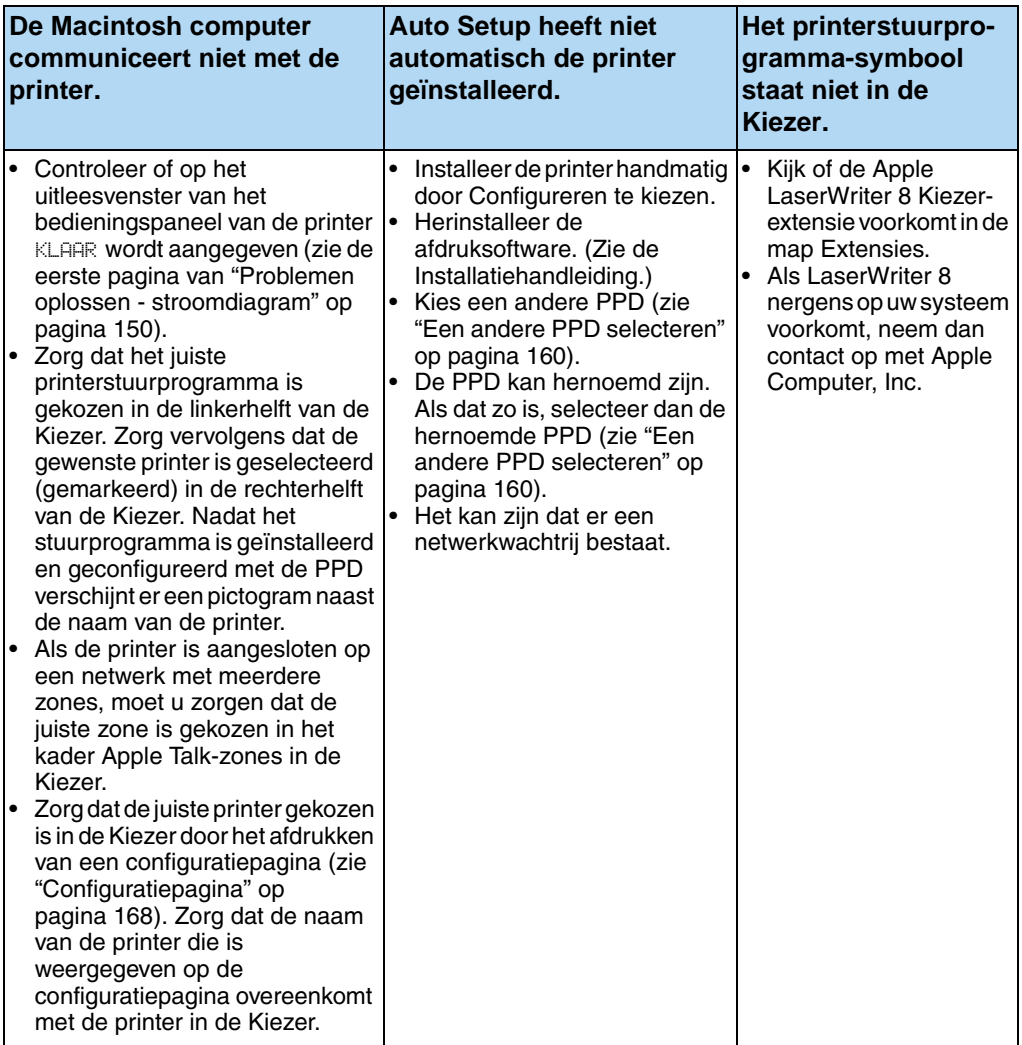

So O

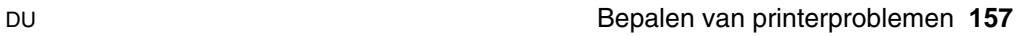

**NEE** (vervolg) ➜

| <b>De Macintosh computer</b><br>communiceert niet met de<br>printer.                                                                                                    | <b>Auto Setup heeft niet</b><br>automatisch de printer<br>geïnstalleerd. | Het printerstuurpro-<br>gramma-symbool<br>staat niet in de<br>∣Kiezer. |  |
|----------------------------------------------------------------------------------------------------|--------------------------------------------------------------------------|------------------------------------------------------------------------|--|
| $\cdot$ Zorg dat AppleTalk actief is.<br>(Selecteer dit protocol in de<br>Kiezer of in het AppleTalk-<br>regelpaneel, al naar gelang uw<br>OS-versie.)<br>$\cdot$ Zorg dat de computer en printer<br>op hetzelfde netwerk zijn<br>aangesloten. Selecteer vanuit de<br>bedieningspanelen in het Apple-<br>menu het Netwerk (of het<br>AppleTalk)-bedieningspaneel en<br>kies dan het juiste netwerk<br>(bijvoorbeeld, LocalTalk of<br>Ethernet). |                                                                          |                                                                        |  |

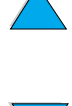

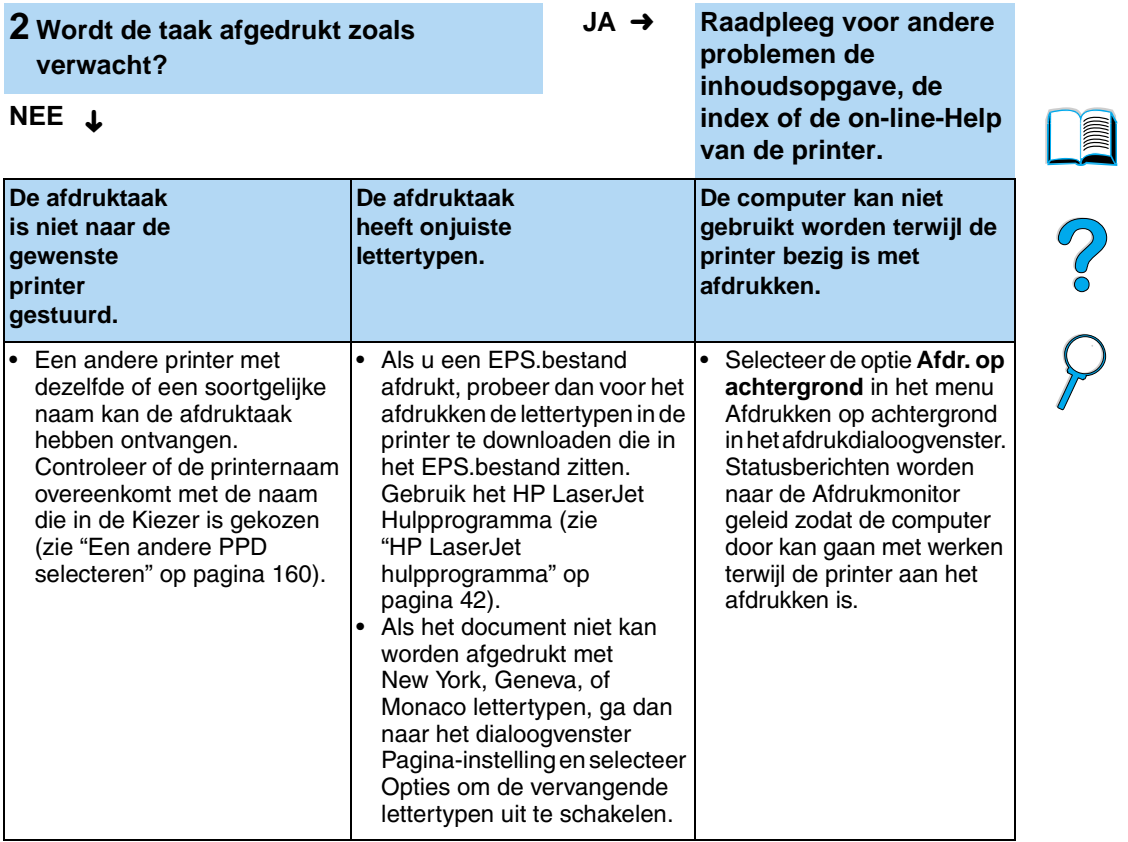

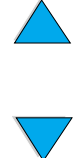

### <span id="page-161-0"></span>**Een andere PPD selecteren**

- **1** Open de **Kiezer** in het **Apple**-menu.
- **2** Klik op het pictogram **LaserWriter 8**.
- **3** Als u in een netwerk met meerdere zones bent, selecteert u in het vak **AppleTalk-zones** de zone waarin de printer zich bevindt.
- **4** Klik op de naam van de printer die u wilt gebruiken in het **Selecteer een PostScript-printer** kader. (Dubbelklikken leidt onmiddellijk tot de volgende stappen.)
- **5** Klik op **Setup**. (Als u de Setup voor de eerste keer uitvoert, kan deze knop **Aanmaken** heten in plaats van Setup.)
- **6** Klik op **Selecteer PPD**.
- **7** Zoek de gewenste PPD in de lijst en klik op **Selecteer**. Als de gewenste PPD niet op de lijst staat, kies dan één van de volgende opties:
	- Selecteer een PPD voor een printer met soortgelijke functies.
	- Selecteer een PPD uit een andere map.
	- Selecteer een algemene PPD door te klikken op **Gebruik algemeen**. De algemene PPD stelt u in staat af te drukken, maar beperkt uw toegang tot printerfuncties.
- **8** Klik in het **Setup** kader op **Selectie** en klik dan op **OK** om terug te gaan naar de **Kiezer**.
- **Opmerking** Als u handmatig een PPD selecteert, is het mogelijk dat er geen symbool verschijnt naast de gekozen printer in het the **Selecteer een PostScript-printer** kader. Klik in de **Kiezer op Setup**, klik op **Printer Info** en klik dan op **Update Info** om het symbool weer te geven.
	- **9** Sluit de **Kiezer.**

### **Hernoemen van de printer**

Als u de naam van een printer gaat veranderen, moet u dat doen voordat u de printer in de **Kiezer** selecteert. Als u de printer hernoemt na de selectie in de **Kiezer**, dan moet u teruggaan naar de **Kiezer** en. deze opnieuw selecteren.

Gebruik de **Stel Printernaam in** functie in het **HP LaserJet Hulpprogramma** om de printer te hernoemen.

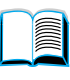

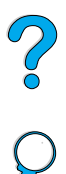

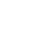

# **Problemen met de harde schijf van de printer oplossen**

### **Problemen met de harde schijf van de printer oplossen**

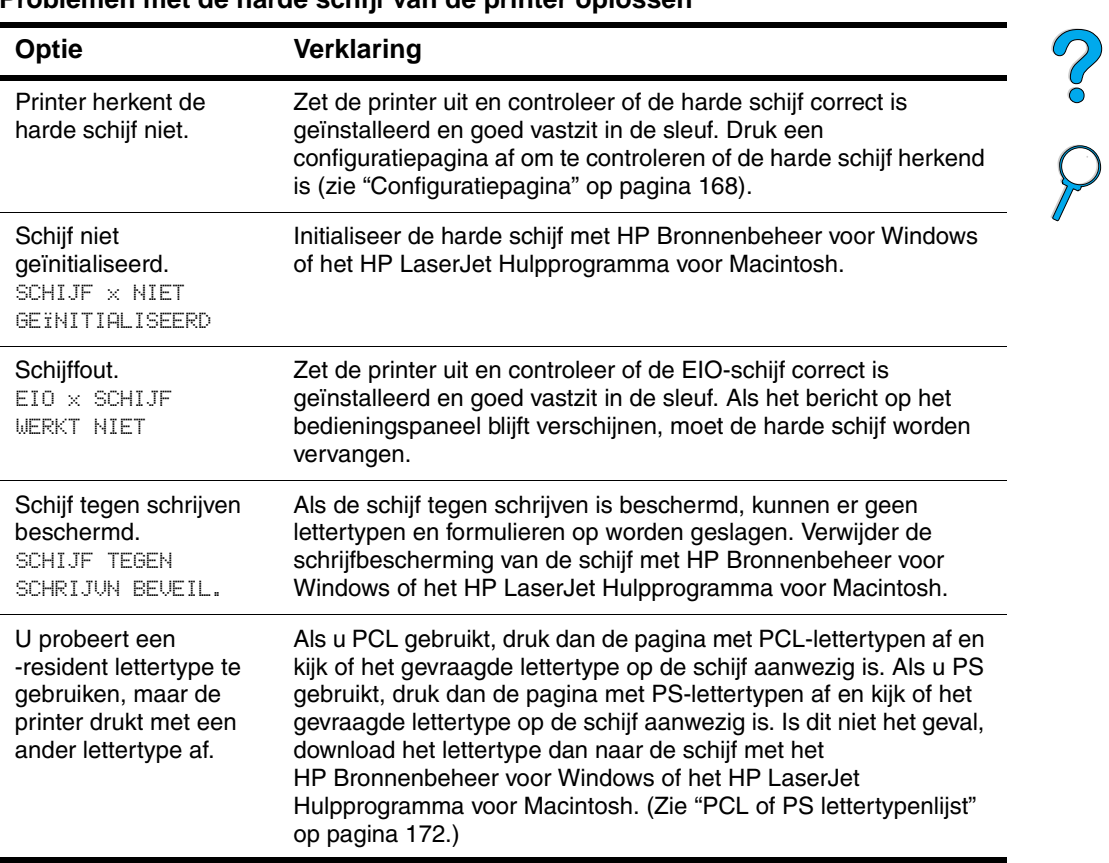

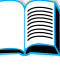

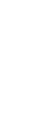

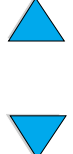

# **Problemen met PS oplossen**

### **Problemen met PS oplossen**

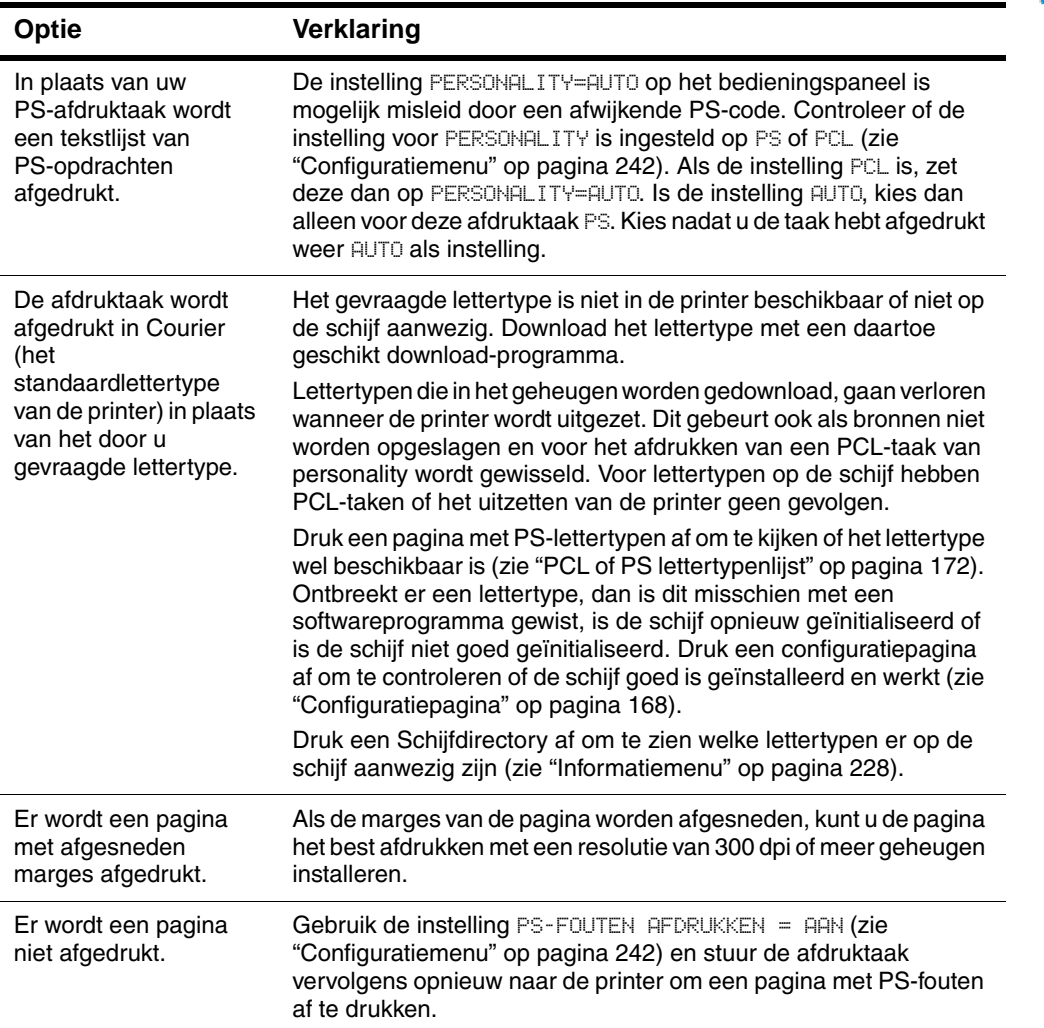

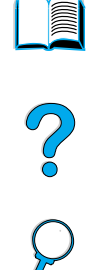

### **Problemen met PS oplossen (vervolg)**

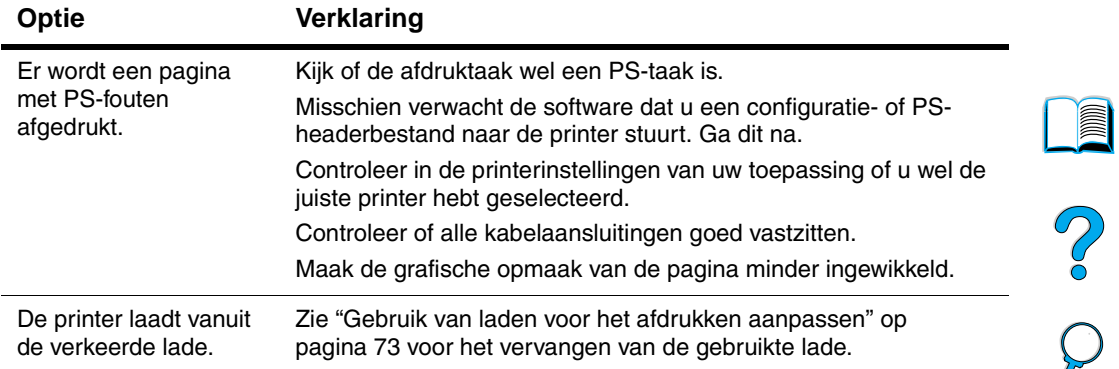

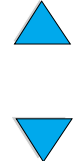

# **Problemen met de HP Fast InfraRed Receiver oplossen**

### **Problemen met de HP Fast InfraRed Receiver oplossen**

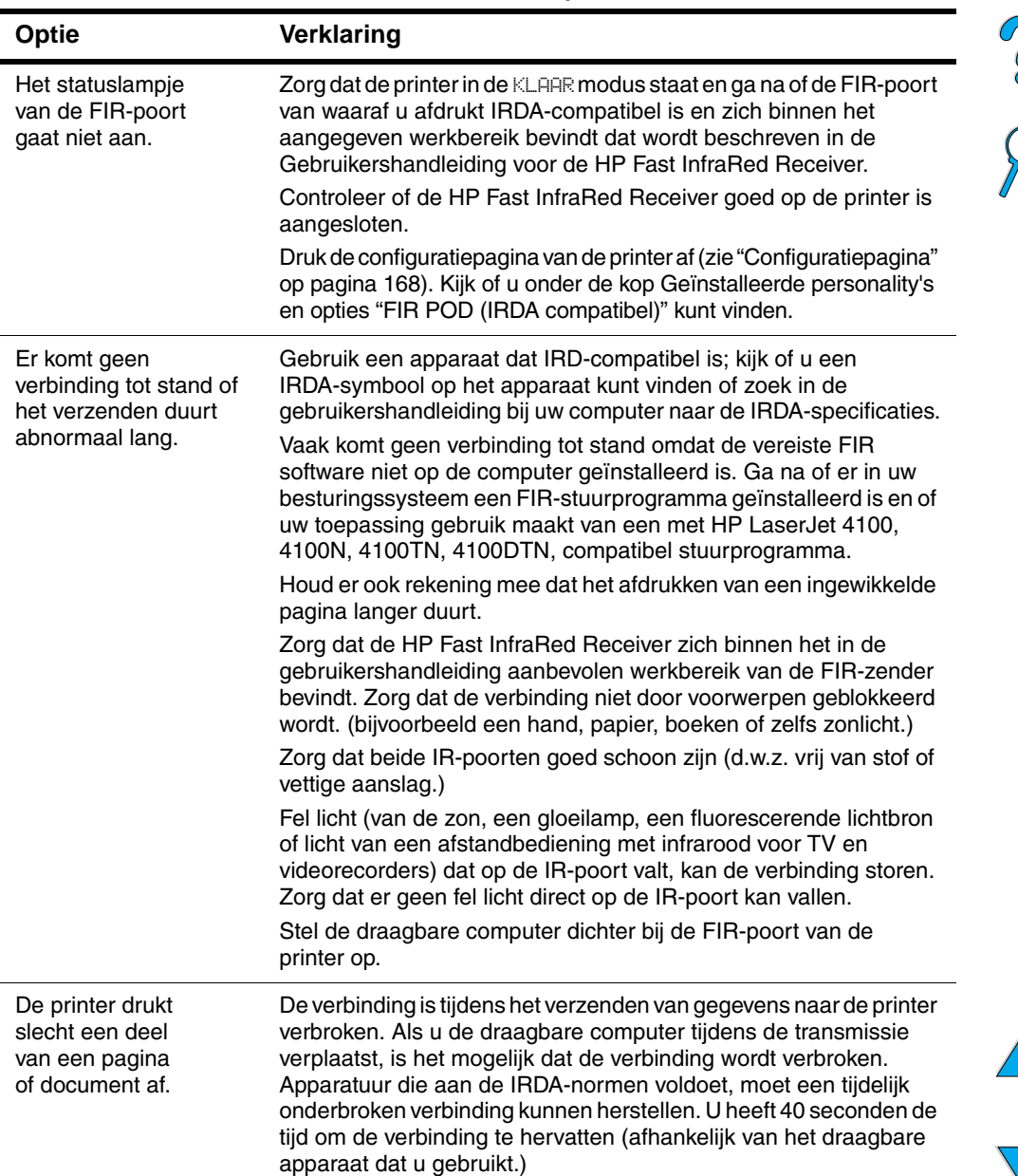

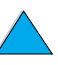

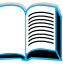

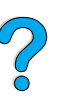

### **Problemen met de HP Fast InfraRed Receiver oplossen (vervolg)**

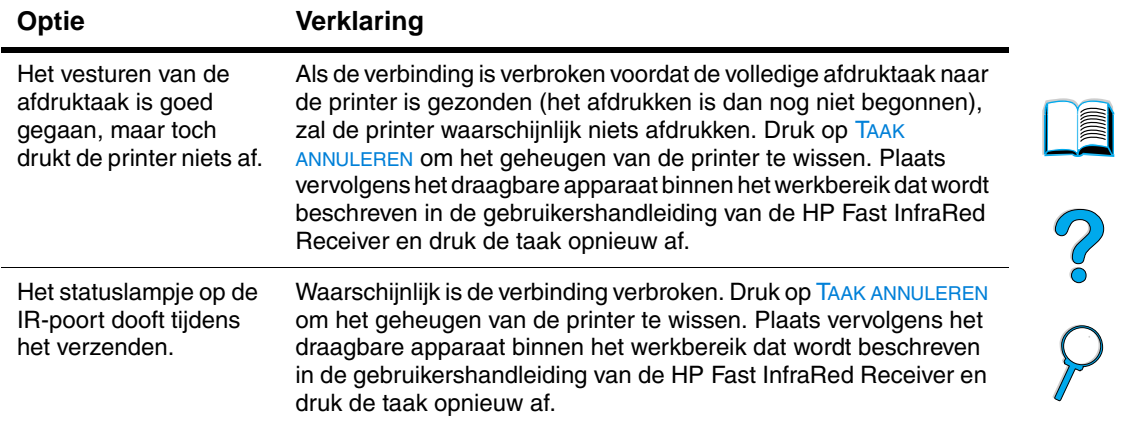

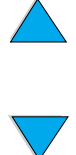

# **Communiceren met een optionele HP JetDirect-printserver**

Als de printer is uitgerust met de optionele HP JetDirect-printserver en u krijgt via het netwerk geen contact met de printer, ga dan na of de printserver wel goed werkt.

- Controleer de configuratiepagina van HP JetDirect (om af te drukken, zie ["Configuratiepagina" op pagina 168](#page-169-0)).
- Als de configuratiepagina niet het bericht "I/O KAART KLAAR" bevat, raadpleeg dan het hoofdstuk over het oplossen van problemen in de HP JetDirect-printserver Softwareinstallatiehandleiding.

Als de printer is voorzien van een HP JetDirect 10/100TX printserver, kijk dan of de printserver verbinding met het netwerk heeft kunnen maken.

- Controleer beide lampjes voor de verbindingssnelheid (10 of 100) op de printserver. Als beide lampjes gedoofd zijn, is er geen verbinding met het netwerk.
- Controleer de configuratiepagina van HP JetDirect. Als deze het bericht "GEEN DRAAGGOLF" bevat, heeft de printserver geen verbinding met het netwerk kunnen maken.

Als de printserver geen verbinding tot stand heeft kunnen brengen, controleer dan of alle kabels goed zijn aangesloten. Zijn alle kabels goed aangesloten en krijgt de printserver nog steeds geen verbinding, voer dan de onderstaande stappen uit om de printer opnieuw te configureren.

- **1** Gebruik het EIO-menu om de verbindingssnelheid (10 of 100 Mbps) en de duplexmodus (vol of half) handmatig in te stellen zodat deze overeenkomen met het netwerk (zie ["EIO-Menu" op](#page-250-0)  [pagina 249\)](#page-250-0). Wanneer bijvoorbeeld de poort van de netwerkschakelaar op 100TX vol duplex is ingesteld, dan dient u de printserver ook op 100TX vol duplex in te stellen.
- **2** Zet de printer uit en weer aan en controleer de werking van de printserver. Wanneer de printserver geen verbinding maakt, probeer dan een nieuwe netwerkkabel.

Poo Q

# **De printerconfiguratie controleren**

Vanaf het bedieningspaneel van de printer kunt u pagina's afdrukken die informatie geven over de printer en zijn huidige configuratie. De volgende informatiepagina's worden hier beschreven:

- Menustructuur
- **Configuratiepagina**
- Benodigdhedenstatuspagina ( bevat informatie over het gebruik van tonercassettes)
- PCL- of PS-lettertypenlijst

Zie voor een complete lijst met de informatiepagina's het Informatiemenu op het bedieningspaneel van de printer [\("Informatiemenu"](#page-229-0) [op pagina 228](#page-229-0)).

Houd deze pagina's bij de hand voor het verhelpen van problemen. U heeft de pagina's eveneens nodig als u contact opneemt met de HP-Klantendienst.

### **Menustructuur**

Druk een bedieningspaneelmenustructuur af om de huidige instellingen voor de menu's en opties die op het bedieningspaneel beschikbaar zijn te kunnen bekijken.

- **1** Druk op het bedieningspaneel van de printer op MENU totdat INFORMATIEMENU verschijnt.
- **2** Druk op OPTIE tot MENUSTRUCTUUR AFDRUKKEN verschijnt.
- **3** Druk op SELECTEREN om de menustructuur af te drukken.

U kunt de menustructuur bij de printer bewaren voor referentie. De inhoud van de menustructuur varieert, afhankelijk van de opties die in de printer geïnstalleerd zijn. (Veel van deze kunnen worden onderdrukt door het printerstuurprogramma of het toepassingsprogramma.)

Voor een complete lijst met bedieningspaneelopties en mogelijke waarden zie bijlage B. Voor het wijzigen van bedieningspaneelinstellingen, zie ["Bedieningspaneelmenu's"](#page-32-0) [op pagina 31.](#page-32-0)

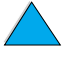

**INSURIAL** 

2000

# <span id="page-169-0"></span>**Configuratiepagina**

Gebruik de configuratiepagina om uw huidige printerinstellingen te bekijken, voor hulp bij het oplossen van printerproblemen, of voor het controleren van de installatie of optionele accessoires zoals geheugen (DIMM's), papierladen en printertalen.

### **Opmerking** Als een HP JetDirect-printserverkaart is geïnstalleerd (HP LaserJet 4100N/4100TN/4100DTN printers), wordt ook een HP JetDirectconfiguratiepagina afgedrukt.

Een configuratiepagina afdrukken:

- **1** Druk op MENU tot INFORMATIEMENU verschijnt.
- **2** Druk op OPTIE tot CONFIGURATIE AFDRUKKEN verschijnt.
- **3** Druk op SELECTEREN om de pagina af te drukken. Noteer het aantal pagina's sinds het laatste onderhoud.

Op de volgende pagina vindt u een voorbeeld van een configuratiepagina. De inhoud van de configuratiepagina varieert, afhankelijk van de opties die in de printer geïnstalleerd zijn.

**Opmerking** U kunt ook een configuratiepagina via de ingebouwde webserver verkrijgen. Zie voor meer informatie ["Ingebouwde webserver" op](#page-276-0)  [pagina 275](#page-276-0).

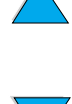

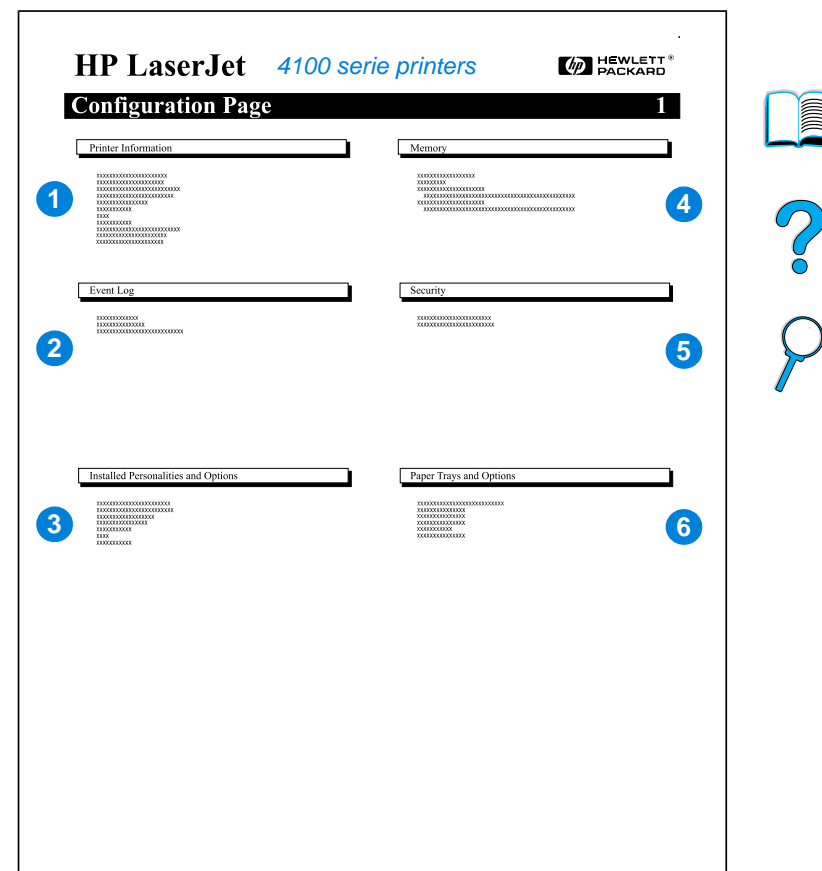

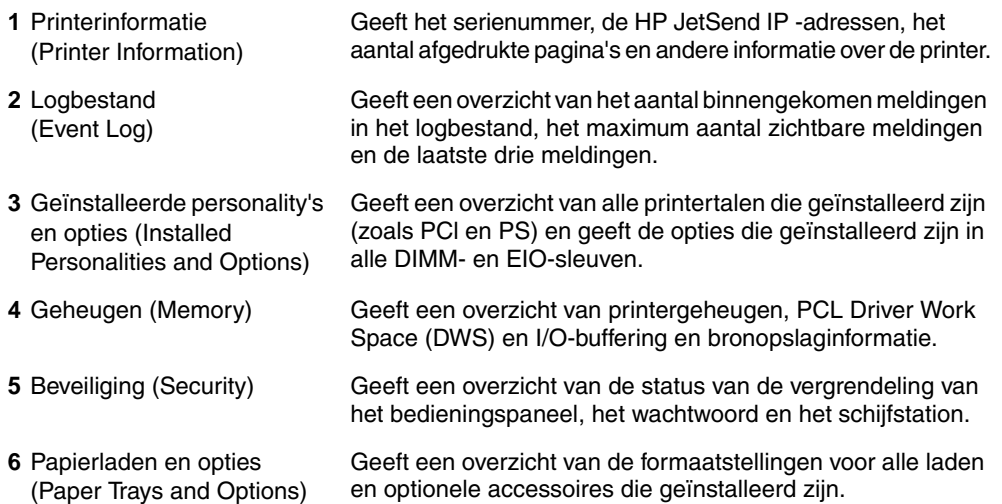

### **Configuratiepagina**

# <span id="page-171-1"></span><span id="page-171-0"></span>**Statuspagina printerbenodigdheden**

De statuspagina van printerbenodigdheden geeft u informatie over de in uw printer geïnstalleerde tonercassette, de hoeveelheid resterende toner in de cassette en het aantal pagina's en taken die met de toner zijn verwerkt. Op deze pagina kunt u tevens zien wanneer u het volgende onderhoud dient uit te voeren (zie ["Uitvoeren van preventief](#page-102-0)  [onderhoud"](#page-102-0) [op pagina 101](#page-102-0)).

Een statuspagina van printerbenodigdheden afdrukken vanaf het bedieningspaneel

- **1** Druk op MENU tot INFORMATIEMENU verschijnt.
- **2** Druk op OPTIE tot STATUSPAGINA BENODIGDHEDEN wordt weergegeven.
- **3** Druk op SELECTEREN om de pagina af te drukken.

Op de volgende pagina vindt u een voorbeeld van een statuspagina van printerbenodigdheden.

**Opmerking** U kunt ook een statuspagina van printerbenodigdheden afdrukken via de ingebouwde webserver. Zie voor meer informatie ["Ingebouwde](#page-276-0)  [webserver" op pagina 275.](#page-276-0)

 $\bigcirc$ 

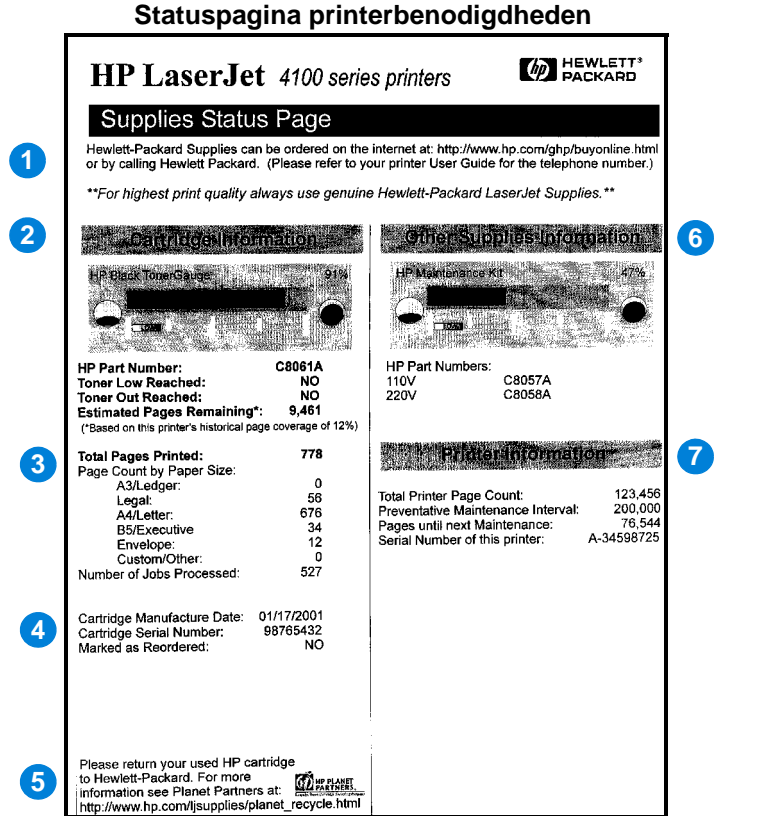

- **1** Benodigdheden web site (Supplies website)
- **2** Tonercassette-informatie (Cartridge information)

Lokale web site voor het bestellen van benodigdheden via het Internet.

Informatie over de hoeveelheid toner in de tonercassette, het onderdeelnummer van de tonercassette en het geschatte aantal pagina's dat nog kan worden afgedrukt met de resterende hoeveelheid toner.

- **3** Afdrukstatistieken (Printing statistics)
- **4** Fabrieksinformatie (Manufacture information)
- **5** Websted til genbrug (Recycling website)
- **6** Onderhoudskit Gauge (Maintenance kit gauge)
- **7** Informatie over de printer (Printer information)

Statistieken van het totaal aantal verwerkte pagina's en taken.

Fabricagedatum en serienummer van de tonercassette.

Web site met informatie over het terugsturen van gebruikte HP tonercassettes.

Laat zien hoeveel materiaal uit de onderhoudskit is gebruikt.

Het totaal aantal afgedrukte pagina's, de onderhoudsfrequentie, het aantal pagina's tot aan het volgende onderhoud en het serienummer van de printer.

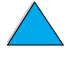

2000

# <span id="page-173-0"></span>**PCL of PS lettertypenlijst**

Gebruik de lettertypenoverzichten om te bekijken welke lettertypen in de printer geïnstalleerd zijn. (De lettertypenoverzichten geven ook de lettertypen die op een optionele harde schijf of flash-DIMM zijn opgeslagen.)

### **Een PCL- of PS-lettertypenlijst afdrukken**

- **1** Druk op het bedieningspaneel van de printer op MENU totdat INFORMATIEMENU verschijnt.
- **2** Druk op OPTIE tot PCL-LETTERTYPEN-LIJST of PS-LETTERTYPEN-LIJST AFDRUKKEN verschijnt.
- **3** Druk op SELECTEREN om de lettertypenlijst af te drukken.

Het PS lettertypenoverzicht toont de geïnstalleerde PS lettertypen en geeft een voorbeeld van die lettertypen. Hieronder wordt een beschrijving gegeven van de informatie in het PCL lettertypenoverzicht:

- Lettertypen geeft de namen van de lettertypen en voorbeelden.
- **Tekens/inch/Punt** geeft het aantal tekens per inch en de puntgrootte van het lettertype.
- **Escape-reeks** (een PCL 5e-programmeeropdracht) wordt gebruikt voor het selecteren van het aangegeven lettertype (zie de legenda onder aan het lettertypenoverzicht.)

**Opmerking** Zie ["PCL 5e-lettertypen selecteren" op pagina 262](#page-263-0) voor stap-voor-stap instructies voor het gebruik van de printercommando's en voor het selecteren van een lettertype met DOS applicaties.

- **Lettertype #** is het nummer dat gebruikt wordt voor het selecteren van lettertypen vanaf het bedieningspaneel van de printer (niet het toepassingsprogramma). Verwar het lettertypenummer niet met het lettertype-ID(entificatie) die hieronder wordt beschreven. Het nummer geeft de DIMM-sleuf aan waar het lettertype is opgeslagen.
	- SOFT: Gedownloade lettertypen die resident zijn in de printer tot andere lettertypen zijn gedownload om ze te vervangen of tot de printer wordt uitgezet.
	- INTERN: Lettertypen die permanent in de printer geladen zijn.
- **Lettertype-ID** is het nummer dat u toewijst aan de softlettertypen als u ze dowloadt via de software.

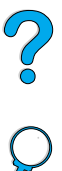

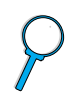

# 5 Klantenservice en<br>5 -ondersteuning -ondersteuning

# 200

# <span id="page-174-0"></span>**HP Klantenservice en -ondersteuning**

# **On-line diensten**

Voor 24-uur toegang tot informatie via uw modem kunnen wij u de volgende diensten aanbieden.

### **World Wide Web**

Printerstuurprogramma's, bijgewerkte HP afdruksoftware en producten ondersteuninginformatie zijn verkrijgbaar op de volgende URLs:

in de VS http://www.hp.com/support/li4100.

Printerstuurprogramma's zijn op de volgende locaties te verkrijgen:

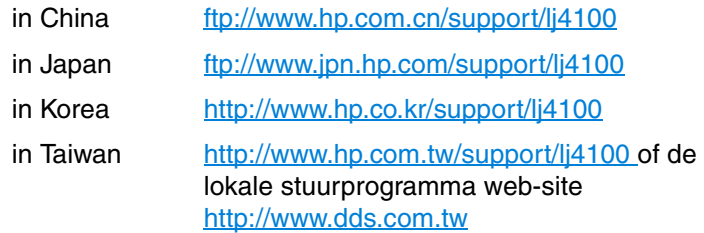

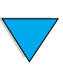

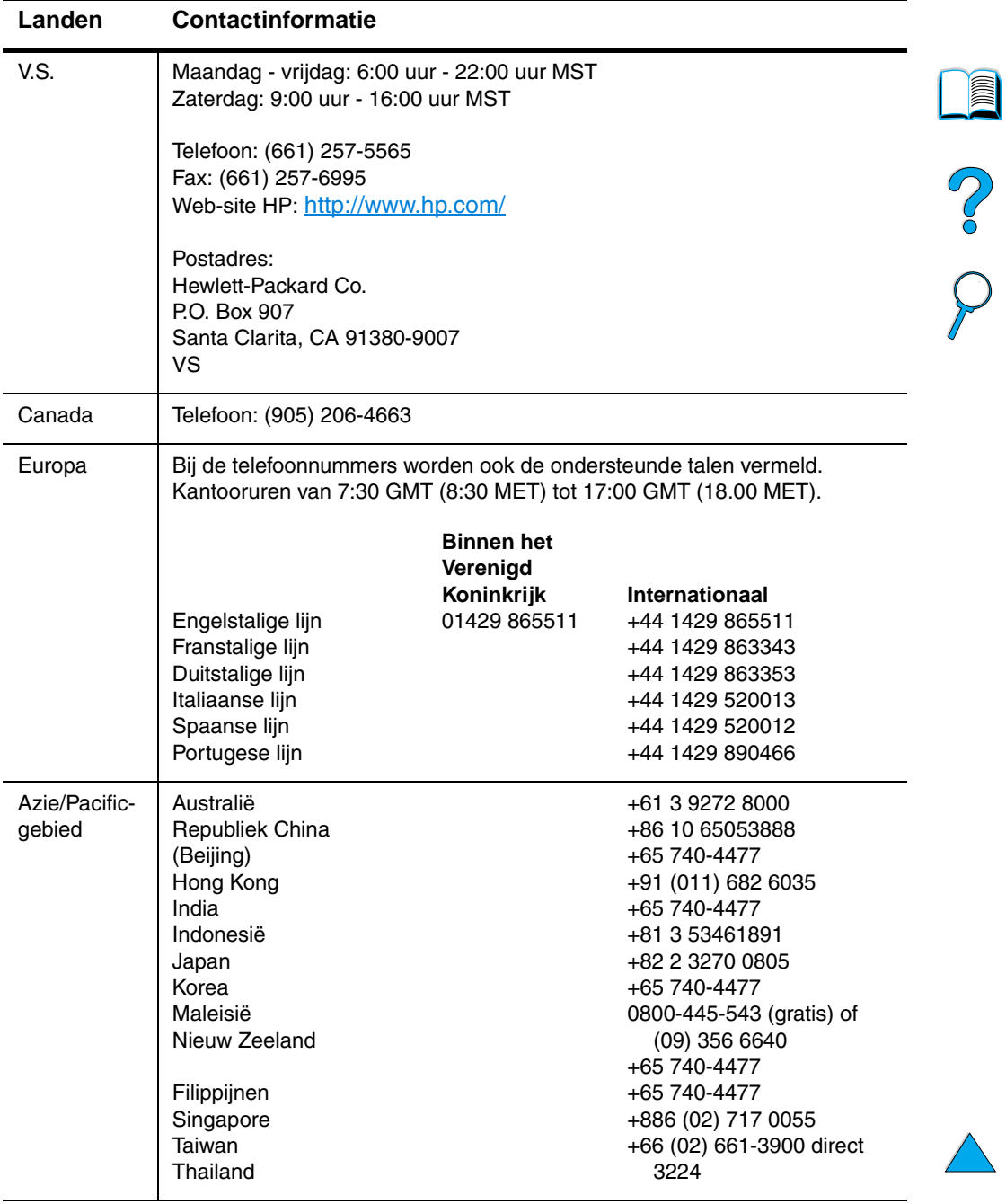

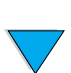

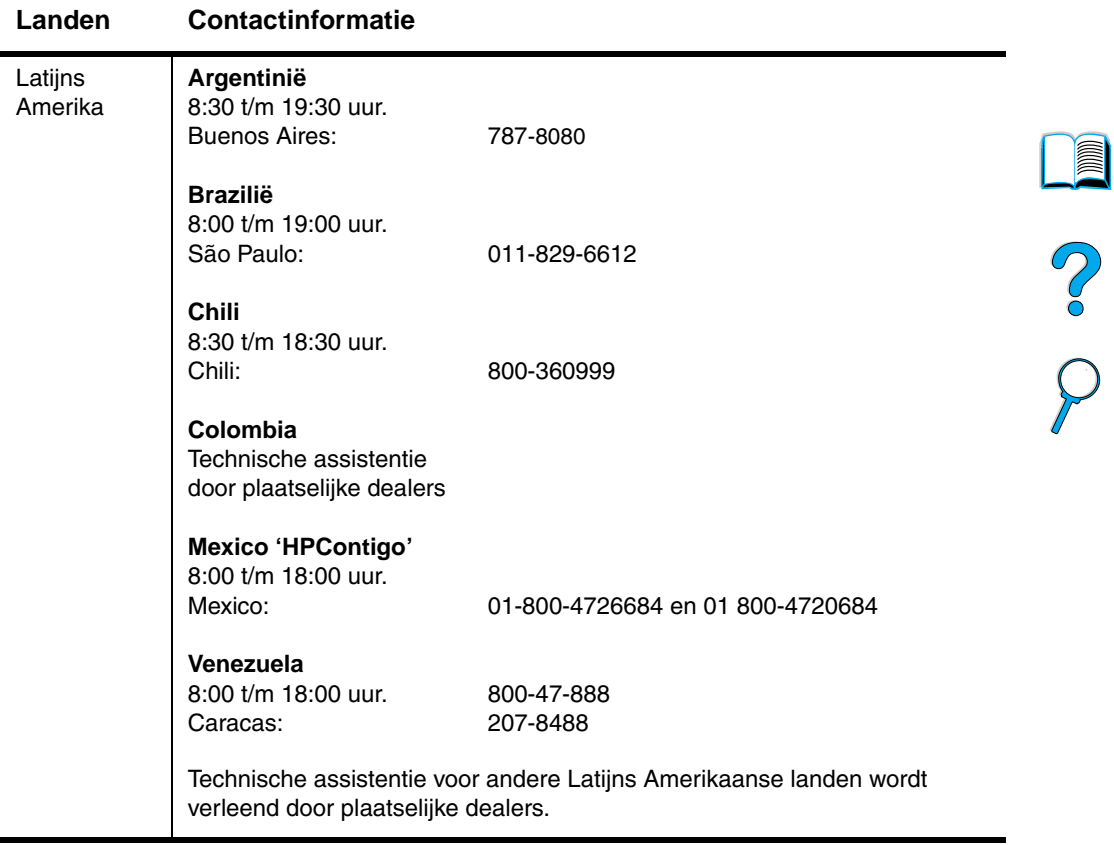

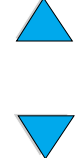

### **HP direct bestellen van accessoires en benodigdheden**

Voor het bestellen van accessoires en benodigdheden

- bel (800) 752-0900 (U.S.) of (800) 387-3154 (Canada)
- bezoek de HP LaserJet benodigdheden web-site bij u in de buurt (druk een exemplaar af van de statuspagina van printerbenodigdheden voor weergave van de URL zoals beschreven in ["Statuspagina printerbenodigdheden" op](#page-171-1)  [pagina 170](#page-171-1))

### **Rechtstreeks bij HP bestellen van originele HP-onderdelen**

In de V.S. kunt u hiervoor bellen met (800) 227-8164.

### **CD met informatie over HP-serviceonderdelen**

Deze informatieve catalogus op CD-ROM staat boordevol snel en eenvoudig te raadplegen informatie over een uitgebreid assortiment HP-producten, compleet met prijzen en aanbevolen voorraden. Abonnementen op deze kwartaalservice kunt u in de V.S. en Canada aanvragen op tel. nr. (800) 336-5987en in Azië en het Pacific-gebied op (65) 740-4484. Informatie over onderdelen, prijzen en verkrijgbaarheid in verschillende landen is ook te vinden op de Web-site van HP op [http:/www.hp.com/go/partsinfo.](http://www.hp.com/go/partsinfo)

### **HP Support Assistant CD**

Deze ondersteuningsmogelijkheid biedt een uitgebreid on line informatiesysteem dat speciaal is ontworpen voor technische en productinformatie over HP-producten. Bel voor een abonnement op deze kwartaalservice vanuit de V.S. of Canada met (800) 457-1762. Bel in Hongkong, Indonesië, Maleisië of Singapore met Mentor Media met (65) 740-4477.

### **HP erkende dealers en ondersteuning**

Om erkende HP dealers en ondersteuning te kunnen vinden, kunt u bellen met (800) 243-9816 (U.S.) or (800) 387-3867 (Canada).

### **HP servicecontracten**

Bel (800) 743-8305 (U.S.) of (800) 268-1221 (Canada).

R

 $\frac{1}{2}$ 

### **HP SupportPack**

HP SupportPack is een service-overeenkomstpakket waarmee u uw basisgarantie van één jaar bij uw HP LaserJet-product kunt opwaarderen en verlengen tot vijf jaar.

HP SupportPacks vindt u bij de HP-verkooppunten en zijn verkrijgbaar in de vorm van een pakket voor een service van drie jaar (u moet zich bij HP registreren om de service te activeren) of als elektronische versie voor een service van één, twee, drie, vier of vijf jaar (u kunt zich per fax registreren of via het World Wide Web).

Neem voor meer informatie over bestellen en prijzen contact op met een HP-verkooppunt bij u in de buurt of bezoek onze web-site op <http://www.hp.com/go/printerservices>.

# **HP fraud hotline**

Bel de HP fraud hotline (1-877-219-3183, gratis in Noord-Amerika) wanneer u een HP LaserJet tonercassette installeert en de printer een melding geeft dat de cassette geen HP-cassette is. HP helpt u te bepalen of het betreffende product een echt HP-product is en onderneemt stappen om het probleem op te lossen.

In de volgende gevallen heeft u mogelijk te maken met een niet HP-tonercassette:

- u ondervindt een groot aantal problemen bij het gebruik van de tonercassette
- de cassette ziet er anders uit dan gebruikelijk (bijv. het treklipje en de doos zijn anders).

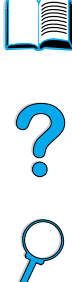

# **Klantenondersteuning over de gehele wereld**

["Wereldwijde verkoop- en servicekantoren" op pagina 189](#page-190-0) bevat alle verkoop- en serviceadressen en de telefoonnummers voor landen die hier niet zijn genoemd.

## **HP Klantenservice en hulp bij productreparatie voor de V.S. en Canada**

Voor technische ondersteuning en hulp bij het bepalen of een product gerepareerd dient te worden, kunt u tijdens de garantieperiode gratis bellen met (208) 323-2551 (U.S.) of (905) 206-4663 (Canada) van maandag tot vrijdag van 6 AM tot 6 PM (Bergtijd). Er worden u echter wel (internationale) telefoonkosten in rekening gebracht. Zoek van tevoren het serienummer op van uw printer en zorg dat u in de buurt van het apparaat zit als u belt.

Als u meent dat uw printer gerepareerd moet worden, bel (800) 243-9816 voor informatie over uw dichtstbijzijnde HPservicevertegenwoordiger.

Wanneer de printergarantie verlopen is, is telefonische ondersteuning beschikbaar om vragen over uw product te beantwoorden. Bel (900) 555-1500 (\$2.50\* per minuut, alleen in de V.S.) of bel (800) 999-1148 (\$25\* per gesprek, Visa of Master Card, V.S. en Canada) van maandag tot en met vrijdag van 7 tot 18 uur en op zaterdag van 7 tot 18 uur MST. Er worden pas kosten in rekening gebracht zodra u een servicetechnicus aan de lijn hebt. \*Prijswijzigingen voorbehouden.

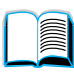

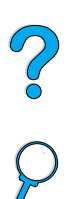
# <span id="page-180-0"></span>**HP Ondersteuningscentrum in Europa voor ondersteuning in de landstaal en andereplaatselijk opties**

Open van maandag tot en met vrijdag 8:30-18:00 MET

HP biedt gratis telefonische ondersteuning tijdens de garantieperiode. Als u één van de hieronder aangegeven telefoonnummers belt, wordt u doorverbonden met een team dat klaar staat om u te helpen. Als u na afloop van de garantieperiode ondersteuning wilt, kunt u die tegen betaling verkrijgen via hetzelfde telefoonnummer. U betaalt per verzoek om ondersteuning. Zorg dat u als u HP belt de volgende informatie bij de hand hebt: productnaam en serienummer, aankoopdatum en een beschrijving van het probleem.

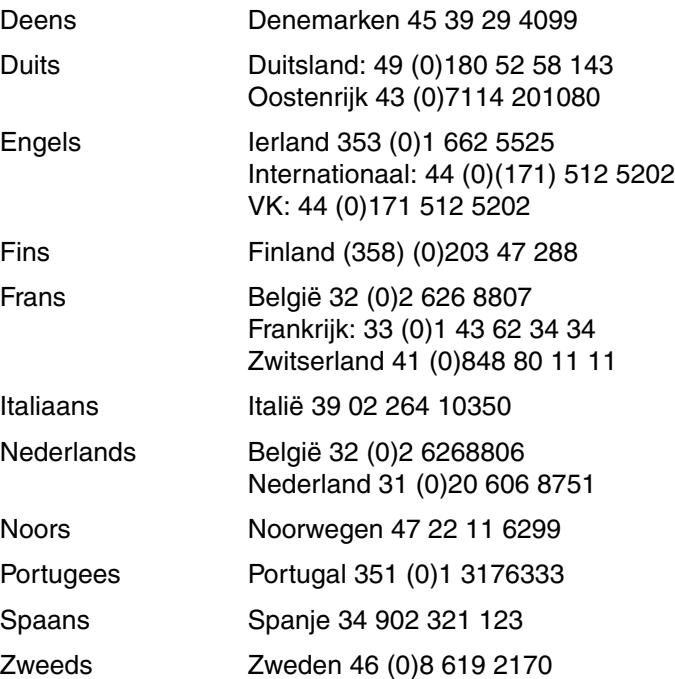

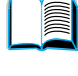

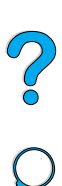

# **Landelijke ondersteuningsnummers**

HP biedt gratis telefonische ondersteuning tijdens de garantieperiode. Als u één van de hieronder aangegeven telefoonnummers belt, wordt u doorverbonden met een team dat klaar staat om u te helpen. Als u na afloop van de garantieperiode ondersteuning wilt, kunt u die tegen betaling verkrijgen via hetzelfde telefoonnummer. U betaalt per verzoek om ondersteuning. Zorg dat u als u HP belt de volgende informatie bij de hand hebt: productnaam en serienummer, aankoopdatum en een beschrijving van het probleem.

Als u na afloop van de garantieperiode ondersteuning of aanvullende reparatieservice nodig hebt of als uw land niet in de onderstaande lijst voorkomt, zie dan ["Wereldwijde verkoop- en servicekantoren"](#page-190-0) [op](#page-190-0)  [pagina 189](#page-190-0).

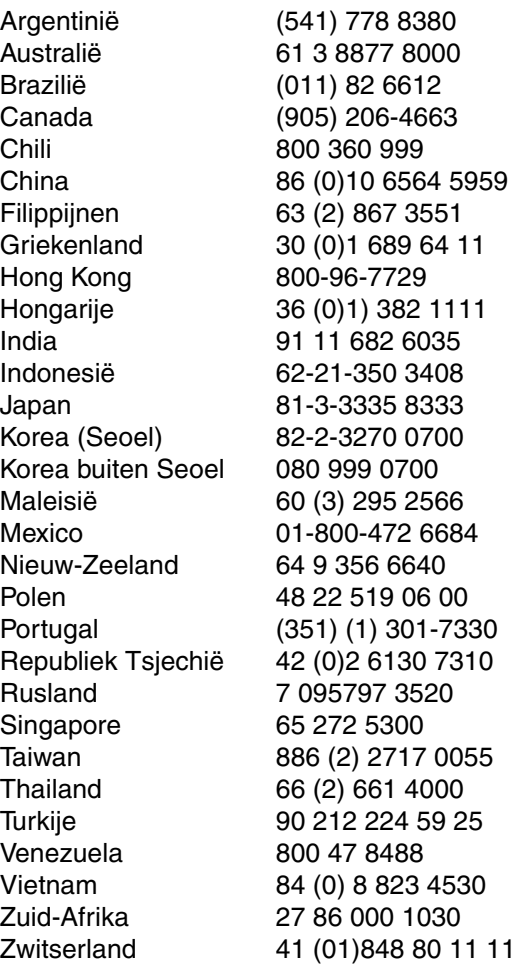

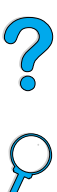

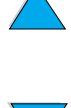

# **Garantie-informatie**

Zie ["Hewlett-Packard beperkte garantieverklaring" op pagina 184](#page-185-0) en ["Beperkte garantie voor de gebruiksduur van de tonercassette" op](#page-187-0)  [pagina 186](#page-187-0) voor garantie-informatie. U kunt de garantievoorwaarden voor uw printer ook vinden op het World Wide Web (zie ["World Wide](#page-174-0)  [Web" op pagina 173\)](#page-174-0).

Service tijdens en na de garantieperiode

- Als de printerhardware gedurende de garantieperiode defect raakt, zie ["HP Klantenservice en hulp bij productreparatie voor de](#page-179-0)  [V.S. en Canada"](#page-179-0) [op pagina 178](#page-179-0) of ["HP Ondersteuningscentrum in](#page-180-0)  [Europa voor ondersteuning in de landstaal en andere- plaatselijk](#page-180-0)  [opties" op pagina 179](#page-180-0).
- Als de printerapparatuur na de garantieperiode defect raakt, en u een HP-onderhoudscontract of HP-ondersteuningspakket hebt, dient u een verzoek om service in te dienen zoals in het contract is gespecificeerd.
- Indien u geen HP-onderhoudscontract of HP ondersteuningspakket hebt, dient u contact op te nemen met een officiële HP-dealer of ondersteuningsdienst (zie ["HP erkende dealers en](#page-177-0)  [ondersteuning" op pagina 176\)](#page-177-0).

Als u materiaal verzendt om het te laten repareren, dient u de richtlijnen voor het opnieuw inpakken op de volgende pagina te volgen.

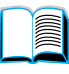

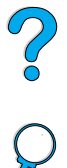

# **Richtlijnen voor het opnieuw inpakken van de printer**

- Verwijder en bewaar eventueel in de printer geïnstalleerde DIMM's (dual in-line geheugenmodules) (zie ["Geheugen](#page-256-0)  [installeren" op pagina 255](#page-256-0)).
- Verwijder en bewaar eventueel in de printer geïnstalleerde optionele accessoires (zoals de duplexer of de harde schijf).
- Verwijder en bewaar de tonercassette.
- **VOORZ.** Om beschadiging van de tonercassette te voorkomen, dient u deze in de originele verpakking te bewaren, of te vermijden dat de cassette aan licht wordt blootgesteld.
	- Gebruik zo mogelijk het oorspronkelijke verpakkingsmateriaal. (Schade tijdens het vervoer als gevolg van onjuiste verpakking komt voor verantwoordelijkheid van de klant.) Als u het verpakkingsmateriaal van de printer al hebt weggegooid, kunt u contact opnemen met een plaatselijke verzenddienst voor informatie over het opnieuw inpakken van de printer.
	- Sluit indien mogelijk afdrukvoorbeelden bij, en 50-100 vel papier of ander afdrukmateriaal waarop niet goed wordt afgedrukt.
	- Sluit het ingevulde Service-informatieformulier (["Service](#page-184-0)[informatieformulier" op pagina 183\)](#page-184-0) bij.
	- HP acht het raadzaam de apparatuur tijdens de verzending te laten verzekeren.

 $O$  or

# <span id="page-184-0"></span>**Service-informatieformulier**

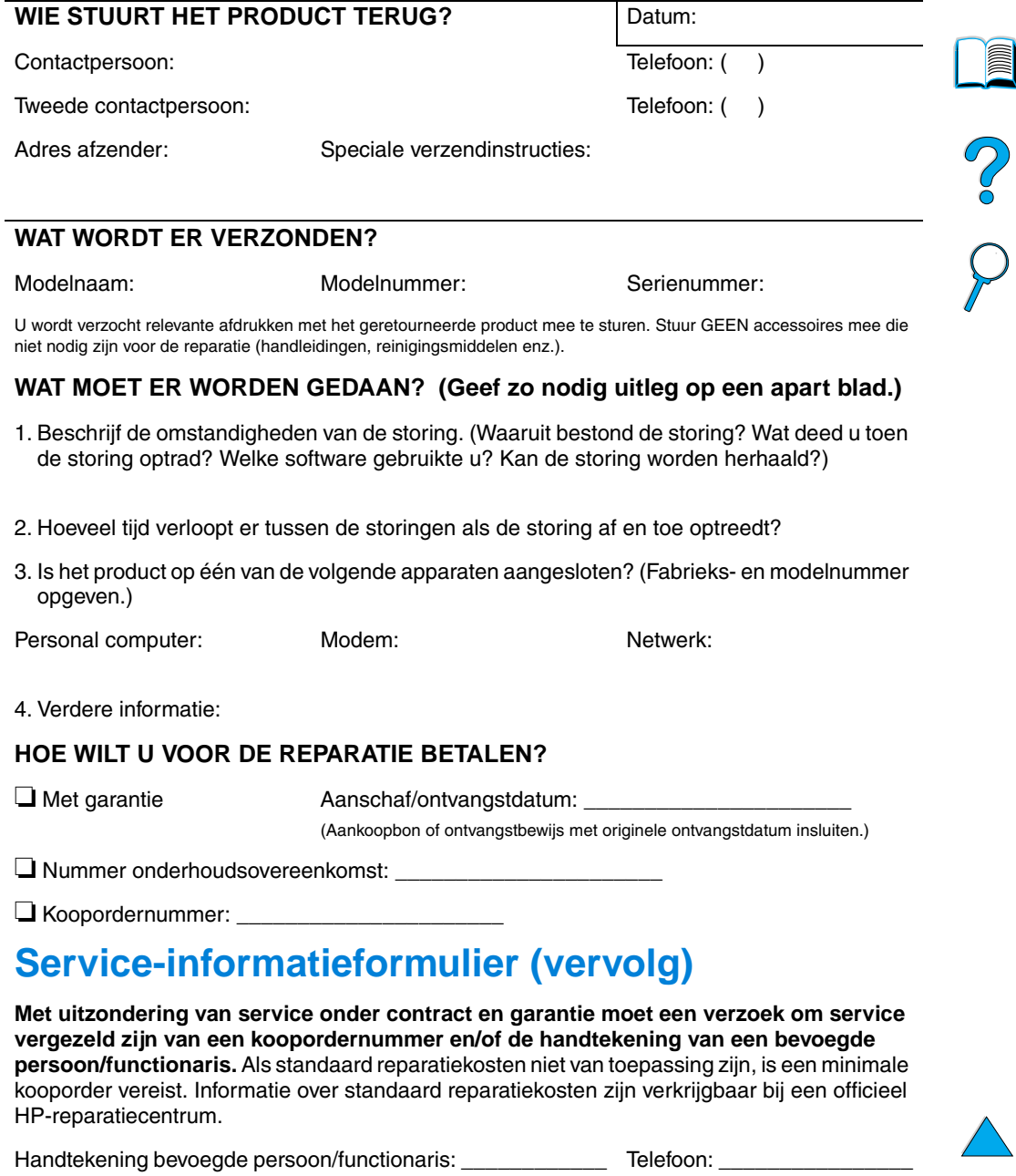

Factuuradres: Speciale factureringsinstructies:

# <span id="page-185-0"></span>**Hewlett-Packard beperkte garantieverklaring**

HP-PRODUCT GARANTIETERMIJN HP LaserJet 4100, 4100N, 4100TN, 4100DTN

1 jaar, retourneren aan HP of Officiële Dealer

- 1 HP garandeert u, de eindgebruiker en klant, dat de apparatuur, toebehoren en verbruiksartikelen vanaf de datum van aankoop voor de duur van bovengenoemde garantieperiode vrij zullen zijn van materiaal- en constructiefouten. Indien HP tijdens de garantieperiode op de hoogte wordt gesteld van dergelijke fouten, zal HP producten die defect blijken te zijn naar eigen goeddunken repareren of vervangen. Vervangende producten kunnen geheel nieuw of zo goed als nieuw zijn.
- **2** HP garandeert dat de software van HP tijdens de hierboven aangegeven periode, mits op de juiste wijze geïnstalleerd en gebruikt, geen defecten zal vertonen bij het uitvoeren van de programmeerinstructies als gevolg van fouten in materiaal en arbeid. Indien HP tijdens de garantieperiode op de hoogte wordt gesteld van dergelijke fouten, zal HP de software die de programmeerinstructies niet uitvoert als gevolg van dergelijke defecten, vervangen.
- **3** HP garandeert niet dat HP-producten zonder onderbreking of zonder fouten zullen werken. Mocht HP niet in staat zijn binnen redelijke termijn een product te repareren of te vervangen en terug te brengen in de gegarandeerde staat, dan hebt u recht op terugbetaling van de aanschafprijs nadat het product onmiddellijk is geretourneerd.
- **4** HP-producten kunnen gereviseerde onderdelen bevatten met gelijkwaardige prestaties als nieuwe onderdelen of onderdelen die incidenteel gebruikt kunnen zijn.
- **5** De garantie heeft geen betrekking op defecten die het gevolg zijn van a) onjuiste of onvoldoende onderhoud of ijking, b) niet door HP geleverde software, interfacing, onderdelen of toebehoren, c) onbevoegde wijziging of verkeerd gebruik, d) gebruik dat buiten de gepubliceerde omgevingsspecificaties van het product valt, of e)onjuiste voorbereiding en onderhoud van de locatie van het product.
- **6** VOORZOVER TOEGESTAAN DOOR DE PLAATSELIJKE WETGEVING ZIJN BOVENSTAANDE GARANTIES EXCLUSIEF EN VERSTREKT HP GEEN ENKELE ANDERE GARANTIE, SCHRIFTELIJK OF MONDELING, UITDRUKKELIJK OF STILZWIJGEND. HP BIEDT MET NAME GEEN IMPLICIETE GARANTIES VOOR VERKOOPBAARHEID, BEVREDIGENDE KWALITEIT EN GESCHIKTHEID VOOR ENIG DOEL. Sommige landen, staten of provincies staan geen beperking van de duur van een impliciete garantie toe, zodat bovenstaande beperking of uitsluiting mogelijk niet voor u van toepassing is. Deze garantieverklaring verleent u specifieke rechten; u hebt mogelijk nog andere rechten die per land kunnen verschillen.

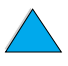

 $\overline{O}$ 

**7** VOORZOVER TOEGESTAAN DOOR DE PLAATSELIJKE WETGEVING, ZIJN DE VOORWAARDEN IN DEZE GARANTIEVERKLARING UW ENIGE EN UITSLUITENDE VOORWAARDEN. BEHALVE ZOALS HIERBOVEN VERMELD, ZIJN HP OF HAAR LEVERANCIERS IN GEEN GEVAL VERANTWOORDELIJK VOOR DIRECTE, SPECIALE OF BIJKOMENDE GEVOLGSCHADE (MET INBEGRIP VAN WINSTDERVING OF VERLIES VAN GEGEVENS) OF ANDERE SCHADE, TENGEVOLGE VAN CONTRACTUELE BEPALINGEN, ONRECHTMATIGE DAAD OF ANDERSZINS. In sommige landen, deelstaten of provincies is de uitsluiting of beperking van incidentele schade of gevolgschade niet toegestaan. Het is dus mogelijk dat de bovenstaande beperking of uitsluiting niet op u van toepassing is.

DE VOORWAARDEN IN DEZE GARANTIEVERKLARING KUNNEN GEEN AFBREUK DOEN AAN DE WETTELIJK VASTGELEGDE RECHTEN DIE VAN TOEPASSING ZIJN VOOR DE VERKOOP VAN DIT PRODUCT AAN U OF DEZE RECHTEN WIJZIGEN OF BEPERKEN, MET UITZONDERING VAN ALLE WETTELIJK TOEGESTANE GEVALLEN.

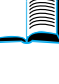

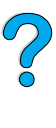

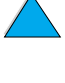

# <span id="page-187-0"></span>**Beperkte garantie voor de gebruiksduur van de tonercassette**

**Opmerking** Onderstaande garantie is van toepassing op de tonercassette die bij deze printer werd geleverd. Deze garantie vervangt alle voorgaande garanties (19/7/96).

> De tonercassettes van HP zijn gegarandeerd vrij van materiaal- en constructiefouten tot de HP-toner op is. Uw HP toner is op wanneer uw printer meldt dat de toner bijna op is. HP zal, naar goeddunken van HP, producten die defect blijken te zijn vervangen of de aanschafprijs vergoeden.

De garantie dekt geen cassettes die zijn bijgevuld, leeggemaakt, verkeerd gebruikt, of defect zijn geraakt door een ondeskundige technische ingreep.

Deze beperkte garantie geeft u specifieke rechten. U kunt ook andere rechten hebben die per gemeente, provincie of land kunnen verschillen.

Binnen de grenzen van de wetgeving is Hewlett-Packard Company in geen geval aansprakelijk voor incidentele, bijkomende, speciale, indirecte of gevolgschade, schadevergoeding die als straf bedoeld is voor de gedaagde partij of winstderving wegens inbreuk op deze garantie of anderszins.

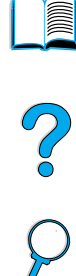

# **Voorwaarden van de HP gebruikersrechtovereenkomst**

**ATTENTIE HET GEBRUIK VAN DE SOFTWARE IS ONDERHEVIG AAN DE HIERONDER UITEENGEZETTE VOORWAARDEN VAN DE HP GEBRUIKSRECHTOVEREENKOMST. UIT HET GEBRUIK VAN DE SOFTWARE BLIJKT UW AANVAARDING VAN DE VOORWAARDEN VAN DEZE GEBRUIKSRECHTOVEREENKOMST. INDIEN U DE VOORWAARDEN VAN DEZE GEBRUIKSRECHTOVEREENKOMST NIET AANVAARDT, EN DE SOFTWARE MET EEN ANDER PRODUCT IS GECOMBINEERD, KUNT U HET GEHELE ONGEBRUIKTE PRODUCT RETOURNEREN EN ONTVANGT U VOLLEDIGE TERUGBETALING.** 

Gebruik van de ingesloten Software door u is onderworpen aan de volgende licentievoorwaarden, tenzij u een afzonderlijke, getekende overeenkomst met HP hebt aangegaan.

#### **Licentieverlening**

HP verstrekt u een licentie voor het gebruik van één kopie van de Software. "Gebruik" betekent opslaan, laden, installeren, uitvoeren of weergeven van de Software. U mag de Software niet wijzigen of enige licentie- of besturingsfuncties van de Software onbruikbaar maken. Indien de Gebruiksrechtovereenkomst voor 'gelijktijdig gebruik' is, mag u niet meer dan het maximale aantal bevoegde gebruikers toestaan de Software gelijktijdig te gebruiken.

#### **Eigendom**

Het eigendom en het copyright van de Software berust bij HP of haar leveranciers (derden). Uw licentie geeft u geen eigendomsrecht op of eigendom van de Software en is geen verkoop van enige rechten op de Software. De leveranciers van HP (derden) kunnen hun rechten beschermen in geval van schending van deze gebruiksrechtovereenkomst.

#### **Kopieën en aanpassingen**

U mag alleen kopieën of aanpassingen van de Software maken voor administratieve doeleinden of wanneer kopiëren of aanpassing een essentiële stap in het bevoegde gebruik van de Software is. U dient alle copyrightkennisgevingen op de oorspronkelijke Software op alle kopieën of aanpassingen weer te geven. U mag de Software niet op een openbaar netwerk kopiëren.

#### **Desassembleren of ontsleutelen niet toegestaan**

U mag de Software niet desassembleren of decompileren, tenzij voorafgaande schriftelijke toestemming van HP is verkregen. Het is mogelijk dat in bepaalde rechtsgebieden de toestemming van HP niet nodig is voor beperkte desassemblering of decompilatie. Op verzoek zult u HP redelijk gedetailleerde informatie verstrekken met betrekking tot eventuele desassemblering of decompilatie. U mag de Software niet ontsleutelen, tenzij het ontsleutelen een noodzakelijk onderdeel van het gebruik van de Software is.

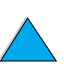

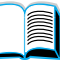

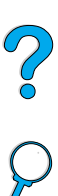

#### **Overdracht**

Uw licentie wordt automatisch beëindigd bij eventuele overdracht van de Software. Bij overdracht dient u de Software, inclusief eventuele kopieën en bijbehorende documentatie, aan de cessionaris te leveren. De cessionaris moet deze gebruiksrechtovereenkomst aanvaarden als voorwaarde voor de overdracht.

#### **Beëindiging**

HP mag uw licentie na kennisgeving beëindigen wegens nalatigheid in het voldoen aan één van deze Licentievoorwaarden. Bij beëindiging dient u de Software, tezamen met alle kopieën, aanpassingen en samengevoegde gedeelten in welke vorm dan ook, onmiddellijk te vernietigen.

#### **Exportvereisten**

U mag de Software of een kopie of adaptatie daarvan niet exporteren of opnieuw exporteren in strijd met toepasselijke wetten of voorschriften.

#### **Beperkte rechten van de overheid van de V.S.**

De Software en eventuele bijgeleverde documentatie zijn volledig op particuliere kosten ontwikkeld. Zij worden geleverd en er worden licenties voor verschaft als 'commerciële computersoftware' zoals gedefinieerd in DFARS 252.227-7013 (okt. 1988), DFARS 252.211-7015 (mei 1991) of DFARS 252.227-7014 (jun. 1995), als een 'commercieel artikel' zoals gedefinieerd in FAR 2.101 (a), of als 'Beperkte computersoftware' zoals gedefinieerd in FAR 52.227-19 (jun. 1987) (of eventuele gelijkwaardige overheidsvoorschriften of contractclausules), wat van toepassing is. U hebt alleen die rechten die voor zulke Software en eventuele bijgeleverde documentatie worden verschaft door de toepasselijke clausule in FAR of DFARS of de standaard softwareovereenkomst van HP voor het betreffende product.

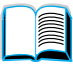

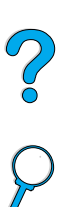

# <span id="page-190-0"></span>**Wereldwijde verkoop- en servicekantoren**

**Opmerking** Voordat u contact opneemt met een verkoop- of servicekantoor van HP, dient u zich telefonisch in verbinding in verbinding te stellen met het toepasselijke centrum dat u in het hoofdstuk "HP Klantenservice en ondersteuning" vindt. Stuur geen producten naar deze centra. Ook informatie over het retourneren van producten is te verkrijgen bij het desbetreffende HPKlantenservice-centrum (zie ["HP Klantenservice en](#page-174-1)  [-ondersteuning" op pagina 173](#page-174-1)).

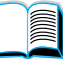

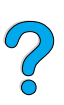

# **Europa**

### **Albanië**

Gener-Al sh.p.k. Hewlett-Packard Distributor Tirana Trade Centre Rr. 'Durresit' Tirana Telefoon: +355-42-23519 Fax: +355-42-27966

### **Belarus**

Belhard 709, 2 Melnicayte Street Minsk 220600 Telefoon: 375-172-238985 Fax: 375-172-268426

## **België**

Hewlett-Packard Belgium S.A./N.V. Boulevard de la Woluwe 100-102 B 1200 Brussels Telefoon: (32/2) 778-34-17 Fax: (32/2) 778-34-14

### **Bulgarije**

S&T Bulgaria Ltd. Hewlett-Packard Distributor 2, "Iatashka" St. Sofia 1618 Telefoon: +359-2-955 9573 Fax: +359-2-955 9290

### **Cyprus**

Waargenomen door G-Systems, Griekenland

### **Denemarken**

Hewlett-Packard A/S Kongevejen 25 DK-3460 Birkerød Telefoon: (45) 45 99-10-00 Fax: (45) 45-82-06-30 E-mail: test\_measurement@hp.dk

## **Duitsland**

#### **Böblingen**

Hewlett-Packard GmbH Elektronische Meßtechnik Postfach 14 30 71004 Böblingen Telefoon: 0180/524-63 30 Fax: 0180/524-63 31

#### **Bad Homburg**

Hewlett-Packard GmbH Elektronische Meßtechnik Hewlett-Packard Straße 1 61352 Bad Homburg Telefoon: 0180/524-6330 Fax: 0180/524-6331

#### **Berlin**

Hewlett-Packard GmbH Elektronische Meßtechnik Lützowplatz 15 10785 Berlin Telefoon: 0180/524-6330 Fax: 0180/524-6331

#### **Hamburg**

Hewlett-Packard GmbH Elektronische Meßtechnik Überseering 16 22297 Hamburg Telefoon: 0180/524-6330 Fax: 0180/524-6331

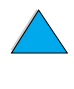

#### **Hannover**

Hewlett-Packard GmbH Elektronische Meßtechnik Baumschulenallee 20-22 30625 Hannover Telefoon: 0180/524-6330 Fax: 0180/524-6331

#### **Leipzig**

Hewlett-Packard GmbH Elektronische Meßtechnik Wehlitzer Strasse 2 04435 Schkeuditz Telefoon: 0180/524-6330 Fax: 0180/524-6331

#### **München**

Hewlett-Packard GmbH Elektronische Meßtechnik Eschenstraße 5 82024 Taufkirchen Telefoon: 0180/524-6330 Fax: 0180/524-6331

#### **Nürenberg**

Hewlett-Packard GmbH Elektronische Meßtechnik Emmericher Straße 13 90411 Nürenberg Telefoon: 0180/524-6330 Fax: 0180/524-6331

#### **Ratingen**

Hewlett-Packard GmbH Elektronische Meßtechnik Pempelfurt Straße 1 40882 Ratingen Telefoon: 0180/524-6330 Fax: 0180/524-6331

#### **Waldbronn (Karlsruhe)**

Hewlett-Packard GmbH Elektronische Meßtechnik Hewlett-Packard-Str. 8 76337 Waldbronn Telefoon: 0180/524-6330 Fax: 0180/524-6331

Hewlett-Packard GmbH Herrenberger Straße 130 7030 Böblingen Telefoon: (49) 7031/14-0 Fax: (49) 7031/14-2999

### **Finland**

Hewlett-Packard Adres: Piispankalliontie 17 02200 ESPOO Finland Postbus: P.O. Box 68 02201 ESPOO Telefoon: 358-9-8872 2100 Fax: 358-9-8872 2923 E-mail: tmodirect@finland.hp.com

### **Frankrijk**

Hewlett-Packard France Test et Mesure Z.A. de Courtaboeuf 1 Avenue du Canada 91947 Les Ulis Telefoon: 01 69 29 41 14 Fax: 01 69 29 65 09

### **Griekenland**

G-Systems Hewlett-Packard Distributor 76, Ymittou Street 11634 Athens Telefoon: (30/1) 7264045 Fax: (30/1) 7264020

### **Hongarije**

Hewlett-Packard Magyarorszag KFT. Erzsébet királyne útja 1/c 1146 Budapest Telefoon: (36) 1 4618110 Fax: (36) 1 4618222

### **Ierland**

Hewlett-Packard Ireland Limited Hewlett-Packard House Stradbrook Road Blackrock, Co. Dublin Ireland Telefoon: 01 615 8222 Fax: 01 284 5134

20

### **Italië**

#### **Napoli**

Hewlett-Packard Italiana S.p.A. Via Emanuele Gianturco, 92/G 80146 Napoli (Na) Telefoon: (39/81) 0-73-40-100 Fax: (39/81) 0-73-40-216

#### **Rome**

Hewlett-Packard Italiana S.p.A. Viale del Tintoretto, 200 00142 Rome Telefoon: (39/6) 54-831 Fax: (39/6) 54-01-661

#### **Torino**

Hewlett-Packard Italiana S.p.A. Via Praglia 15 10044 Pianezza (To) Telefoon: (39/11) - 9685.1 Fax: (30/11) - 968.5899

Informatie over producten of diensten: 02 92 122 241

#### **Milan**

Hewlett-Packard Italiana S.p.A. Via G. di Vittorio 9 20063 Cernudsco s/N Telefoon: (39/2) 92-122-241 Fax: (39/2) 92-104 069

### **Kazakstan**

Scan East Karasat-Batyr street 82 Almaty 480012 Telefoon: 7-3272-622020 Fax: 7-3272-621843

### **Joegoslavië**

IBIS Instruments Pariske Komune 22 11070 N. Beograd Telefoon: 381-11-609650 Fax: 381-11-699627

### **Kroatië (lokale naam: Hrvatska)**

Hermes-Plus Hewlett-Packard Distributor Slandrove 2 SE 1231 Crnuce Telefoon: 38-512 331061 Fax: 38-512 331930

### **Macedonië, Voormalig Joegoslavië**

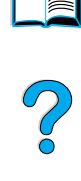

Hermes-Plus Hewlett-Packard Distributor Celovska 73 61000 Ljubljana Slovenië Telefoon: 61/193322 Fax: 61/55597

### **Nederland**

Hewlett-Packard Nederland B.V. Postbus 667 1180 AR Amstelveen Nederland Telefoon: (31/20) 547-6669 Fax: (31/20) 547-7765

### **Noorwegen**

Hewlett-Packard Norge AS Drammensveien 169 Postboks 60 Skøyen N-0212 OSLO Telefoon: +47 22 73 57 59 Fax: +47 22 73 56 19 E-mail: test\_measurement@norway.hp.com

### **Oekraïne**

S&T Bulgaria Ltd. 50, Popudrenko Street 243660 Kiev Telefoon: 380-44-559 4763 Fax: 380-44-559 5033

### **Oezbekistan**

ABM Worldwide Technologies 15, Movaraunnakhr Street Tashkent 700060 Telefoon: 7-3712-1333689 Fax: 7-3712-406485

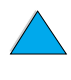

### **Oostenrijk**

#### **Wenen**

Hewlett-Packard Ges.m.b.H Elektronische Meßtechnik Lieblgasse1 1222 Vienna Telefoon: 01/25000-7006 Fax: 01/25000-6558

### **Polen**

Hewlett-Packard Polska Ochota Park Office Aleje Jerozolimskie 181 02-222 Warszawa Slandraa 2 Telefoon: +48 (22) 6087700 Fax: +48 (022) 6087600

## **Portugal**

Hewlett-Packard Portugal S.A. Av. Marginal, Ed. Parque Oceano Piso 5°-G-St° Amaro de Oeiras 2780 Oeiras Telefoon: (353/1) 482 8500 Fax: (353/1) 441-7071

## **Republiek Tsjechië**

Hewlett-Packard Ceskoslovenski sro Novodvorska 82 14200 Praha 414 Telefoon: +420-2-613-07310 Fax: +420-2-474 3293

### **Roemenië**

S&T Romania SRL Hewlett-Packard Distributor Centrul Sitraco-Plata Unirii Bd. Dimitries Cantemir 1 Etaj II-210 Sector 4 Telefoon: +40 1 250 6175

#### **Bucuresti**

Telefoon: (40/1) 3307320 Extra telefoonnummer(s): (40/1) 3307217, (40/1) 3307218 Fax: (40/1) 3307310 Service-hotline: (40/1) 3307300

## **Russische Federatie**

Hewlett-Packard Company Representative Office Kosmodamianskaya naberezhnaya 52, Bldg. 113054 Moscow Telefoon: +7 (095) 9169811 Fax: +7 (095) 916848 Slowakije (Slowaakse Republiek)

## **Slovenië**

Hermes-Plus Hewlett-Packard Distributor 1231 Ljubljana-Crnuce Telefoon: (386) 61-1895 200 Fax: (386) 61 1895 201

### **Slowakije**

S& T Slovakia Hewlett-Packard Distributor Polianky 5 SK 844 J4 Bratislava Telefoon: (+4217) 82 20 26 of 82 20 98 Fax: (421) 7 763408

# **Spanje**

### **Barcelona**

Hewlett-Packard Española, S.A. Avda. Diagonal, 605 08028 Barcelona Telefoon: 34 93 401 91 00 Fax: 34 93 430 84 68

#### **Madrid**

Hewlett-Packard Española, S.A. Crta N-VI km 16,500 28230 Las Rozas, Madrid Telefoon: (34/91) 6311323 Fax: (34/91) 6311469

### **Sevilla**

Hewlett-Packard Española, S.A. Avda. Luis de Morales, 32 Edifico Forum, planta 3&supa;, mòdulo1 41018 Sevilla Telefoon: 34-95-455 2600 Fax: 34-95-455 2626

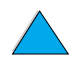

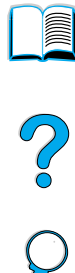

#### **Valencia**

Hewlett-Packard Española, S.A. Plaza de América, 2 2 B Edificio Zurich 46004 Valencia Telefoon: 34-96-398 2200 Fax: 34-96-398 2230

#### **Vizcaya**

Avda de Sugaazarte Hewlett-Packard Española, S.A. Avda de Zugazarte, 8 Edif El Abra, 4 48930 Las Arenas, Guecho Telefoon: 34-94-481 80 00 Fax: 34-94-481 80 40

### **Turkije**

#### **Ankara**

Hewlett-Packard Bilgisayar ve Olcum Sistemleri A.S. Karum Is Merkezi No:461 (B-Asansoru) Iran Cad.No.21 06680, Kavaklydere - Ankara Telefoon: (90/312) 468 87 70 Fax: (90/312) 468 87 78

#### **Istanbul**

Hewlett-Packard Bilgisayar ve Olcum Sistemleri A.S. 19 Mayis caddesi Nova/Baran Plaza K.12 Sisli 80220 Istanbul Telefoon: (90/212) 224 59 25 (12 lijnen) Fax: (90/212) 224 59 39

### **Verenigd Koninkrijk**

Hewlett-Packard Limited (T4) Cain Road Bracknell Berkshire RG12 1HN Telefoon: 01344 366666 Fax: 01344 362852 HP contact E-mail: uktmo\_sales@hp.com

### **Zweden**

#### **Kista**

Hewlett-Packard Sverige AB Skalholtsgatan 9 164 97 Kista Telefoon: (46/8) 444 22 77 Fax: (46/8) 444 25 25 E-mail: testmeasurement@sweden.hp.com

#### **Göteborg**

Hewlett-Packard Sverige AB Vädursgatan 6 Box 5328 S-402 27 GÖTEBORG Zweden Telefoon: (46/31) 35 18 00 Fax: (46/31) 35 18 99

## **Zwitserland**

#### **Bern**

Hewlett-Packard (Schweiz) AG Elektronische Meßtechnik Meriedweg 11 3172 Niederwangen/Bern Telefoon: (01) 735 72 36 Fax: (01) 735 77 03

#### **Genève**

Hewlett-Packard (Suisse) SA Elektronische Meßtechnik 39, rue de Veyrot 1217 Meyrin 1 Telefoon: (01) 735 72 36 Fax: (01) 735 77 03

#### **Zürich**

Hewlett-Packard (Schweiz) AG Elektronische Meßtechnik In der Luberzen 29 8902 Urdorf/Zürich Telefoon: (01) 735 72 36 Fax: (01) 735 77 03

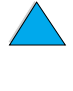

2000

# **Latijns Amerika en Zuid-Amerika**

### **Argentinië**

Hewlett-Packard Argentina Montañeses 2140 1428 Buenos Aires Telefoon: (54 1) 787-7115 Fax: (54 1) 787-7287

### **Belize**

Waargenomen door El Salvador

### **Bolivia**

Waargenomen door Uruguay

### **Brazilië**

#### **São Paulo**

Hewlett-Packard Brasil SA R. Aruna 125 Tambore - Barueri - SP 06460-101 Telefoon: (011) 829-6612 Fax: (011) 829-0018

#### **Rio de Janeiro**

Hewlett-Packard Brasil Rua Lauro Mueller, 116 Grupo 803 Edifício Torre Rio Sul 22290-160 Botafogo Rio de Janeiro Telefoon: (55-21) 541-4404 Fax: (55-21) 295-2195

### **Chili**

ASC. S.A. (Multi-Industry) Los Alerces 2363 Santiago, Chili Telefoon: (56-2) 237-0707 Fax: (56-2) 239-7179

COASIN Chile Ltda. (Telecom) Holanda 1292 Santiago, Chili Telefoon: (562) 225-0643 Fax: (562) 274-4588

Rimpex Chili (Datacom) Avda. Pedro de Valdivia 1646 Santiago, Chili Telefoon: 562-340-7701/7702 Fax: 562-274-4107

### **Colombia**

Instrumentación Ltda. Calle 115 No. 11-A-10 Bogotá, Colombia Telefoon: (57-1) 612-1313 Fax: (57-1) 612-0805

Sycom, S.A. (Datacom) Avenida El Dorado 9010 Bogotá, Colombia Telefoon: (57-1) 410-1303 Fax: (57-1) 410-1196

### **Costa Rica**

COASIN COSTA RICA, S.A. Del Centro Cultural en San Pedro 200 Mts Norte, 25 Mts Oeste Casa # 3552 San José, Costa Rica Telefoon: (506) 283-8325 Fax: (506) 225-6349

### **Domincaanse Republiek**

Esacomp, S.A. Calle Seminario No. 55 Ens. Piantini Santo Domingo, Domincaanse Republiek Telefoon: (809) 563-6350 Fax: (809) 565-0332

### **Ecuador**

Complementos Electrónicos S.A. Av. General Enriquez 1800 San Rafael, Ecuador Telefoon: (593-2) 334257 Fax: (593-2) 331595

### **El Salvador**

**SETISA** Col. Roma Pje. Carbonell, No. 28 San Salvador, El Salvador Telefoon: (503) 223-0993 Fax: (503) 279-2077

?

### **Guatemala**

EPTEL 12 Ave. 17-35 Zona 10 Guatemala Telefoon: (502) 363-0423 Fax: (502) 363-0443

### **Honduras**

Waargenomen door Setisa, El Salvador

### **Mexico**

Hewlett-Packard de México SA de CV Dr. Atl No. 1, Desp. 102 Edif. Tepeyac Zona Rio 22320 Tijuana, B.C. México Telefoon: (66) 34-38-01 Fax: (66) 34-38-04

Hewlett-Packard de México, S.A. de C.V. Prolongación Reforma 700 Col. Lomas de Santa Fé 01210 Mexico, D.F. Telefoon: (52-5) 258-4389/258-4392 Fax: (52-5)258-4301 HPDIRECT: 01-800-506-4800

Hewlett-Packard de Mexico S.A. de C.V. Rio Nilo 4049-12 Cd. Juarez, Chih. 32310 Mexico Telefoon: (52-16) 11-0777 Fax: (52-16) 13-7622

### **Nicaragua**

Waargenomen door El Salvador

### **Paraguay**

Waargenomen door Uruguay

### **Peru**

COASIN Peru S.A. (Redes Privadas) Calle 1 - No. 891 CORPAC Lima 27, Peru Telefoon: (511) 224-3380 Fax: (511) 224-1509

SATEL S.A. (Gobierno y redes publicas) Enrique Palacios No. 155 Lima 18 - Peru Telefoon: (511) 446-2253/241-8085/ 446-0281 Fax: (511) 444-0305

### **Trinidad en Tobago**

Borde Communications 1 Valsayn Road Curepe, P.O. Box 897 Port-of-Spain, Trinidad Telefoon: (809) 663-2087 Fax: (809) 645-3352

### **Uruguay**

Conatel S.A. Ejido 1690 Montevideo, Uruguay Telefoon: (598) 2-920314 Fax: (598) 2-920660

### **Venezuela**

Hewlett-Packard de Venezuela 3ra. Transversal Los Ruices Nrte Edf. Segre, Piso 1,2 y 3 Caracas, Venezula Telefoon: (58-2) 207-8357 Fax: (58-2) 207-8361

## **Verenigde Staten**

Hewlett-Packard Company 5200 Blue Lagoon Dr., #950 Miami, FL 33126 Telefoon: 305-265-5561 Fax: 305-267-4288 E-mail: britton\_bentley@hp.com

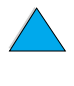

LE COO

## **Azië en de Pacific**

### **Australië**

#### **Melbourne**

Hewlett-Packard Australia Ltd. 31-41 Joseph Street Blackburn, VIC 3130 Telefoon: 1 800 629 485 (gratis) Extra telefoonnummer(s): (61 3) 9210 5408 Fax: (61 3) 9210-5489

#### **Perth**

Measurement Innovation (WA) Pty. Ltd. Kishorn Court Suite 3, 58 Kishorn Road Mount Pleasant, WA 6153 Telefoon: (61/9) 316-2757 Fax: (61/9) 316-1392 Mobiel: 61-18-33-6434

#### **Sydney**

Hewlett-Packard Australia Ltd. 17-23 Talavera Road North Ryde, N.S.W. 2113 Telefoon: (61/2) 9950-7444 Fax: (61/2) 9888-9072

### **Bangladesh**

Jiu International Ltd 60 East Tejturi Bazar, 2nd Floor Farmgate Dhaka **Bangladesh** Telefoon: 880-2-913-0480 Fax: 880-2-871-034 E-mail: jiu@bangla.net

Brunei Darussalam Kompouter Wisman Sdn Bhd Block A, Unit 1, Ground Floor Abdul Razak Complex Jalan Gadong 3180

Negara Brunei Darussalem Telefoon: 673-2-423918/425603 Fax: 673-2-441492 Telex: 0809-2447

### **China**

#### **Bejing**

China Hewlett-Packard Co. Ltd. 10/F, HP Building No. 2 Dong San Huan Nan Lu Chao Yang District Beijing 100022, P. R. China Telefoon: 86-6564 3888

#### **Chengdu**

China Hewlett-Packard Co. Ltd. 22/F Daye Road No. 39 Daye Road Chengdu 610016 PRC Telefoon: (86/28) 666-3888 Fax: (86/28) 666-5377

#### **Guangzhou**

China Hewlett-Packard Co. Ltd. 7/F T.P.Plaza 9/109, Liu Hua Road Guangzhou 510010 PRC Telefoon: (86/20) 8669-3888 Fax: (86/20) 8669-5074 Telex: 44556 GPHGZ CN

#### **Shanghai**

China Hewlett-Packard Co. Ltd. 10-12/F Novel Building No. 887 Huai Hai Zhong Lu Shanghai, 200020 Telefoon: (86/21) 6474-3888 Fax: (86/21) 6267-8523 Telex: 086-33577 CHPSB CN

#### **Shenyang**

China Hewlett-Packard Co. Ltd. 12/F Shenyang Sankei Torch Building No. 262 Shifu Road, Shenhe **District** Shenyang 110013 PRC Telefoon: (86/24) 2790170, 2790171 Fax: (86/24) 2790232

### **Xi'an Branch Office**

3/F East New Technology Trade Center A16 Yanta Lu Zhong Duan Xi'an 710054 PRC Telefoon: (86/29) 552 9379 Fax: (86/29) 552 9243

2000

#### **Hong Kong**

Hewlett-Packard Co., Ltd. 17-21/F Shell Tower, Times Square 1 Matheson Street Causeway Bay Hong Kong, PRC Telefoon: (852) 2599-7777 Fax: (852) 2506-9256

Hewlett-Packard (HK) Ltd. 17-21/F Shell Tower, Times Square 1 Matheson Street Causeway Bay Hong Kong, PRC Telefoon: (852) 2599-7889 Fax: (852) 2506-9233

### **Filippijnen**

Hewlett-Packard Philippines Corporation 9th Floor, Rufino Pacific Tower 6784 Ayala Avenue Makati City 1229 Telefoon: (63-2) 894-1451 Fax: (63-2) 811-1080, 811-0635 On line Verkoop (63-2) 893-9959

### **India**

#### **Bangalore**

Hewlett-Packard India Pvt. Ltd. Embassy Point 150 Infantry Road Bangalore 560001 Telefoon: (91/80) 225-3024 or 209-1808 Fax: (91/80) 225-6186 Telex: 845-2773 HP IN

#### **Calcutta**

Hewlett-Packard India Pvt. Ltd. 708 Central Plaza 2/6 Sarat Bose Road Calcutta 700 020 Telefoon: (91/33) 745 4755 Extra telefoonnummer(s): 91-33-475-4755 Fax: (91/33) 748 571

#### **Hyderabad**

Hewlett-Packard India Pvt. Ltd. 5-9-13 Taramandal Complex 9th Floor, Saifabad Hyderabad 500 004 Telefoon: (91/40) 232-679 Fax: (91/40) 220.012 of 231.756 Telex: 425-2422 HPIL IN

#### **Mumbai**

Hewlett-Packard India Pvt. Ltd. Unit-3, B-Wing Ground Floor, Neelam Center Hind Cycle Road Worli, Mumbai 400 025 Telefoon: (91/22) 493-4722 of 493-4723 Extra telefoonnummer(s): 91-22-493- 9978-79 of 91-22-493 Fax: (91/22) 493-7823 Telex: 11-76812 HPIB IN

#### **New Delhi**

Hewlett-Packard India Ltd. Chandiwalla Estate Ma Anandmai Ashram Marg, Kalkaji New Delhi 110 019 Telefoon: (91-11) 682-6000 Fax: (91-11) 682-6030

### **Indonesië**

#### **Bandung**

P.T. Berca Hardayaperkasa Jalan Tengku Angkasa No. Bandung 40132 Telefoon: (62-22) 250-8100 Fax: (62-22) 250-6757

#### **Jakarta**

P.T. Berca Hardayaperkasa Jalan Abdul Muis No. Jakarta 10160-Indonesia Telefoon: (62/21) 380 0902 Fax: (62/21) 381 2044

P.O

### **Japan**

#### **Aichi**

Hewlett-Packard Japan Ltd. Nagoya Kokusai Center Bldg. 1-47-1 Nakono Nakamura-ku, Nagoya-shi Aichi 450

Hewlett-Packard Japan Ltd. Nakane-Nissei Bldg. 4-25-18 Nishi-machi, Toyota-shi Aichi 471

#### **Akita**

Hewlett-Packard Japan Ltd. Nihonseimei Akita Chuodori Bldg. 4-2-7 Nakadori, Akita-shi Akita 010

#### **Chiba**

Hewlett-Packard Japan Ltd. WBG Malibu East Bldg. 19F 2-6 Nakase Mihama-ku, Chiba-shi Chiba 261-71

#### **Fukuoka**

Hewlett-Packard Japan Ltd. Daisan Hakata-Kaisei Bldg. 1-3-6 Hakataekiminami Hakata-ku, Fukuoka-shi Fukuoka 812

#### **Hiroshima**

Hewlett-Packard Japan Ltd. Nissei-Heiwakoen Bldg. 3-25 Nakajima-cho Naka-ku, Hiroshima-shi Hewlett-Packard Japan Ltd. Hiroshima 730 **Miyagi**

#### **Hokkaido**

Hewlett-Packard Japan Ltd. Sumitomo-seimei Sapporo Chuo Bldg. 1-1-14 Minaminijo-higashi Chuo-ku, Sapporo-shi Hokkaido 060

#### **Hyogo**

Hewlett-Packard Japan Ltd. 1-3-2 Muroya Nishi-ku, Kobe-shi Hyogo 651-22

#### **Ibaraki**

Hewlett-Packard Japan Ltd. Mito Yomiuri-Kaikan Bldg. 2-4-2 Minami-machi, Mito-shi Ibaraki 310

Hewlett-Packard Japan Ltd. Tsukuba-Mitsui Bldg. 1-6-1 Takezono, Tsukuba-shi Ibaraki 305

#### **Ishikawa**

Hewlett-Packard Japan Ltd. Kanazawa MK Bldg. 98-8 Sainen-machi, Kanazawa-shi Ishikawa 920

#### **Kanagawa**

Hewlett-Packard Japan Ltd. 3-2-2 Sakado Takatsu-ku, Kawasaki-shi Kanagawa 213

Hewlett-Packard Japan Ltd. 9-32 Tamuracho, Atsugi-shi Kanagawa 243

#### **Kyoto**

Hewlett-Packard Japan Ltd. Maeda SN Bldg. 518 Akinono-cho Nijyo-Kudaru Karasuma, Nakagyo-ku Kyoto 604

Yamaguchi Bldg. 1-1-31 Ichibancho Aoba-ku, Sendai-shi Miyagi 980

#### **Nagano**

Hewlett-Packard Japan Ltd. Forum Honjo Bldg. 2-4-1 Honjo, Matsumoto-shi Nagano 390

#### **Osaka**

Hewlett-Packard Japan Ltd. Chuo Bldg. 5-4-20 Nishinakajima Yodogawa-ku, Osaka-shi Osaka 532

#### **Saitama**

Hewlett-Packard Japan Ltd. Mitsui-seimei Omiya Miyamachi Bldg. 2-96-1 Miyamachi, Omiya-shi Saitama 330

Hewlett-Packard Japan Ltd. Nissei-Kumagaya Bldg. 2-42 Miya-machi, Kumagaya-shi Saitama 360

#### **Shizuoka**

Hewlett-Packard Japan Ltd. Kawasei-Rinkyo Bldg. 6-6 Hosojima-cho Hamamatsu-shi Shizuoka 435

#### **Tochigi**

Hewlett-Packard Japan Ltd. Chiyodaseimei-Utsunomiya Bldg. 2-3-1 Odori, Utsunomiya-shi Tochigi 320

#### **Tokyo**

Hewlett-Packard Japan Ltd. 9-1 Takakura-cho, Hachioji-shi Tokyo 192-8510

Hewlett-Packard Japan Ltd. NAF Bldg. 3-8-20 Takaido-higashi, Suginami-ku Tokyo 168

### **Maleisië**

#### **Kuala Lumpur**

Hewlett-Packard Sales (Malaysia) Sdn Bhd Seoul 150-010 Ground Floor, Wisma Cyclecarri 288 Jalan Raja Laut 50350 Kuala Lumpur Telefoon: 1-800-88-8848 Gratis Fax: (60/3) 298-9157

#### **Penang**

Hewlett-Packard Sales (Malaysia) Sdn Bhd Bayan Lepas Free Trade Zone 11900 Bayan Lepas Penang Telefoon: (60/4) 642-3502 Fax: (60/4) 642-3511

### **Nieuw-Zeeland**

Hewlett-Packard New Zealand Ltd. 186-190 Willis Street **Wellington** Telefoon: 0800-738-378 (internationaal 64-4-802-6800) Fax: (64-4) 802-6881

### **Pakistan**

#### **Islamabad**

Mushko Electronics (Pvt) Ltd. 68-W Sama Plaza, Blue Area, G-7 Islamabad 44000 Pakistan Telefoon: 92-51-828-459/810-950 Fax: 92-51-816-190 Telex: 54001 Muski Pk

#### **Karachi**

Mushko Electronics (Pvt) Ltd. Oosman Chambers Abdullah Haroon Road Karachi 74400 Telefoon: 92-21-566-0490 Fax: 92-21-566-0801 Telex: 29094 MUSKO PK

### **Republiek Korea**

#### **Seoel**

Hewlett-Packard Korea Ltd. HP Korea House 25-12 Yoido-dong Youngdeung po-ku Telefoon: (82/2)-769-0114 Fax: (82/2) 784-7084

#### **Taegu**

Hewlett-Packard Korea Ltd. 18/F, Young Nam Tower B/D 111 Shin Cheon-dong, Dong-Gu **Taegu** Telefoon: (82/53) 754-2666 Fax: (82/53) 752-4696

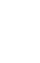

 $\frac{1}{2}$ 

#### **Taejeon**

Samsung Hewlett-Packard Korea Ltd. 8/F Hyundai Bldg, 1298 Doonsan-dong, Seo-gu **Taejeon** Telefoon: 82-42-480-2800 Fax: 82-42-480-2828

### **Singapore**

Hewlett-Packard Singapore (Sales) Pte Ltd **Thailand** 450 Alexandra Road Singapore 119960 Telefoon: 65 275 3888 Extra telefoonnummer(s): HPDirect: 1 800 292-8100 Ondersteuning toepassingen: 65-374-4242 Fax: (66-2) 661-3946 Hotline hardware-service: 65-375-8350 Fax: 65 274 7887 3199 Rama IV Road

**Taiwan** 

Hewlett-Packard Taiwan Ltd. Hewlett-Packard Building 8/F No. 337, Fu-Hsing North Road

Taipei 10483 Taiwan Telefoon: (886-2) 712-0404 Fax: (886-2) 718-2928

080-212-535

Hewlett-Packard (Thailand) Ltd. 23rd-25th floor Vibulthani Tower 2 Klong Toey, Bangkok 10110 Telefoon: (66-2) 661-3900-34

Gratis nummer HPDIRECT Basic Tools:

### **Sri Lanka**

Precision Technical Services (PVT) Ltd. No. 2, R.A. De Mel Mawatha Colombo 00500 Telefoon: (941) 597-860 Fax: (941) 597-863

### **Taiwan**

#### **Chungli**

Hewlett-Packard Taiwan Ltd. No. 20 Kao-Shuang Road Ping-Chen, 32404 Taoyuan Hsieh Telefoon: (886/3) 492-9666 Fax: (886/3) 492-9669

### **Kaohsiung**

Hewlett-Packard Taiwan Ltd. 12th Floor, 10 Syh-Wei 4th Road Kaohsiung Telefoon: (886/7) 330-1199 Fax: (886/7) 330-8568

### **Taichung**

Hewlett-Packard Taiwan Ltd. 10F, 540, Sec. 1 Wen-Hsin Road **Taichung** Telefoon: (886/4) 327-0153 Fax: (886/4) 326-5274

### **Vietnam**

System Interlace 39 Mai Hac De Street Hai Ba Trung District Hanoi Vietnam Telefoon: 844-229-808/9 Fax: 844-229-553

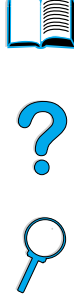

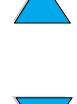

# **Midden-Oosten en Afrika**

## **Algerije**

**RTI Algeria** 26, Bis rue Mohammed Hadj-Ahmed (ex. Rue Jean Pierre Dinet) 16035 Hydra Alger **Algerie** Telefoon: 213-2-606450

### **Angola**

Waargenomen door HP South Africa

### **Bahrein**

**BAMTEC** P.O. Box 10373 Capital centre Shop 116 Road 1405 Area 314 Manama Telefoon: 9-73-275678 Fax: 9-73-276669 Telex: 8550 WAEL BN

### **Egypte**

ORASCOM Onsi Sawiris & Co P.O. Box 1191 160, 26th July Street Aguza/Cairo Telefoon: (202) 3015287 Fax: (202) 3442615 Telex: 92768 orscm un

### **Iran**

Evertech 11 bis, rue Toepffer 1206 Geneve Telefoon: +41-22-346 92 92 Fax: +41-22-346 86 91 Telex: 421 787

### **Israël**

Computation and Measurement Systems (CMS) Ltd. 11, Hashlosha Street Tel-Aviv 67060 Telefoon: 972 (03) 538-03-80 Fax: 972 (03) 537-50-55 Telex: 371234 HPCMS

### **Jordanië**

Scientific & Medical Supplies Co. P.O. Box 1387 Amman Telefoon: (962/6) 62-49-07 Fax: (962/6) 62-82-58 Telex: 21456 sabco jo

### **Koeweit**

Al-Khaldiya Electronics & Electricals Equipment Co. P.O. Box 830 Safat 13009 Telefoon: (965) 48 13 049 Fax: (965) 48 12 983

### **Libanon**

Computer Information Systems C.I.S. Lebanon Street Chammas Bldg. P.O. Box 11-6274 Dora-Beirut Telefoon: (961/1) 405-413 Fax: (961/1) 601.906 Tel/fax: (3579) 514-256 (Nummer gevestigd op Cyprus) Telex: 42309 chacis le

### **Malawi**

Waargenomen door HP South Africa

### **Mauritius**

Waargenomen door HP South Africa

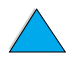

2000

### **Marokko**

**SICOTEL** Complexe des Habous Tour C, avenue des Far Casablanca 01 Telefoon: +212 (02) 31-22-70 Fax: +212 (02) 31-65-45 Telex: 27604

### **Mozambique**

Waargenomen door HP Zuid-Afrika

### **Namibië**

Waargenomen door HP Zuid-Afrika

### **Nigeria**

Management Information Systems Co. Ltd. 5, rue de Chypre-Mutuelle Ville 3 Gerrard Road P.O. Box 53386 Ikoyi, Lagos Telefoon: 234-1-2691307 Fax: 234-1-2692755 Telex: 23582 DATEC NG

### **Oman**

IMTAC LLC P.O. Box 51196 Al Hayek Street Mina al Fahal Muscat Telefoon: (968) 707-727, (968) 707-723 Fax: (968) 796-639, (968) 797-709

### **Qatar**

Qatar Datamations Systems Al Ahed Building, 5th floor Al Muthof Street Doha Telefoon: 974/43.99.00 Fax: 974/43.21.54 Telex: 4833

### **Saoedi-Arabië**

Modern Electronics Establishment P.O. Box 22015 Prince Musad Ibn Abdulaziz St. Riyadh 11495 Telefoon: (966/1) 476-3030 Fax: (966/1) 476-2570 Extra Fax: (966/1) 476-7649 cable ROUFKO

Modern Electronics Establishment P.O. Box 22015 al Nimer Building Riyadh 11495 Telefoon: (01) 4624266 Fax: (01) 4624404 Extra Fax: (966/1) 476-7649

### **Tunesië**

Precision Electronique 1002 Tunis Belvedere Telefoon: (216/1) 785-037 Extra telefoonnummer(s): (216/1) 890-672 Fax: (216/1) 780-241 Telex: (0409) 18238 TELEC TN

### **Verenigde Arabische Emiraten**

Emitac Ltd. Block RBS Arenco Bldg. Zabel Road P.O. Box 8391 Dubai Telefoon: (971/4) 37-75-91 Fax: (971/4) 37-08-99

Emitac Ltd. P.O. Box 2711 Abu Dhabi Telefoon: (971/2) 77-04-19 Fax: (971/2) 72-30-58

2000

### **Zambia**

Waargenomen door HP South Africa

### **Zimbabwe**

Waargenomen door HP South Africa

### **Zuid-Afrika**

Hewlett-Packard South Africa (Pty.) Ltd. P.O. Box 120, Howard Place 7450 Cape Town Telefoon: 27 21 658-6100 Fax: 27 21 685-3785

Hewlett-Packard South Africa (Pty.) Ltd. Private Bag Wendywood 2148 Telefoon: 27-11-806 1173 Fax: 27-11-806 1213

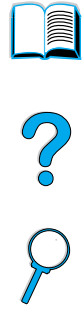

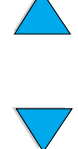

P.C.C

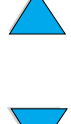

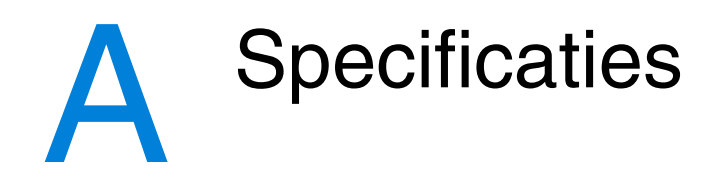

# **Overzicht**

Deze bijlage bevat:

- papierspecificaties
- **•** printerspecificaties
- productcompatibiliteitoverzicht

F S O

# **Papierspecificaties**

HP LaserJet printers geven een uitstekende afdrukkwaliteit. Deze printer kan diverse afdrukmaterialen verwerken, zoals losse vellen papier (inclusief kringlooppapier), enveloppen, etiketten, transparanten en speciaal papier. Eigenschappen zoals gewicht, vezels en vochtgehalte zijn belangrijke factoren die van invloed zijn op de prestaties van de printer en de kwaliteit van het afgedrukte materiaal.

De printer kan diverse papiersoorten en ander afdrukmateriaal verwerken in overeenstemming met de richtlijnen in deze gebruikershandleiding. Papier dat niet aan deze richtlijnen voldoet kan de volgende problemen veroorzaken:

- slechte afdrukkwaliteit
- meer papierstoringen
- voortijdige slijtage van de printer waardoor reparaties nodig zijn

#### **Opmerking** Gebruik voor het beste resultaat alleen media van hoge kwaliteit zoals papier en afdrukmedia van HP. Hewlett-Packard Company kan het gebruik van andere merken niet aanbevelen. Omdat het producten betreft die niet door HP zijn vervaardigd, kan HP niet voor de deugdelijkheid van het ontwerp of voor de kwaliteit van deze producte instaan.

Het is mogelijk dat papier aan alle richtlijnen in deze gebruikershandleiding voldoet en toch geen bevredigend resultaat geeft. Dit kan worden veroorzaakt door onjuiste hantering, een onaanvaardbare temperatuur en vochtigheidsgraad of andere variabelen waarover Hewlett-Packard geen controle heeft.

Controleer, voordat u een grote hoeveelheid papier aanschaft, of het voldoet aan de vereisten in deze gebruikershandleiding en in de HP LaserJet Printer Family Paper Specification Guide. (Zie voor bestellingen ["Bestelinformatie" op pagina 22,](#page-23-0) of bezoek de website met benodigdheden [http://www.hp.com/go/ljsupplies.](http://www.hp.com/go/ljsupplies) Zorg dat u het papier altijd test voordat u een grote hoeveelheid aanschaft.

**VOORZ.** Het gebruik van papier dat niet aan de specificaties van HP voldoet kan problemen voor de printer veroorzaken, waardoor deze gerepareerd moet worden. Deze reparaties vallen niet onder de garantie of serviceovereenkomsten van Hewlett-Packard.

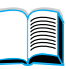

 $\bigcirc$ 

# **Ondersteunde papierformaten en gewichten**

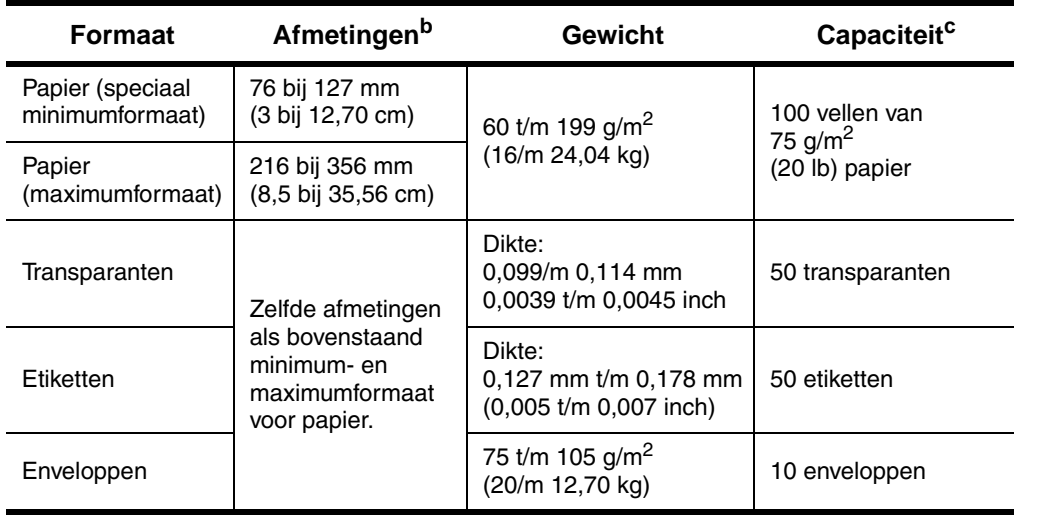

#### **Ondersteunde papierformaten en gewichten (voor enkelzijdig afdrukken), lade 1<sup>a</sup>**

- a. Zie ["Ondersteunde papierformaten en gewichten accessoire voor](#page-210-0)  [dubbelzijdig afdrukken \(duplexeenheid\)"](#page-210-0) [op pagina 209](#page-210-0) voor dubbelzijdig afdrukken.
- b. De printer ondersteunt een groot aantal papierformaten. Zie de printersoftware voor ondersteunde formaten. Zie ["Afdrukken van kaarten, speciaal formaat en](#page-68-0)  [zwaar papier" op pagina 67](#page-68-0) voor het afdrukken op papier van speciaal formaat.
- c. De capaciteit kan variëren, afhankelijk van het gewicht en de dikte van het papier en de omgevingsomstandigheden.

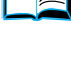

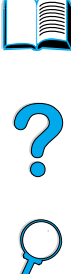

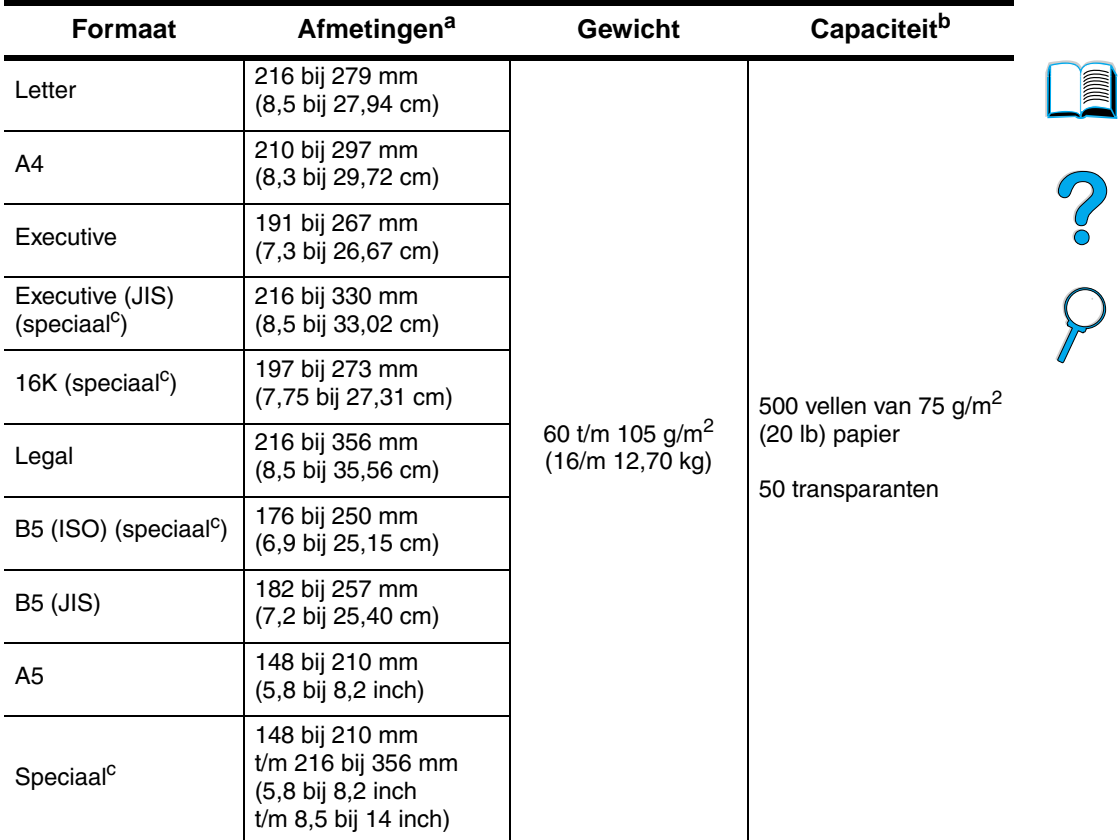

### **Ondersteunde papierformaten en gewichten, lade 2, 3 en 4**

a. De printer ondersteunt een groot aantal papierformaten. Zie de printersoftware voor ondersteunde formaten.

- b. De capaciteit kan variëren, afhankelijk van het gewicht en de dikte van het papier en de omgevingsomstandigheden.
- c. Zie ["Afdrukken van kaarten, speciaal formaat en zwaar papier" op pagina 67](#page-68-0) voor het afdrukken op papier van speciaal formaat.

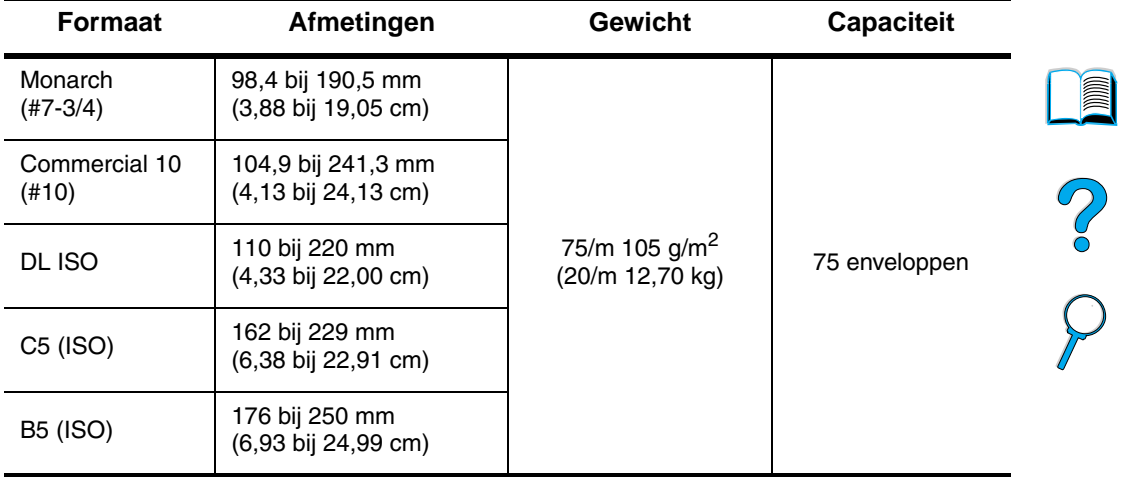

#### **Ondersteunde papierformaten en gewichten - optionele envelopinvoer**

#### <span id="page-210-0"></span>**Ondersteunde papierformaten en gewichten - accessoire voor dubbelzijdig afdrukken (duplexeenheid)**

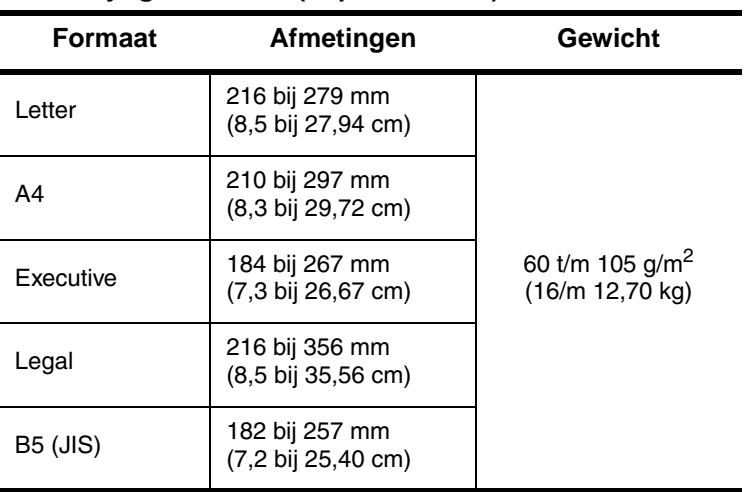

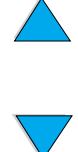

# **Ondersteunde papiersoorten**

De printer ondersteunt de volgende papiersoorten:

- 
- briefhoofdpapier **executive** transparant
- geperforeerd etiketten
- 
- gekleurd papier kaarten
- 
- normaal **Decembed Accord Provide** voorbedrukt
	-
	-
- bankpost **bankpost bankpost bankpost a** kringlooppapier
	-
- ruw (klad) door de gebruiker bepaald (5 types)

# **Richtlijnen voor het gebruik van papier**

Gebruik voor de beste resultaten gewoon papier van 75 à 90 g/m. Zorg dat het papier van goede kwaliteit is en vrij van sneden, inkepingen, scheuren, vlekken, losse deeltjes, stof, kreukels, onvolkomenheden en gekrulde of omgebogen randen.

Als u niet zeker weet wat voor soort papier u laadt (zoals bankpost of kringlooppapier), kijk dan naar het etiket op de verpakking.

Sommige papiersoorten veroorzaken problemen met afdrukkwaliteit, papierstoringen of beschadiging van de printer.

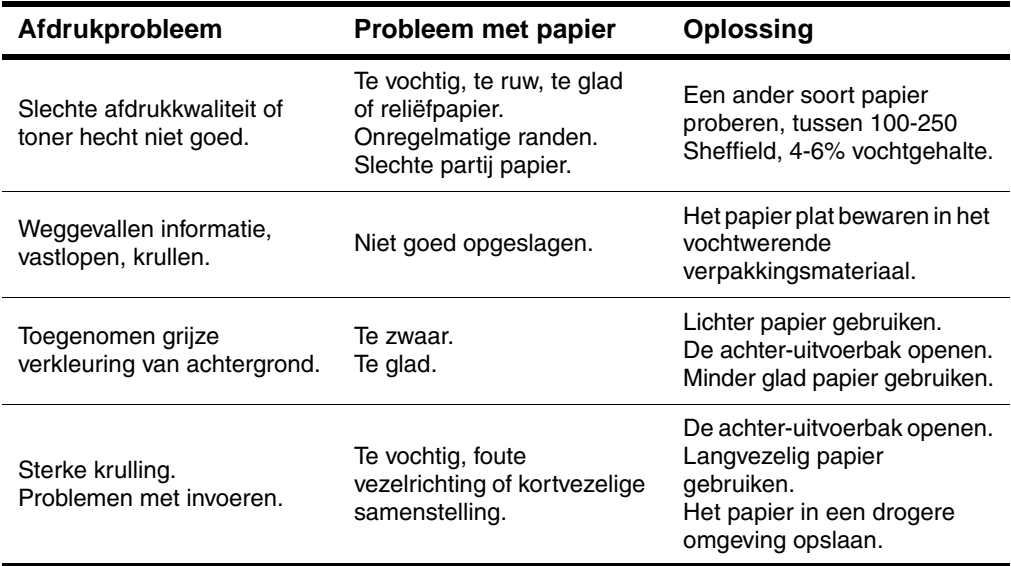

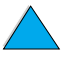

Co O

#### **Opmerking** Gebruik geen papier met briefhoofd dat bedrukt is met inktsoorten voor lage temperaturen, zoals gebruikt worden in sommige soorten thermografie.

Gebruik geen papier met briefhoofd bedrukt met reliëfdruk.

De printer gebruikt warmte en druk om de toner op het papier te smelten. Wanneer u gekleurd papier gebruikt of voorbedrukte formulieren, controleer dan eerst of deze inktsoorten bevatten die compatibel zijn met de temperatuur van de printer ( 230° C gedurende 0,1 seconde).

Gebruik geen papier dat is beschadigd door eerder gebruik in een printer of kopieerapparaat. (Enveloppen, transparanten en etiketten niet aan beide zijden bedrukken.)

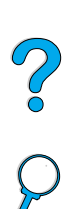

### **Papiergewichtentabel**

Deze tabel kan worden gebruikt voor het omrekenen van Amerikaanse papiergewichtspecificaties in het Europese metrieke gewicht. Om bijvoorbeeld te bepalen welk gewicht overeenstemt met papier van 28 lb, Amerikaans 'Cover gewicht', vergelijkt u kolom 4 en 8 van rij 3. Het gelijkwaardige Europese gewicht is 75 g/m2.

Gearceerde gebieden duiden op een standaardgewicht voor de betreffende norm.

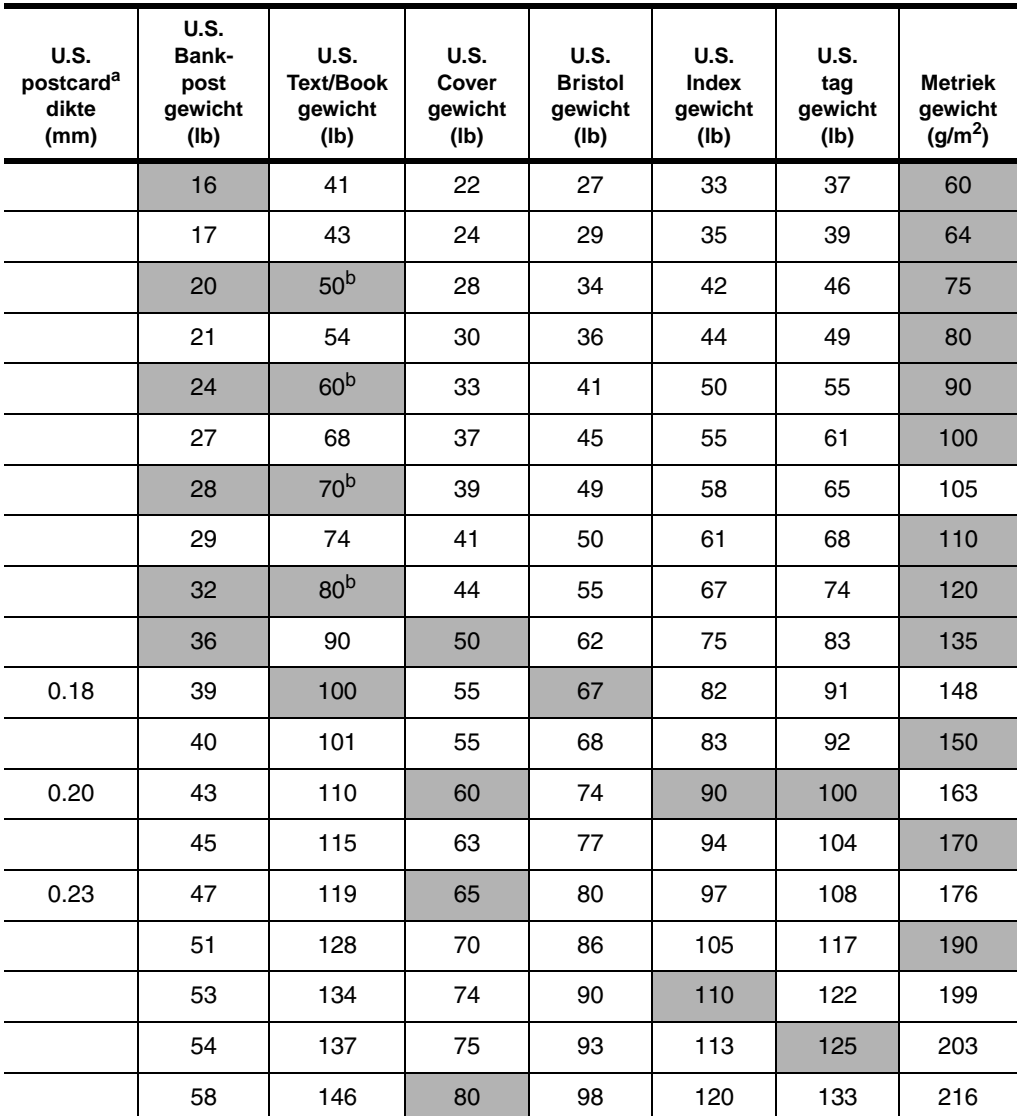

**Second** 

 $\sum_{i=1}^{n}$ 

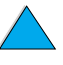

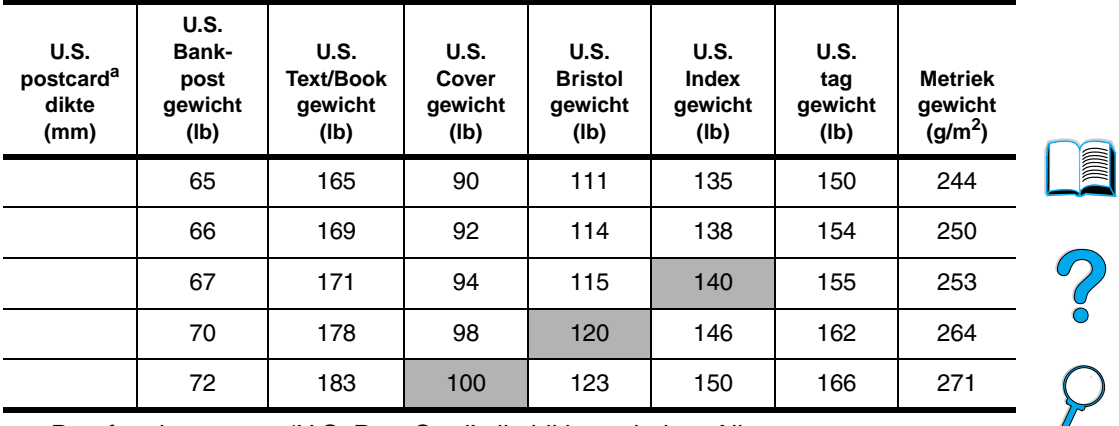

- a. De afmetingen voor 'U.S. Post Card' zijn bij benadering. Alleen voor informatieve doeleinden.
- b. Bij het berekenen van het gewicht van papiersoorten voor tekst en boeken komt men uit op de waarden 51, 61, 71 en 81. Deze waarden worden gestandaardiseerd als 50, 60, 70, en 80 voor papiergewichten voor tekst en boeken.

# **Etiketten**

#### **VOORZ.** Om beschadiging van de printer te voorkomen, dient u alleen etiketten te gebruiken die zijn goedgekeurd voor gebruik in laserprinters.

Als u problemen hebt met het afdrukken van etiketten, moet u lade 1 gebruiken en de achter-uitvoerbak openen.

Druk nooit meer dan eenmaal af op hetzelfde vel etiketten – dit kan leiden tot het loslaten van de etiketten en vervuiling van de printer.

### **Afwerking van de etiketten**

Let bij het kiezen van etiketten op de kwaliteit van de diverse bestanddelen:

- **Kleefmiddel:** Het kleefmiddel moet stabiel zijn bij een temperatuur van 230° C, de maximumtemperatuur van de printer.
- **Schikking:** Gebruik geen etiketten die met tussenruimten op het grondpapier zijn aangebracht. Etiketten kunnen van het grondpapier loslaten als er tussenruimte tussen de etiketten bestaat, wat ernstige papierstoringen veroorzaakt.
- **Krullen:** Voordat ze worden afgedrukt moeten de etiketten vlak liggen met niet meer dan 13 mm krulling in één richting.
- **Goede staat:** Gebruik geen etiketten met kreukels, blaasjes of andere verschijnselen waaruit blijkt dat het etiket van het grondpapier heeft losgelaten of los kan raken.

Zie ["Afdrukken van etiketten"](#page-65-0) [op pagina 64](#page-65-0) voor het afdrukken van bladen met etiketten.

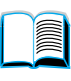

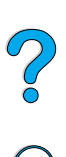

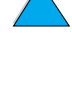
## **Transparanten**

Transparanten die in de printer worden gebruikt moeten bestand zijn tegen een temperatuur van 230° C, de maximumtemperatuur van de printer. Sluit de achter-uitvoerbak om transparanten naar de bovenste uitvoerbak af te drukken.

Als u problemen heeft met het afdrukken van transparanten kunt u lade 1 gebruiken. Zorg dat u ieder transparant uit de uitvoerlade verwijdert zodat de transparanten niet aan elkaar kunnen kleven.

**VOORZ.** Om beschadiging van de printer te voorkomen, dient u alleen transparanten gebruiken die zijn goedgekeurd voor gebruik in laserprinters.

> Zie ["Afdrukken van transparanten"](#page-67-0) [op pagina 66](#page-67-0) voor het afdrukken van transparanten.

## **Enveloppen**

#### **Afwerking van enveloppen**

De afwerking van de envelop is uiterst belangrijk. De vouwlijnen van enveloppen variëren aanzienlijk, niet alleen van fabrikant tot fabrikant, maar zelfs van envelop tot envelop uit eenzelfde doos. Het goed kunnen bedrukken van enveloppen hangt voornamelijk af van de kwaliteit van de enveloppen.

Let bij het aanschaffen van uw enveloppen op de volgende punten: Veel fabrikanten van enveloppen vervaardigen nu speciale enveloppen voor laserprinters.

- **Gewicht:** Het gewicht van het papier van de envelop mag niet meer bedragen dan 75 à105 g/m2 anders kunnen er papierstoringen optreden.
- Afwerking: Voor het afdrukken op de enveloppen dienen ze plat te liggen en mogen ze niet meer dan 6 mm rond staan en geen lucht bevatten. (Enveloppen met lucht bollen op en kunnen storingen veroorzaken).
- **Goede staat:** Controleer of de enveloppen niet gekreukeld zijn, inkepingen hebben of anderszins beschadigd zijn.
- **Afmetingen in lade 1:** Van 76 bij 127 mm tot 216 bij 356 mm.
- **Formaten in de optionele envelopinvoer:** Van Monarch (#7-3/4) (98,4 bij 190,5 mm) tot B5 (ISO) (176 by 250 mm).

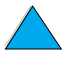

Po O

Als u geen optionele envelopinvoer hebt, moet u de enveloppen altijd vanuit lade 1 afdrukken. 1 (zie ["Afdrukken van enveloppen" op](#page-59-0)  [pagina 58\)](#page-59-0). Zie ["Automatische envelopinvoer \(optionele envelopinvoer\)"](#page-61-0) [op pagina 60](#page-61-0) voor het afdrukken enveloppen met de optionele envelopinvoer. Als de enveloppen krullen, kunt u proberen de achteruitvoerbak te openen.

#### **Enveloppen met parallelle lasnaden**

Bij een afwerking met parallelle lasnaden is de envelop aan beide zijden geplakt door middel van verticale lasnaden in plaats van diagonaal. Dit type kan wellicht meer omkrullen tenzij het correct is afgewerkt. Let erop dat de lasnaad volledig doorloopt tot aan de hoek van de envelop.

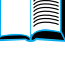

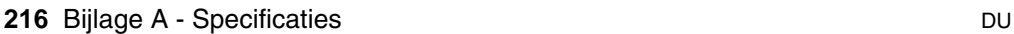

#### **Enveloppen met kleefrand of flappen**

Enveloppen met een verwijderbare kleefstrook of met meer dan één flap die gevouwen moet worden om de envelop te sluiten, moeten van een kleefmiddel voorzien zijn dat de hitte en de druk van de fuser-rollen in de printer kan weerstaan. De extra flappen en stroken kunnen tot kreukelen of vouwen leiden of papierstoringen veroorzaken.

#### **Envelopmarges**

De volgende tabel geeft de normale adresmarges aan voor DL- en Commercial nr. 10 enveloppen.

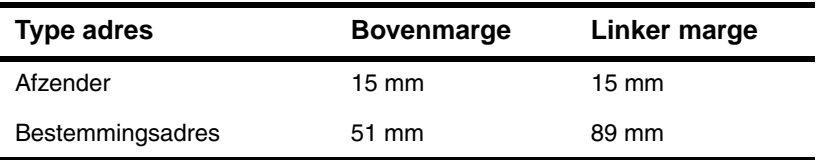

**Opmerking** Voor de beste afdrukkwaliteit mogen de marges tussen de tekst en de rand van de envelop niet kleiner dan 15 mm zijn.

#### **Enveloppen bewaren**

Het correct bewaren van enveloppen draagt bij tot een betere afdrukkwaliteit. Enveloppen moeten plat opgeslagen worden. Als er lucht in een envelop blijft zitten en er zich een luchtbel vormt, kan dit tijdens het afdrukken tot kreukelen leiden.

### **Kaarten en zwaar papier**

Vanuit lade 1 kunnen diverse soorten kaarten worden afgedrukt, met inbegrip van indexkaarten en briefkaarten. Sommige kaarten geven betere resultaten dan andere, omdat de afwerking beter geschikt is om door een laserprinter te worden gevoerd.

Voor de beste printerprestaties mag u geen papier gebruiken dat zwaarder is dan 199 g/m in lade 1 of 105 g/m in de andere laden. Papier dat te zwaar is kan verkeerd worden ingevoerd, problemen geven met stapelen en leiden tot papierstoringen, slecht smelten van de toner, slechte afdrukkwaliteit en sterke mechanische slijtage.

**Opmerking** Men kan op zwaarder papier afdrukken als de lade niet helemaal vol is en kortvezelig papier met een gladheid van 100 tot 180 Sheffield wordt gebruikt.

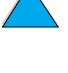

 $\bigcirc$ 

#### **Afwerking van kaarten**

- **Gladheid:** Kaarten moeten een gladheid van 100 tot 180 Sheffield hebben.
- **Afwerking:** De kaarten moeten plat liggen met minder dan 5 mm krul. Het papier dient kortvezelig te zijn voor een betere invoer en ter voorkoming van printerslijtage.
- **Goede staat:** Controleer of de kaarten niet gekreukeld zijn, inkepingen bevatten of anderszins beschadigd zijn.
- **Afmetingen:** Gebruik alleen kaarten met de volgende afmetingen:
	- minimaal: 76 bij 127 mm
	- maximaal: 216 bij 356 mm

Voordat u kaarten in lade 1 aanbrengt, dient u te controleren of ze regelmatig van vorm zijn en niet beschadigd. Zorg bovendien dat de kaarten niet aan elkaar plakken.

### **Richtlijnen voor kaarten**

- Als de kaarten krullen of vastlopen, kunt u proberen ze vanuit lade 1 af te drukken en de achter-uitvoerbak te openen.
- Stel de marges in op ten minste 6 mm van de randen van het papier.

R

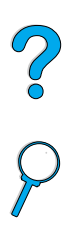

## **Printerspecificaties**

## **Afmetingen**

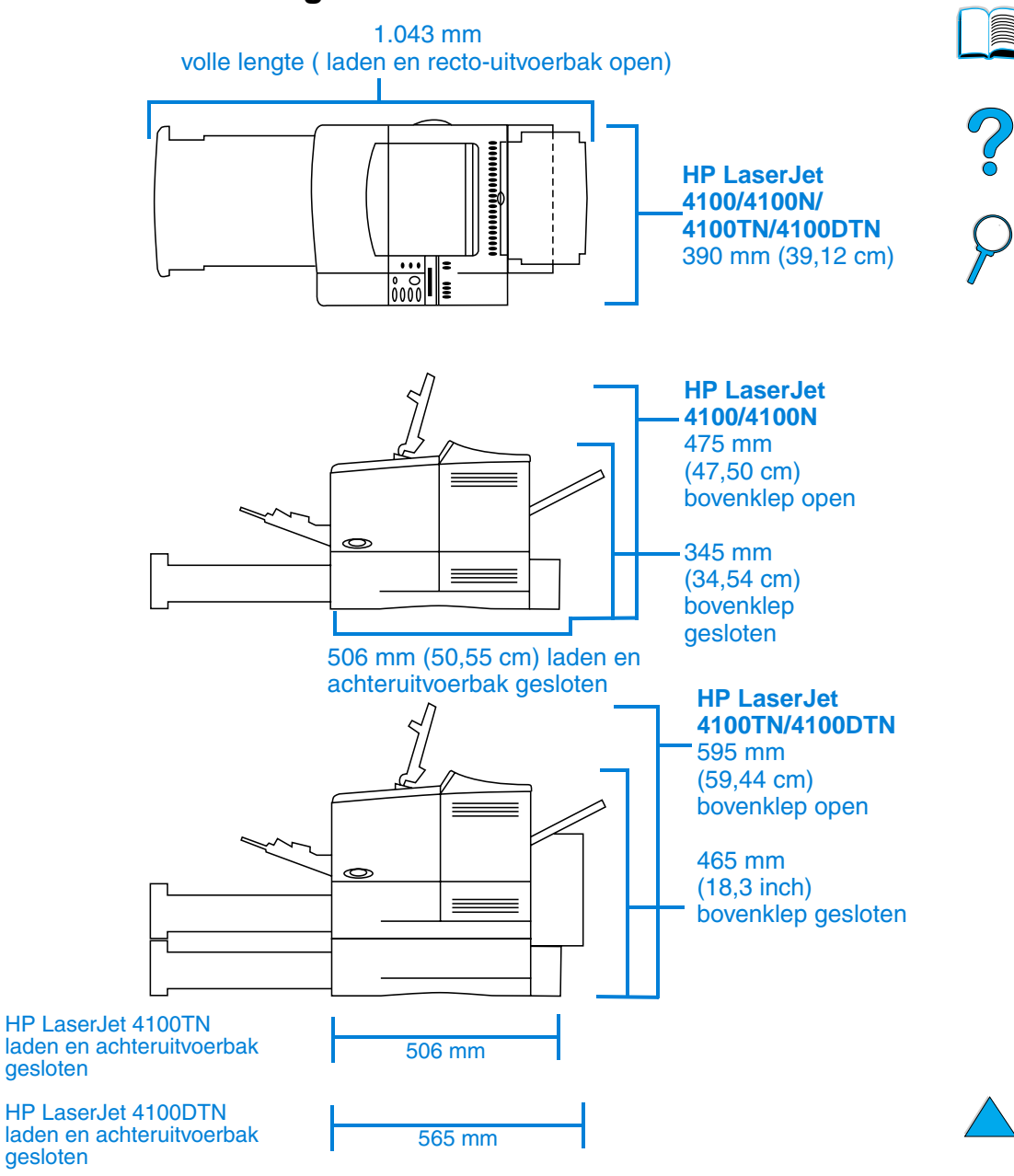

#### **Printergewicht (zonder tonercassette)**

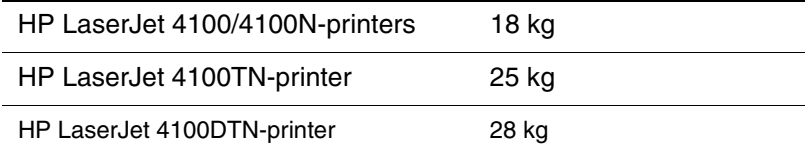

### **Omgevingseisen**

#### **Elektrische specificaties**

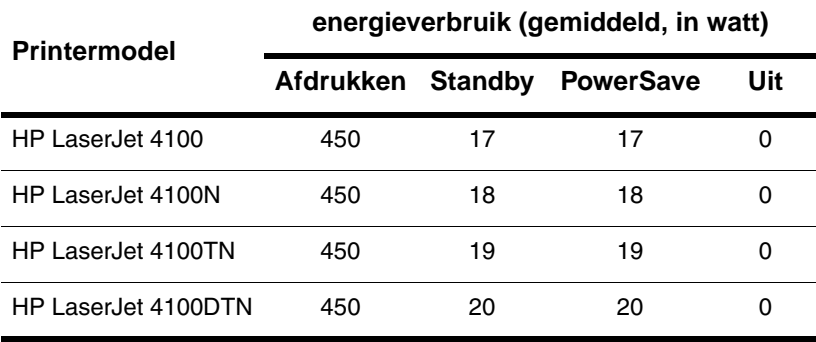

De gegeven waarden zijn onder voorbehoud van wijzigingen. Ga naar <http://www.hp.com/support/lj4100> voor recente informatie.

#### **Aanbevolen minimale circuitcapaciteit**

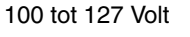

10 ampère

220 tot 240 Volt 5 ampère

#### **Voedingsvereisten (aanvaardbare netspanning)**

100 tot 127 Volt 50/60 Hz

220 tot 240 Volt 50/60 Hz

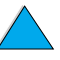

?

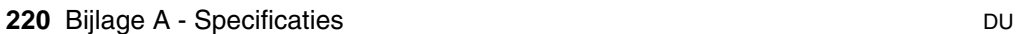

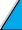

### **Akoestische emissies (volgens ISO 9296)**

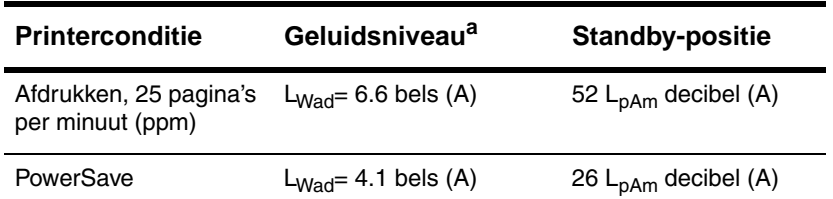

a. Het verdient aanbeveling printers met een geluidsniveau van  $L_{Wad}$  =6.3 bels (A) of meer in een afzonderlijk vertrek of afgescheiden ruimte te plaatsen.

### **Algemene specificaties**

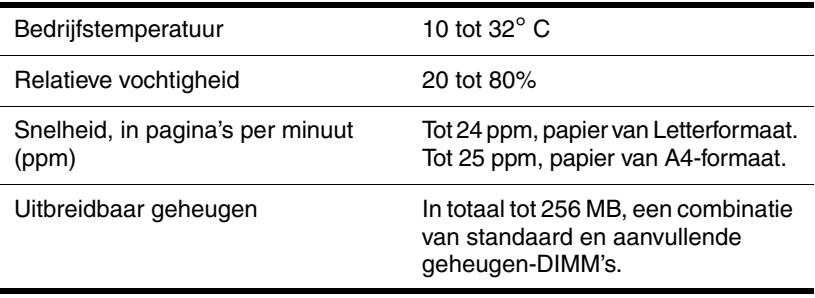

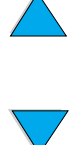

**Read** 

2000

## **Productcompatibiliteitoverzicht**

#### **Productcompatibiliteitoverzicht**

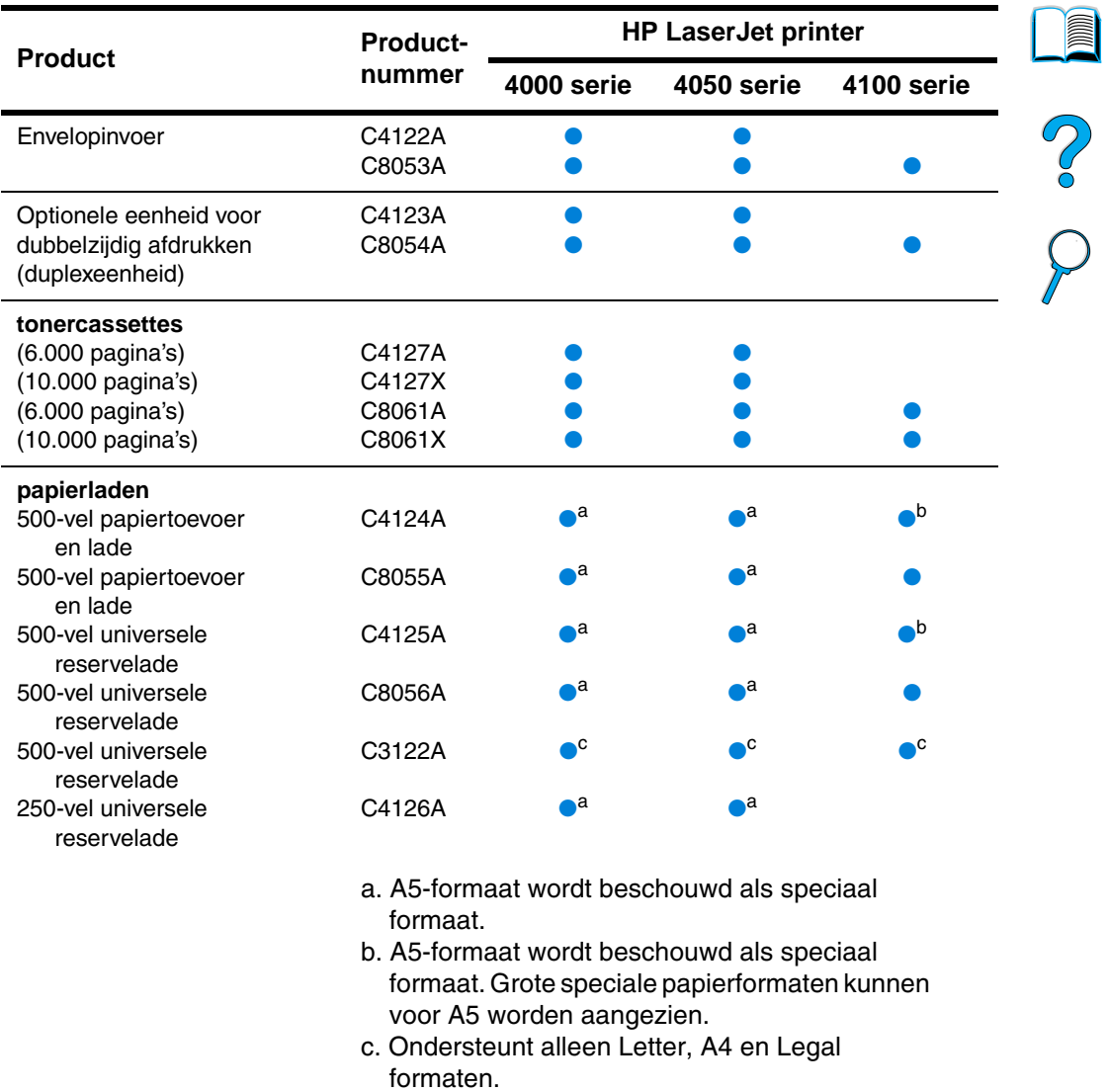

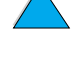

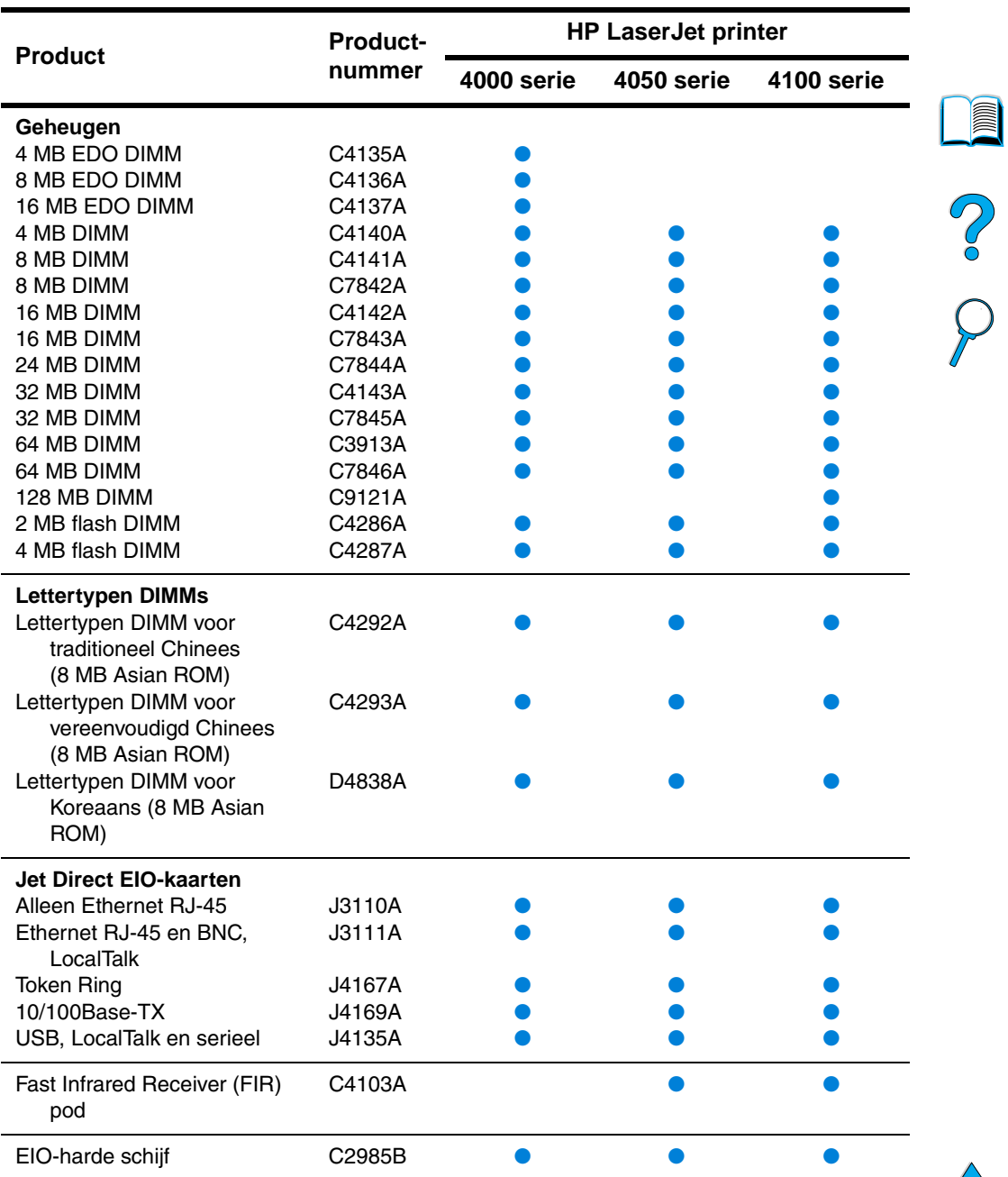

#### **Productcompatibiliteitoverzicht (vervolg)**

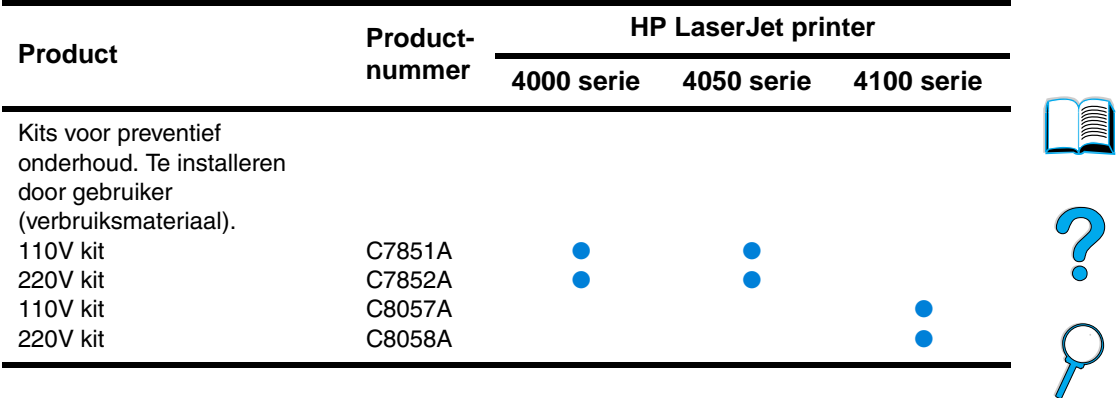

#### **Productcompatibiliteitoverzicht (vervolg)**

 $\overbrace{\phantom{aaaaa}}$ 

## Bedieningspaneelmenu's

## **Overzicht**

U kunt de meeste routine-afdruktaken in de computer uitvoeren via het stuurprogramma of de software van de printer. Dit is de gemakkelijkste bedieningswijze van de printer. Deze zal de instellingen van het bedieningspaneel vervangen. Zie de bijbehorende helpbestanden van de software of raadpleeg voor meer informatie over de toegang tot het printerstuurprogramma ["Toegang](#page-38-0)  [tot het Windows printerstuurprogramma" op pagina 37.](#page-38-0)

U kunt de printer eveneens bedienen door de instellingen in het bedieningspaneel van de printer te wijzigen. Via het bedieningspaneel kunt u toegang krijgen tot printerfuncties die niet worden ondersteund door het stuurprogramma en de software.

## **Menustructuur bedieningspaneel**

Vanuit het bedieningspaneel kunt u een menustructuur afdrukken waarin de huidige printerconfiguratie wordt weergegeven (zie ["Een](#page-32-0)  [menustructuur van het bedieningspaneel afdrukken"](#page-32-0) [op pagina 31\)](#page-32-0). In deze bijlage vindt u alle mogelijke functies en waarden van de printer.

Sommige menu's of menufuncties worden alleen weergegeven wanneer bepaalde opties op de printer zijn geïnstalleerd. Het menu met Snelkopieertaken wordt bijvoorbeeld alleen weergegeven wanneer de printer is uitgerust met een harde schijf.

2000

## **Snelkopie Taakmenu**

Dit menu bestaat uit een lijst met snelkopieertaken die zijn opgeslagen op de harde schijf van de printer. De gebruiker kan deze taken afdrukken of verwijderen via het bedieningspaneel. Zie ["Taak](#page-79-0)  [vasthouden" op pagina 78](#page-79-0) voor meer informatie over het gebruik van het menu.

**Opmerking** Dit menu wordt alleen weergegeven wanneer een harde schijf geïnstalleerd is en wanneer de snelkopieertaken op deze schijf zijn opgeslagen.

# $\frac{1}{2}$

**REAL** 

#### **Snelkopie Taakmenu**

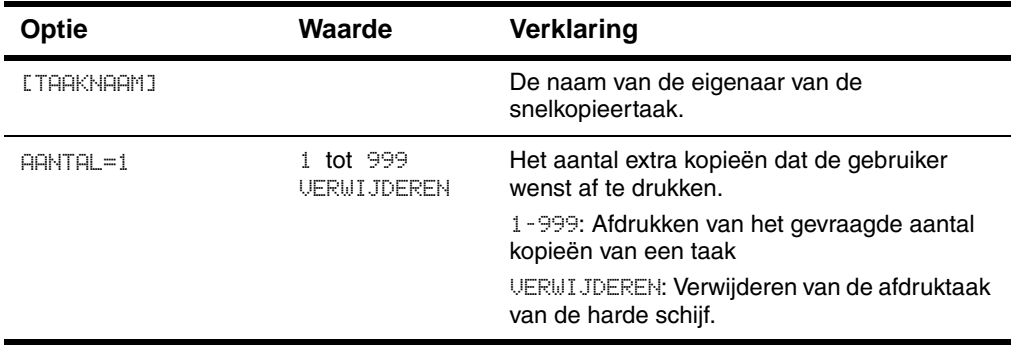

## **Privé/Opgeslagen Taakmenu**

Dit menu bestaat uit een lijst met snelkopieertaken die zijn opgeslagen op de harde schijf van de printer. De gebruiker kan deze taken afdrukken of verwijderen via het bedieningspaneel. Zie ["Een](#page-83-0)  [privétaak afdrukken" op pagina 82](#page-83-0) en ["Een afdruktaak opslaan" op](#page-85-0)  [pagina 84](#page-85-0) voor meer informatie over het gebruik van het menu.

**Opmerking** Dit menu wordt uitsluitend weergegeven indien een harde schijf geïnstalleerd is met privé-taken of opgeslagen taken.

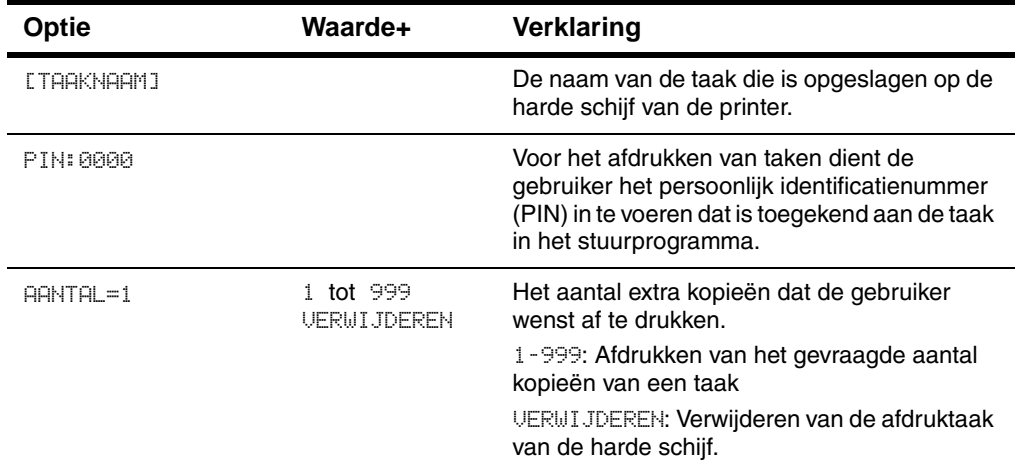

#### **Privé / Opgeslagen Taakmenu**

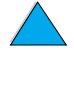

NO CO

## <span id="page-229-0"></span>**Informatiemenu**

Dit menu bevat pagina's met printerinformatie over de printer en de printerconfiguratie. Voor het afdrukken van een informatiepagina dient u naar de gewenste pagina te bladeren en op SELECTEREN te drukken.

#### **Informatiemenu**

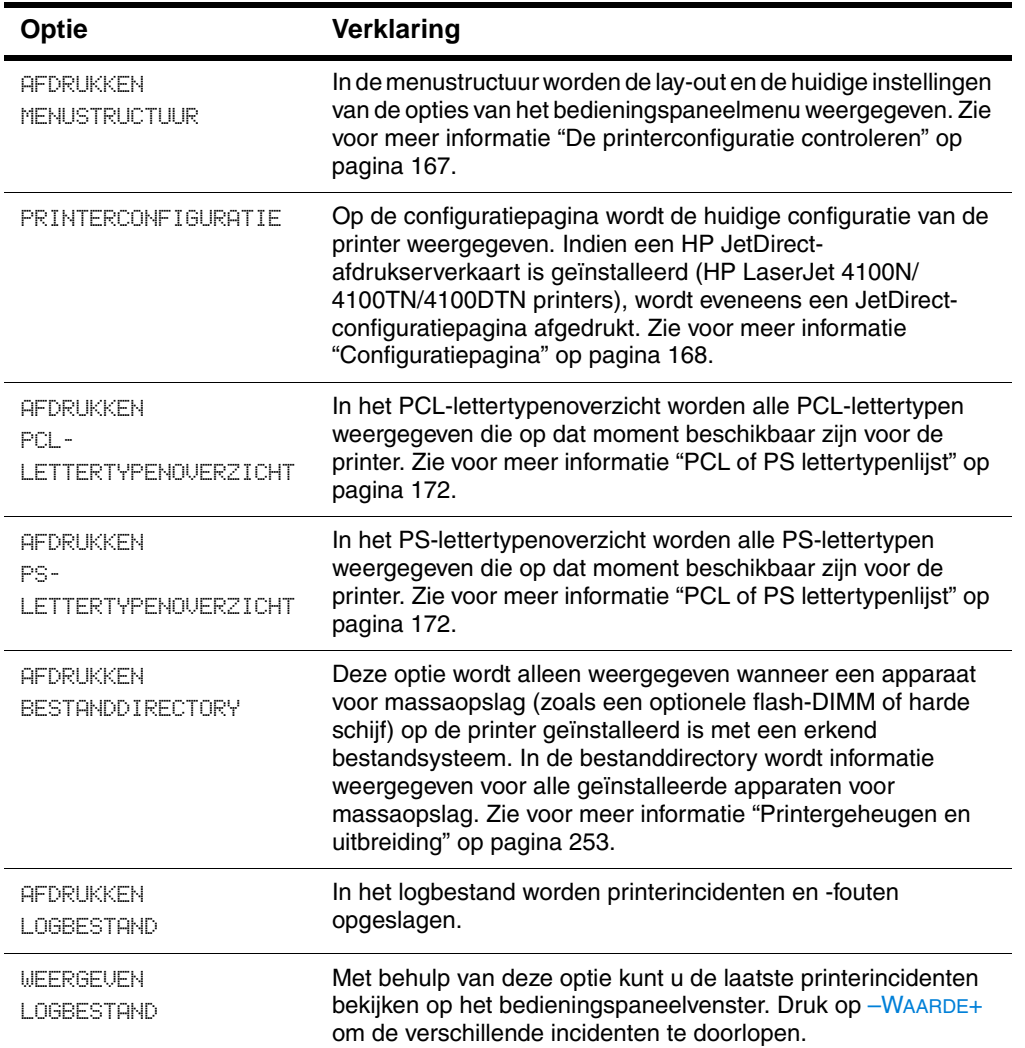

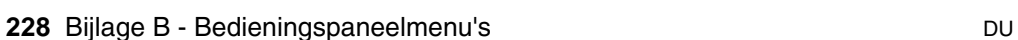

#### **Informatiemenu (vervolg)**

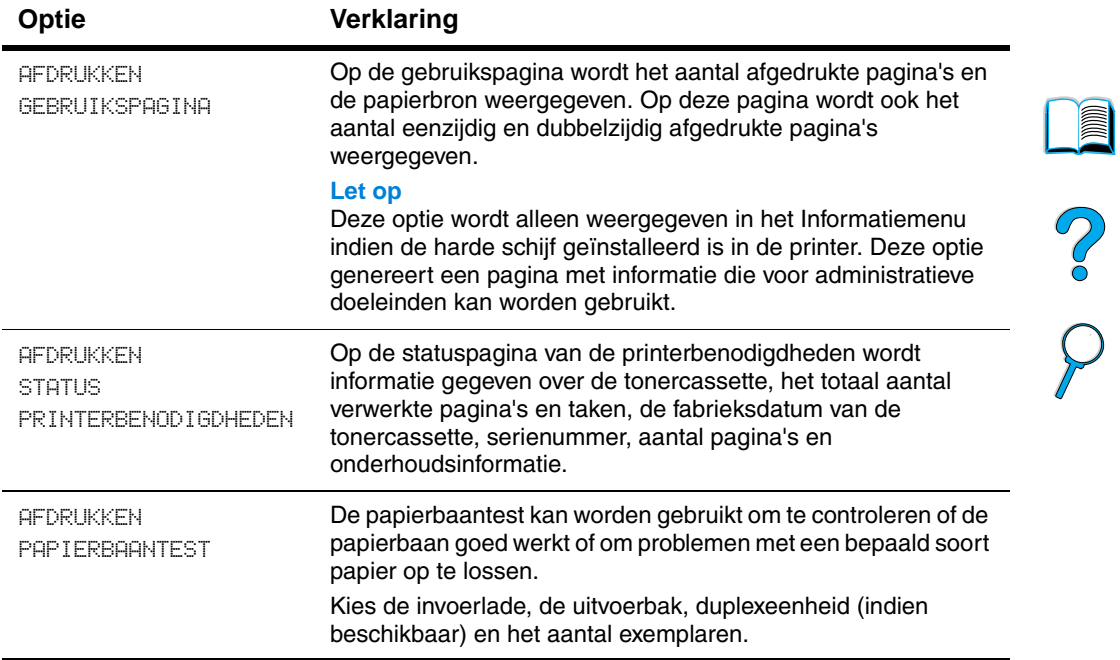

 $\overline{\phantom{0}}$ 

 $\sum_{i=1}^{n}$ 

## **Papierverwerkingsmenu**

Indien de papierverwerkingsinstellingen goed via het bedieningspaneel geconfigureerd zijn, kunt u ze afdrukken door de papiersoort en het papierformaat via het printerstuurprogramma of het toepassingsprogramma te selecteren. Zie voor meer informatie ["Afdrukken per soort en formaat" op pagina 75](#page-76-0).

Tot sommige opties van dit menu (zoals duplex en handinvoer) kunt u toegang krijgen via een toepassingsprogramma of via een printerstuurprogramma (als het juiste programma geïnstalleerd is). De instellingen van het printerstuurprogramma en het toepassingsprogramma onderdrukken de instellingen van het bedieningspaneel. Zie voor meer informatie ["Gebruik van de functies](#page-70-0)  [in het printerstuurprogramma" op pagina 69](#page-70-0).

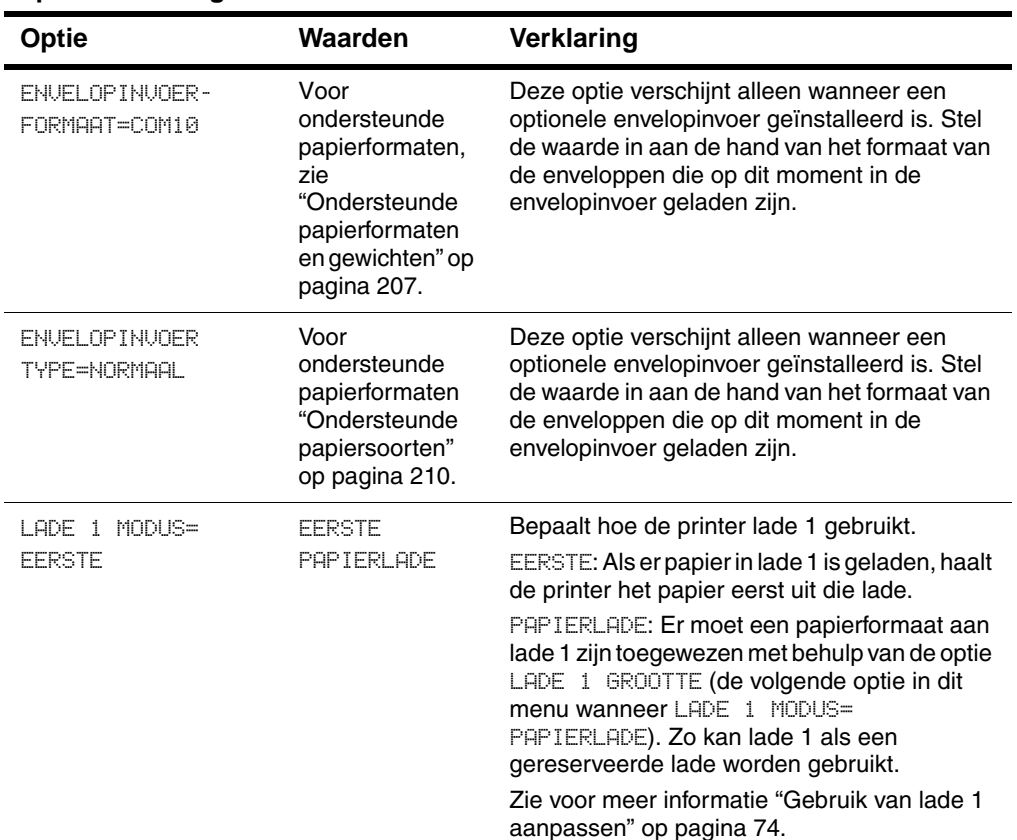

#### **Papierverwerkingsmenu**

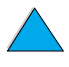

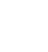

No of

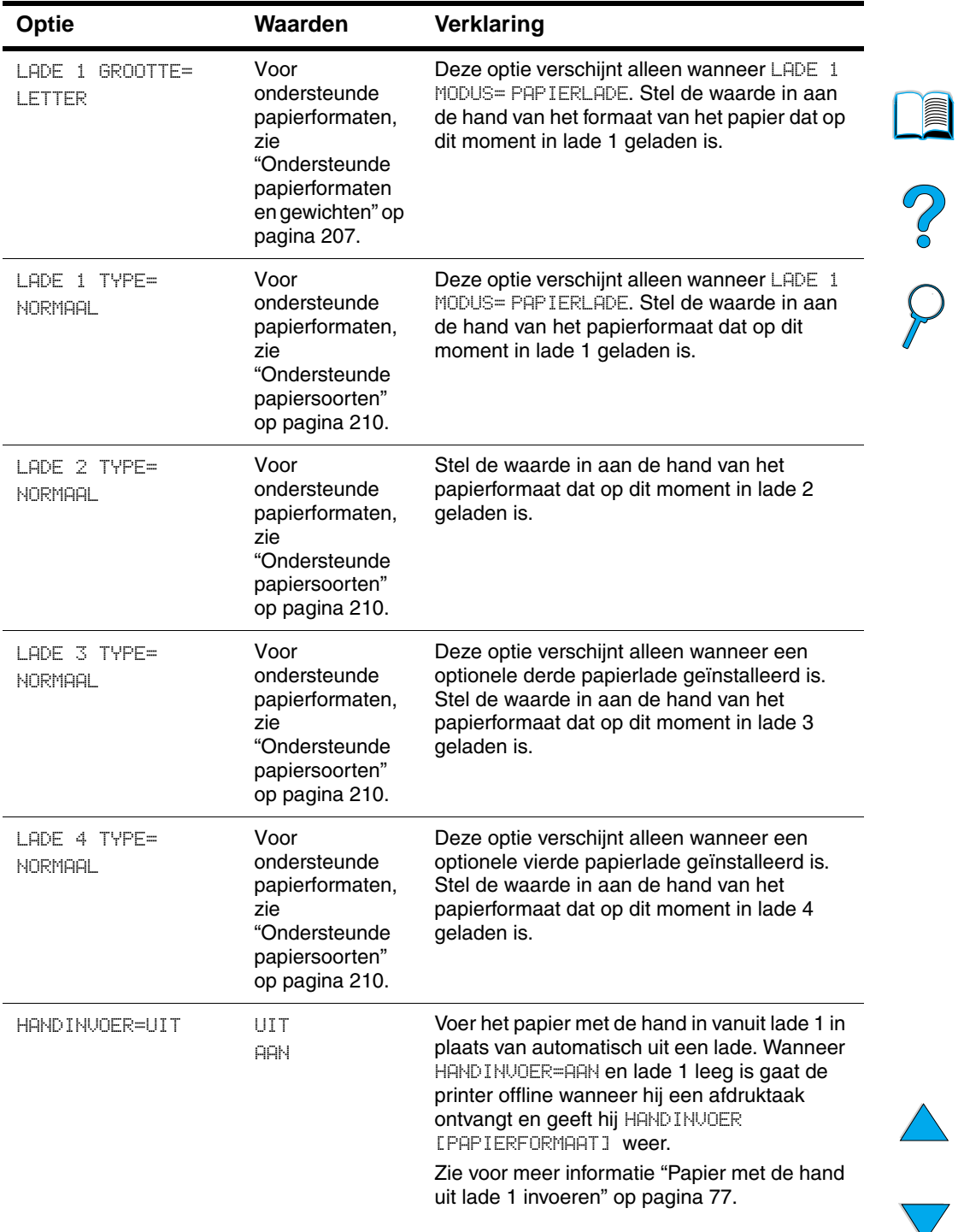

#### **Papierverwerkingsmenu (vervolg)**

 $\big)$ 

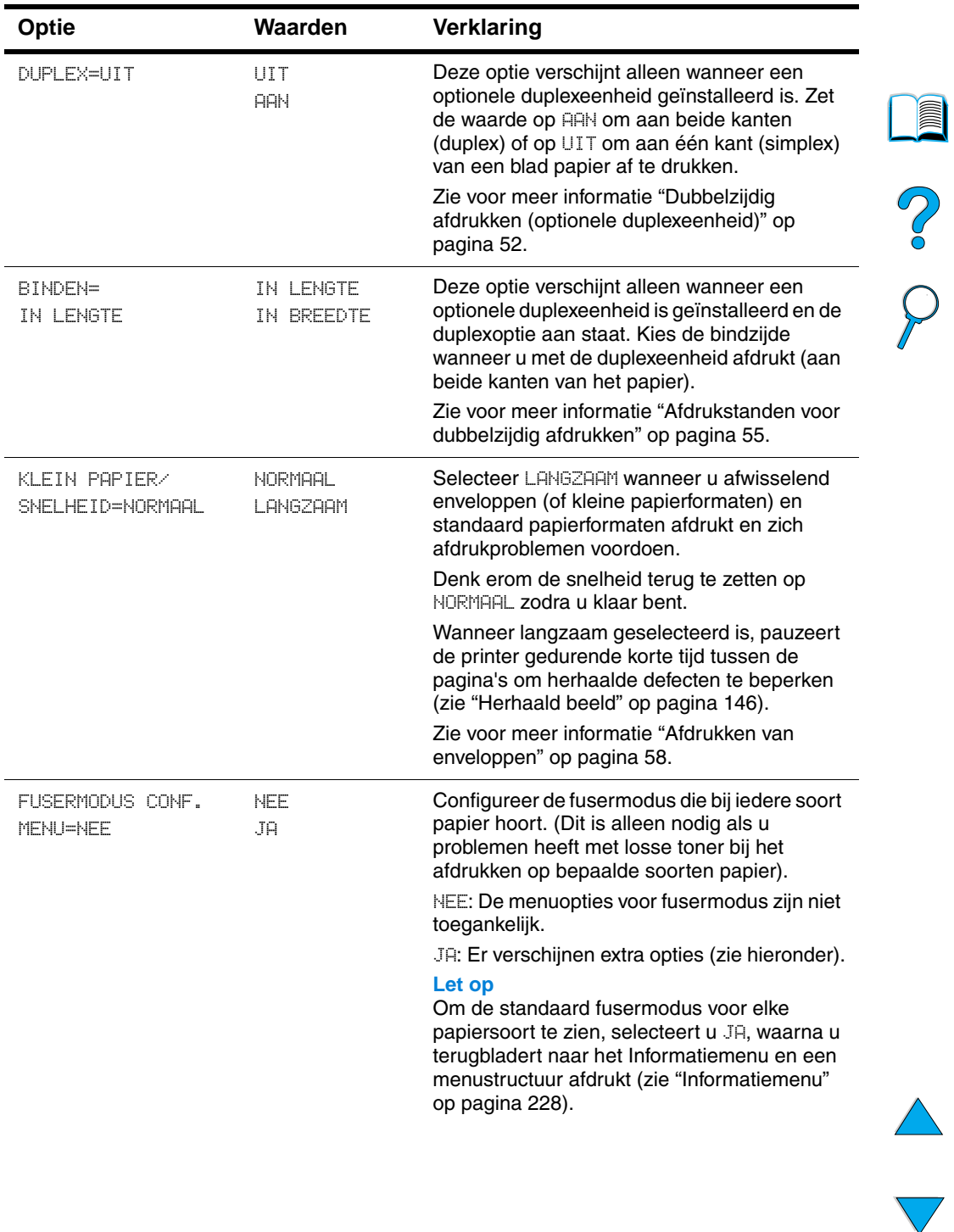

#### **Papierverwerkingsmenu (vervolg)**

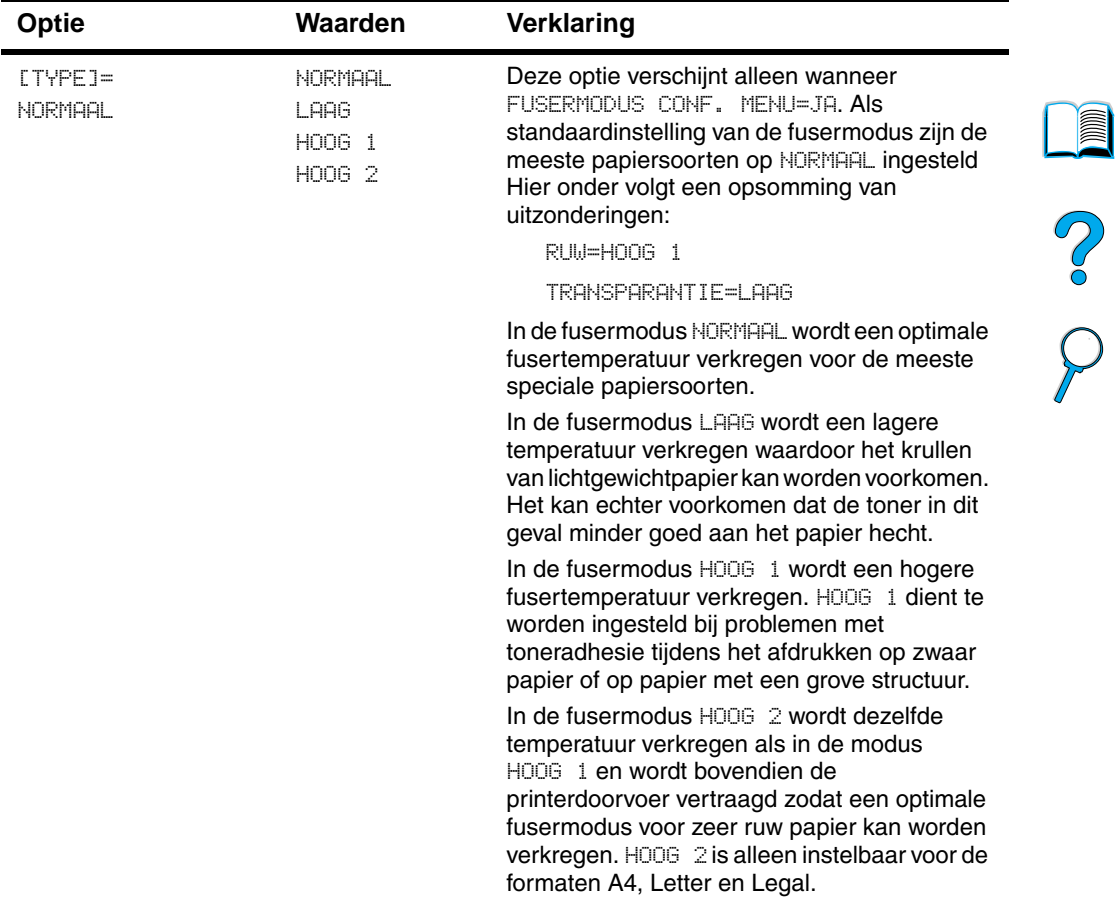

#### **Papierverwerkingsmenu (vervolg)**

 $\overline{\blacklozenge}$ 

## **Afdrukmenu**

Tot sommige opties van dit menu kunt u toegang krijgen via een toepassingsprogramma of via een printerstuurprogramma (als het juiste stuurprogramma geïnstalleerd is). De instellingen van het printerstuurprogramma en het toepassingsprogramma onderdrukken de instellingen van het bedieningspaneel. Zie voor meer informatie ["Gebruik van de functies in het printerstuurprogramma" op pagina 69](#page-70-0).

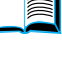

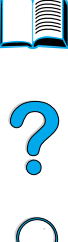

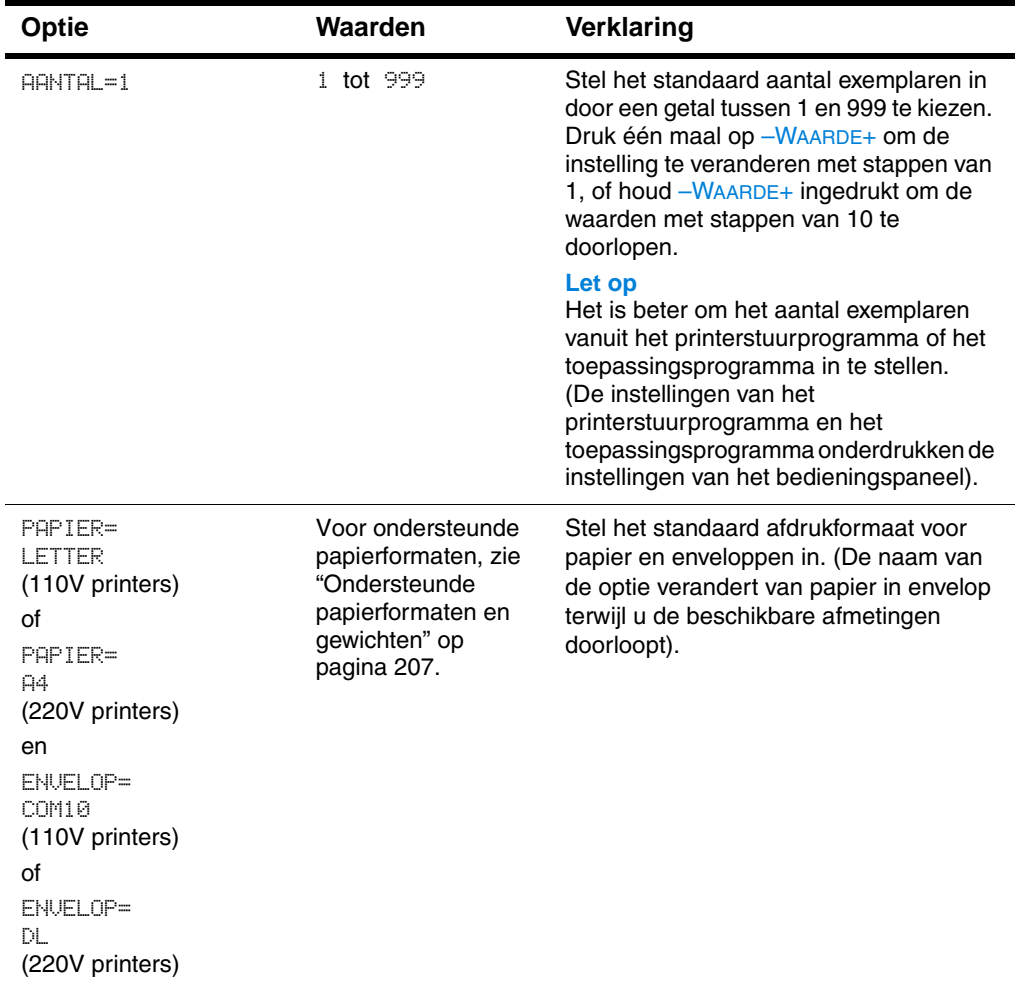

#### **Afdrukmenu**

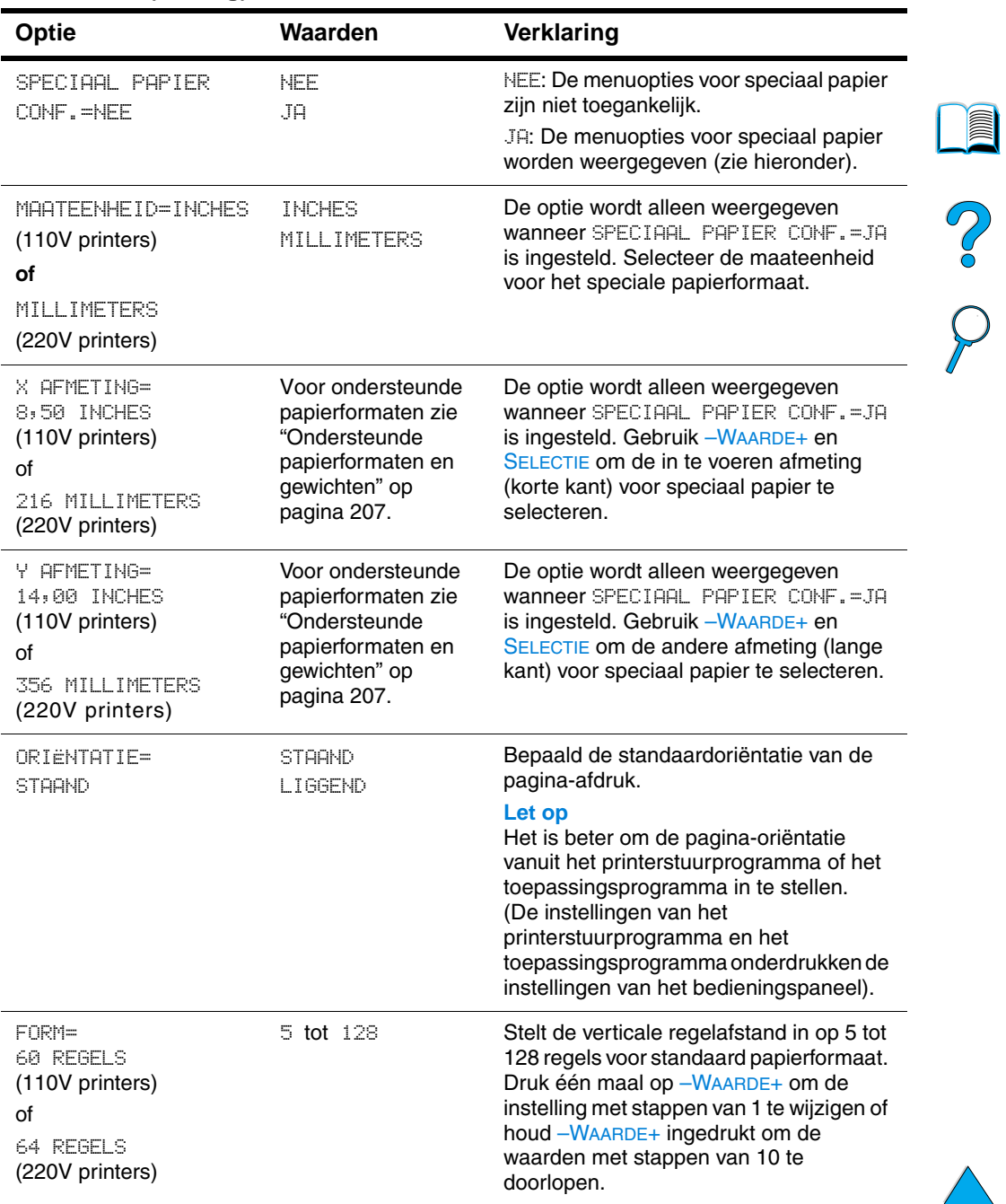

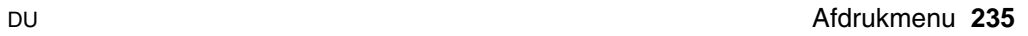

 $\sum$ 

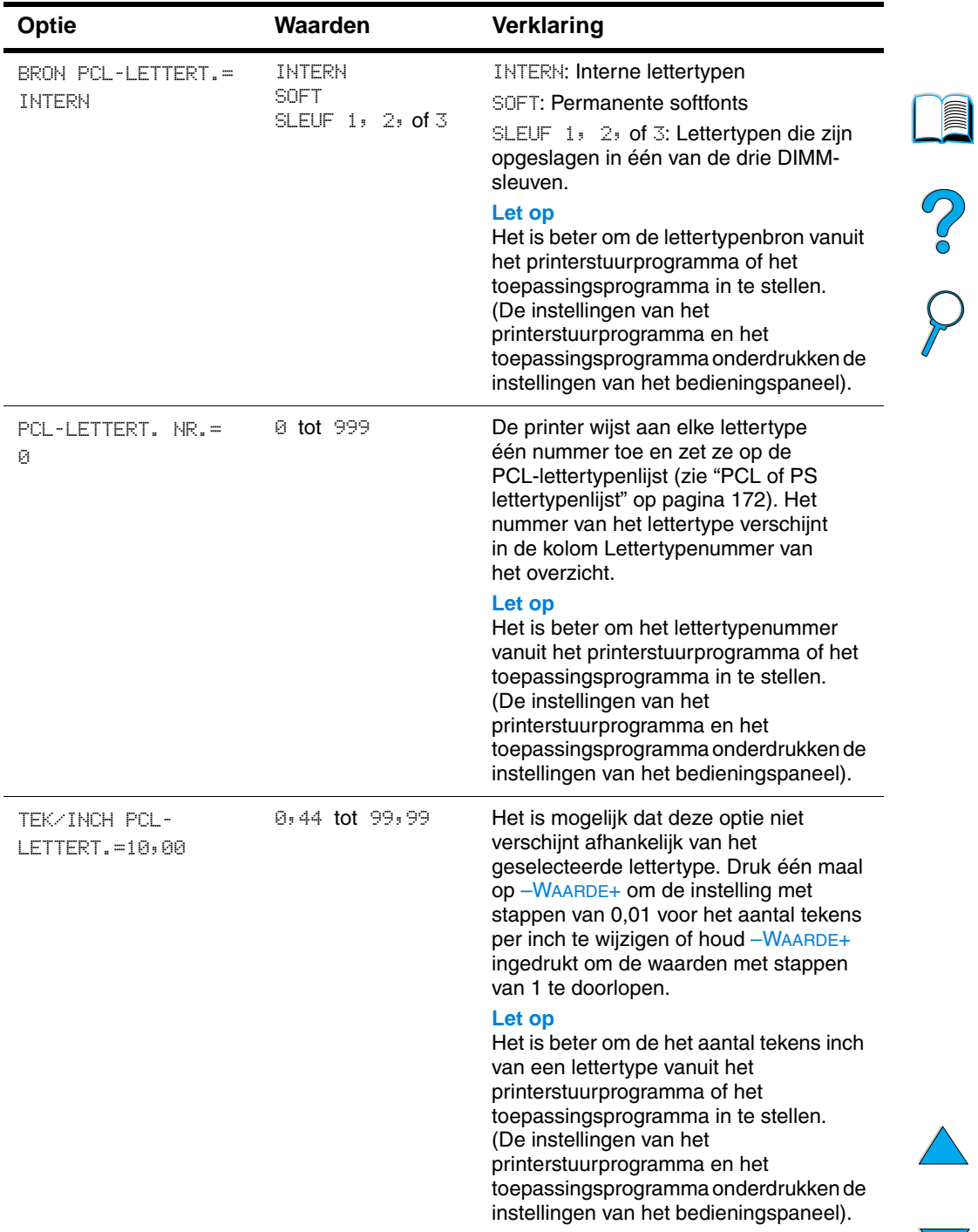

 $\big)$ 

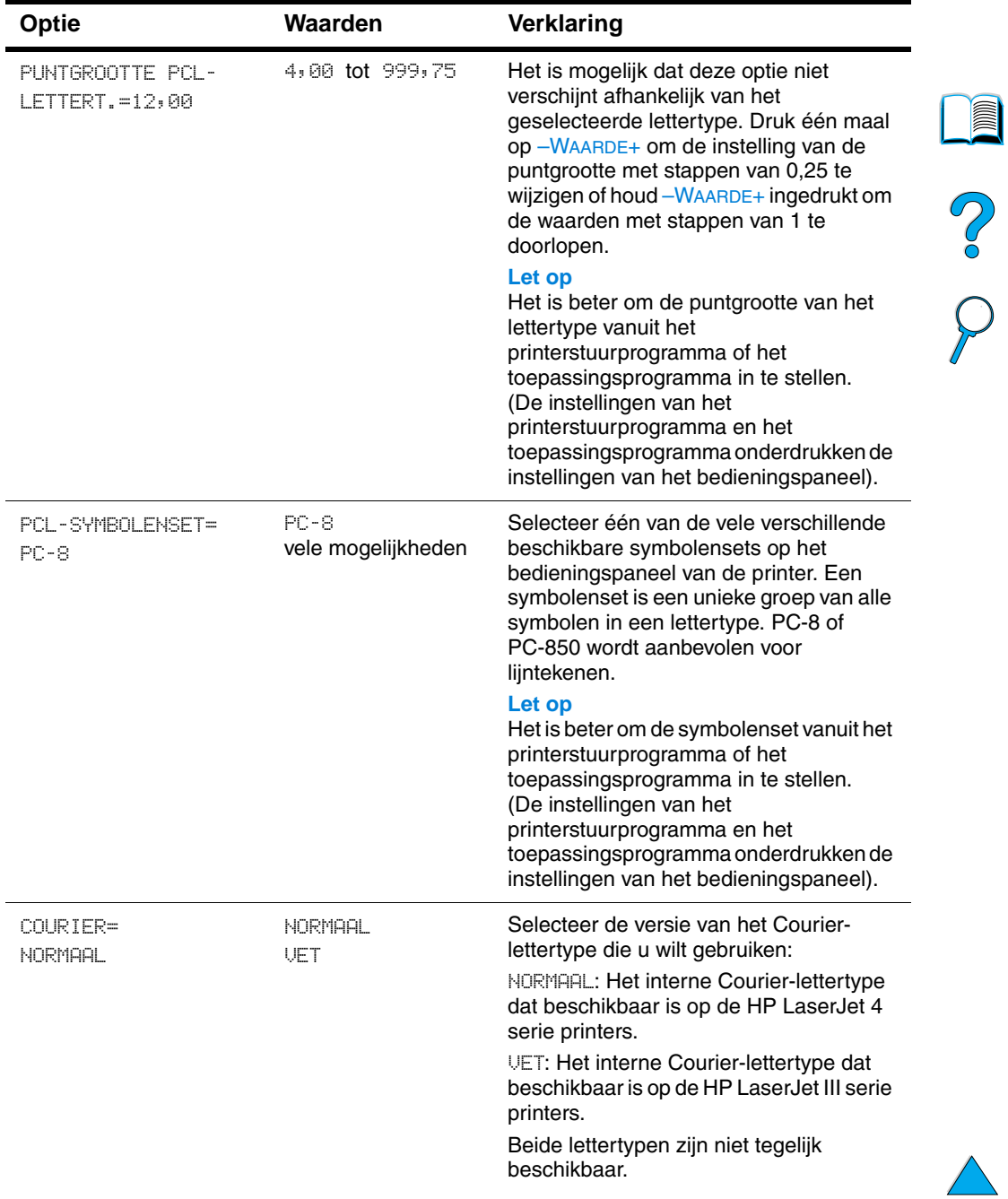

 $\big)$ 

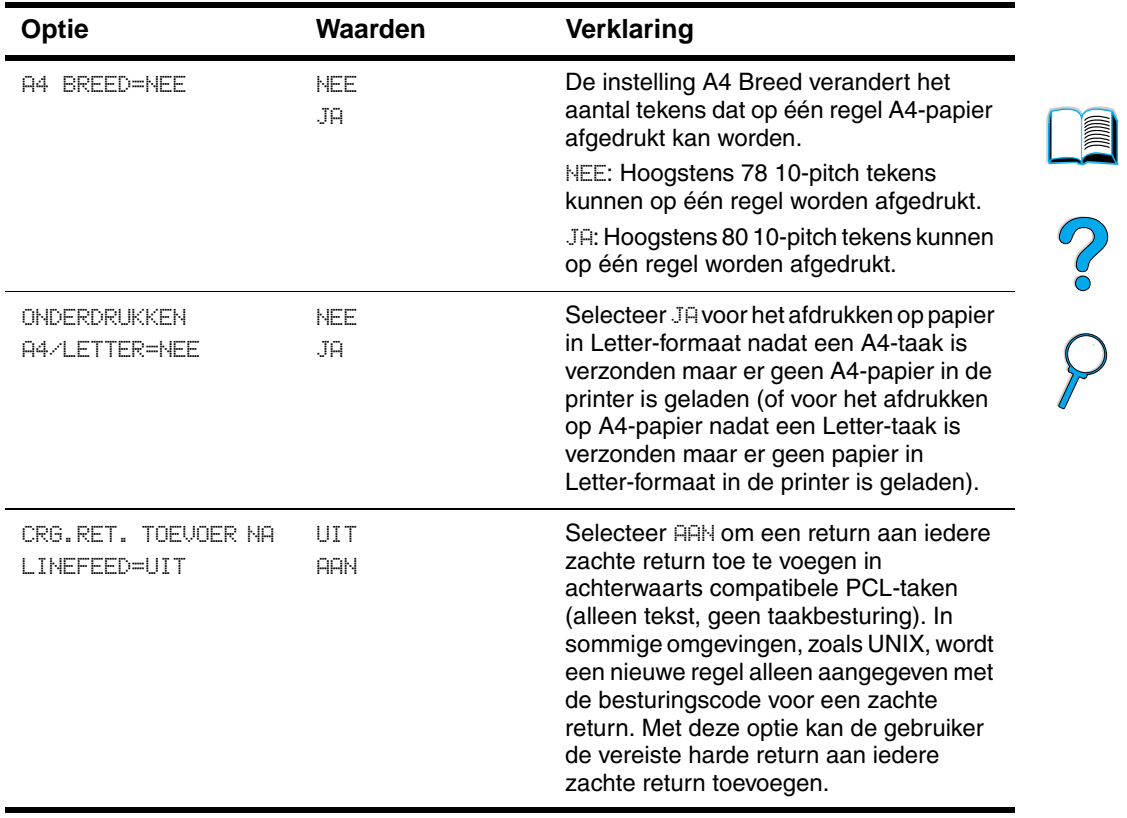

## **Afdrukkwaliteit-menu**

Tot sommige opties van dit menu kunt u toegang krijgen via een toepassingsprogramma of via een printerstuurprogramma (als het juiste stuurprogramma geïnstalleerd is). De instellingen van het printerstuurprogramma en het toepassingsprogramma onderdrukken de instellingen van het bedieningspaneel. Zie voor meer informatie ["Gebruik van de functies in het printerstuurprogramma" op pagina 69](#page-70-0).

# $\sum_{i=1}^{n}$

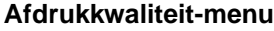

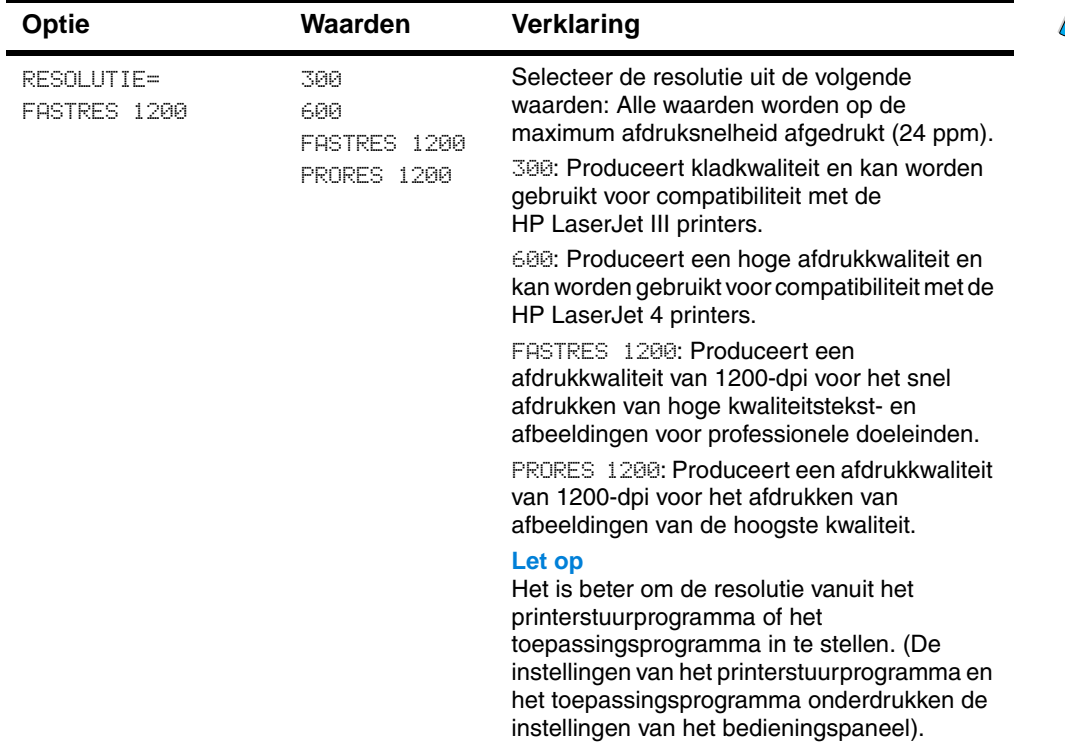

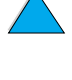

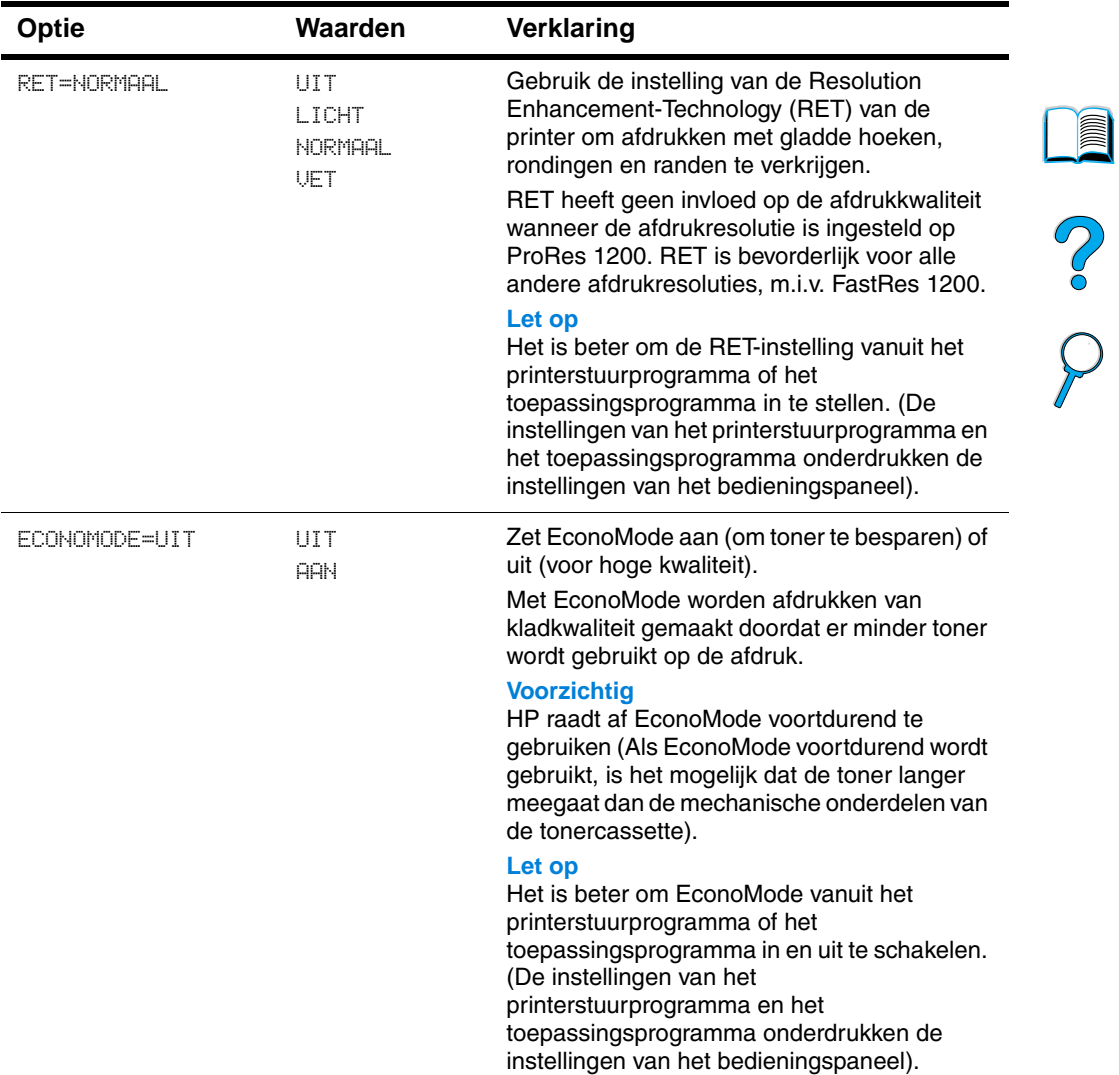

#### **Afdrukkwaliteit-menu (vervolg)**

 $\overline{\phantom{0}}$ 

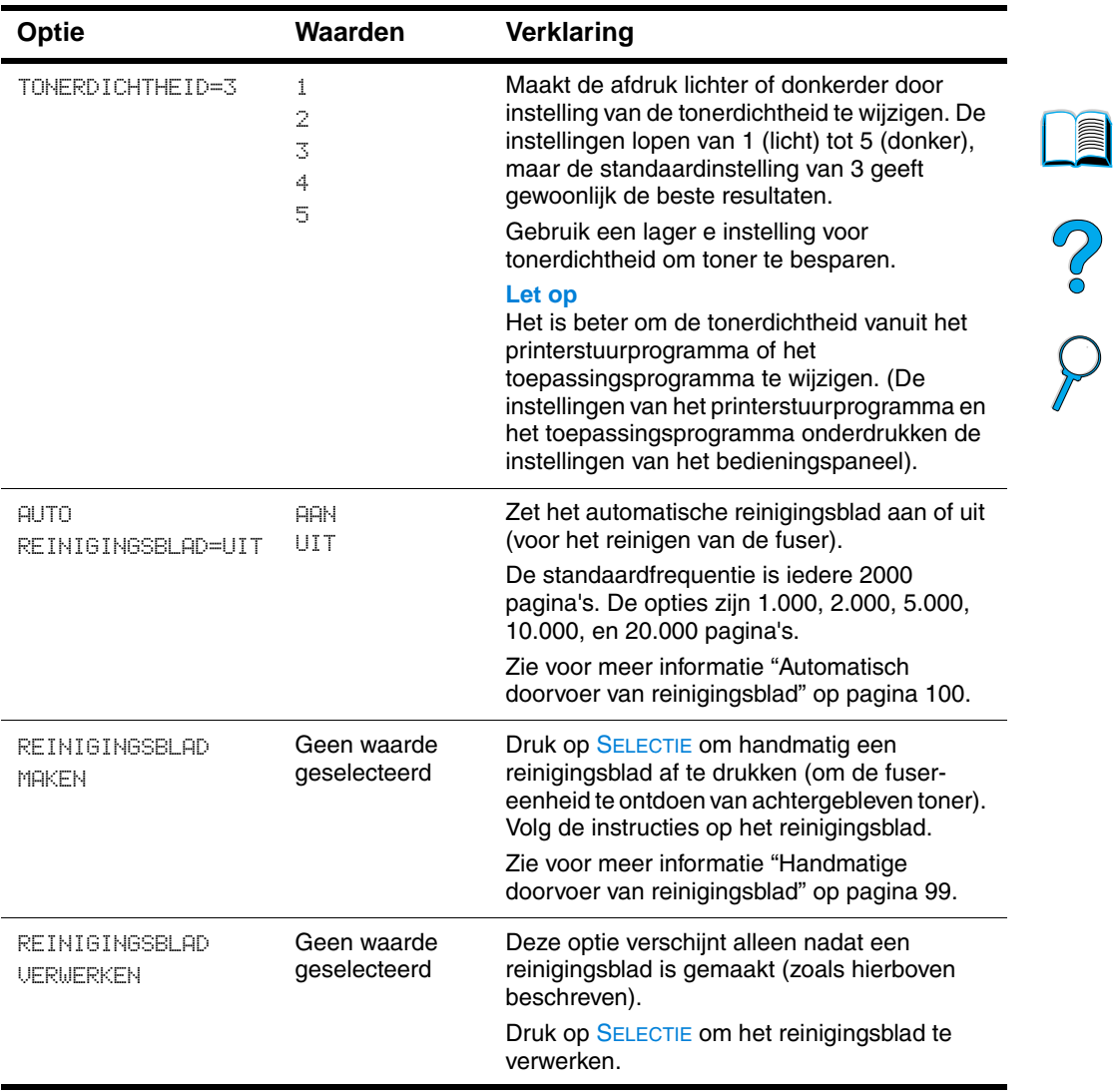

#### **Afdrukkwaliteit-menu (vervolg)**

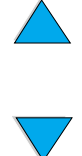

## <span id="page-243-0"></span>**Configuratiemenu**

De opties in dit menu beïnvloeden het gedrag van de printer. U kunt de printer naar wens configureren.

#### **Configuratiemenu**

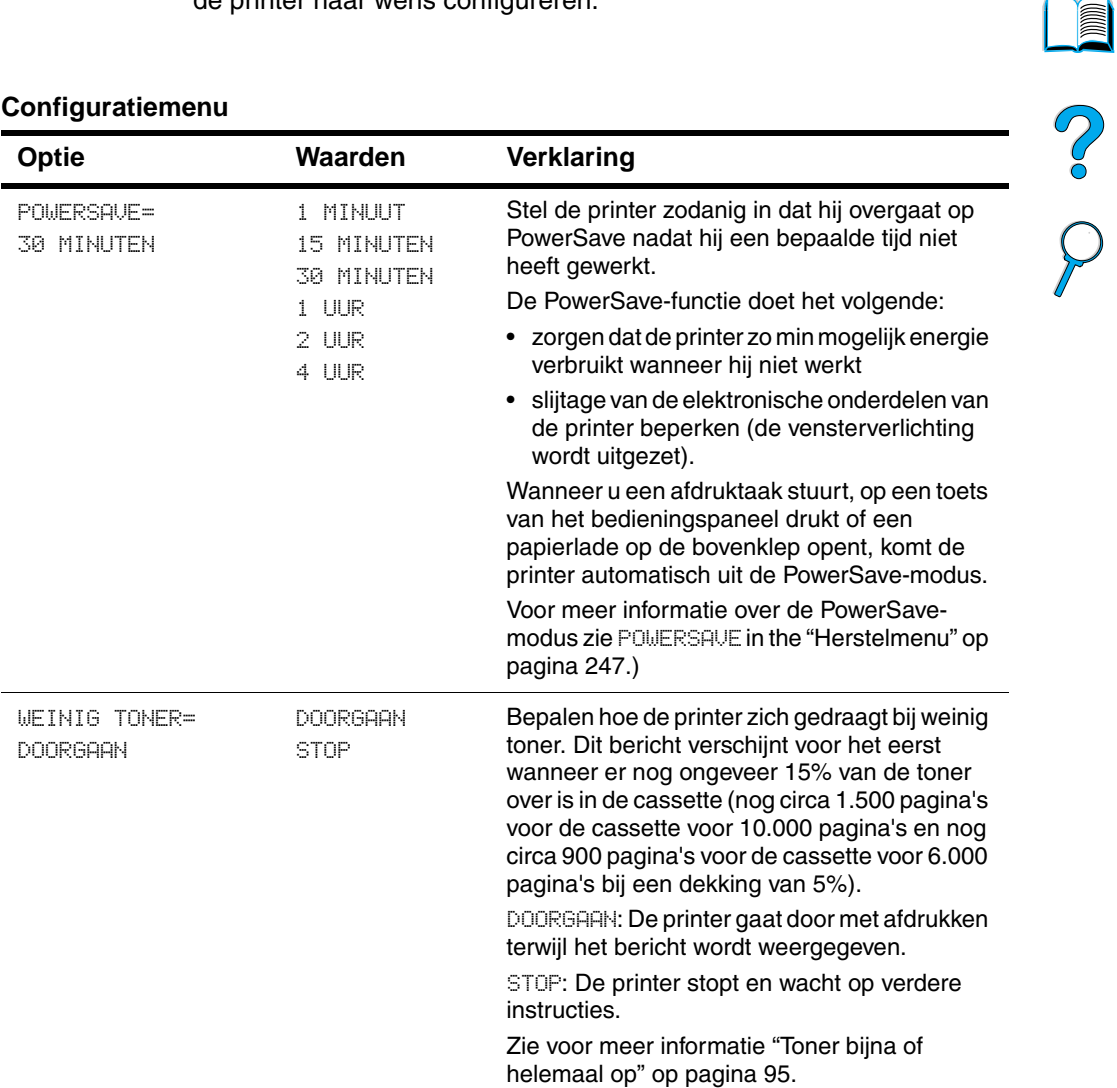

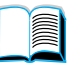

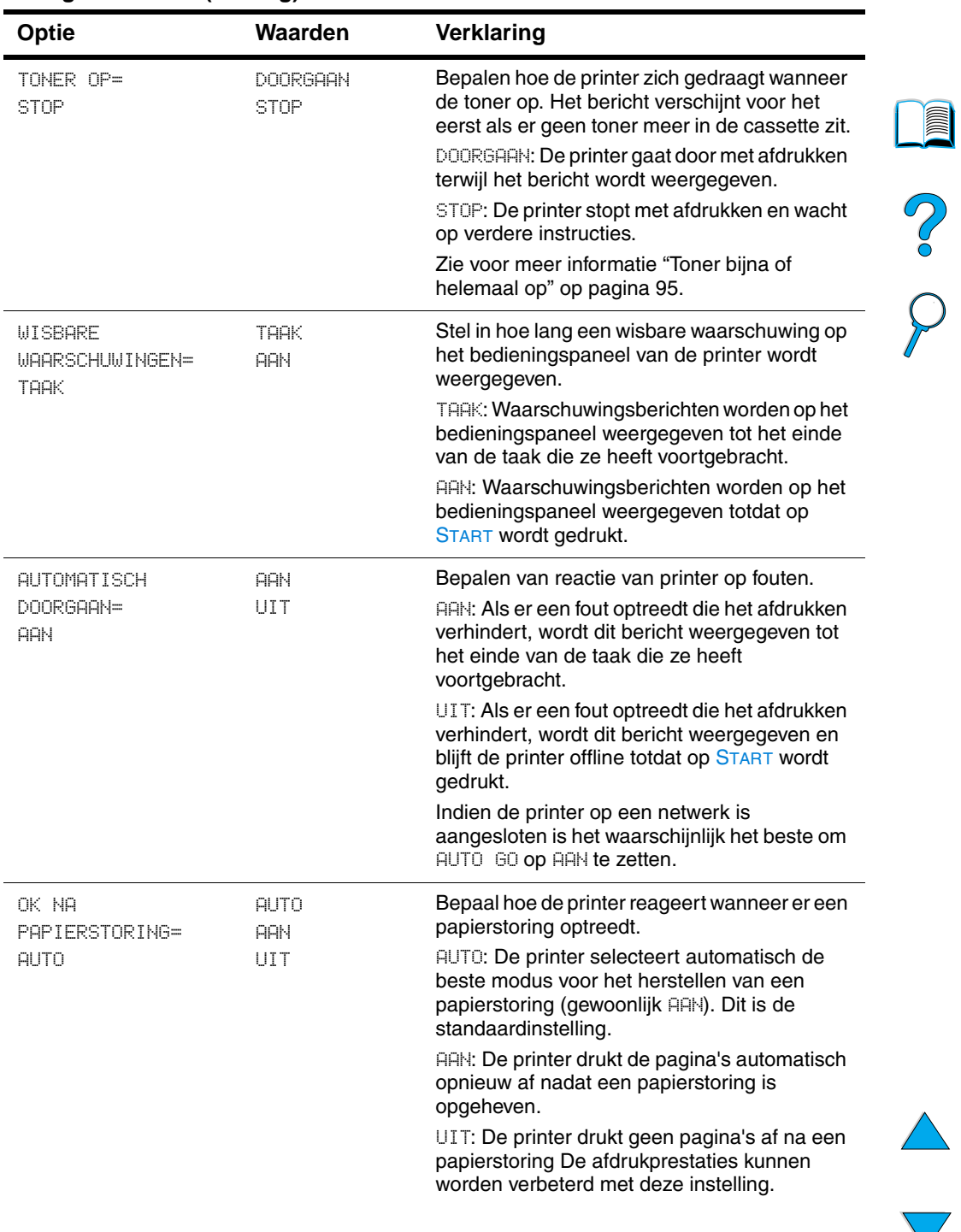

#### **Configuratiemenu (vervolg)**

 $\overline{\phantom{a}}$ 

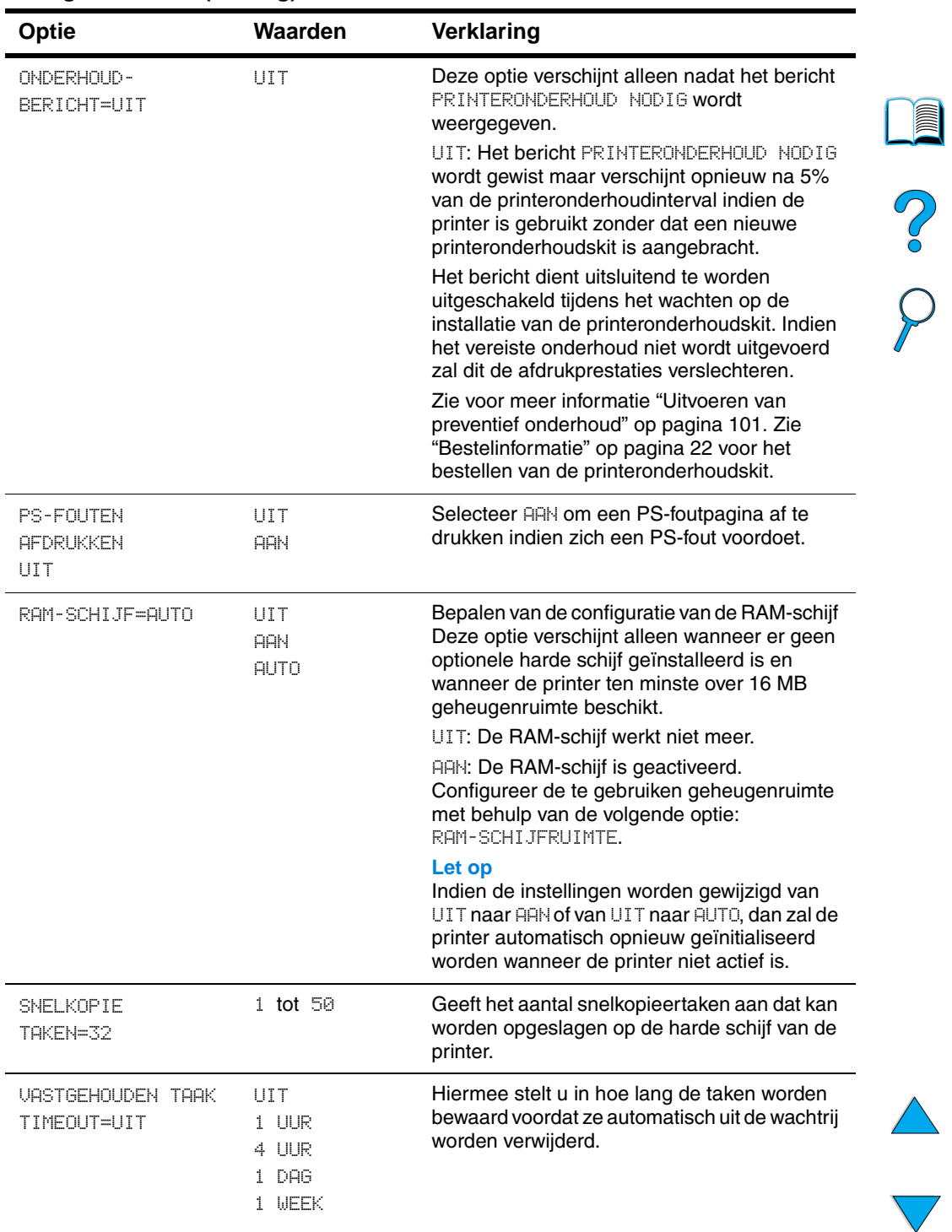

#### **Configuratiemenu (vervolg)**

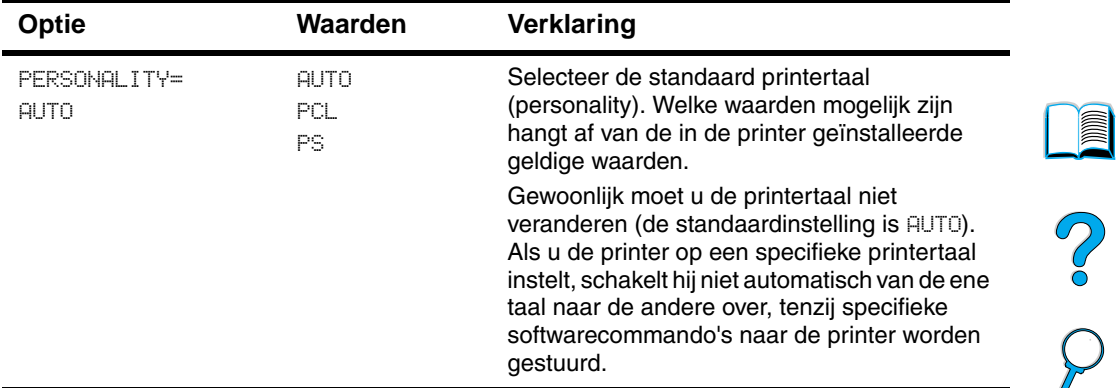

#### **Configuratiemenu (vervolg)**

## **I/O-Menu**

De opties in het I/O-menu (invoer/uitvoer) beïnvloeden de communicatie tussen de printer en de computer.

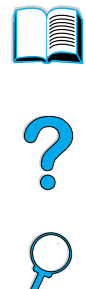

#### **I/O-Menu**

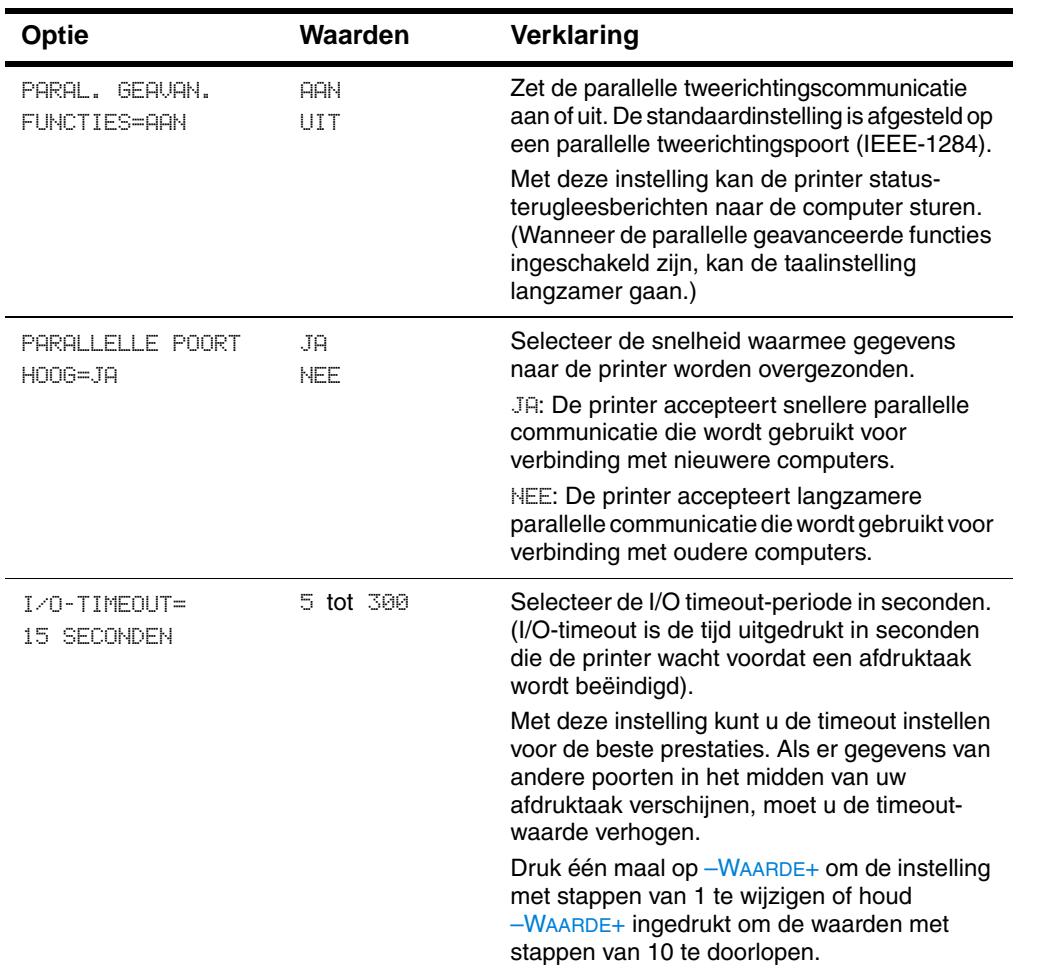

## <span id="page-248-0"></span>**Herstelmenu**

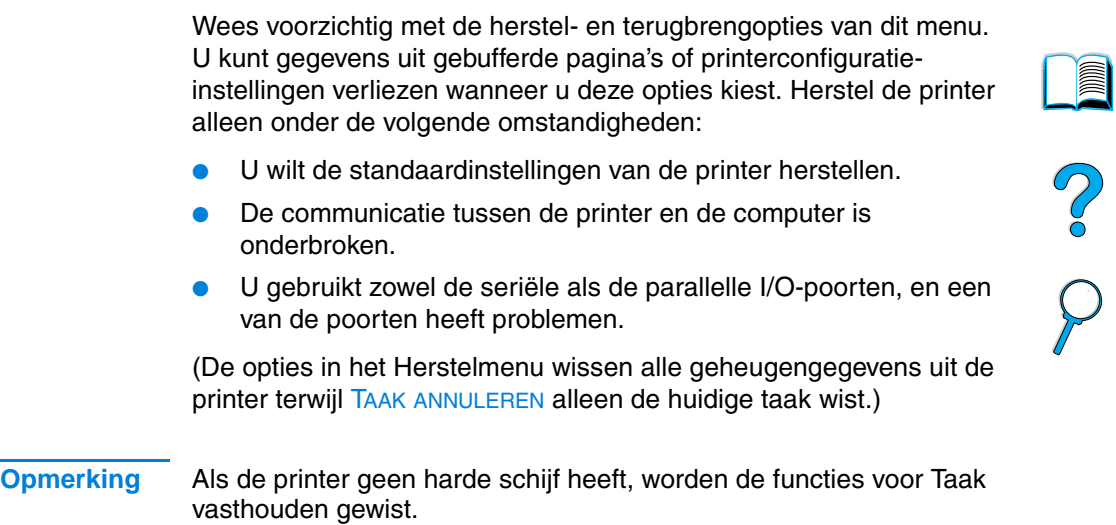

#### **Herstelmenu**

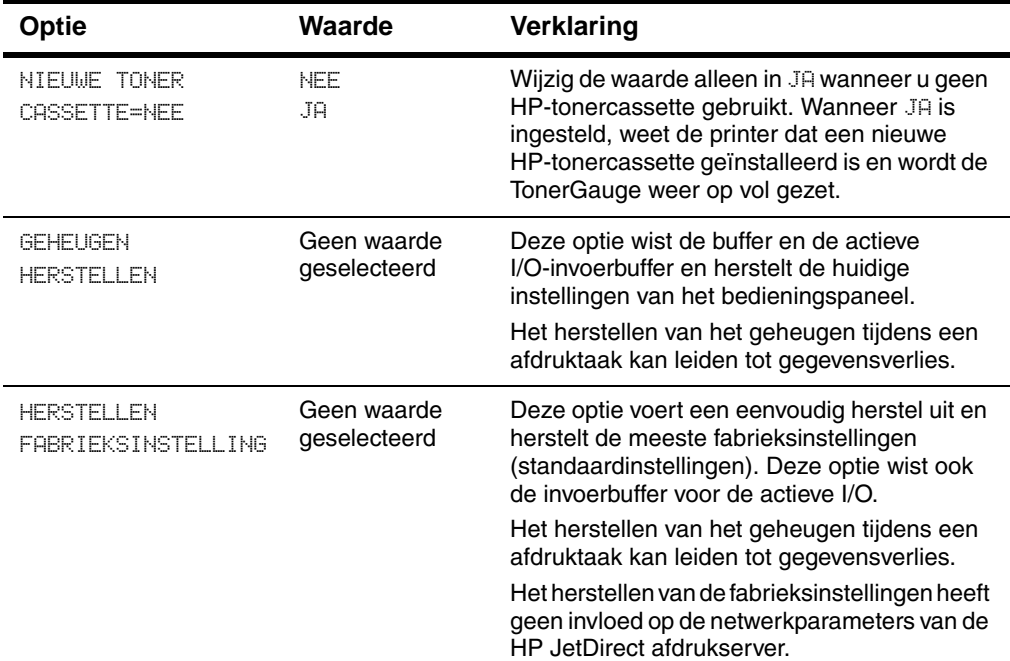

**I** 

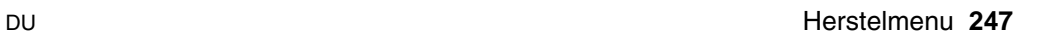

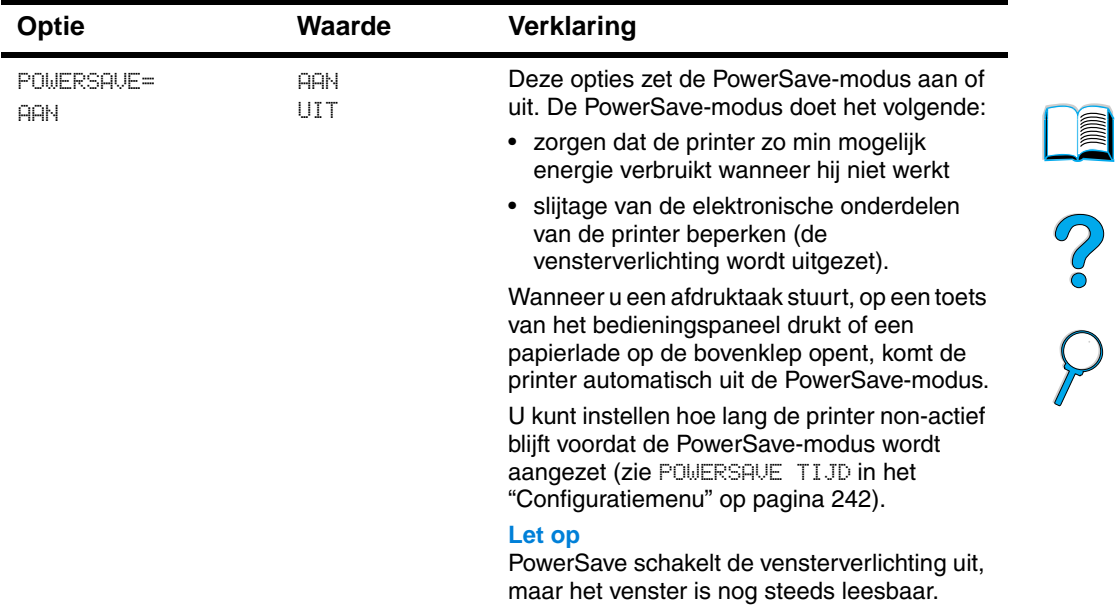

#### **Herstelmenu**

 $\sqrt{2}$ 

 $\big)$ 

## **EIO-Menu**

Het EIO-menu (verbeterde invoer/uitvoer) verschijnt alleen wanneer een EIO-apparaat in de EIO-sleuf van de printer geïnstalleerd is (zoals een HP JetDirect-afdrukserver). De menuopties zijn afhankelijk van het accessoire dat geïnstalleerd is. Als de printer een EIO-kaart met HP JetDirect-afdrukserver bevat, kunt u de belangrijkste netwerkparameters instellen via het EIO-menu. U kunt deze en andere parameters ook configureren via HP Web JetAdmin.

# ?

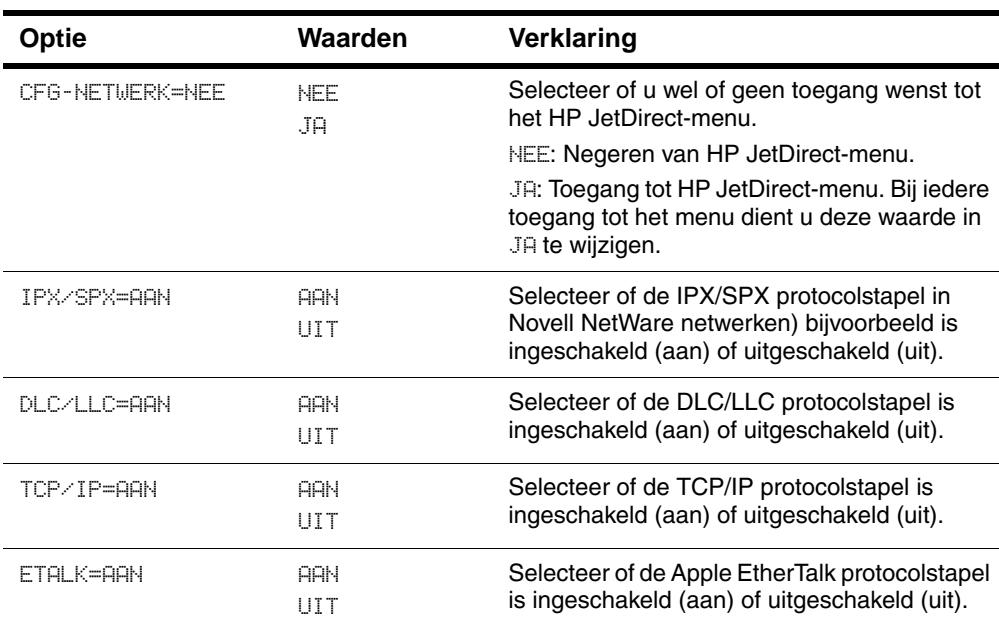

#### **EIO-Menu**

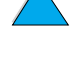

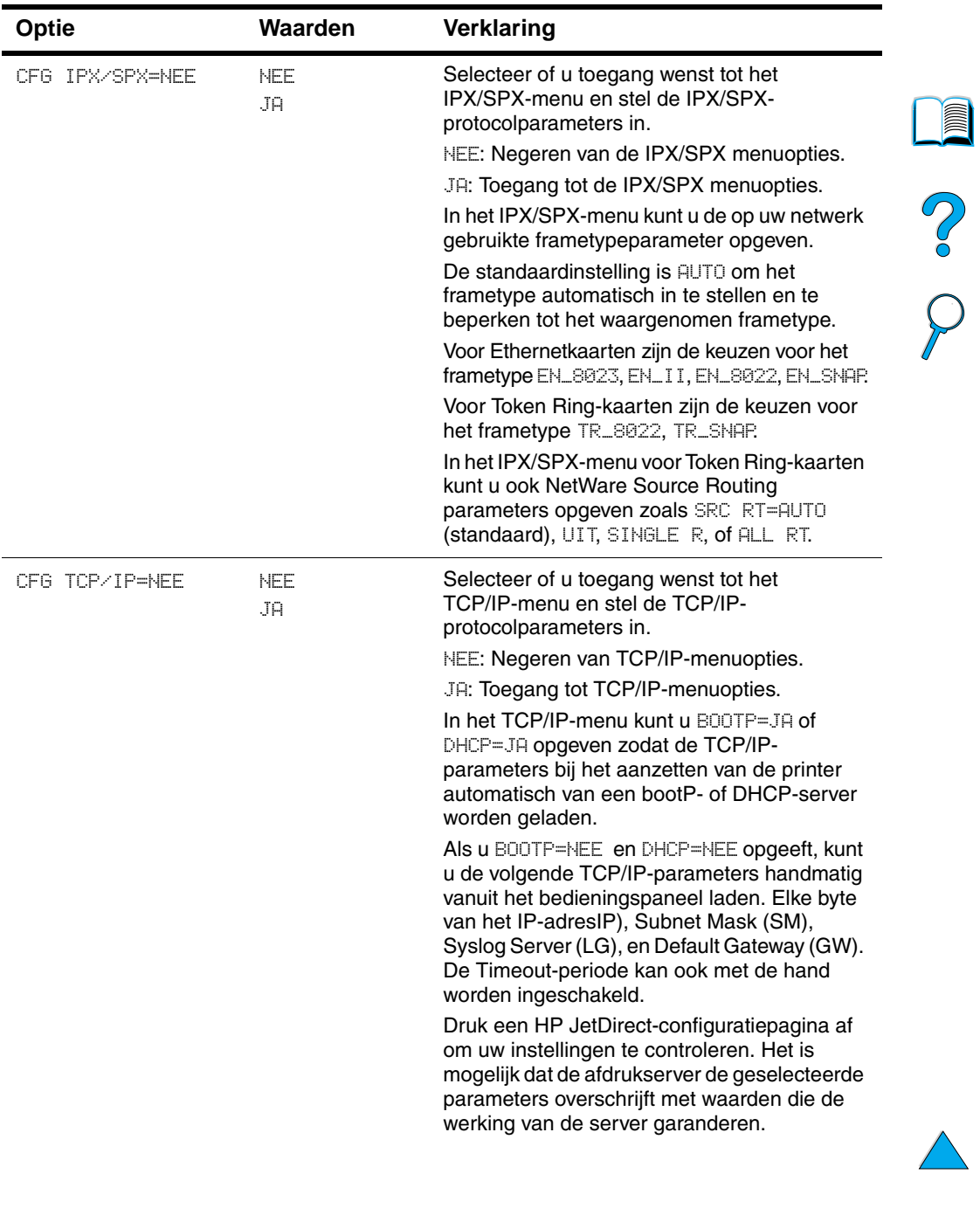

#### **EIO-Menu (vervolg)**
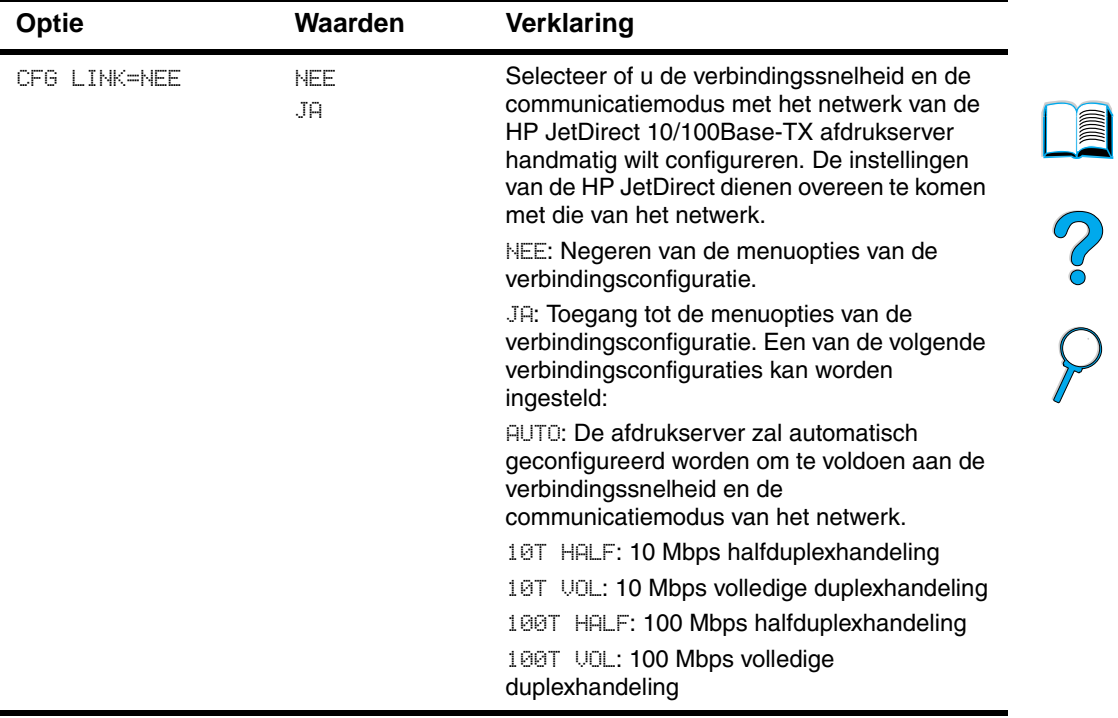

# **EIO-Menu (vervolg)**

 $\sum$ 

 $\sum$ 

P.C.C.

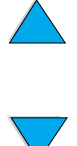

# <span id="page-254-1"></span>Printergeheugen en uitbreiding

# ?

# <span id="page-254-2"></span>**Overzicht**

De printer heeft drie dual inline memory module (DIMM)- sleuven om de capaciteit van de printer uit te breiden met:

- meer printergeheugen DIMM's zijn verkrijgbaar in 4, 8, 16, 32, 64 en 128 MB voor maximaal 256 MB.
- Flash-DIMM's deze zijn verkrijgbaar in 2 en in 4 MB. In tegenstelling tot standaard printergeheugen kunnen Flash-DIMM's gebruikt worden om gedownloade opties permanent in de printer op te slaan, zelfs wanneer de printer uit staat.
- op DIMM's gebaseerde extra lettertypen, macro's en siablonen.
- <span id="page-254-0"></span>andere op DIMM's gebaseerde printertalen en printeropties.
- **Opmerking** De SIMM's (Single In-line Memory Modules) die op eerdere HPLaserJet printers werden gebruikt, zijn niet compatibel met de printer.

U kunt meer geheugen aan de printer toevoegen als u dikwijls complexe illustraties of PS-documenten met de optionele duplexeenheid afdrukt, veel gedownloade lettertypen gebruikt of met ProRes 1200 afdrukt. Wanneer u over meer geheugen beschikt, heeft u tevens meer mogelijkheden bij de ondersteuning van functies met betrekking tot vastgehouden taken zoals het maken van snelkopieën.

De printer heeft twee verbeterde EIO-sleuven ('enhanced input/ output') om de capaciteiten van de printer uit te breiden met:

- een netwerkkaart.
- een toegangskaart voor seriële, USB of AppleTalk toepassingen.
- een massageheugen, zoals een harde schijf.

Zie ["Bestelinformatie" op pagina 22](#page-23-0) voor bestelinformatie.

<span id="page-255-1"></span>Om te bepalen hoeveel geheugen in de printer is geïnstalleerd of om te bepalen wat er in de EIO-sleuven is geïnstalleerd, kunt u een configuratiepagina afdrukken, (zie ["Configuratiepagina" op](#page-169-0)  [pagina 168](#page-169-0)).

<span id="page-255-0"></span>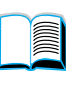

<span id="page-255-2"></span>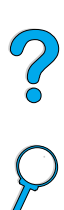

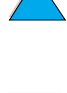

# <span id="page-256-1"></span>**Geheugen installeren**

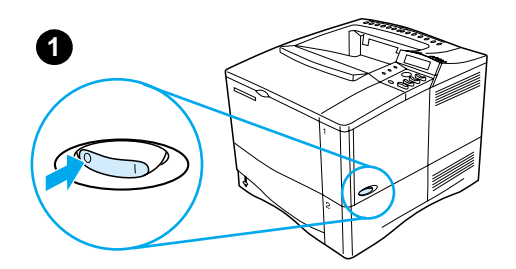

**3**

**4**

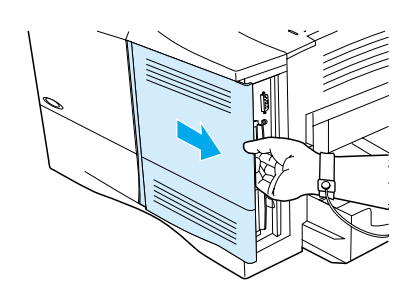

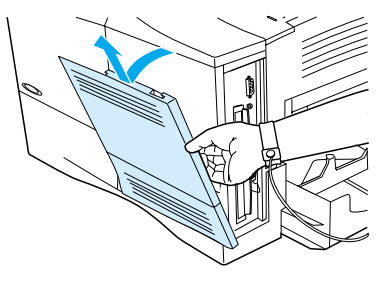

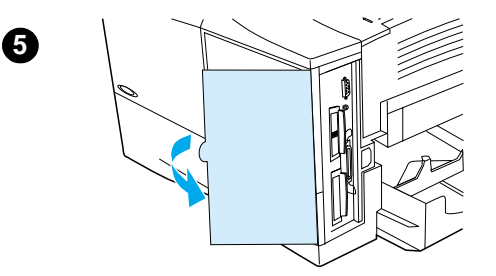

# **VOORZICHTIG**

Statische elektriciteit kan DIMM's (Dual In-line Memory Modules, dubbele in-line geheugenmodules) beschadigen. Draag bij het hanteren van DIMM's een antistatische polsband of raak regelmatig het oppervlak van de antistatische verpakking van de DIMM aan, en raak vervolgens blank metaal op de printer aan.

<span id="page-256-0"></span>Als u dit nog niet hebt gedaan, moet u een configuratiepagina afdrukken om te bepalen hoeveel geheugen in de printer is geïnstalleerd voordat u er meer geheugen aan toevoegt (zie ["Configuratiepagina" op pagina 168](#page-169-0)).

- **1** Zet de printer uit.
- **2** Haal de stekker van het netsnoer uit het stopcontact en maak eventuele kabels los.
- **3** Pak de klep (zoals afgebeeld) vast en trek hem stevig naar de achterkant van de printer tot hij niet verder kan.
- **4** Haal de klep van de printer.
- **5** Open de toegangsklep van de DIMM en trek aan het metalen lipje.

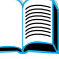

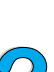

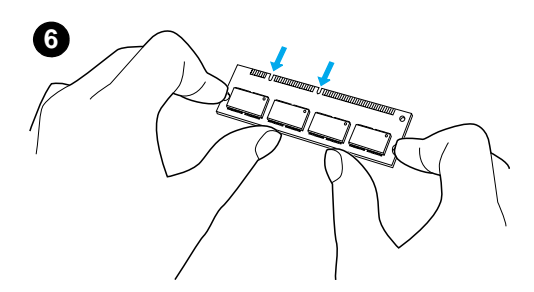

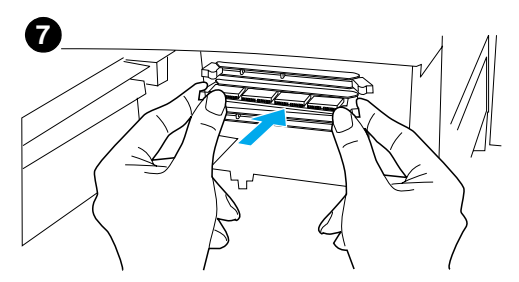

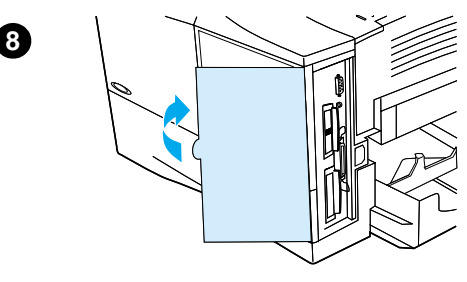

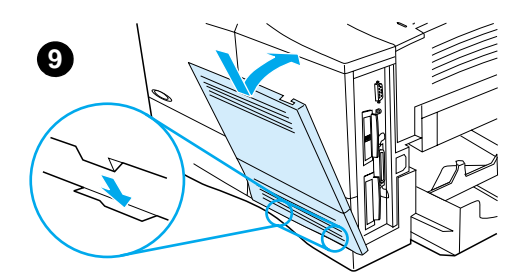

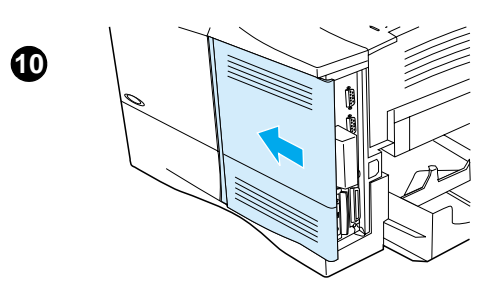

- **6** Haal de DIMM uit de antistatische verpakking. Houd de DIMM vast met uw vingers tegen de zijranden en uw duimen tegen de achterrand. Breng de inkepingen van de DIMM op één lijn met de DIMM-sleuf. (Controleer of de vergrendelingen aan weerszijden van de DIMM-sleuf open zijn, of naar buiten wijzen.)
- **7** Duw de DIMM recht in de sleuf (stevig drukken). Zorg dat de vergrendelingen aan weerszijden van de DIMM naar binnen op hun plaats klikken. (Om een DIMM te verwijderen, moeten de vergrendelingen worden losgemaakt.)

#### **VOORZICHTIG**

De DIMM in de onderste sleuf niet bewegen of verwijderen.

- **8** Sluit de toegangsklep van de DIMM. Controleer of de klep correct is gesloten.
- **9** Plaats de onderkant van het deksel op de printer. Zorg dat de onderste lipjes op het deksel in de overeenkomstige sleuven in de printer passen. Draai het deksel omhoog, naar de printer toe.
- **10** Schuif het deksel naar de voorkant van de printer tot het vastklikt. Bevestig eventuele interfacekabels en het netsnoer opnieuw, zet de printer vervolgens aan en test de DIMM (zie ["De geheugeninstallatie](#page-258-0)  [controleren" op pagina 257](#page-258-0)).

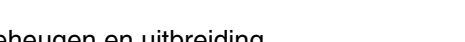

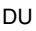

# <span id="page-258-2"></span><span id="page-258-0"></span>**De geheugeninstallatie controleren**

Volg deze procedure om te controleren of de DIMM's goed geïnstalleerd zijn:

- **1** Controleer of er KLAAR op het bedieningspaneel van de printer staat wanneer de printer wordt aangezet. Als er een foutbericht verschijnt, is het mogelijk dat een DIMM niet goed geïnstalleerd is. Controleer de printerberichten (zie ["Begrijpen van](#page-121-0)  [printerberichten"](#page-121-0) [op pagina 120](#page-121-0)).
- **2** Druk een nieuw configuratieblad af (zie ["Configuratiepagina" op](#page-169-0)  [pagina 168](#page-169-0)).
- **3** Controleer het gedeelte over het geheugen op de configuratiepagina en vergelijk het met de configuratiepagina die vóór de installatie van de DIMM is afgedrukt. Als de hoeveelheid geheugen niet is toegenomen, is het mogelijk dat de DIMM niet goed geïnstalleerd is (herhaal de installatieprocedure) of dat de DIMM defect is (probeer een nieuwe DIMM).

#### **Opmerking** Als u een printertaal (personality) hebt geïnstalleerd, controleer dan het gedeelte "Geïnstalleerde personality's en opties" op de configuratiepagina. Hier moet de nieuwe printertaal bij staan.

# <span id="page-258-1"></span>**Bronnen opslaan (permanente bronnen)**

Hulpprogramma's of taken die u naar de printer download kunnen bronnen bevatten (bijvoorbeeld lettertypen, macro's of patronen). Bronnen die intern als permanent worden aangegeven blijven in het geheugen van de printer totdat u de printer uitschakelt.

Volg de volgende richtlijnen indien u gebruik maakt van de PDL (page description language) mogelijkheid voor het markeren van bronnen als permanent. Raadpleeg voor technische details een PDL-handleiding voor PCL of PS.

- Markeer bronnen alleen als permanent wanneer het absoluut noodzakelijk is dat zij in het geheugen blijven zolang de printer aan staat.
- Stuur permanente bronnen alleen aan het begin van een afdruktaak naar de printer en niet tijdens het afdrukken.

**Opmerking** Een excessief gebruik van permanente bronnen of het downloaden hiervan tijdens afdrukwerkzaamheden kan de prestaties van de printer of het de afdrukkwaliteit van complexe pagina's aantasten.

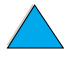

LE PO

# <span id="page-259-0"></span>**EIO-kaarten/Massaopslag installeren**

Volg deze procedure voor het installeren van EIO-kaarten of apparaten voor massaopslag:

- **1** Zet de printer uit.
- **2** Verwijder beide schroeven en het afdekplaatje van de EIO 1 en de EIO 2 sleuven aan de achterzijde van de printer.
- **3** Installeer de EIO-kaart of het apparaat voor massaopslag in de EIO-sleuf en draai de schroeven aan. Zie onderstaande afbeelding voor de juiste montagerichting van de EIO-kaart.

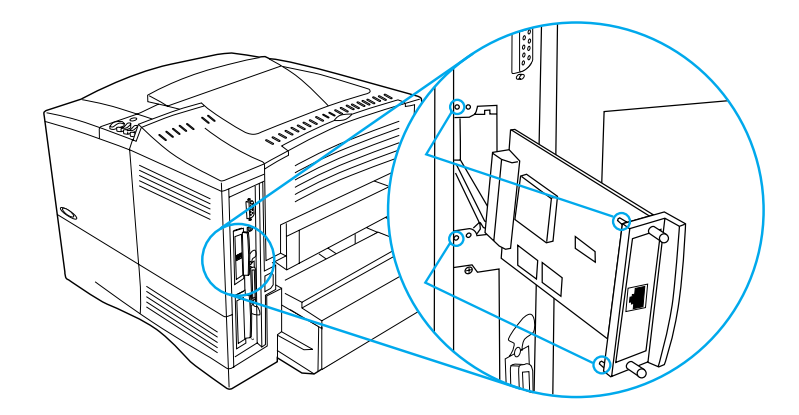

**4** Zet de printer aan en druk een configuratieblad af om te controleren of het nieuwe EIO-apparaat wordt herkend (zie ["Configuratiepagina" op pagina 168\)](#page-169-0).

**Opmerking** Zie ["Printersoftware" op pagina 33](#page-34-0) voor informatie over de verbinding van een EIO-kaart met een netwerk en de installatie van netwerksoftware en ook de beknopte handleiding van de printer.

> Gebruik de HP Resource Manager voor het lettertypenbeheer op een apparaat voor massaopslag (zie ["HP Bronnenbeheer" op pagina 39](#page-40-0)). Meer informatie hierover vindt u in de Help van de printersoftware.

> HP brengt voortdurend nieuwe hulpprogramma's voor gebruik met uw printer en printertoebehoren. U kunt hulpprogramma's gratis downloaden van het Internet. Zie ["On-line diensten" op pagina 173](#page-174-0)  voor het bezoeken van de HPWebsite voor meer informatie.

 $\overline{C}$ 

# Printeropdrachten

# **Overzicht**

Bij de meeste toepassingsprogramma's is het invoeren van printeropdrachten niet nodig. Raadpleeg uw computer- en softwaredocumentatie voor de methode voor het invoeren van printeropdrachten, indien nodig.

- **PCL5e** PCL 5e-printeropdrachten maken de printer kenbaar welke taken uitgevoerd moeten worden of welke lettertypen gebruikt moeten worden. In dit aanhangsel vindt u een beknopt overzicht van deze opdrachten voor gebruikers die bekend zijn met de structuur van PCL 5e-.
- <span id="page-260-0"></span>**HP-GL/2** De printer is in staat vector-graphics af te drukken met behulp van de grafische HP-GL/2-taal. Om met de HP-GL/2-taal te kunnen afdrukken, moet de printer de PCL 5e-taal verlaten en de HP-GL/2 modus activeren, hetgeen gebeurt door de printer PCL 5e-code te sturen. Sommige toepassingsprogramma's stellen de taal in via hun stuurprogramma.
- **PJL** PJL (Printer Job Language, de printertaaktaal van HP) voorziet in een besturingsniveau boven PCL 5e en andere printertalen. De vier belangrijkste functies die PJL biedt zijn: een andere printertaal kiezen, taakscheiding, printerconfiguratie en de status van de printer opvragen. PJL-opdrachten kunnen worden gebruikt om de standaardinstellingen van de printer te veranderen.
- **Opmerking** De tabel aan het einde van dit aanhangsel geeft een overzicht van veel gebruikte PCL 5e-opdrachten (zie ["Veel gebruikte PCL 5e](#page-264-0)[printeropdrachten" op pagina 263\)](#page-264-0). Voor een volledig overzicht en uitleg van het gebruik van PCL 5e-opdrachten HP-GL/2, en PJL-opdrachten kunt u de HP PCL/PJL Reference Set, op de cd-rom raadplegen (HP onderdeelnummer 5961-0975).

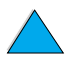

# <span id="page-261-0"></span>**Verklaring van de syntaxis van PCL5eprinteropdrachten**

Vergelijk de volgende tekens alvorens printeropdrachten te gebruiken:

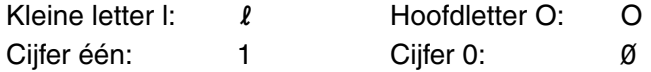

In veel printeropdrachten komen de kleine letter  $\ell(\ell)$  en het cijfer (1), of de hoofdletter O (O) en het cijfer nul (Ø) voor. Deze tekens zullen er op uw scherm soms anders uitzien dan dat zie hier worden weergegeven. In de PCL 5e-printeropdrachten moet u deze tekens (letter of cijfer, hoofdletter of kleine letter) precies zo gebruiken als ze hier worden opgegeven.

Bovenstaande figuur geeft de elementen weer van een gewoon printeropdracht (in dit geval een opdracht voor de oriëntatie van de pagina).

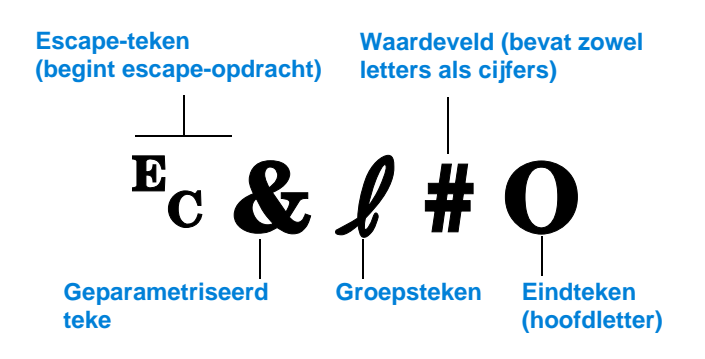

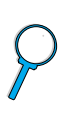

# <span id="page-262-3"></span>**Escape opdrachten combineren**

Escape-opdrachten kunnen gecombineerd worden tot één escapeopdrachtreeks. Er zijn drie belangrijke regels die men dient te volgen bij het combineren van codes:

- **1** De eerste twee tekens na het  $E_c$  teken (de geparametriseerde en groepstekens – zie de figuur op de volgende pagina) moeten hetzelfde zijn in alle te combineren opdrachten.
- **2** Bij het combineren van escape-opdrachten moet de hoofdletter (het eindteken) in elke afzonderlijke escape-opdracht in een kleine letter worden veranderd.
- **3** Het laatste teken van de gecombineerde escape-opdracht moet een hoofdletter zijn.

De volgende escape-opdracht wordt bijvoorbeeld naar de printer gestuurd om Legal papier, liggende afdrukstand en 8 regels per inch te selecteren:

 $E<sub>C</sub> & 13AE<sub>C</sub> & 10E<sub>C</sub> & 18D$ 

De volgende escape-opdracht stuurt dezelfde printeropdrachten door ze tot een kortere opdracht te combineren:

 $E<sub>C</sub>$ &  $\ell$ 3a1o8D

# **Escape-tekens invoeren**

Printeropdrachten beginnen altijd met het escape-teken  $(\epsilon_c)$ .

De onderstaande tabel toont hoe het escape-teken in diverse MS-DOS® toepassingsprogramma's ingevoerd kan worden.

<span id="page-262-2"></span><span id="page-262-1"></span><span id="page-262-0"></span>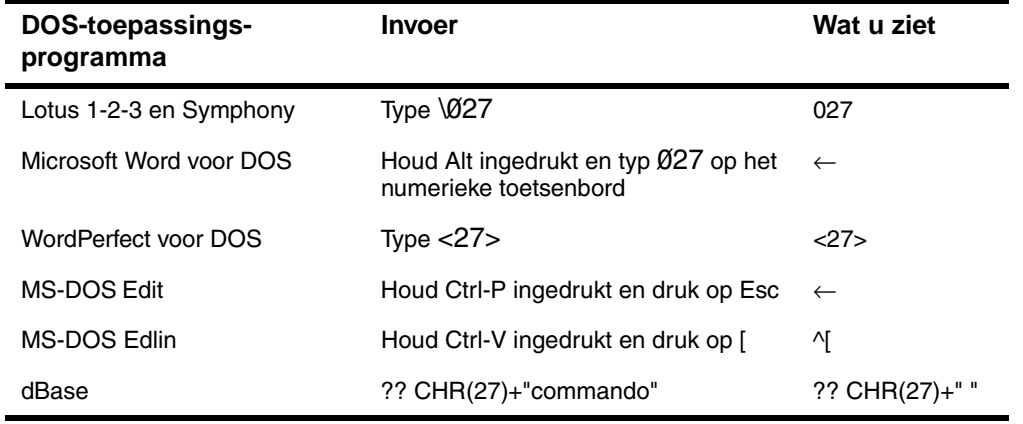

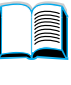

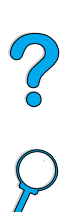

# **PCL 5e-lettertypen selecteren**

PCL 5e-printeropdrachten voor het selecteren van lettertypen kunt u vinden in de lijst met PCL 5e-symbolenlettertypen (zie ["PCL of PS](#page-173-0)  [lettertypenlijst" op pagina 172](#page-173-0) voor informatie over het afdrukken van de lijst). Hieronder ziet u een voorbeeld uit deze lijst.

Er is één vakje voor variabelen voor het invoeren van symbolensets en één voor het invoeren van puntgrootte. Deze variabelen moeten worden ingevuld om te voorkomen dat de printer de standaardinstellingen gebruikt. Als u bijvoorbeeld een symbolenset voor het tekenen van lijnen wilt gebruiken, selecteert u de symbolenset 10U (PC-8) of 12U (PC-850). Andere gebruikelijke symbolencodes vindt u in de tabel boven aan de volgende pagina.

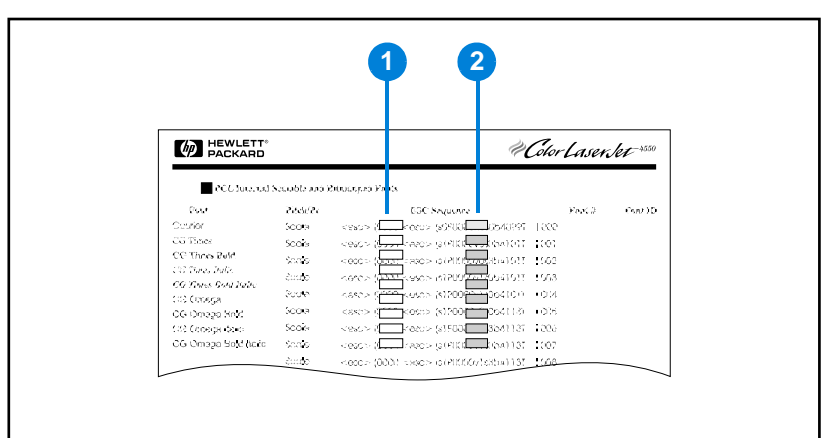

# **Lettertypenlijst**

- **1** Symbolenset
- **2** Puntgrootte

**Opmerking** Lettertypen hebben "vaste" of "proportionele" spatiëring. De printer bevat zowel vaste lettertypen (Courier, Letter Gothic en Lineprinter) als proportionele lettertypen (CG Times, Arial®, Times New Roman®, en andere).

> Lettertypen met vaste spatiëring worden gewoonlijk gebruikt in toepassingen zoals spreadsheets en databases, waar het belangrijk is dat de kolommen verticaal uitgelijnd zijn. Lettertypen met proportionele spatiëring worden gewoonlijk gebruikt in toepassingen zoals tekstverwerkers.

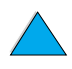

 $\overline{O}$ 

# <span id="page-264-0"></span>**Veel gebruikte PCL 5e-printeropdrachten**

# **Veel gebruikte PCL 5e-printeropdrachten**

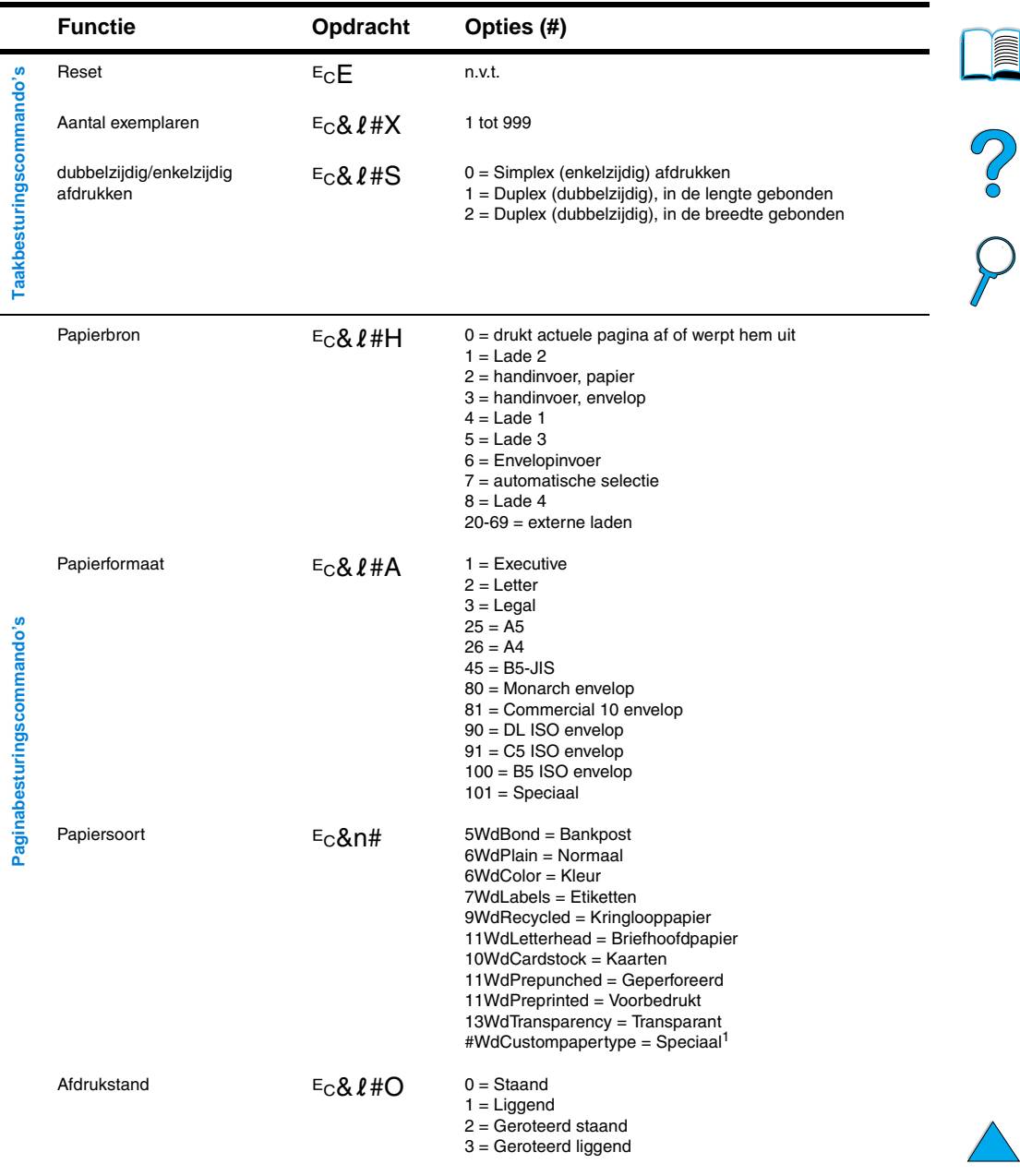

# **Veel gebruikte PCL 5e-printeropdrachten (vervolg)**

<span id="page-265-0"></span>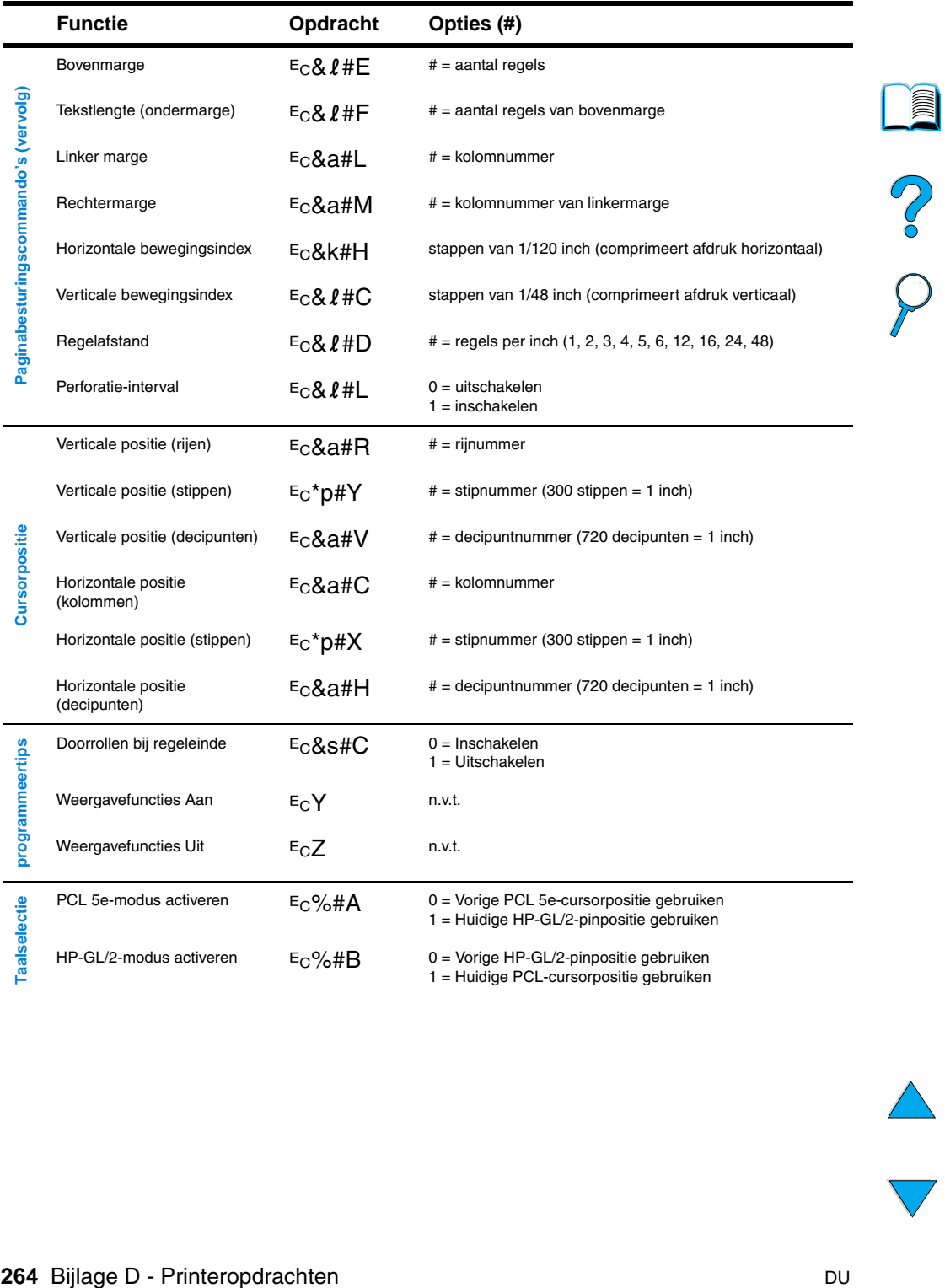

 $\overline{\phantom{0}}$ 

 $\big)$ 

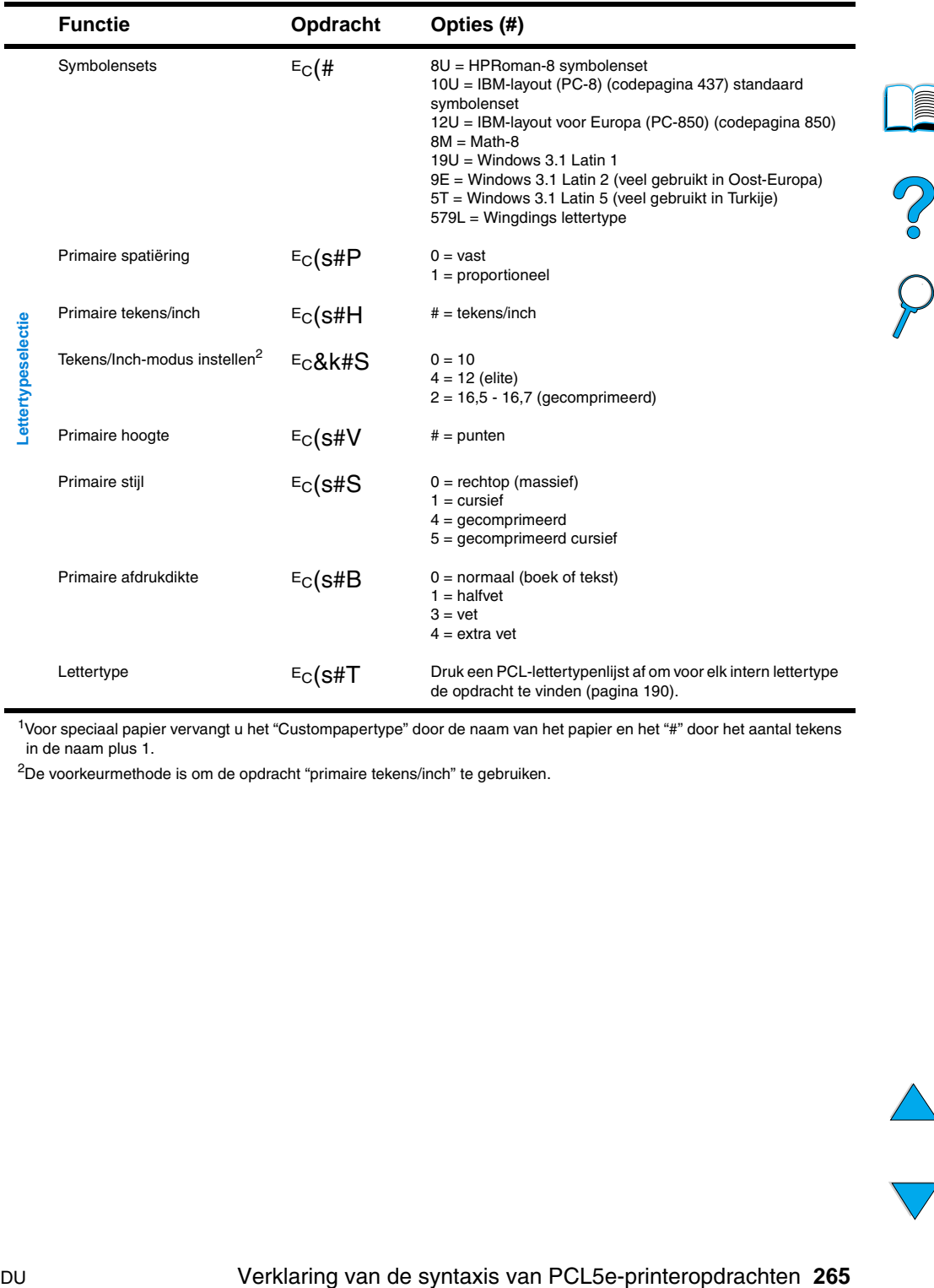

# **Veel gebruikte PCL 5e-printeropdrachten (vervolg)**

1Voor speciaal papier vervangt u het "Custompapertype" door de naam van het papier en het "#" door het aantal tekens in de naam plus 1.

<sup>2</sup>De voorkeurmethode is om de opdracht "primaire tekens/inch" te gebruiken.

 $\overline{\phantom{0}}$ 

ii

P.C.C.

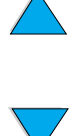

# **Overheidsinformatie**

# <span id="page-268-0"></span>**FCC**

This equipment has been tested and found to comply with the limits for a Class B digital device, pursuant to Part 15 of the FCC rules. These limits are designed to provide reasonable protection against harmful interference in a residential installation. This equipment generates, uses, and can radiate radio frequency energy. If this equipment is not installed and used in accordance with the instructions, it may cause harmful interference to radio communications. However, there is no guarantee that interference will not occur in a particular installation. If this equipment does cause harmful interference to radio or television reception, which can be determined by turning the equipment off and on, the user is encouraged to try to correct the interference by one or more of the following measures:

- Reorient or relocate the receiving antenna.
- Increase separation between equipment and receiver.
- Connect equipment to an outlet on a circuit different from that to which the receiver is located.
- Consult your dealer or an experienced radio/TV technician.

#### **Opmerking** Any changes or modifications to the printer that are not expressly approved by HP could void the user's authority to operate this equipment.

Use of a shielded interface cable is required to comply with the Class B limits of Part 15 of FCC rules.

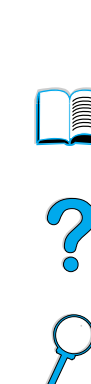

# <span id="page-269-2"></span>**Programma voor milieuvriendelijke producten**

# **Milieubescherming**

Hewlett-Packard streeft ernaar kwaliteitsproducten te leveren op een milieuvriendelijke wijze. De HP LaserJet-printer is zo ontworpen dat deze zo min mogelijk invloed op het milieu heeft.

De HPLaserJet-printer elimineert:

● **Ozonafgifte**

De printer gebruikt oplaadrollen in het elektrofotografische proces en brengt daardoor geen meetbaar ozongas  $(O_3)$  voort.

Het ontwerp van de HPLaserJet vermindert:

#### <span id="page-269-3"></span>● **Energie verbruik**

Als de printer in de PowerSave-modus staat, daalt het energieverbruik aanmerkelijk. Hierdoor ontziet u niet alleen natuurlijke hulpbronnen, maar bespaart u ook geld zonder dat dit ten koste gaat van de uitstekende prestaties van deze printer. Dit product voldoet aan het ENERGY STAR-programma. ENERGY STAR is een vrijwillig programma dat tot doel heeft de ontwikkeling van energiezuinige kantoorproducten te stimuleren.

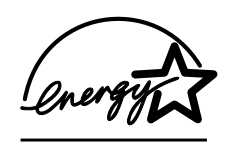

De naam ENERGY STAR is een gedeponeerd servicemerk van de EPA, de Amerikaanse instantie voor milieubescherming. Als partner in het ENERGY STAR -programma heeft Hewlett-Packard vastgesteld dat dit product voldoet aan de ENERGY STAR -richtlijnen voor efficiënt gebruik van energie.

#### ● **Tonerverbruik**

<span id="page-269-1"></span>EconoMode verbruikt aanmerkelijk minder toner, waardoor de gebruiksduur van de tonercassette wordt verlengd.

#### ● **Papierverbruik**

<span id="page-269-0"></span>Afhankelijk van het soort programma dat u gebruikt, kunt u meerdere pagina's van uw document op één vel papier laten afdrukken. Door afdrukken van meerdere pagina's per vel en de automatische duplexfunctie van de printer, die dubbelzijdig afdrukken mogelijk maakt, wordt het papierverbruik verminderd en worden natuurlijke hulpbronnen ontzien.

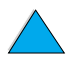

**III** 

2

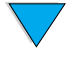

De HP LaserJet printer draagt bovendien op de volgende wijze bij aan milieubescherming:

#### ● **Merken van te recyclen kunststof**

Kunststof onderdelen die zwaarder zijn dan 25 gram zijn volgens internationale normen gemarkeerd voor materiaalidentificatie, waardoor men aan het einde van de levensduur van de printer beter in staat is de juiste afvoermethode voor de kunststoffen te bepalen.

#### **HP Planet Partners programma voor het recyclen van tonercassettes**

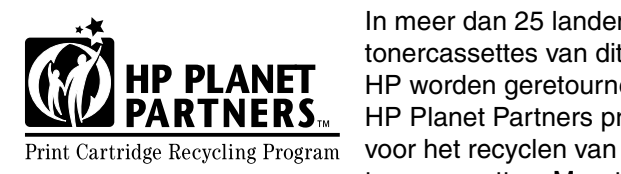

<span id="page-270-0"></span>In meer dan 25 landen kunnen de tonercassettes van dit product aan HP worden geretourneerd via het  $RTNERS<sub>m</sub>$  HP Planet Partners programma tonercassettes. Meertalige

informatie over dit programma en instructies voor het gebruik daarvan vindt u op elke nieuwe tonercassette en op andere verbruiksartikelen voor de HPLaserJet.

Sinds 1990 zijn in het kader van het HPLaserJet Toner Cartridge Recycling Program meer dan 39 miljoen gebruikte LaserJettonercassettes ingezameld die anders op vuilnisbelten en andere stortplaatsen zouden zijn beland. De HP LaserJet tonercassettes en verbruiksartikelen worden verzameld en naar recyclingbedrijven gebracht waar ze worden gedemonteerd. Materialen worden gescheiden en verwerkt tot grondstoffen voor diverse andere nuttige producten.

Voor meer informatie over het Planet Partners recycleprogramma, zie [http://www.ljsupplies.com/planetpartners.](http://www.hp.com/ljsupplies.com/planetpartners)

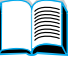

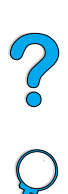

<span id="page-270-1"></span>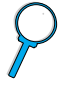

# ● **Inzameling in de VS**

<span id="page-271-2"></span>Voor het retourneren van gebruikte artikelen in de VS is HP Planet partners een gebruikersvriendelijke en gratis manier om HP LaserJet tonercassettes te recyclen. Als u slechts een paar cassettes per jaar verbruikt, hoeft u alleen maar het gefrankeerde leveringsetiket te gebruiken en de instructies te lezen die u in elke HP LaserJet tonercassettedoos vindt. Voor het retourneren van grote hoeveelheden cassettes stimuleert HP de inlevering in bulk. Bundel twee of meer cassettes en gebruik het geadresseerde en voorgefrankeerde UPS-etiket dat zich in de verpakking bevindt.

Voor het retourneren van grote hoeveelheden tonercassettes, voor extra verzendetiketten of voor meer informatie kun u bellen naar 1-800-340-2445 in de VS of de web-site met printerbenodigdheden bezoeken op [http://www.ljsupplies.com/planetpartners.](http://www.ljsupplies.com/planetpartners)

#### **Inzameling buiten de VS**

<span id="page-271-1"></span>Voor het retourneren van cassettes in landen buiten de VS kunt u de informatie over het recyclen van tonercassettes raadplegen in de verpakking van de tonercassettes. Wanneer uw land niet op de lijst staat voor meer informatie over het Planet Partners programma, kunt u contact opnemen met het lokale verkoop- en ondersteuningskantoor van HP.

#### **Gerecycled papier**

De printer is geschikt voor het gebruik van kringlooppapier wanneer dit papier voldoet aan de richtlijnen van de HP LaserJet Printer Family Paper Specifications Guide. Zie ["Bestelinformatie"](#page-23-0) [op pagina 22](#page-23-0) voor het bestellen van dit document. De printer is geschikt voor het gebruik van kringlooppapier volgens DIN 19309.

Om een lange levensduur van uw HPLaserJet-printer te verzekeren, biedt HP het volgende:

# **Uitgebreide garantie**

<span id="page-271-3"></span>Het HPSupportPack dekt de printer en alle door HP geleverde interne onderdelen. Deze garantie geldt drie jaar vanaf de datum van aanschaf. Het HP SupportPack moet door de klant binnen 90 dagen na de aanschaf van het product worden gekocht. Voor informatie overHP SupportPack, zie ["HP Klantenservice en](#page-174-1)  [ondersteuning" op pagina 173.](#page-174-1)

# ● **Beschikbaarheid reserveonderdelen en verbruiksartikelen**

Reserveonderdelen en verbruiksartikelen voor dit product zullen na beëindiging van de productie nog minimaal 5 jaar beschikbaar worden gesteld.

<span id="page-271-0"></span>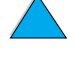

**Alle** 

?

# **Material safety data sheets (Chemiekaarten)**

De chemiekaart (MSDS) voor de tonercassette of drum is te verkrijgen via de HP LaserJet pictogram op <http://www.hp.com/go/msds>

Als u geen toegang hebt tot Internet, bel dan de HP FIRST (de faxaanvraagservice van HP) in de VS voor chemiekaarten.

- In de V.S. en Canada kunt u (800) 231-9300 bellen.
- Buiten de V.S. en Canada kunt u (404) 329-2009 bellen.

Selecteer een Index voor weergave van een lijst met verkrijgbare documenten. Index 7 bevat de chemiekaarten voor printerproducten.

<span id="page-272-0"></span>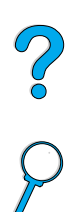

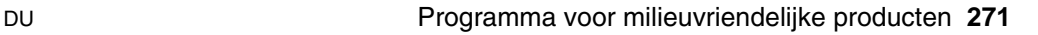

# <span id="page-273-0"></span>**Conformiteitsverklaring**

volgens ISO/IEC-richtlijn 22 en EN45014

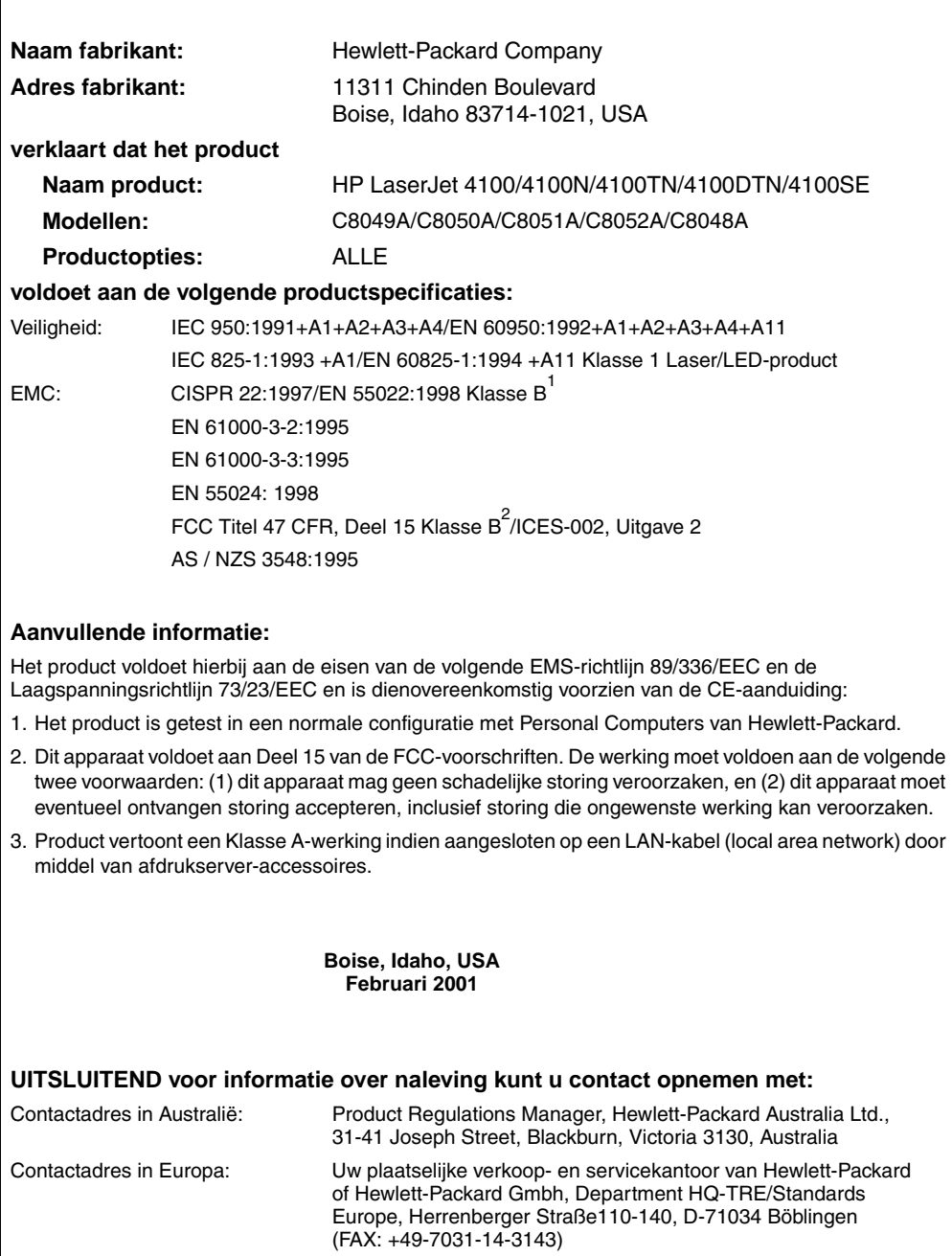

Contactadres in de V.S.: Product Regulations Manager, Hewlett-Packard Company, PO Box 15 Mail Stop 160, Boise, ID 83707-0015 (Telefoon: 208-396-6000)

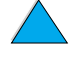

C O

# <span id="page-274-0"></span>**Veiligheidsverklaringen**

# **Laser safety statement**

The Center for Devices and Radiological Health (CDRH) of the U.S. Food and Drug Administration has implemented regulations for laser products manufactured since August 1, 1976. Compliance is mandatory for products marketed in the United States. The printer is certified as a 'Class 1' laser product under the U.S. Department of Health and Human Services (DHHS) Radiation Performance Standard according to the Radiation Control for Health and Safety Act of 1968. Since radiation emitted inside the printer is completely confined within protective housings and external covers, the laser beam cannot escape during any phase of normal user operation.

**WAARSCH.!** Het gebruik van bedieningselementen, het aanbrengen van wijzigingen of het uitvoeren van andere procedures dan beschreven in deze gebruikershandleiding, kan leiden tot blootstelling aan gevaarlijke straling.

# <span id="page-274-1"></span>**Canadese DOC-voorschriften**

Complies with Canadian EMC Class B requirements.

Conforme à la classe B des normes canadiennes de compatibilité électromagnétique CEM.

# **EMI statement (Korea)**

사용자 안내문 (B급 기기)

이 기기는 비업무용으로 전자파장해 검정을 받은 기 기로서, 주거지역에서는 물론 모든지역에서 사용할 수 있읍니다.

# **VCCI Statement (Japan)**

この装置は、情報処理装置等電波障害自主規制協議会(VCCI)の基 準に基づくクラスB情報技術装置です。この装置は、家庭環境で使用す ることを目的としていますが、この装置がラジオやテレビジョン受信機 に近接して使用されると、受信障害を引き起こすことがあります。 取り扱い説明書に従って正しい取り扱いをして下さい。

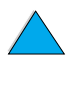

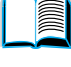

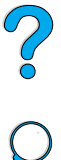

# <span id="page-275-0"></span>**Laserverklaring voor Finland**

# **Luokan 1 laserlaite**

# **Klass 1 Laser Apparat**

HP LaserJet 4100, 4100N, 4100TN, 4100DTN laserkirjoitin on käyttäjän kannalta turvallinen luokan 1 laserlaite. Normaalissa käytössä kirjoittimen suojakotelointi estää lasersäteen pääsyn laitteen ulkopuolelle. Laitteen turvallisuusluokka on määritetty standardin EN 60825-1 (1994) mukaisesti.

# **Varoitus!**

Laitteen käyttäminen muulla kuin käyttöohjeessa mainitulla tavalla saattaa altistaa käyttäjän turvallisuusluokan 1 ylittävälle näkymättömälle lasersäteilylle.

# **Varning!**

Om apparaten används på annat sätt än i bruksanvisning specificerats, kan användaren utsättas för osynlig laserstrålning, som överskrider gränsen för laserklass 1.

# HUOLTO

HP LaserJet 4100, 4100N, 4100TN, 4100DTN -kirjoittimen sisällä ei ole käyttäjän huollettavissa olevia kohteita. Laitteen saa avata ja huoltaa ainoastaan sen huoltamiseen koulutettu henkilö. Tällaiseksi huoltotoimenpiteeksi ei katsota väriainekasetin vaihtamista, paperiradan puhdistusta tai muita käyttäjän käsikirjassa lueteltuja, käyttäjän tehtäväksi tarkoitettuja ylläpitotoimia, jotka voidaan suorittaa ilman erikoistyökaluja.

# **Varo!**

Mikäli kirjoittimen suojakotelo avataan, olet alttiina näkymättömälle lasersäteilylle laitteen ollessa toiminnassa. Älä katso säteeseen.

# **Varning!**

Om laserprinterns skyddshölje öppnas då apparaten är i funktion, utsättas användaren för osynlig laserstrålning. Betrakta ej strålen.

Tiedot laitteessa käytettävän laserdiodin säteilyominaisuuksista:

Aallonpituus 775-795 nm Teho 5 mW Luokan 3B laser

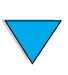

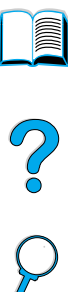

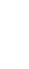

# Ingebouwde webserver

# <span id="page-276-0"></span>**Overzicht**

Deze printer is uitgerust met een ingebouwde webserver. Wanneer u via uw pc naar de ingebouwde webserver gaat, kunt u onder andere de volgende printerinformatie vinden:

- bedieningspaneelberichten
- niveaus van verbruiksartikelen
- **•** ladeconfiguratie
- menuconfiguratie van bedieningspaneel
- **•** printerconfiguratiepagina
- **•** printerlogbestand
- printergebruik (type afdruktaken)
- netwerkinformatie

U kunt de ingebouwde webserver ook gebruiken voor het beheren van afdruktaken dat normaalgesproken vanaf het bedieningspaneel wordt uitgevoerd. De volgende beheersfuncties zijn beschikbaar:

- wijzigen van de printerinstellingen
- wijzigen van de printerconfiguratie
- printertaken annuleren

# **Toegang tot ingebouwde webserver**

**Opmerking** Voor het gebruik van de ingebouwde webserver dient u te beschikken over een IP-netwerk en een web browser.

> Voer in uw web browser het IP-adres in dat aan de printer is toegekend om toegang te krijgen tot de ingebouwde webserver. Wanneer het IP-adres van de printer bijvoorbeeld 123.456.789.123 is, voert u http://123.456.789.123 in, in uw web browser

U kunt het IP-adres van uw printer op de printerconfiguratiepagina vinden. Voor meer informatie over het afdrukken van een configuratiepagina, zie ["Configuratiepagina"](#page-169-0) [op pagina 168](#page-169-0).

<span id="page-277-0"></span>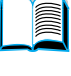

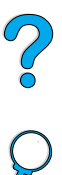

# **Ingebouwde webserverpagina's**

De ingebouwde webserver bestaat uit drie delen met gedetailleerde printerinformatie.

- Home pagina's
- Apparatuurpagina's
- Netwerkpagina's

U vindt deze onderdelen van de ingebouwde webserver aan de rechterzijde van het scherm van uw web browser. Klik op het gewenste onderdeel. Bij ieder onderdeel vindt u een lijst met extra's web-sites die u mogelijk frequent zult bezoeken.

**Opmerking** U kunt via iedere pagina van de ingebouwde webserver naar de Internet Help toe. Klik op het Help-pictogram voor informatie over een bepaalde pagina.

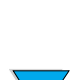

# <span id="page-278-5"></span>**Home pagina's**

De home pagina's van de ingebouwde webserver zijn de informatiepagina's van de printer. Deze bevatten de volgende informatie:

#### ● **Printerbenodigdhedenpagina**

Op deze pagina worden het bedieningspaneel van de printer en het huidige weergegeven bericht getoond Ook worden de verschillende statuslampjes en de knoppen van het bedieningspaneel weergegeven zodat u op deze pagina de menuinstellingen van het bedieningspaneel van de printer kunt wijzigen. Bovendien worden de niveaus van de verbruiksproducten en de configuratie van de invoerladen weergegeven.

#### ● **Configuratiepagina**

<span id="page-278-3"></span>De printerconfiguratiepagina wordt op deze site van de ingebouwde webserver weergegeven Zie voor meer informatie ["Configuratiepagina" op pagina 168.](#page-169-0)

#### ● **Logbestandpagina**

Op deze pagina wordt het logbestand van de printer weergegeven. Zie voor meer informatie ["Logbestand \(Event Log\)" op pagina 169](#page-170-0).

#### ● **Benodigdhedenpagina**

<span id="page-278-4"></span><span id="page-278-2"></span>Op deze pagina worden de niveaus van de verbruiksproducten van de printer weergegeven.

#### ● **Gebruikspagina**

Op deze pagina wordt de mate van verbruik van ieder mediatype weergegeven.

#### ● **Apparatuuridentificatiepagina**

<span id="page-278-1"></span><span id="page-278-0"></span>Op deze pagina kunt u het apparaat benoemen voor netwerkbeheer en worden het IP-adres en de server van de printer weergegeven.

# **Apparatuurpagina's**

Via de apparatuurpagina's van de ingebouwde webserver kunt u uw printer via uw pc configureren. Deze pagina's kunnen worden beveiligd met een wachtwoord. Raadpleeg altijd eerst uw netwerkbeheerder voordat u de instellingen van uw printer wijzigt.

#### ● **Printerconfiguratiepagina** Op deze pagina kunt u alle printerinstellingen configureren.

#### ● **Waarschuwingspagina**

Op deze pagina kunt u instellen welke personen elektronisch worden gewaarschuwd ingeval van bepaalde printerincidenten.

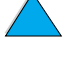

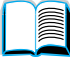

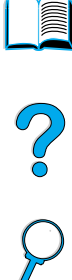

# ● **E-mailpagina**

<span id="page-279-6"></span>In deze pagina worden de e-mailadressen ingevoerd van de personen die elektronisch worden gewaarschuwd ingeval van bepaalde printerincidenten.

#### ● **Bestelpagina voor benodigdheden**

Op deze pagina wordt de resterende levensduur van de verschillende verbruiksartikelen weergegeven en de links naar de HP web-site voor het bestellen van benodigdheden.

# ● **Contactinformatiepagina**

<span id="page-279-5"></span>In deze pagina worden de namen en e-mailadressen ingevoerd van de primaire contactpunten voor printerinformatie. Het primaire contactpunt is meestal de netwerkbeheerder.

# ● **Beveiligingspagina**

<span id="page-279-2"></span>Op deze pagina wordt de wachtwoordinformatie ingesteld voor de ingebouwde webserver. Wachtwoordinformatie mag uitsluitend door de netwerkbeheerder worden ingesteld.

# **Pagina met andere links**

Deze pagina wordt gebruikt voor het invoeren van web-sites in de ingebouwde webserver. Deze sites worden weergegeven op de navigatiebalk op alle pagina's van de ingebouwde webserver.

#### ● **Nieuwe informatie pagina**

<span id="page-279-7"></span>In deze pagina wordt ingesteld hoe vaak de ingebouwde webserver informatie van de printer ontvangt met betrekking tot de printerstatus.

# ● **Talenpagina**

<span id="page-279-4"></span>Op deze pagina wordt de taal ingesteld waarin de ingebouwde webserver wordt weergegeven.

# ● **Apparatuuridentificatiepagina**

<span id="page-279-3"></span><span id="page-279-0"></span>Op deze pagina kunt u het apparaat benoemen voor netwerkbeheer en worden het IP-adres en de server van de printer weergegeven.

# **Netwerkpagina's**

In dit gedeelte van de ingebouwde webserver kan de netwerkbeheerder de HP JetDirect kaart voor de printer configureren.

<span id="page-279-1"></span>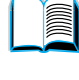

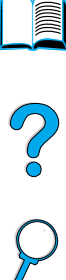

# Index

#### **Symbolen** ?

[in berichten van bedieningspaneel 31](#page-32-0) [op bedieningspaneel 29](#page-30-0)

#### **Nummers**

[10Base-T-kaarten, bestellen 22](#page-23-0) [10Base-TX-kaarten, bestellen 22](#page-23-0) [2-plus afdrukken 72](#page-73-0)

# **A**

[A4 breed instelling 238](#page-239-0) [A4 onderdrukken door Letter](#page-239-1)instelling 238 A4-papier [instelling van het aantal tekens op één](#page-239-0)  regel 238 [onderdrukken door papier met Letter](#page-239-1)formaat 238 aanpassen [lade 1 gebruik 74](#page-75-0) [lades gebruikt voor het afdrukken 73](#page-74-0) Zie ook [configureren 14](#page-15-0) [aanpassen van paginaformaat 70](#page-71-0) [Aanpassingshulpprogramma 36](#page-37-0) aantal [aantal privé-taken / opgeslagen](#page-228-0)  taken 227 [aantal snelkopieën 226](#page-227-0) [extra afdrukken 78](#page-79-0) [instelling van standaardaantal 234](#page-235-0) [snelkopiëren 78](#page-79-0) [Accessoiregidsen 14](#page-15-1) accessoires [controleren installatie 168](#page-169-0) Achter recto-uitvoerbak [gebruik met duplexeenheid 53](#page-54-0) [gebruik van 47](#page-48-0) [locatie 20](#page-21-0) [papierstoringen verhelpen 114](#page-115-0) achter recto-uitvoerbak [locatie 19](#page-20-0) Adobe Acrobat [gebruik van documenten 9](#page-10-0) [Reader 10](#page-11-0) [web-site 12](#page-13-0) afbeeldingen

[geheugen voor afdrukken van](#page-255-0)  complexe 254 [vector 259](#page-260-0) afdrukken [andere eerste pagina 71](#page-72-0) [bestanddirectory 228](#page-229-0) [brochures 70](#page-71-1) [Configuratiepagina 168](#page-169-0) [enveloppen 58](#page-59-0) [enveloppen van lade 1 59,](#page-60-0) [215](#page-216-0) [etiketten 64](#page-65-0) [gebruikspagina 229](#page-230-0) [klein of smal papier 56](#page-57-0) [lettertypenlijst 172](#page-173-0) [meerdere pagina's op één vel 72](#page-73-0) [Menustructuur 31,](#page-32-1) [167](#page-168-0) [Menustructuur bedieningspaneel 31](#page-32-2) [met InfraRed Receiver 86](#page-87-0) [on-line gebruikershandleiding 12](#page-13-1) [opgeslagen taken 84,](#page-85-0) [227](#page-228-1) [papier handmatig invoeren 77](#page-78-0) [papierbaantest 229](#page-230-1) [per type en formaat papier 75](#page-76-0) [snelheid 221,](#page-222-0) [239](#page-240-0) [snelkopieertaken 226](#page-227-0) **Statuspagina** [printerbenodigdheden 170](#page-171-0) [stoppen tijdens 154](#page-155-0) [transparanten 66](#page-67-0) [vastgehouden taken 80](#page-81-0) [voor IP 42](#page-43-0) [watermerken 71](#page-72-1) [zwaar papier 67,](#page-68-0) [217](#page-218-0) [afdrukken bestanddirectory 228](#page-229-0) [Afdrukken op achtergrond](#page-160-0)  (Macintosh) 159 afdrukken van kladkwaliteit [via EconoMode 240](#page-241-0) [afdrukken van papier met Letter-formaat in](#page-239-1)  plaats van A4-papier 238 [Afdrukkwaliteit-menu 239](#page-240-1) [Afdrukmenu 234](#page-235-1) [afdrukresolutie 239](#page-240-0) [afdruksnelheid 221,](#page-222-1) [239](#page-240-0) afdrukstanden [dubbelzijdig afdrukken 55](#page-56-0) [meerdere pagina's op één vel](#page-73-1)  afdrukken 72

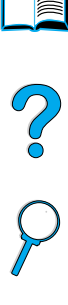

afdruktaken [aantal snelkopieën 226](#page-227-0) [afdrukken opgeslagen 84](#page-85-0) [afdrukken privé](#page-83-0) 82 [annuleren 30](#page-31-0) [beheer 78](#page-79-1) [configureren van timeout voor](#page-245-0)  vastgehouden 244 [drukt niet af 152,](#page-153-0) [153](#page-154-0) [Infrarood 88](#page-89-0) [lezen en vasthouden 80](#page-81-1) [niet afdrukken zoals verwacht 154](#page-155-0) [niet goed geformatteerd 155](#page-156-0) [opgeven privé](#page-83-1) 82 [Snelkopie 78](#page-79-2) [stoppen tijdens afdrukken 154](#page-155-0) [vasthouden 78](#page-79-1) [vrijgeven privé](#page-83-2) 82 [wissen opgeslagen 85](#page-86-0) [wissen privé](#page-84-0) 83 [wissen vastgehouden 81](#page-82-0) afmetingen [instelling voor korte kant van speciaal](#page-236-0)  papier 235 [instelling voor lange zijde van](#page-236-1)  papier 235 [ondersteund voor duplexeenheid 209](#page-210-0) [ondersteund voor enveloppen in](#page-210-1)  envelopinvoer 209 [ondersteund voor papier in lade 1 207](#page-208-0) [ondersteund voor papier](#page-209-0)  in lade 2, 3, 4 208 [printer 219](#page-220-0) [Alleen informatie 10](#page-11-1) apparaten voor massaopslag [afdrukken bestanddirectory 228](#page-229-0) [installeren 258](#page-259-0) apparatuur [defecten 184](#page-185-0) [garantie 184](#page-185-0) [retourneren 182](#page-183-0) [verpakken 182](#page-183-0) [vervoeren 181](#page-182-0) [apparatuuridentificatiepagina](#page-278-0)  [\(ingebouwde webserver\) 277,](#page-278-0) [278](#page-279-0) [apparatuurpagina's \(ingebouwde](#page-278-1)  webserver) 277 [Apple EtherTalk instelling 249](#page-250-0) Apple LaserWriter[printerstuurprogramma 42](#page-43-1) [Apple Mac OS AutoCAD 34](#page-35-0) Attentie-lichtie 29 [authentieke HP-tonercassettes 92](#page-93-0) [AutoCAD printerstuurprogramma's 34](#page-35-0) [Automatische instelling van](#page-242-0)  reinigingsblad 241

#### **B**

bakken. Zie uitvoerbakken; recto[uitvoerbak; bovenste uitvoerbak 14](#page-15-2) bedieningspaneel ? [bericht 31](#page-32-0) ? [etiket 29](#page-30-0) [berichten 120](#page-121-0) [beschrijving en afbeelding 29](#page-30-2) [configureren van berichten 42](#page-43-0) [geeft de melding KLAAR niet weer 150](#page-151-0) [instellingen die worden onderdrukt door](#page-226-0)  de commando's van het stuurprogramma en de software 225 [instellingen veranderen 32](#page-33-0) [locatie 19](#page-20-0) [Menustructuur 31](#page-32-2) [menustructuur afdrukken 31](#page-32-1) [omschrijving 225](#page-226-1) [onderdrukken van instellingen 31](#page-32-1) [opslaan van instellingen 30](#page-31-1) [problemen oplossen 150](#page-151-1) [toetsen 30](#page-31-2) [vergrendelfuncties 42](#page-43-0) [verkeerde taal 150](#page-151-1) [verlichting 29,](#page-30-2) [242](#page-243-0) bedieningspaneelmenu's [Afdrukken 234](#page-235-1) [Afdrukkwaliteit 239](#page-240-1) [Configuratie 242](#page-243-1) [doorlopen van het bedieningspaneel 30](#page-31-3) [EIO 249](#page-250-1) [Herstel 247](#page-248-0) [I/O 246](#page-247-0) [Informatie 228](#page-229-1) [Papierverwerking 230](#page-231-0) [Privé / Opgeslagen Taakmenu 227](#page-228-1) [Snelkopie Taakmenu 226](#page-227-1) [spannende 30](#page-31-4) [toegang geweigerd 32](#page-33-1) [toegang tot 31](#page-32-3) [bedrijfstemperatuur 221](#page-222-2) [begrip van ladevolgorde 73](#page-74-0) bekijken [on-line gebruikershandleiding 10](#page-11-2) [PDF \(portable document format\)](#page-11-2)  documenten 10 bekijken van de on-line [gebruikershandleiding 9](#page-10-1) Beknopte handleiding [13](#page-14-0) benodigdheden afdrukken [printerbenodigdhedenpagina 170](#page-171-0) [bestellen 22](#page-23-0) [direct bestellen 176](#page-73-1) [gebruiksrapport 170](#page-171-0)

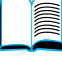

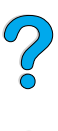

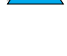

[inwinnen van informatie met](#page-276-0)  ingebouwde webserver 275 [nadat productie is stilgezet 270](#page-271-0) [overzicht en afbeelding 21](#page-22-0) [recycling buiten de VS 270](#page-271-1) [recycling in de VS 270](#page-271-2) [verbruiksniveau 277](#page-278-2) [web-site 270](#page-271-2) [benodigdhedenpagina \(ingebouwde](#page-278-2)  webserver) 277 benoemen [apparatuur met ingebouwde](#page-278-0)  webserver 277 [printer 42](#page-43-0) berichten [aanpassen 42](#page-43-0) [begrijpen 120](#page-121-0) [lijst, uitleg, en aanbevolen](#page-122-0)  handelingen 121 [verwijderen van blijvende 120](#page-121-0) besparen [papier 268](#page-269-0) [toner 268](#page-269-1) [bestanddirectory afdrukken 228](#page-229-0) bestellen [Accessoires en benodigdheden 21](#page-22-0) [benodigdheden via ingebouwde](#page-279-1)  webserver 278 [bestelpagina voor benodigdheden](#page-279-1)  (ingebouwde webserver) 278 besturingssystemen [ondersteund 35](#page-36-0) [Red Hat Linux 43](#page-44-0) [Sun Solaris 43](#page-44-0) [SuSE Linux 43](#page-44-0) [web-site voor ondersteunde 43](#page-44-1) [beveiligen van informatie op](#page-170-1)  configuratiepagina 169 [beveiligingspagina \(ingebouwde](#page-279-2)  webserver) 278 [Bindoptie Pagina's naar boven](#page-56-1)  spiegelen 55 [bindopties voor dubbelzijdig afdrukken 55](#page-56-0) [bindzijde instellen 232](#page-233-0) [Bladeren met schetsen in on-line](#page-12-0)  gebruikershandleiding 11 Bovenklep [locatie 19](#page-20-0) [papierstoring verhelpen onder 106](#page-107-0) bovenste uitvoerbak [locatie 19](#page-20-0) [papierstoringen verhelpen 114](#page-115-0) Briefhoofdpapier [afdrukken 56](#page-57-1) [dubbelzijdig 54](#page-55-0) briefkaarten

[afdrukken 67](#page-68-0) [papiergewichten 212](#page-213-0) [specificaties 217](#page-218-0) [brochures 70](#page-71-1) [bronnen opslaan 257](#page-258-1) [Bronnenbeheer Zie HP](#page-15-3)  Bronnenbeheer 14

#### **C**

[Canadese DOC-voorschriften 273](#page-274-0) capaciteit [circuit 220](#page-221-0) [duplexeenheid 209](#page-210-0) [Envelopinvoer 209](#page-210-2) [Lade 1: 207](#page-208-0) [laden 2, 3, 4 208](#page-209-1) [Papierlade voor 500 vel 208](#page-209-1) [cassettes Zie tonercassettes 14](#page-15-4) C<sub>D</sub> [voor 176](#page-177-1) [voor informatie over service](#page-177-2)onderdelen 176 CD voor software en documentatie [bestellen 22](#page-23-0) [inclusief sofware 33](#page-34-0) cd-rom voor software en documentatie [bestellen 33](#page-34-0) CFG-instellingen [IPX/SPX 250](#page-251-0) [Netwerk 249](#page-250-2) [TCP/IP 250](#page-251-1) [CFK-gebruik 268](#page-269-2) [Chemiekaarten \(MSDS\) 271](#page-272-0) [chloorfluorkoolwaterstoffen 268](#page-269-2) [circuitcapaciteit 220](#page-221-0) collator (Mopier-functie) [foutmeldingen 137](#page-138-0) [gebruik van 69](#page-70-0) compatibiliteit [SIMM 253](#page-254-0) [tussen printerproducten 222](#page-223-0) [compatibiliteitoverzicht 222](#page-223-0) configuratie [huidige printer 225](#page-226-1) [inwinnen van informatie met](#page-276-0)  ingebouwde webserver 275 [reactie van printer op fouten 243](#page-244-0) [verkrijgbare kits voor printer 18](#page-19-0) [Configuratiemenu 120,](#page-121-1) [242](#page-243-1) Configuratiepagina [afdrukken 168](#page-169-0) [afdrukken met ingebouwde](#page-276-0)  webserver 275 [afdrukken van lege pagina 151](#page-152-0) [kan niet worden afgedrukt 151](#page-152-0) [locatie in bedieningspaneelmenu](#page-229-2)['](#page-171-0)[s 228](#page-229-2) 2

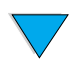

[omschrijving 169](#page-170-2) [configuratiepagina \(ingebouwde](#page-278-3)  webserver) 277 configureren [aantal snelkopieertaken 244](#page-245-1) [antwoord op toner bijna op 95](#page-96-0) [antwoord op toner op 95](#page-96-1) [berichten van bedieningspaneel 42](#page-43-0) [fusermodus 232](#page-233-1) [HP JetDirect kaart via de ingebouwde](#page-279-3)  webserver 278 [instellen van weinig toner en geen](#page-243-2)  toner 242 [netwerkparameters 249](#page-250-1) [Novell NetWare parameters 43](#page-44-2) [printer voor IP-afdrukken 42](#page-43-0) [printerpersonality \(taal\) 245](#page-246-0) [printers die via de HP JetDirect](#page-44-2)printserver op het netwerk zijn aangesloten 43 [printerstuurprogramma's 36](#page-37-0) [printerwachtwoord 42](#page-43-0) [RAM-schijfinstellingen 244](#page-245-2) [speciaal papier 235](#page-236-2) [taal van ingebouwde webserver 278](#page-279-4) [van de printer 13](#page-14-1) [configureren van Token Ring-kaarten 250](#page-251-0) conformiteitsverklaring [Canada 273](#page-274-1) [V.S. 272](#page-273-0) [contactinformatiepagina \(ingebouwde](#page-279-5)  webserver) 278 controleren [accessoires installatie 168](#page-169-0) [geheugeninstallatie 257](#page-258-2) [huidige instellingen 167](#page-168-1) [tonerniveau 93](#page-94-0) [verwachte levensduur van](#page-94-1)  tonercassette 93 [cursorpositiecommando's voor](#page-265-0)  printer 264

#### **D**

[dBase, het invoeren van escape-tekens](#page-262-0)  in 261 [De printer herstellen 247](#page-248-0) [dealers, HP erkend 176](#page-177-3) [Desktop Printerhulpprogramma 33](#page-34-0) [dia's Zie transparanten 14](#page-15-5) DIMM's [afbeelding 21](#page-22-0) [afdrukken van lettertypenlijst 172](#page-173-0) [bestellen 22](#page-23-0) [installeren 253](#page-254-1) [omgaan met statische elektriciteit 255](#page-256-0) [omschrijving 253](#page-254-2)

[uitbreiding 253](#page-254-1) [DLC/LLC instelling 249](#page-250-3) documentatie [Accessoiregidsen 14](#page-15-1) Beknopte handleiding [13](#page-14-0) [bestellen 22](#page-23-0) [extra informatie 13](#page-14-0) gebruik van de on-line [gebruikershandleiding 9](#page-10-0) gebruikershandleiding HP Fast InfraRed Receiver [14](#page-15-6) HP JetDirect-afdrukserver Softwareinstallatiehandleiding\* [13](#page-14-0) [on-line Help 14](#page-15-7) [donker afdrukken, instellen van](#page-242-1)  tonerdichtheid 241 [doorbladeren van de on-line](#page-10-1)  [gebruikershandleiding 9,](#page-10-1) [11](#page-12-1) [doorvoer van de printer 16](#page-17-0) [DOS Edit, escape-tekens invoeren 261](#page-262-1) [DOS Edlin, escape-tekens invoeren 261](#page-262-2) [DOS, escape-tekens invoeren 261](#page-262-3) downloaden [flash-geheugen in netwerken 39](#page-40-0) [lettertypen 39](#page-40-0) [macro's 39](#page-40-0) [DRAMM DIMM's, bestellen 22](#page-23-0) dubbelzijdig locatie van optie in [bedieningspaneelmenu's 232](#page-233-2) [omschrijving 52](#page-53-0) [richtlijnen 53](#page-54-1) dubbelzijdig afdrukken [bindopties 55](#page-56-0) [brochures 70](#page-71-1) [dubbelzijdig afdrukken Zie](#page-15-8)  duplexeenheid 14 duplexeenheid [afbeelding 21](#page-22-0) [bestellen 22](#page-23-0) [capaciteit 209](#page-210-0) [gebruik met achter recto-uitvoerbak 53](#page-54-0) [installeren 52](#page-53-0) [ondersteunde papierformaten 52](#page-53-0) [ondersteunde papierformaten en](#page-210-0)  gewichten 209 [papieroriëntatie 54](#page-55-0) [papierstoringen oplossen 112](#page-113-0) [problemen oplossen 118](#page-119-0) [slechte verbinding bericht 121](#page-122-1) [duplexeenheid Zie duplexeenheid 14](#page-15-9)

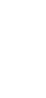

200

# **E**

[Edlin, het invoeren van escape-tekens](#page-262-2)  in 261 [eerste pagina, anders afdrukken 71](#page-72-0) EIO-kaarten [bestellen 22](#page-23-0) [installeren 258](#page-259-0) [omschrijving 21](#page-22-1) [EIO-menu 249](#page-250-1) EIO-sleuven [bepalen wat geïnstalleerd is 254](#page-255-1) [locatie 20](#page-21-0) [omschrijving 254](#page-255-2) eisen [energie 220](#page-221-0) [omgevings 220](#page-221-1) [ruimte 219](#page-220-0) [Elektrische specificaties 220](#page-221-1) [e-mailpagina \(ingebouwde](#page-279-6)  webserver) 278 [EMI-verklaring voor Korea 273](#page-274-0) energie [eisen 220](#page-221-0) [locatie van netwerksnoeraansluiting 20](#page-21-0) [locatie van toetsen 19](#page-20-0) [opslaan 242,](#page-243-0) [268](#page-269-3) [standby 220](#page-221-0) [verbruik 220](#page-221-1) [Energie verbruik 220,](#page-221-2) [268](#page-269-3) [Energy Star 268](#page-269-2) Envelopinvoer [afbeelding 21](#page-22-0) [bestellen 22](#page-23-0) [capaciteit 209](#page-210-1) [envelopspecificaties 60](#page-61-0) [gebruik van 60](#page-61-1) [instellen envelopinvoerformaat 230](#page-231-1) [instellen van formaat vanaf](#page-77-0)  bedieningspaneel 76 [laadproblemen 123](#page-124-0) [Laden 62](#page-63-0) [ondersteunde papierformaten en](#page-210-2)  gewichten 209 [papierstoringen verhelpen 108](#page-109-0) [plaatsen en verwijderen 61](#page-62-0) [slechte verbinding bericht 121](#page-122-2) [specificaties 58](#page-59-0) [type instellen 230](#page-231-2) enveloppen [afdrukken 58](#page-59-0) [afdrukken met envelopinvoer 60](#page-61-1) [afdrukken naar achter recto](#page-48-0)uitvoerbak 47 [afdrukken uit lade 1 59](#page-60-0) [formaat instellen 230](#page-231-1) [gekruld 216](#page-217-0)

[hanteren van flappen 217](#page-218-1) [herhaalde storingen oplossen 118](#page-119-1) [laden in de envelopinvoer 62](#page-63-0) [Marges 58,](#page-59-0) [217](#page-218-2) [ondersteund door envelopinvoer 209](#page-210-1) [oplossen van papierstoringen 216](#page-217-0) [opslaan 217](#page-218-2) [parallelle lasnaden 216](#page-217-1) [plakstroken of -flappen 217](#page-218-1) [richtlijnen 58](#page-59-0) [specificaties 58,](#page-59-0) [60,](#page-61-0) [215](#page-216-1) [type instellen 230](#page-231-2) [verkreukeld 58](#page-59-0) [enveloppen met parallelle lasnaden 216](#page-217-1) [erkende dealers 176](#page-177-3) escape-reeksen [combineren 261](#page-262-3) [selectie 172](#page-173-0) [Escape-reeksen combineren 261](#page-262-3) Escape-tekens [invoeren in DOS 261](#page-262-3) [voorbeelden 260](#page-261-0) [Etalk instelling 249](#page-250-0) [Ethernet-kaarten, bestellen 22](#page-23-0) [EtherTalk instelling 249](#page-250-0) etiketten [afdrukken 64](#page-65-0) [afdrukken naar achter recto](#page-48-0)uitvoerbak 47 [herhaalde storingen oplossen 118](#page-119-1) [inlegstand van vellen 64](#page-65-0) [specificaties 214](#page-215-0) [extra stuurprogramma's, verkrijgen 33](#page-34-0)

#### **F**

Fast InfraRed (FIR) [afdrukken met 86](#page-87-0) [beschrijving van receiver 86](#page-87-0) [IRDA compatibel 164](#page-165-0) [locatie van poort voor FIR-ontvanger 20](#page-21-0) [problemen oplossen receiver 164](#page-165-1) [receiver bestellen 22](#page-23-0) [FastRes 1200 239](#page-240-0) [FastRes resolutie 16](#page-17-1) [FCC regulations 267](#page-268-0) [Finland, laserverklaring 274](#page-275-0) [FIR \(Fast Infrared\). Zie FIR \(Fast](#page-15-0)  Infrared) 14 [flappen aan enveloppen 217](#page-218-1) flashbestand [bewerking mislukt 123](#page-124-1) [vol 124](#page-125-0) flash-DIMM's [bestellen 22](#page-23-0) [omschrijving 253](#page-254-2) [storing 123](#page-124-2)

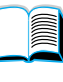

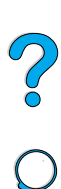

[tegen schrijven beveiligd 124](#page-125-1) flash-geheugen [downloaden 39](#page-40-0) [initialiseren 39](#page-40-0) [form 235](#page-236-3) [formaten 207](#page-208-0) [aanpassen van pagina's 70](#page-71-0) [instellen voor lade 1 231](#page-232-0) [instelling van standaard afdrukformaat](#page-235-2)  voor papier 234 [instelling voor enveloppen 230](#page-231-1) [instelling voor korte en lange kant van](#page-236-0)  speciaal papier 235 [ondersteund voor papier in](#page-210-3)  duplexeenheid 209 [ondersteund voor papier in](#page-210-2)  envelopinvoer 209 [ondersteund voor papier in lade 1 207](#page-208-0) [ondersteund voor papier](#page-209-1)  in lade 2, 3, 4 208 [printen per 75](#page-76-0) [formulier, Service-informatie 183](#page-184-0) [fouten Zie probleemoplossing 14](#page-15-10) [foutenlogbestand Zie logbestand 14](#page-15-11) [foutmeldingen Zie meldingen 14](#page-15-12) [Foutpagina printercollator 137](#page-138-0) [Foutpagina taakopslagschijf 137](#page-138-0) [foutpagina voor PS 244](#page-245-3) [fraud hotline 177](#page-178-0) [functies van de printer 16](#page-17-2) fuser [configuratiemodus 232](#page-233-1) [foutmelding 133](#page-134-0) [instelling voor ruw en zwaar papier 233](#page-234-0) [instelling voor transparanten 233](#page-234-0) [locatie 20](#page-21-0) [papier om fuser gedraaid 125](#page-126-0) [papierstoringen oplossen 115](#page-116-0) [reinigen 99](#page-100-0) [snelheid 16](#page-17-0) [vervangen 101](#page-102-0) [verwijderen 115](#page-116-0) [fusermodus instellingen](#page-234-0)  hoog 1 en hoog 2. 233

#### **G**

garantie [hardwareonderhoud 270](#page-271-3) [informatie 181](#page-182-0) [printer 184](#page-185-0) [tonercassette 186](#page-187-0) [uitgebreide 270](#page-271-3) gebruikershandleiding [afdrukken 12](#page-13-1) [Bladeren met schetsen 11](#page-12-0) [doorbladeren 11](#page-12-1)

[gebruik van on-line 9](#page-10-0) [informatie opzoeken 10](#page-11-3) [navigeren 9](#page-10-1) [on-line Help 14](#page-15-7) [paginaweergave uitvergroten 10](#page-11-1) [woorden zoeken 11](#page-12-2) Gebruikershandleiding HP Fast InfraRed Receiver [14](#page-15-6) gebruikspagina [afdrukken vanaf bedieningspaneel 229](#page-230-0) [weergave vanuit ingebouwde](#page-278-4)  webserver 277 [gebruiksrapport 170](#page-171-0) gebruiksrapport van [printerbenodigdheden 170](#page-171-0) [gedeeltelijk afdrukken van pagina's 142](#page-143-0) [geen toegang tot vergrendelde menu's,](#page-33-1)  [bericht 32,](#page-33-1) [121](#page-122-3) Gegevens-lichtie 29 [gegolfd papier probleem 147](#page-148-0) geheugen [afbeelding van DIMM 21](#page-22-0) [beheerinstellingen 257](#page-258-1) [bepalen hoeveel geheugen](#page-255-1)  geïnstalleerd is 254 [DIMM's installeren 255](#page-256-1) [EIO-kaarten/Massaopslag](#page-259-0)  installeren 258 [initialiseren 39](#page-40-0) [installatie controleren 257](#page-258-2) [instellingen gewijzigd bericht 125](#page-126-1) [omschrijving 253](#page-254-2) [onvoldoende 131](#page-132-0) [onvoldoende bericht 125](#page-126-2) [opstelling 19](#page-20-0) [specificaties 221](#page-222-1) [uitbreiden 253](#page-254-2) [uitbreiding 253](#page-254-1) [vol bericht 124](#page-125-2) [voor afdrukken van complexe](#page-255-0)  afbeeldingen 254 [geheugen herstellen instelling 247](#page-248-1) [geïnstalleerde personality's en opties,](#page-170-3)  weergegeven op configuratiepagina 169 gekruld [enveloppen 216](#page-217-0) [papier 210,](#page-211-0) [217](#page-218-2) [gekruld papier probleem 147](#page-148-0) [gelijkwaardige gewichten van Amerikaans](#page-213-0)  papier 212 [geluidsemissie 221](#page-222-2) [geluidsniveau 221](#page-222-2) [geperforeerd papier met drie gaten 54](#page-55-0) [geperforeerd papier, afdrukken 56](#page-57-1) [gereedmaken van de printer](#page-14-1)[13](#page-14-1)

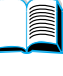

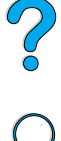

gewicht

[enveloppen in envelopinvoer 209](#page-210-1) [equivalent papier 212](#page-213-0) [papier 207](#page-208-0) [papier in duplexeenheid 209](#page-210-3) [papier in lade 1 207](#page-208-1) [papier in lade 2, 3, 4 208](#page-209-0) [printer 220](#page-221-3) [glanzend papier, bestellen 22](#page-23-0) Grijze achtergrond [probleem 144](#page-145-0) [problemen oplossen 210](#page-211-0)

#### **H**

[handinvoer instelling 231](#page-232-1) [handleidingen Zie documentatie 14](#page-15-4) [handmatig reinigen fuser 99](#page-100-1) handmatig reinigingsblad [doorvoer 99](#page-100-1) [instelling 241](#page-242-2) [handmatige doorvoer reinigingsblad 99](#page-100-1) [handmatige papierinvoer 77](#page-78-0) harde schijf [afbeelding 21](#page-22-0) [bestellen 22](#page-23-0) [installeren 258](#page-259-0) hardware [defecten 184](#page-185-0) [garantie 184,](#page-185-0) [270](#page-271-3) [retourneren 182](#page-183-0) [verpakken 182](#page-183-0) [vervoeren 181](#page-182-0) help<br><sup>?</sup> [bedieningspaneeletiket 29](#page-30-0)<br><sup>?</sup> [bericht 31](#page-32-0) [fraud hotline 177](#page-178-0) Help-knop, in [printerstuurprogramma 38](#page-39-0) [HP Support Assistant 176](#page-177-1) [hulp bij productreparatie 178](#page-179-0) [ingebouwde webserver 276](#page-277-0) [ondersteuningsmogelijkheden over de](#page-179-1)  gehele wereld 178 [On-line diensten 173](#page-174-2) [on-line-gebruikershandleiding 14,](#page-15-7) [31](#page-32-0) [printerstuurprogramma 38](#page-39-0) [schermen 38](#page-39-0) [spannende 31](#page-32-0) [taal en landopties 179](#page-180-0) [wereldwijde verkoop- en](#page-190-0)  servicekantoren 189 herhaalde [beeldprobleem 146](#page-147-0) [defectenprobleem 145](#page-146-0) [papierstoringen 118](#page-119-0) [herhaalde papierstoringen oplossen 118](#page-119-0)

[hernoemen van de printer voor](#page-161-0)  Macintosh 160 [herstel na papierstoring, configureren van](#page-244-1)  gedrag 243 [Herstellen fabrieksinstelling 247](#page-248-2) [Herstelmenu 247](#page-248-0) [home pagina's \(ingebouwde](#page-278-5)  webserver) 277 [hostservers 43](#page-44-1) [houdbaarheid van tonercassette 93](#page-94-2) HP Bronnenbeheer [beschikbaarheid voor Macintosh 39](#page-40-0) [omschrijving 39](#page-40-0) [waar te installeren 33](#page-34-0) [HP erkende dealers 176](#page-177-3) [HP fraud hotline 177](#page-178-0) HP JetAdmin software [gebruik voor de instelling van het type](#page-77-1)  en het formaat 76 HP JetDirect afdrukserver: [afbeelding 21](#page-22-0) [installeren 258](#page-259-0) [kaarten bestellen 22](#page-23-0) HP JetDirect-afdrukserver Softwareinstallatiehandleiding\* [13](#page-14-0) HP JetDirect-afdrukserverkaart configureren van [netwerkparameters 249](#page-250-1) HP JetDirect-printserver [communiceren met 166](#page-167-0) HP JetDirect-printserverkaart [configureren met ingebouwde](#page-279-3)  webserver 278 HP JetSend [installeren 40](#page-41-0) [omschrijving 40](#page-41-0) [web-site 40](#page-41-0) [HP LaserJet-afdruksysteem 34](#page-35-0) HP LaserJet-hulpprogramma [omschrijving 42](#page-43-0) [op printer-cd 33](#page-34-0) [HP Onderhoudsovereenkomst 181](#page-182-0) HP Planet Partners programma [omschrijving 269](#page-270-0) [web-site 269](#page-270-1) [HP precisie-toner 16](#page-17-1) [HP Softwarelicentie- voorwaarden 187](#page-188-0) [HP Support Assistant 176](#page-177-1) [HP SupportPack 177,](#page-178-1) [270](#page-271-3) [HP-GL/2-opdrachten 259](#page-260-0) [HPLaserJet Papier 22](#page-23-0) [HP-UX printersoftware 43](#page-44-3) [HPWeb JetAdmin 33](#page-34-0) [gebruik voor controle van](#page-95-0)  tonerniveau 94

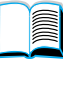

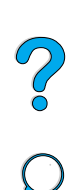

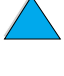

[gebruik voor waarschuwingen](#page-103-0)  instellen 102 [installeren 43](#page-44-4) [web-site 43](#page-44-5) [huidige printerinstellingen,](#page-32-1)  [controleren 31,](#page-32-1) [167](#page-168-1) [hulpprogramma's voor software 174](#page-175-0)

#### **I**

[I/O-communicatie-instellingen 246](#page-247-0) I/O-kaarten [installeren 258](#page-259-0) [omschrijving 21](#page-22-1) [I/O-Menu 246](#page-247-0) I/O-sleuven [bepalen wat geïnstalleerd is 254](#page-255-1) [locatie 20](#page-21-0) [omschrijving 254](#page-255-2) [I/O-timeout-instellingen 246](#page-247-1) [IBM OS/2-printerstuurprogramma 34](#page-35-0) [in- en uitzoomen van pagina's 10](#page-11-1) [indexkaarten 217](#page-218-0) [Indicator van papierniveau 19](#page-20-0) [Informatiemenu 228](#page-229-1) Infrarood [afdrukken met 86](#page-87-0) [installeren van software 86](#page-87-0) ingebouwde webserver [apparatuurpagina's 277](#page-278-1) [configureren van vernieuwen van](#page-279-7)  informatie 278 [configureren van weergegeven taal](#page-279-4)  in 278 [gebruik van 276](#page-277-0) [gebruik voor controle van](#page-95-1)  tonerniveau 94 [gebruik voor waarschuwingen](#page-103-0)  instellen 102 [help 276](#page-277-0) [Home pagina's 277](#page-278-5) [Netwerkpagina's 278](#page-279-3) [omschrijving 275](#page-276-0) [voor het bestellen van onderdelen en](#page-23-1)  accessoires 22 inlegstand [etiketvellen 64](#page-65-0) [speciaal papier 57](#page-58-0) [transparanten 66](#page-67-0) [input/output communicatie](#page-247-0)instellingen 246 installeren [apparaten voor massaopslag 258](#page-259-0) [EIO-kaarten 258](#page-259-0) [Envelopinvoer 61](#page-62-0) [geheugen \(DIMM's\) 255](#page-256-1) [HP Bronnenbeheer 39](#page-40-0)

[HP JetSend 40](#page-41-0) [HPWeb JetAdmin 43](#page-44-4) [infraroodsoftware 86](#page-87-0) [printers die via de HP JetDirect](#page-44-6)printserver op het netwerk zijn aangesloten 43 [printerstuurprogramma's 35](#page-36-0) [software 33](#page-34-0) [UNIX printersoftware 43](#page-44-3) instellen [waarschuwingen 102](#page-103-0) instelling [aantal regels op een pagina 235](#page-236-3) [aantal tekens per regel voor A4](#page-239-0) papier 238 [afdrukken van kladkwaliteit met een](#page-240-0)  resolutie van 300-dpi 239 [afmetingen van korte en lange kant van](#page-236-0)  speciaal papier 235 [antwoord op toner bijna op 95](#page-96-0) [automatisch afdrukken van](#page-242-0)  reinigingsblad 241 [bindzijde 232](#page-233-0) [Courier-lettertype 237](#page-238-0) [duplexoptie 232](#page-233-2) [enveloptype 230](#page-231-2) [fusermodus 233](#page-234-0) [handinvoer 231](#page-232-1) [instelling van puntgrootte van PCL](#page-238-1)lettertype 237 [klein papier snelheid 232](#page-233-3) [lade 1 grootte 231](#page-232-0) [lade 1 modus 230](#page-231-3) [lade 1 naar papierlade 230](#page-231-3) [lade 1 optie 74](#page-75-0) [lade 1 type 231](#page-232-2) [lade 2 type 231](#page-232-3) [lade 3 type 231](#page-232-4) [lade 4 type 231](#page-232-5) [maateenheid 235](#page-236-4) [menuopties voor speciaal papier 235](#page-236-2) [oriëntatie staand of liggend 235](#page-236-5) [PCL tekens per inch 236](#page-237-0) [PCL-lettertypen 236](#page-237-1) [PCL-lettertypenummer 236](#page-237-2) [PCL-symbolenset 237](#page-238-2) [return / zachte return \(CR/LF \) optie 238](#page-239-2) [speciale formaten papier 67](#page-68-1) [standaard papierformaat 234](#page-235-2) [standaardaantal 234](#page-235-0) [instelling op weinig toner 242](#page-243-2) [instelling resolutie 239](#page-240-0) [instelling return / zachte return 238](#page-239-2) [instelling van automatisch](#page-95-0)  [doorgaan 120,](#page-121-1) [243](#page-244-0) [Instelling van Courier-lettertype 237](#page-238-0)

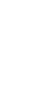

 $\overline{O}$
[instelling van CR/LF \(return / zachte](#page-239-0)  return) 238 [instelling van EconoMode 240](#page-241-0) [instelling van hoge parallelle snelheid 246](#page-247-0) [instelling van inches voor speciaal](#page-236-0)  papierformaat 235 [instelling van maateenheid 235](#page-236-1) [instelling van millimeters voor speciaal](#page-236-0)  papierformaat 235 [instelling van onderhoudbericht 244](#page-245-0) [instelling van oriëntatie 235](#page-236-2) [instelling van oriëntatie liggend 235](#page-236-2) [instelling van oriëntatie staand 235](#page-236-2) [instelling van parallelle communicatie 246](#page-247-1) instelling van parallelle [tweerichtingscommunicatie 246](#page-247-1) [instelling van resolutie op 1200-dpi 239](#page-240-0) [instelling van resolutie op 300-dpi 239](#page-240-0) [instelling van resolutie op 600-dpi 239](#page-240-0) [Instelling van Resolution Enhancement-](#page-241-1)Technology (RET) 240 [instelling van softfonts 236](#page-237-0) [instelling van tonerdichtheid 241](#page-242-0) [instelling van verticale regelafstand op](#page-236-3)  pagina 235 [instelling van waarschuwing 243](#page-244-0) [instelling wisbare](#page-121-0)  [waarschuwing 120,](#page-121-0) [243](#page-244-0) [instelling zachte return / return 238](#page-239-0) instellingen [aantal snelkopieertaken 244](#page-245-1) [automatisch doorgaan 243](#page-244-1) [bedieningspaneel 225](#page-226-0) [beïnvloeden van printerberichten 120](#page-121-0) [bekijken van bedieningspaneel 31](#page-32-0) [configureren 277](#page-278-0) [controleren huidige 167](#page-168-0) [doorlopen en selecteren van het](#page-31-0)  bedieningspaneel 30 [envelopformaat 230](#page-231-0) [in het bedieningspaneel onderdrukken](#page-226-1)  de commando's van het stuurprogramma en de software 225 [invoer/uitvoer communicatie](#page-247-2)instellingen 246 [ok na papierstoring 243](#page-244-2) [Onderhoudbericht 244](#page-245-0) [opslaan op bedieningspaneel 30](#page-31-1) [opslaan van printer 70](#page-71-0) [printerpersonality \(taal\) 245](#page-246-0) [printerstuurprogramma versus](#page-33-0)  toepassingsprogramma 32 [protocol 249](#page-250-0) [PS-foutpagina 244](#page-245-2) [RAM-schijf 244](#page-245-3)

[veranderen bedieningspaneel 32](#page-33-0) [weinig toner en geen toner 242](#page-243-0) [wijzigen met ingebouwde](#page-276-0)  webserver 275 wijzigen van het [printerstuurprogramma 37](#page-38-0) [wijzigen van printer 42](#page-43-0) [wisbare waarschuwingen 243](#page-244-0) [interfacepoorten 20](#page-21-0) [interne lettertypen 172](#page-173-0) invoerladen [begrip van gebruikte volgorde 73](#page-74-0) [kan geen papier invoeren 121](#page-122-0) [leegtoestand bericht 127](#page-128-0) [locatie 19](#page-20-0) [Papieroriëntatie voor dubbelzijdig](#page-55-0)  afdrukken 54 [papierstoringen verhelpen 110](#page-111-0) [slechte verbinding bericht 121](#page-122-1) [vergrendeling 75](#page-76-0) [invoerrollen, vervangen 101](#page-102-0) [IP-adressen, huidige 169](#page-170-0) [IP-adressen, weergave via ingebouwde](#page-278-1)  webserver 277 [IP-afdrukken, configureren 42](#page-43-0) [IPX/SPX instelling 249](#page-250-1) [IRDA compatibiliteit voor de Fast InfraRed](#page-165-0)  (FIR) Receiver 164

# **J**

[JetAdmin Zie HP Web JetAdmin 14](#page-15-0) [JetDirect afdrukserver: Zie HP JetDirect](#page-15-1)  afdrukserver 14 [JetSend Zie HP JetSend 14](#page-15-2)

### **K**

[kaarten 217](#page-218-0) kabels [problemen oplossen seriële 152,](#page-153-0) [153](#page-154-0) kantoren wereldwijd voor [klantenondersteuning en](#page-190-0)  service 189 [Kiezer, problemen oplossen 157](#page-158-0) kit voor printeronderhoud [bestellen 22](#page-23-0) [gebruik van 101](#page-102-0) [kits voor printer 18](#page-19-0) Klaar-lichtie 29 kladkwaliteit [instelling 239](#page-240-0) klantenondersteuning [direct bestellen van accessoires en](#page-177-0)  benodigdheden 176 [fraud hotline 177](#page-178-0) [HP Support Pack](#page-178-1)[177](#page-178-1) [onderdeleninformatie 176](#page-177-1)

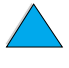

 $\bigcirc$ 

[ondersteuningsmogelijkheden over de](#page-179-0)  gehele wereld 178 [On-line diensten 173](#page-174-0) [on-line productinformatie 176](#page-177-2) [service-overeenkomsten 176](#page-177-3) [taal en landopties 179](#page-180-0) [tijdens en na garantieperiode 181](#page-182-0) [verkoop- en servicekantoren](#page-190-0)  wereldwijd 189 klantenservice [wereldwijde kantoren 189](#page-190-0) [kleding, verwijderen van toner 97](#page-98-0) kleefmiddel [op enveloppen 217](#page-218-1) [op etiketten 214](#page-215-0) klein papier [afdrukken 47,](#page-48-0) [56](#page-57-0) [snelheid instellen 232](#page-233-0) [kringlooppapier, bestellen 22](#page-23-0) [kromme pagina probleem 147](#page-148-0) [kunststof, recyclen 269](#page-270-0)

# **L**

Lade 1: [aanpassen gebruik 74](#page-75-0) [bepaalt hoe de printer \(modus\)](#page-231-1)  gebruikt 230 [capaciteit 207](#page-208-0) [enveloppen afdrukken 58](#page-59-0) [envelopspecificaties 215](#page-216-0) [formaat instellen 231](#page-232-0) [inlegstand voor speciaal papier 57](#page-58-0) [instellen van formaat vanaf](#page-76-1)  bedieningspaneel 75 [laadbericht 128](#page-129-0) [Laden 48](#page-49-0) [locatie 19](#page-20-0) [omschrijving 48](#page-49-0) [ondersteunde papierformaten en](#page-208-0)  gewichten 207 papier invoeren [instellen op handmatig 231](#page-232-1) [papierlade versus eerste lade 74](#page-75-0) [Papieroriëntatie voor dubbelzijdig](#page-55-0)  afdrukken 54 [papierstoringen verhelpen 110](#page-111-0) [type instellen 231](#page-232-2) Lade 2: [aanpassen voor papier 50](#page-51-0) [inlegstand voor speciaal papier 57](#page-58-0) [instellen van formaat vanaf](#page-76-1)  bedieningspaneel 75 [laadbericht 129](#page-130-0) [Laden 50](#page-51-0) [locatie 19](#page-20-0) [omschrijving 50](#page-51-0)

[ondersteunde papierformaten en](#page-209-0)  gewichten 208 [Papieroriëntatie voor dubbelzijdig](#page-55-0)  afdrukken 54 [papierstoringen verhelpen 110](#page-111-0) [slechte verbinding bericht 121](#page-122-1) [type instellen 231](#page-232-3) Lade 3: [aanpassen voor papier 50](#page-51-0) [inlegstand voor speciaal papier 57](#page-58-0) [instellen van formaat vanaf](#page-76-1)  bedieningspaneel 75 [laadbericht 129](#page-130-0) [Laden 50](#page-51-0) [omschrijving 50](#page-51-0) [ondersteunde papierformaten en](#page-209-0)  gewichten 208 [Papieroriëntatie voor dubbelzijdig](#page-55-0)  afdrukken 54 [papierstoringen verhelpen 110](#page-111-0) [slechte verbinding bericht 121](#page-122-1) [type instellen 231](#page-232-4) Lade 4: [aanpassen voor papier 50](#page-51-0) [inlegstand voor speciaal papier 57](#page-58-0) [instellen van formaat vanaf](#page-76-1)  bedieningspaneel 75 [laadbericht 129](#page-130-0) [Laden 50](#page-51-0) [omschrijving 50](#page-51-0) [ondersteunde papierformaten en](#page-209-0)  gewichten 208 [Papieroriëntatie voor dubbelzijdig](#page-55-0)  afdrukken 54 [papierstoringen verhelpen 110](#page-111-0) [slechte verbinding bericht 121](#page-122-1) [type instellen 231](#page-232-5) Laden [Envelopinvoer 62](#page-63-0) [enveloppen in envelopinvoer 60](#page-61-0) [enveloppen in lade 1 59](#page-60-0) [Lade 1: 48](#page-49-0) [laden 2, 3, 4 50](#page-51-0) laden [bestellen 22](#page-23-0) [inwinnen van configuratie-informatie](#page-276-0)  met ingebouwde webserver 275 [locatie 19](#page-20-0) [papierstoringen oplossen 110](#page-111-0) [laden 2, 3, 4 50](#page-51-0) [langzaam afdrukken instellen 232](#page-233-0) [LaserJet-hulpprogramma Zie HP](#page-15-3)  LaserJet-hulpprogramma 14 [LaserJet-papier Zie HP LaserJet](#page-15-2)papier 14

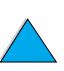

?

Laserveiligheidsverklaring [Finland 274](#page-275-0) [V.S. 273](#page-274-0) [LaserWriter-printerstuurprogramma 42](#page-43-1) [lege display 150](#page-151-0) [lengte van afdruk op pagina 235](#page-236-3) lettertypen [afdrukken van lijst van 172](#page-173-0) [controleren van geïnstalleerde voor](#page-170-1)  printer 169 [DIMM's bestellen 22](#page-23-0) [informatie over 172](#page-173-0) [instelling van aantal tekens per inch voor](#page-237-1)  PCL 236 [instelling van bron 236](#page-237-0) [instelling van Courier 237](#page-238-0) [instelling van nummer voor PCL 236](#page-237-2) [instelling van puntgrootte van PCL](#page-238-1)lettertype 237 [interne 172](#page-173-0) [niet ondersteund 33](#page-34-0) [op printer-cd 33](#page-34-0) [PCL bitmap 39](#page-40-0) [PCL selecteren 262](#page-263-0) [printerfuncties 16](#page-17-0) [problemen oplossen voor](#page-160-0)  Macintosh 159 [proportionele spatiëring 262](#page-263-0) [puntgroottes 262](#page-263-0) [selecteren van opdrachten voor](#page-266-0)  printer 265 [soft 172](#page-173-0) [symbolensets 262](#page-263-0) [TrueType 39](#page-40-0) [vaste spatiëring 262](#page-263-0) [lettertypen met proportionele](#page-263-0)  spatiëring 262 [lettertypen met vaste spatiëring 262](#page-263-0) lettertypenlijst [afdrukken 172](#page-173-0) [omschrijving 172](#page-173-0) [lettertypenoverzicht Zie PCL](#page-15-4)lettertypenoverzicht; zie PSlettertypenoverzicht 14 [Lezen en vasthouden 80](#page-81-0) [lezen, taak 80](#page-81-0) [licentie voor software 187](#page-188-0) licht afdrukken [instelling van tonerdichtheid 241](#page-242-0) [uitvoerprobleem 142](#page-143-0) [Lichtjes op bedieningspaneel 29](#page-30-1) [links naar andere web sites via de](#page-279-0)  ingebouwde webserver 278 [LocalTalk kaarten, bestellen 22](#page-23-0) [logbestand 169](#page-170-2)

[afdrukken met ingebouwde](#page-276-0)  webserver 275 [bekijken 228](#page-229-0) [locatie in bedieningspaneelmenu's 228](#page-229-1) [logbestandpagina \(ingebouwde](#page-278-2)  webserver) 277 [lokaliseren van papierstoringen 105](#page-106-0) Losse toner [probleem 145](#page-146-0) [problemen oplossen 210](#page-211-0) [Lotus 1-2-3 , het invoeren van escape](#page-262-0)tekens in 261

#### **M**

Macintosh [afdrukken met infrarood 86](#page-87-0) [andere PPD selecteren 160](#page-161-0) [beschikbaarheid voor HP](#page-40-0)  Bronnenbeheer 39 [hernoemen van de printer 160](#page-161-1) [HP LaserJet-hulpprogramma 42](#page-43-0) [PPD's 35,](#page-36-0) [42,](#page-43-2) [160](#page-161-0) [printerstuurprogramma's 38,](#page-39-0) [42](#page-43-1) [problemen oplossen](#page-158-1)  stroomdiagram 157 [software 42](#page-43-1) [software op printer-cd 33](#page-34-0) [maken van reinigingsblad instellen 241](#page-242-1) **Marges** [enveloppen 58,](#page-59-0) [217](#page-218-2) [speciaal formaat papier 67](#page-68-0) maximaal: [Papierformaat 207](#page-208-0) [printertemperatuur 211](#page-212-0) media Zie kaarten; speciaal [papierformaat; enveloppen. HP](#page-15-5)  LaserJet-papier; indexkaarten; etiketten; briefhoofdpapier; papier; 14 [media Zie voorbedrukt / geperforeerd](#page-15-6)  papier; speciaal papier; transparanten 14 [menu's Zie bedieningspaneelmenu's 14](#page-15-7) Menustructuur [afdrukken 31,](#page-32-0) [167](#page-168-1) [locatie in bedieningspaneelmenu's 228](#page-229-2) [menustructuur van het bedieningspaneel](#page-15-8)  Zie menustructuur 14 [menustructuur Zie menustructuur 14](#page-15-9) [Menu-toets 30](#page-31-2) [merken op pagina probleem 149](#page-150-0) Microsoft Windows [afdrukken met infrarood 86](#page-87-0) [configureren van stuurprogramma's 36](#page-15-2) [netwerksoftware 33](#page-34-0) [printerlettertypen 16](#page-17-0)

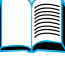

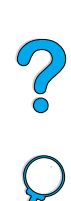

[printerstuurprogramma's 35](#page-36-0) [software beschikbaar op cd van](#page-34-0)  printer 33 [Microsoft Word voor DOS, het invoeren](#page-262-1)  van escape-tekens in 261 [Milieubescherming 268](#page-269-0) [minimum papierformaat 207](#page-208-0) [modelnummer van printer 20](#page-21-0) [MS-DOS. Zie DOS 14](#page-15-10) [MSDS \(chemiekaarten\) 271](#page-272-0) [multifunctionele lade Zie lade 1 14](#page-15-11) [multi-purpose papier, bestellen 22](#page-23-0)

#### **N**

naar pagina's van on-line [gebruikershandleiding 11](#page-12-0) Navigeren in de on-line [gebruikershandleiding 9](#page-10-0) [negeren van printerinstellingen 36](#page-37-0) [netspanning 220](#page-221-0) **NetWare** [configureren van parameters 43](#page-44-0) [instelling 249](#page-250-1) [netwerken 36](#page-37-0) netwerk [HP Web JetAdmin software voor 43](#page-44-1) [toekennen van gebied 42](#page-43-0) netwerken [configureren van parameters 249](#page-250-0) [HPWeb JetAdmin 33](#page-34-0) [problemen oplossen Macintosh 157](#page-158-0) [software 33](#page-34-0) [software voor 43](#page-44-1) [netwerkpagina's \(ingebouwde](#page-279-1)  webserver) 278 [nieuwe informatie pagina \(ingebouwde](#page-279-2)  webserver) 278 [nieuwste printerstuurprogramma's 33](#page-34-0) [niveau, geluids- 221](#page-222-0) Novell NetWare [configureren van parameters 43](#page-44-0) [instelling 249](#page-250-1) [netwerken 36](#page-37-0) [n-plus afdrukken 72](#page-73-0)

# **O**

[offline, printer verzenden 30](#page-31-3) [ok na papierstoring instelling 243](#page-244-2) [Omgevingsspecificaties 220](#page-221-1) onderdelen [informatie op CD 176](#page-177-1) [locatie op de printer 19](#page-20-0) [nadat productie is stilgezet 270](#page-271-0) [retourneren 182](#page-183-0) [verzenden en verpakken 182](#page-183-0) [web-site voor labelen en prijzen 176](#page-177-1) onderhoud [contracten 181](#page-182-0) [kit bestellen 22](#page-23-0) [onderdelen bestellen 22](#page-23-0) [printer 101](#page-102-0) [reparaties 178](#page-179-1) [ondersteuning Zie klantondersteuning 14](#page-15-12) On-line diensten [direct bestellen 176](#page-177-0) [HP Support Assistant 176](#page-177-2) [omschrijving 173](#page-174-0) [onderdeleninformatie 176](#page-177-4) printerstuurprogramma's, printersoftware, product- en [ondersteuningsinformatie. 173](#page-174-1) [softwarehulpprogramma's 174](#page-175-0) on-line gebruikershandleiding [afdrukken 12](#page-13-0) [Bladeren met schetsen 11](#page-12-1) [doorbladeren 11](#page-12-0) [gebruik van on-line 9](#page-10-1) [informatie opzoeken 10](#page-11-0) [navigeren 9](#page-10-0) [on-line Help 14](#page-15-13) [paginaweergave uitvergroten 10](#page-11-1) [woorden zoeken 11](#page-12-2) on-line Help ? [bericht 31](#page-32-1) [gebruikershandleiding 31](#page-32-1) [printer 38](#page-39-1) [spannende 31](#page-32-1) opdrachten voor printer [cursorpositie 264](#page-265-0) [HP-GL/2 259](#page-260-0) [lettertypeselectie 265](#page-266-0) [omschrijving 259](#page-260-1) [paginabesturing 263](#page-264-0) [PCL 259,](#page-260-2) [263](#page-264-1) [PJL 259](#page-260-3) [programmeertips 264](#page-265-1) [selecteren van PCL-lettertypen 262](#page-263-0) [syntaxis 260](#page-261-0) [taakbesturing 263](#page-264-2) [Taalselectie 264](#page-265-2) opdrachten, printer [cursorpositie 264](#page-265-0) [lettertypeselectie 265](#page-266-0) [omschrijving 259](#page-260-1) [PCL 259,](#page-260-2) [263](#page-264-1) [programmeertips 264](#page-265-1) [syntaxis 260](#page-261-0) [Taalselectie 264](#page-265-2) opgeslagen taken [afdrukken 227](#page-228-0) [wissen 227](#page-228-0) [opnieuw verpakken van apparatuur](#page-183-0)[182](#page-183-0)

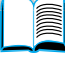

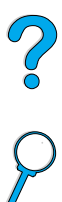

[opnieuw verspreiden van de toner in de](#page-96-0)  cassette 95 opslaan [afdruktaken 84](#page-85-0) [energie 242,](#page-243-1) [268](#page-269-1) [enveloppen 217](#page-218-2) [instellingen op bedieningspaneel 30](#page-31-1) [interne printerbronnen 257](#page-258-0) [printerinstellingen 70](#page-71-0) snelkopi [ëren 78](#page-79-0) [toner 240](#page-241-0) opslag [tonercassettes 93](#page-94-0) [Optie-toets 30](#page-31-2) ori ëntatie [voor dubbelzijdig afdrukken 54](#page-55-0) [OS/2-printerstuurprogramma 35](#page-36-0) [overheadtransparanten Zie](#page-15-14)  transparanten 14 [overheidsvoorschriften 267](#page-268-0) [ozonproductie 268](#page-269-0)

### **P**

[pagina met andere links \(ingebouwde](#page-279-0)  webserver) 278 [pagina's niet juist ingevoerd 155](#page-156-0) [Paginabesturingscommando](#page-264-0) 's 263 [paginatelling voor printer 169](#page-170-0) [paginaweergave uitvergroten 10](#page-11-1) papier [afdrukken van speciaal formaat 67](#page-68-1) [besparen 268](#page-269-2) [bestellen 22](#page-23-0) [gewichten 212](#page-213-0) [handmatige invoer 77](#page-78-0) [instelling voor ruw of zwaar 233](#page-234-0) [kaarten 217](#page-218-0) [ondersteunde papierformaten en](#page-208-0)  gewichten 207 [ondersteunde soorten 210](#page-211-1) [recycling 270](#page-271-1) [richtlijnen voor het gebruik 210](#page-211-0) [speciaal formaat 47](#page-48-0) [specificaties 206](#page-207-0) [symptomen van problemen, oorzaken](#page-211-0)  en oplossingen 210 [te vermijden soorten 211](#page-212-1) [zwaar 217](#page-218-0) [papier handmatig invoeren 231](#page-232-1) papier invoeren [afdrukken uit lade 1 77](#page-78-0) [problemen 210](#page-211-0) papierbaan [reinigen 99](#page-100-0) [test 229](#page-230-0) [papiergewichten omrekenen 212](#page-213-0)

[papierkreukelsprobleem 148](#page-149-0) [Papierlade voor 100 vel Zie lade 1 14](#page-15-0) Papierlade voor 500 vel [afbeelding 21](#page-22-0) [bestellen 22](#page-23-0) [capaciteit 208](#page-209-1) [inlegstand voor speciaal papier 57](#page-58-0) [locatie 19](#page-20-0) [ondersteunde papierformaten en](#page-209-1)  gewichten 208 Papierori [ëntatie voor dubbelzijdig](#page-55-0)  afdrukken 54 [slechte verbinding bericht 121](#page-122-1) papierlademodus [instellen voor lade 1 230](#page-231-1) [omschrijving 74](#page-75-0) papierladen [aanpassingen 50](#page-51-0) [bestellen 22](#page-23-0) [kan geen papier invoeren 121](#page-122-0) [Lade 1 vullen 48](#page-49-0) [Laden 50](#page-51-0) [leegtoestand bericht 127](#page-128-0) [locatie 19](#page-20-0) Papierori [ëntatie voor dubbelzijdig](#page-55-0)  afdrukken 54 [papierstoringen oplossen 104,](#page-105-0) [110](#page-111-0) [slechte verbinding bericht 121](#page-122-1) [vergrendeling 75](#page-76-0) papierstoring [lokaliseren 105](#page-106-0) papierstoring verhelpen [lokaliseren van bron 105](#page-106-0) papierstoringen [oplossen herhaalde 118](#page-119-0) [verhelpen bij invoerladen 110](#page-111-0) [verhelpen in de duplexeenheid 112](#page-113-0) [verhelpen in envelopinvoer 108](#page-109-0) [verhelpen in het fusergedeelte 115](#page-116-0) [verhelpen uit uitvoergedeelten 114](#page-115-0) [verwijderen uit bovenklep 106](#page-107-0) papierstoringen verhelpen [bij bovenklep en ruimte voor](#page-107-0)  tonercassette 106 [in de duplexeenheid 112](#page-113-0) [in het fusergedeelte 115](#page-116-0) [in uitvoergedeelten 114](#page-115-0) [van envelopinvoer 108](#page-109-0) [van herhaalde storingen 118](#page-119-0) [verhelpen bij invoerladen 110](#page-111-0) [papierstoringen Zie papierstoringen 14](#page-15-15) papierverwerkings[accessoires bestellen 22](#page-23-0) [beschikbare accessoires 17](#page-18-0) [functies 16](#page-17-1) [Papierverwerkingsmenu 230](#page-183-0)

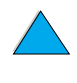

 $\frac{1}{2}$ 

[papiervouwenprobleem 148](#page-149-0) [parallelle interfacepoort 20](#page-21-0) [PC-8 symbolenset 237](#page-238-2) [PC-850 symbolenset 237](#page-238-2) PCL [afdrukken van lettertypenlijst 172](#page-173-0) [instelling als printertaal 245](#page-246-0) [instelling van aantal tekens per](#page-237-1)  inch 236 [instelling van bron van lettertypen 236](#page-237-0) [instelling van lettertypenummer 236](#page-237-2) [instelling van puntgrootte van](#page-238-1)  lettertype 237 [instelling van symbolensets 237](#page-238-2) [lettertypen selecteren 262](#page-263-0) [opdrachten 259](#page-260-2) PCL 5e-printerstuurprogramma's [meegeleverd met printer 35](#page-36-0) [wanneer te gebruiken 38](#page-39-0) PCL 6-printerstuurprogramma's [meegeleverd met printer 35](#page-36-0) PCL 6-stuurprogramma's [wanneer te gebruiken 38](#page-39-0) [PCL bitmap-lettertypen 39](#page-40-0) PCL-lettertypenoverzicht [afdrukken 172](#page-173-0) [locatie in bedieningspaneelmenu's 228](#page-229-3) [omschrijving 172](#page-173-0) [PCL-opdrachten 263](#page-264-1) PDF (portable document format) documenten [afdrukken 12](#page-13-0) [bekijken 10](#page-11-2) [Bladeren met schetsen 11](#page-12-1) [gebruik van 9](#page-10-1) [informatie opzoeken 10](#page-11-0) [navigeren 9](#page-10-0) [pictogrammen 9](#page-10-0) [vergroten en verkleinen 10](#page-11-1) [woorden zoeken 11](#page-12-2) [permanente lettertypen 172](#page-173-0) [permanente printerbronnen 257](#page-258-0) [personality\(taal\), instelling voor](#page-246-0)  printer 245 [Personality-instelling 245](#page-246-0) [PhoneNET interface, bestellen 22](#page-23-0) [pick-uprollen, vervangen 101](#page-102-0) [PIN \(persoonlijk identificatienummer\) voor](#page-228-1)  het afdrukken van privé-taken / opgeslagen taken 227 [PJL \(Printer Job Language\)](#page-260-3)  opdrachten 259 [plaatsen van envelopinvoer 61](#page-62-0) Planet Partners programma [omschrijving 269](#page-270-1) [web-site 269](#page-270-2)

poorten [extra interface 20](#page-21-0) [FIR \(Fast Infrared\) receiver 20](#page-21-0) instelling parallelle [tweerichtingscommunicatie 246](#page-247-1) [locaties 20](#page-21-0) [parallelle interface 20](#page-21-0) [PostScript Niveau 2 emulatie 35](#page-36-0) [PostScript Type 1 39](#page-40-0) [PostScript Type 42 39](#page-40-0) [PostScript Zie PS 14](#page-15-16) PostScript-printerbeschrijvingsbestanden (PPD's) [een andere selecteren 160](#page-161-0) [Macintosh 42](#page-43-2) [op printer-cd 33](#page-34-0) [PostScript-printerbeschrijvingsbestanden](#page-15-9)  (PPD's) Zie PostScriptprinterbeschrijvingsbestanden (PPD's) 14 PowerSave [energieverbruik 220](#page-221-0) [instelling 242](#page-243-1) [modus 268](#page-269-0) [precisie-toner 16](#page-17-2) [preventief onderhoud 101](#page-102-0) [prijzen van onderdelen 176](#page-177-1) printer [afmetingen 219](#page-220-0) [bedrijfstemperatuur 221](#page-222-0) [beheren van interne bronnen 257](#page-258-0) [beheren via netwerk 43](#page-44-1) [benodigdheden bestellen 22](#page-23-0) [benoemen 42](#page-43-0) [beschrijving en afbeelding van](#page-30-1)  bedieningspaneel 29 [besturingssystemen ondersteund 35](#page-36-0) [compatibiliteitoverzicht 222](#page-223-0) [Configuraties 18](#page-19-0) [configureren van instellingen met](#page-278-0)  ingebouwde webserver 277 [functies en voordelen 16](#page-17-3) [geheugen en uitbreiding 253](#page-254-0) [gereedmaken 13](#page-14-0) [gewicht 220](#page-221-2) [help software 38](#page-39-1) [hernoemen voor Macintosh 160](#page-161-1) [huidige instellingen 167](#page-168-0) [instellen van waarschuwen bij](#page-279-3)  incidenten 278 [instellingen bedieningspaneel](#page-37-0)  negeren 36 [inwinnen van informatie met](#page-276-0)  ingebouwde webserver 275 [laadt vanuit de verkeerde lade 156](#page-157-0) [maximum temperatuur 211](#page-231-2)

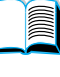

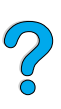

[onderdelen en locatie 19](#page-20-0) [onderhoud 101](#page-102-0) [on-line Help 31](#page-32-1) [op afstand beheren en problemen](#page-44-2)  oplossen 43 [opslaan van instellingen 70](#page-71-0) [printer offline of online zetten 30](#page-31-3) [reinigen 96](#page-97-0) [relatieve 221](#page-222-0) [ruimte-eisen 219](#page-220-0) [software beschikbaar op CD 33](#page-34-0) [specificaties 219](#page-220-0) [wachtwoord 42](#page-43-0) [printer hervatten 30](#page-31-3) [printerafmetingen 219](#page-220-0) [printerbeheer en problemen oplossen op](#page-44-2)  afstand 43 [printercassettes Zie tonercassettes 14](#page-15-7) [printerconfiguratiepagina \(ingebouwde](#page-278-0)  webserver) 277 printeronderhoudskit [bestellen 22](#page-23-0) [gebruik van 101](#page-102-0) Printersoftware [beschikbaar op cd van printer 33](#page-34-0) [web-site 173](#page-174-1) [printerstatuspagina \(ingebouwde](#page-278-3)  webserver) 277 printerstuuprogramma's [on-line Help 14](#page-15-13) [web-site 173](#page-174-1) printerstuurprogramma's [configureren 36](#page-37-0) [printerstuurprogramma's Zie](#page-15-9)  printerstuurprogramma's 14 printerstuurprogramma's [Apple LaserWriter 42](#page-43-2) [Apple LaserWriter 8 38](#page-39-0) [beschikbaar op cd van printer 33](#page-34-0) [configureren voor duplexeenheid 53](#page-54-0) [de juiste selecteren 38](#page-39-2) [help software 38](#page-39-1) [Infrarood 86](#page-87-1) instellingen versus [toepassingsprogramma 32](#page-33-0) [Macintosh 42](#page-43-1) [meegeleverd bij printer 35](#page-36-0) [Microsoft Windows 36](#page-37-0) [omschrijving 35](#page-36-0) [OS/2 35](#page-36-0) [PCL 5e 38](#page-39-0) [PCL 6 38](#page-39-0) [problemen oplossen Macintosh 157](#page-158-0) [PS 38](#page-39-0) [verdeling 36](#page-37-1) [printertaal wijzigen 38,](#page-39-2) [245](#page-246-0)

printertaken annuleren [met ingebouwde webserver 275](#page-276-0) [vanaf bedieningspaneel 30](#page-31-4) [printertalen \(personality\), selecteren van](#page-246-0)  standaardtaal 245 [printservers, communiceren met een HP](#page-167-0)  JetDirect 166 [Privé / Opgeslagen Taakmenu 227](#page-228-0) Privétaak [afdrukken 82](#page-83-0) [opgeven 82](#page-83-1) [vrijgeven 82](#page-83-2) [wissen 83](#page-84-0) [probleem van banden sporen op](#page-150-0)  papier 149 [probleem van herhaalde defecten 145](#page-146-1) [probleem van verticale witte strepen 148](#page-149-1) [probleem van vlekken op pagina 149](#page-150-1) [probleem van witte strepen 148](#page-149-1) [Probleem van witte vlekken op zwarte](#page-150-1)  achtergrond 149 [probleem van zwart met witte vlekken 149](#page-150-1) problemen met afdrukkwaliteit [symptomen, oorzaken en](#page-211-0)  oplossingen 210 [verhelpen 139](#page-140-0) [problemen met langzaam afdrukken 154](#page-155-0) problemen oplossen [berichten van bedieningspaneel 120](#page-121-1) [gebruik van informatiepagina's 167](#page-168-0) [herhaalde papierstoringen 118](#page-119-0) [HP Fast InfraRed Receiver 164](#page-165-1) [HP JetDirect-printserver](#page-167-0)  communicatie 166 [overzicht van oplossingen 103](#page-104-0) [papierstoring 104](#page-105-0) [problemen met afdrukkwaliteit 210](#page-211-0) [problemen met de uitvoerkwaliteit 139](#page-140-0) [stroomdiagram 150](#page-151-1) [problemen Zie probleemoplossing 14](#page-15-15) product [compatibiliteitoverzicht 222](#page-223-0) [programma 268](#page-269-0) [reparatie 178](#page-179-1) [retourneren 183](#page-184-0) [Programma voor milieuvriendelijke](#page-269-0)  producten 268 [programmeertip printercommando's 264](#page-265-1) [ProRes resolutie 16](#page-17-2) [protocolinstellingen 249](#page-250-0) PS [afdrukken foutpagina 152,](#page-153-0) [153](#page-154-0) [afdrukken van lettertypenlijst 172](#page-173-0) [instelling als printertaal 245](#page-246-0) [instelling van foutpagina afdrukken 244](#page-245-2) [PS printerstuurprogramma's](#page-212-0)

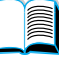

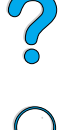

[meegeleverd met printer 35](#page-36-0) [wanneer te gebruiken 38](#page-39-0) PS-lettertypenoverzicht [afdrukken 172](#page-173-0) [locatie in bedieningspaneelmenu's 228](#page-229-4) [omschrijving 172](#page-173-0)

### **R**

RAM [schijfinstelling 244](#page-245-3) [schijfproblemen 126](#page-127-0) Reader [web-site 12](#page-13-1) [Reader voor Adobe Acrobat 10](#page-11-3) [ReadMe.txt bestand 33](#page-34-1) [ReadMe.wri bestand 33](#page-34-2) recycling [Inzameling buiten de VS 270](#page-271-2) [Inzameling in de VS 270](#page-271-3) [kunststof 269](#page-270-0) [papier 270](#page-271-1) [tonercassettes 269](#page-270-1) [Red Hat Linux 43](#page-44-3) [regelmatige papierstoringen](#page-119-0)  oplossen 118 regels [instelling van aantal op pagina 235](#page-236-3) [op papier probleem 148](#page-149-1) [probleem op pagina 143](#page-144-0) reinigen [fuser automatisch 100](#page-101-0) [fuser handmatig 99](#page-100-0) [papierbaan 99](#page-100-0) [printer 96](#page-97-0) [toner van kleding 97](#page-98-0) [reinigingsblad 99](#page-100-1) [automatisch instellen 241](#page-242-2) [handmatig instellen 241](#page-242-1) [reparaties 178](#page-179-1) reserveonderdelen [garantie 270](#page-271-4) [reserveonderdelen nadat productie is](#page-271-0)  stilgezet 270 resolutie [dpi-mogelijkheden 16](#page-17-2) [FastRes 16](#page-17-2) [grijsniveaus 16](#page-17-2) [ProRes 16](#page-17-2) [RET-instelling 240](#page-241-1) retourneren [apparatuur 182](#page-183-0) [tonercassettes buiten de VS 270](#page-271-2) [tonercassettes in de VS 270](#page-271-3) richtliinen [dubbelzijdig 53](#page-54-1) [enveloppen 58,](#page-59-0) [215](#page-216-0)

[etiketten 64,](#page-65-0) [214](#page-215-1) [kaarten 67,](#page-68-1) [218](#page-219-0) [papier 206,](#page-207-0) [210](#page-211-0) [speciaal formaat papier 67](#page-68-0) [transparanten 66,](#page-67-0) [215](#page-216-1) [RIP ONCE 70](#page-71-1) [rollen, vervangen 101](#page-102-0) [Ruimte-eisen 219](#page-220-0) ruw papier [afdrukken 47](#page-48-0) [fusermodus voor 233](#page-234-0)

### **S**

[schetsen voor het bladeren in de on-line](#page-12-1)  gebruikershandleiding 11 [Scheve 147](#page-148-0) [scheve pagina probleem 147](#page-148-0) schijf [bestand is vol 122](#page-123-0) [bewerking mislukt 122](#page-123-1) [bewerking mislukt \(RAM\) 126](#page-127-1) [storing 122](#page-123-2) [storing \(RAM\) 126](#page-127-0) [systeem is vol \(RAM\) 126](#page-127-2) [tegen schrijven beveiligd 122](#page-123-3) [schudden van tonercassettes 95](#page-96-0) selecteren van het juiste [printerstuurprogramma 38](#page-39-2) [Selecteren-toets 30](#page-31-2) [serie- en modelnummer van printer 20](#page-21-0) [seriële kaarten, bestellen 22](#page-23-0) [seriële kabels, problemen oplossen 152,](#page-153-0)  [153](#page-154-0) serienummer [informatie op configuratiepagina 169](#page-170-0) serienummer van printer [locatie 20](#page-21-0) service [contracten 176](#page-177-3) [HP SupportPack 177](#page-178-1) [onderdeleninformatie op CD 176](#page-177-1) [wereldwijde kantoren 189](#page-190-0) [Zie ook klantondersteuning 14](#page-15-12) [Service-informatieformulier 183](#page-184-0) [SIMM's, compatibiliteit met de printer 253](#page-254-1) [slechte aansluiting duplexeenheid,](#page-122-2)  bericht 121 [smal papier, afdrukken 56](#page-57-0) snelheid [afdrukken 239](#page-240-0) [gegevensverzending 246](#page-247-0) [instelling voor klein papier 232](#page-233-0) [langzamer dan verwacht 154](#page-155-0) [printer 16](#page-17-4) [snelheid van gegevensverzending 246](#page-247-0)

[Snelinstellingen 70](#page-71-0)

 $\bigcirc$ 

Snelkopie [afdrukken 78](#page-79-1) [configuratie van het aantal opgeslagen](#page-245-1)  taken 244 [extra kopieën 78](#page-79-1) [omschrijving 78](#page-79-0) [opslaan 78](#page-79-0) [wissen 79](#page-80-0) [Snelkopie Taakmenu 226](#page-227-0) snoeren [bestellen 22](#page-23-0) [soft fonts 172](#page-173-0) software [beschikbaar op cd van printer 33](#page-34-0) Help-informatie voor [stuurprogramma's 38](#page-39-1) [hulpprogramma's 174](#page-175-0) [licentie 187](#page-188-0) [Macintosh 42](#page-43-1) [netwerk 33,](#page-34-0) [43](#page-44-1) [voor Windows 36](#page-37-0) software CD [bestellen 22](#page-23-0) [voor printer 33](#page-34-0) [software voor beheerder op printer-cd 33](#page-34-0) [software voor netwerkbeheerder op](#page-34-0)  printer-cd 33 Solaris [gebruikt met HP Web JetAdmin 43](#page-44-3) [installeren van printersoftware 43](#page-44-4) [spannende bedieningspaneelmenu's 30](#page-31-3) speciaal formaat papier [afdrukken 67](#page-68-1) [afdrukken naar achter recto](#page-48-0)uitvoerbak 47 [instelling papierformaat 67](#page-68-2) [Marges 67](#page-68-0) [ondersteunde papierformaten en](#page-208-0)  gewichten, lade 1 207 [ondersteunde papierformaten en](#page-209-1)  gewichten, lade 2, 3, 4 208 [richtlijnen voor afdrukken 67](#page-68-0) speciaal papier [bestellen 21](#page-22-1) [handmatige invoer 77](#page-78-0) [instelling van afmetingen voor korte en](#page-236-4)  lange kant 235 [instelling van maateenheid 235](#page-236-0) [instelling van optie 235](#page-236-5) specificaties [algemeen 221](#page-222-1) [elektrisch 220](#page-221-1) [Envelopinvoer 215](#page-216-2) [enveloppen 215](#page-216-0) [etiketten 214](#page-215-1) [geheugen 221](#page-222-2) [geluidsniveau 221](#page-222-0)

[kaarten 217](#page-218-0) [omgevings 220](#page-221-1) [papier 206](#page-207-0) [printer 219](#page-220-0) [transparanten 215](#page-216-1) [vochtigheid 221](#page-222-2) [zwaar papier 217](#page-218-0) [specificaties voor relatieve](#page-222-0)  vochtigheid 221 [sporen op pagina probleem 149](#page-150-0) standaardinstellingen [Aantal exemplaren 234](#page-235-0) [afdrukformaat voor papier 234](#page-235-1) [instellen van terugbrengen 247](#page-248-0) [printerpersonality \(taal\) 245](#page-246-0) [weergave-instellingen 225](#page-226-0) wijzigen van het [printerstuurprogramma 37](#page-38-0) [standby energieverbruik 220](#page-221-0) [Start-toets 30](#page-31-2) [statische elektriciteit bij het installeren van](#page-256-0)  geheugen 255 Statuspagina printerbenodigdheden [afdrukken 170](#page-171-0) [locatie in bedieningspaneelmenu's 229](#page-230-1) [omschrijving 171](#page-172-0) stofkap [lade 2 en duplexeenheid 52](#page-53-0) [locatie 20](#page-21-0) [stroomdiagram voor het oplossen van](#page-151-1)  printerproblemen 150 [stuurprogramma's, printer Zie](#page-15-2)  printerstuurprogramma's 14 Sun Solaris [gebruikt met HP Web JetAdmin 43](#page-44-3) [installeren van printersoftware 43](#page-44-4) [Support Assistant 176](#page-177-2) [SupportPack 177](#page-178-1) [SupportPacks 270](#page-271-4) [SuSE Linux 43](#page-44-3) [symbolenset voor PCL 237](#page-238-2) [Symphony, het invoeren van escape](#page-262-0)tekens in 261 [symptomen van problemen met de](#page-140-0)  uitvoerkwaliteit 139

# **T**

[Taak vasthouden 78](#page-79-2) [taakbeheer 78](#page-79-2) [Taakbesturingscommando's voor de](#page-264-2)  printer 263 [Taal annuleren, toets 30](#page-31-2) taken [aantal privé-taken / opgeslagen](#page-228-2)  taken 227 [aantal snelkopieën 226](#page-71-0)

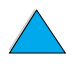

 $\begin{matrix} 0 \\ 0 \end{matrix}$ 

[afdrukken en verwijderen van](#page-228-0)  opgeslagen taken 227 [afdrukken opgeslagen 84](#page-85-1) [afdrukken privé](#page-83-0) 82 [annuleren 30](#page-31-4) [annuleren met ingebouwde](#page-276-0)  webserver 275 [beheer 78](#page-79-2) [configureren van timeout voor](#page-245-4)  vastgehouden 244 [drukt niet af 152,](#page-153-0) [153](#page-154-0) [Infrarood 88](#page-89-0) [lezen en vasthouden 80](#page-81-0) [niet afdrukken zoals verwacht 154](#page-155-0) [niet goed geformatteerd 155](#page-156-1) [opgeven privé](#page-83-1) 82 [Snelkopie 78](#page-79-0) [stoppen tijdens afdrukken 154](#page-155-0) [vasthouden 78](#page-79-2) [vrijgeven privé](#page-83-2) 82 [wissen opgeslagen 85](#page-86-0) [wissen privé](#page-84-0) 83 [wissen vastgehouden 81](#page-82-0) talen [controleren van geïnstalleerde voor](#page-170-1)  printer 169 [fout op bedieningspaneel 150](#page-151-2) [instelling voor printer 245](#page-246-0) [niet beschikbaar voor printer 126](#page-127-3) [opties voor klantenondersteuning 179](#page-180-0) [printerfuncties 16](#page-17-0) [printerselectiecommando 264](#page-265-2) [selecteren van standaard printertaal](#page-246-0)  (personality) 245 [verkeerde weergegeven 150](#page-151-0) [wijzigen printer 38](#page-39-2) [talenpagina \(ingebouwde webserver\) 278](#page-279-4) [TCP/IP instelling 249](#page-250-2) [TCP/IP-protocolinstelling 250](#page-251-0) [technische ondersteuning Zie](#page-15-7)  klantondersteuning 14 Tekens [escape- 261](#page-262-2) [onleesbaar op scherm 150](#page-151-0) [vervormde 146](#page-147-0) [tekens per inch / puntgrootte](#page-173-0)  informatie 172 temperatuur [bedrijfs 221](#page-222-0) [maximum printer 211](#page-212-0) [terug naar onlinestand 30](#page-31-3) terugbrengen van [standaardinstellingen 247](#page-248-0) [testen van de papierbaan 229](#page-230-0) [timeout instelling van vastgehouden](#page-245-4) 

taak 244

timeouts [voor invoer/uitvoer 246](#page-247-3) [voor vastgehouden taak 244](#page-245-4) toebehoren [bestellen 22](#page-23-0) [direct bestellen 176](#page-177-0) [overzicht en afbeelding 21](#page-22-0) [toegang niet toegestaan, voorkomen 42](#page-43-0) [toegang tot tonercassette 20](#page-21-0) [toekennen van gebied aan netwerk 42](#page-43-0) [toetsen, bedieningspaneel 30](#page-31-2) toevoegen [geheugen 253](#page-254-1) [printerstuurprogramma's 33](#page-34-0) toner [achterblijvend in printer na](#page-106-0)  papierstoring 105 [besparen 268](#page-269-3) [controleren niveau 93](#page-94-1) [dichtheid 241](#page-242-0) [fusermodus voor optimale](#page-234-0)  fuserwerking. 233 [HP precisie- 16](#page-17-2) [los probleem 145](#page-146-0) [niet van HP 125](#page-126-0) [opnieuw verspreiden in de cassette 95](#page-96-0) [problemen oplossen 210](#page-211-0) [verwijderen van kleding 97,](#page-98-0) [106](#page-107-0) [vlekkenprobleem 144](#page-145-0) toner bijna op [configureren van antwoord 95](#page-96-1) [omschrijving 95](#page-96-1) [waarschuwingen instellen 102](#page-103-0) [toner op instelling 243](#page-244-3) **Tonercassette** [installeren 14](#page-15-17) tonercassettes [afdrukken van gebruiksrapport 170](#page-171-0) [beschikbare productinformatie voor](#page-93-0)  authentieke HP 92 [bestellen 22](#page-23-0) [Chemiekaarten \(MSDS\) 271](#page-272-0) [controleren, tonerniveau 93](#page-94-1) [echtheidscontrole 92](#page-93-1) [functies 16](#page-17-5) [garantie 186](#page-187-0) [hotline voor het aangeven van](#page-178-0)  misbruik 177 [houdbaarheid 93](#page-94-0) [instellen van weinig toner en geen toner](#page-243-0)  configuraties 242 [levensduur 93](#page-94-2) [locatie 20](#page-21-0) [nadelen van tonercassettes van andere](#page-93-2)  merken 92 [opslag](#page-94-0)[93](#page-94-0)

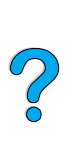

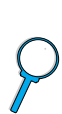

[papierstoringen verhelpen 106](#page-107-0) [recycling 269](#page-270-1) [schudden 95](#page-96-0) [transferrollen, vervangen 101](#page-102-0) transparanten [afdrukken 46,](#page-47-0) [66](#page-67-0) [bestellen 22](#page-23-0) [fusermodus voor 233](#page-234-0) [herhaalde storingen oplossen 118](#page-119-1) [specificaties 215](#page-216-1) [TrueType-lettertypen 39](#page-40-0) [type-instellingen, afdrukken per 75](#page-76-0)

### **U**

[uitbreiden van geheugen 253](#page-254-2) uitbreiding [geheugen 253](#page-254-0) [printercapaciteit 254](#page-255-0) [Uitgebreide garantie 270](#page-271-4) [uitleesvenster Zie bedieningspaneel 14](#page-15-2) [uitschakelen van vensterverlichting 242](#page-243-1) uitval [op pagina 143](#page-144-1) [uitvoerbak afdrukzijde boven 47](#page-48-0) uitvoerbakken [gebruik van 46](#page-47-0) [locatie 20](#page-21-0) [papierstoringen verhelpen 114](#page-115-0) [uitvoeren van printeronderhoud](#page-102-0)  melding 101 [Uitvoerlade afdrukzijde boven 47](#page-48-0) [Uitvoerlade afdrukzijde onder 46](#page-47-0) [UNIX printerinstallatieprogramma 43](#page-44-4) [USB-kaarten, bestellen 22](#page-23-0)

### **V**

van de printer [herstellen 247](#page-248-0) vastgehouden taak [afdrukken 80](#page-81-1) [wissen 81](#page-82-0) vastgelopen papier [configureren van herstelgedrag 243](#page-244-2) [waarschuwingen instellen 102](#page-103-0) [vasthouden, taak 80](#page-81-0) [VCCI-verklaring, Japan 273](#page-274-1) [vector-graphics 259](#page-260-0) veiligheidsverklaringen [laserproducten 273](#page-274-1) [laserproducten in Finland 274](#page-275-1) [Vensterbreedte 10](#page-11-1) [Venstergrootte 10](#page-11-1) [verbreden 10](#page-11-1) verbruik [energie 220](#page-221-3) [energie besparen 268](#page-269-1)

[papier besparen 268](#page-269-2) [toner besparen 268](#page-269-3) verbruiksartikelen Zie [printerbenodigdheden 14](#page-15-0) verdeling van [printerstuurprogramma's 36](#page-37-1) [vergrendelde menu's bericht 121](#page-122-3) vergrendeling [functies op bedieningspaneel 42](#page-43-0) [laden 75](#page-76-0) [vergroten 10](#page-11-1) [verkeerde lades gebruikt voor het](#page-157-0)  afdrukken 156 [verkeerde lettertypen 159](#page-160-0) [Verkeerde printer gekozen voor](#page-160-0)  Macintosh 159 verklaring van conformiteit [Canada 273](#page-274-2) [V.S. 272](#page-273-0) [verkleinen 10](#page-11-1) [Verkoop- en servicekantoren 189](#page-190-0) [verlengstuk papierlade 48](#page-49-0) [verlengstuk voor lade 1 48](#page-49-0) verlichting [op bedieningspaneel 29](#page-30-1) [uit \(PowerSave\) 242](#page-243-1) [verpakken van apparatuur 182](#page-183-0) [vervormde tekens probleem 146](#page-147-0) verwachte levensduur van tonercassette [controleren 93](#page-94-2) [omschrijving 93](#page-94-2) [verwerken van reinigingsblad](#page-242-3)  instellen 241 verwijderen [blijvende berichten 120](#page-121-1) [Envelopinvoer 61](#page-62-0) [fuser 115](#page-116-0) [meldingen van papierstoringen in het](#page-105-0)  bedieningspaneel 104 [opgeslagen afdruktaken 85](#page-86-0) priv [étaken 83](#page-84-0) priv [é-taken / opgeslagen taken 227](#page-228-0) [Snelkopie 79](#page-80-0) [snelkopieertaken 226](#page-227-1) [vastgehouden afdruktaken 81](#page-82-0) [verzendapparatuur 181](#page-182-0) [vlekjesprobleem op pagina 142](#page-143-1) [vlekkenprobleem op papier 144](#page-145-0) [Vochtigheidsspecificaties 221](#page-222-2) [volgorde van gebruikte lades 73](#page-74-0) voorbedrukt/geperforeerd [afdrukken 56](#page-57-1) [dubbelzijdig 54](#page-55-0) [voordelen van de printer 16](#page-17-3) vraagteken ? [etiket op bedieningspaneel 29](#page-94-0)

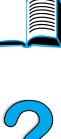

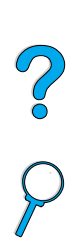

[in berichten van bedieningspaneel 31](#page-32-1)

#### **W**

[–Waarde+ toets 30](#page-31-2) [waarschuwen bij incidenten, instellen 278](#page-279-3) [waarschuwingen instellen 102](#page-103-0) [waarschuwingspagina \(ingebouwde](#page-278-4)  webserver) 277 wachtwoord [ingebouwde webserver 278](#page-279-5) [printer 42](#page-43-0) watermerken [afdrukken 71](#page-72-0) [Papieroriëntatie voor dubbelzijdig](#page-55-0)  afdrukken 54 [Web JetAdmin Zie HP Web JetAdmin 14](#page-15-0) [webserver Zie ingebouwde webserver 14](#page-15-18) web-sites [Adobe Acrobat Reader 12](#page-13-1) [benodigdheden 270](#page-271-3) [Chemiekaarten \(MSDS\) 271](#page-272-0) [HP JetSend 40](#page-41-0) [HP Planet Partners programma 269](#page-270-2) [HP Support Pack 177](#page-178-1) [HPWeb JetAdmin 43](#page-44-5) [labelen en prijzen van onderdelen 176](#page-177-1) [links naar de ingebouwde](#page-279-0)  webserver 278 [ondersteunde hostservers 43](#page-44-6) [Printersoftware 173](#page-174-1) websites [Printersoftware 173](#page-174-1) weggevallen informatie [bij afdrukken 210](#page-211-0) [wereldwijde verkoop- en](#page-190-0)  servicekantoren 189 wetgeving [Conformiteitsverklaring Canada 273](#page-274-1) [FCC 267](#page-268-0) [V.S., conformiteitsverklaring 272](#page-273-0) wijzigen [afdrukresolutie 239](#page-240-0) [berichten van bedieningspaneel 42](#page-43-0) instellingen van [printerstuurprogramma 37](#page-38-0) [printerinstellingen 42](#page-43-0) [printerinstellingen met ingebouwde](#page-276-0)  webserver 275 [printertaal 245](#page-246-0) [Windows Zie Microsoft Windows 14](#page-15-19) wissen [opgeslagen afdruktaken 85](#page-86-0) [privétaken 83](#page-84-0) [privé-taken / opgeslagen taken 227](#page-228-0) [Snelkopie 79](#page-80-0) [snelkopieertaken 226](#page-227-1)

[woorden zoeken in de on-line](#page-12-2)  gebruikershandleiding 11 [Word Perfect voor DOS, het invoeren van](#page-262-3)  escape-tekens in 261

# **X**

[x-afmeting \(korte kant\) van speciaal](#page-236-4)  papier 235

### **Y**

[y-afmeting \(lange kant\) van papier 235](#page-236-6)

### **Z**

[zacht glanzend papier, bestellen 22](#page-23-0) [ZoomSmart 70](#page-71-2) zwaar papier [afdrukken 47,](#page-48-0) [67](#page-68-1) [fusermodus 233](#page-234-0) [specificaties 217](#page-218-0)

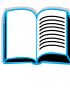

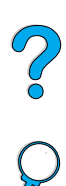

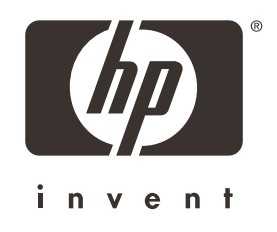

 $Copyright<sup>°</sup> 2001$ Hewlett-Packard company

http://www.hp.com/support/lj4100